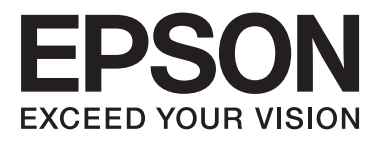

# Epson Stylus<sup>®</sup> Photo R2000

# **Lietotāja rokasgrāmata**

NPD4378-00 LV

### <span id="page-1-0"></span>**Autortiesības un preču zīmes**

Nevienu šīs publikācijas daļu nedrīkst atveidot, saglabāt izguves sistēmā un pārraidīt jebkurā formā vai jebkurā veidā, elektroniskā, mehāniskā, fotokopēšanas, ieraksta vai arī citādi, bez iepriekšējas rakstiskas Seiko Epson korporācijas atļaujas. Šeit ietvertā informācija ir veidota tikai izmantošanai ar šo Epson printeri. Epson nav atbildīgs par jebkādu šīs informācijas izmantošanu attiecībā uz citiem printeriem.

Korporācija Seiko Epson un tās filiāles nav atbildīgas šī produktu pircējam vai trešajām pusēm par bojājumiem, zaudējumiem, izmaksām vai izdevumiem, kas radušies pircējam vai trešajām pusēm negadījuma, šī produkta nepareizas izmantošanas vai nepareizas ekspluatācijas rezultātā, vai dēļ neatļautiem pārveidojumiem, remontiem vai šī produkta izmaiņām, vai (izņemot ASV) stingri neievērojot Seiko Epson korporācijas darbības un apkopes instrukcijas.

Seiko Epson korporācija nebūs atbildīga par jebkuriem bojājumiem vai problēmām, kas radušās no jebkuru opciju vai patēriņa produktu izmantošanas, kurus Seiko Epson korporācija nav norādījusi kā Oriģinālos Epson produktus vai Epson Apstiprinātos produktus.

Seiko Epson korporācija nebūs atbildīga par jebkuriem bojājumiem, kas radušies no elektromagnētiskajiem traucējumiem, kas rodas no jebkuru saskarnes kabeļu izmantošanas, kurus Seiko Epson korporācija nav norādījusi kā Epson Apstiprinātos produktus.

EPSON®, EPSON STYLUS® un Epson UltraChrome® ir reģistrētas preču zīmes, un EPSON EXCEED YOUR VISION vai EXCEED YOUR VISION ir Seiko Epson korporācijas preču zīme.

PRINT Image Matching™ un PRINT Image Matching logo ir korporācijas Seiko Epson prečzīmes. Copyright © 2001 Seiko Epson Corporation. All rights reserved.

Microsoft®, Windows® un Windows Vista® ir reģistrētas korporācijas Microsoft preču zīmes.

Apple®, Macintosh®, Mac OS® un ColorSync® ir reģistrētas korporācijas Apple preču zīmes.

Intel® ir reģistrēta korporācijas Intel preču zīme.

PowerPC® ir reģistrēta korporācijas International Business Machines preču zīme.

Adobe®, Photoshop®, Lightroom® un Adobe® RGB ir reģistrētas korporācijas Adobe Systems preču zīmes.

*Vispārējs paziņojums: citi šeit izmantotie produktu nosaukumi ir paredzēti tikai identificēšanai, un var būt to attiecīgo īpašnieku prečzīmes. Epson atsakās no jebkādām un visām tiesībām saistībā ar šīm zīmēm.*

Copyright © 2011 Seiko Epson Corporation. All rights reserved.

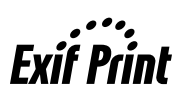

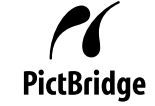

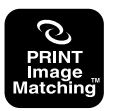

### **Satura rādītājs**

### **Satura rādītājs**

### **[Autortiesības un preču zīmes](#page-1-0)**

### **[Ievads](#page-5-0)**

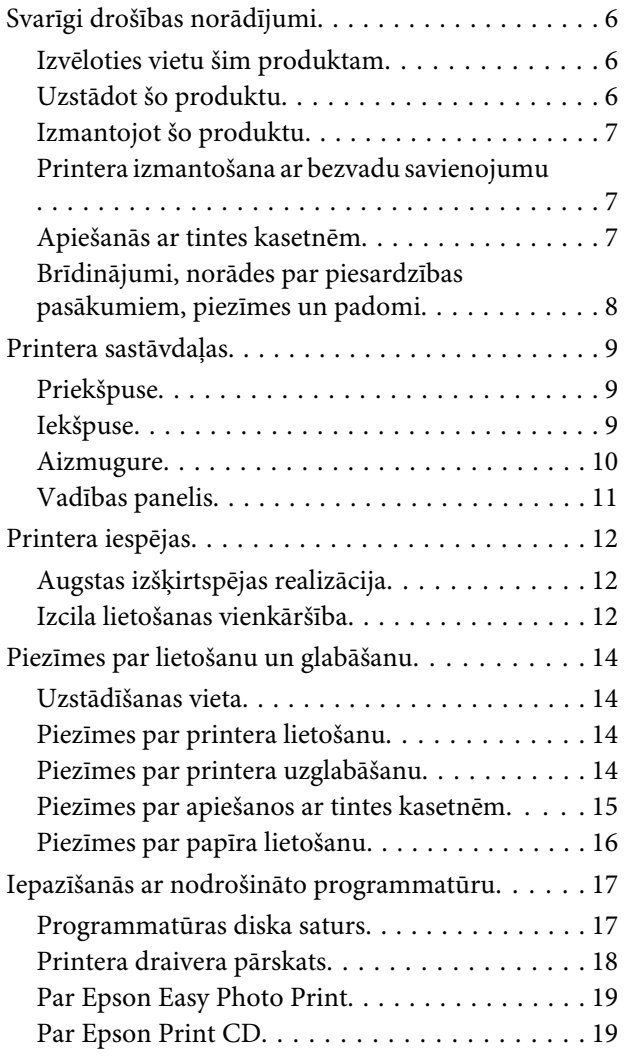

### **[Pamatdarbības](#page-19-0)**

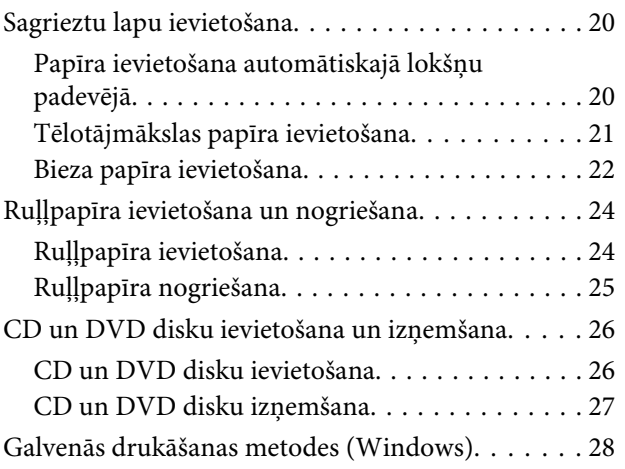

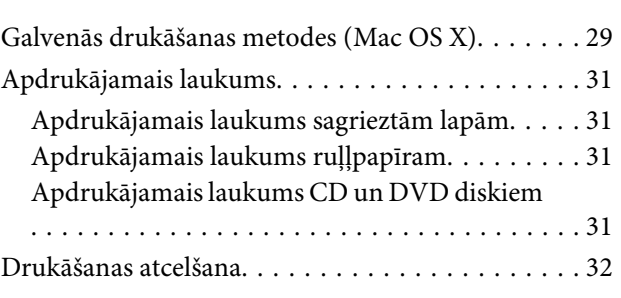

### **[Printera draivera lietošana \(Windows\)](#page-33-0)**

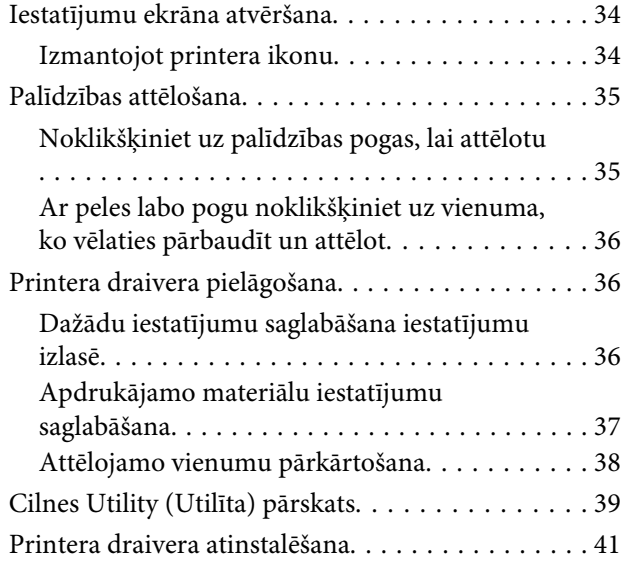

### **[Printera draivera lietošana \(Mac OS X\)](#page-41-0)**

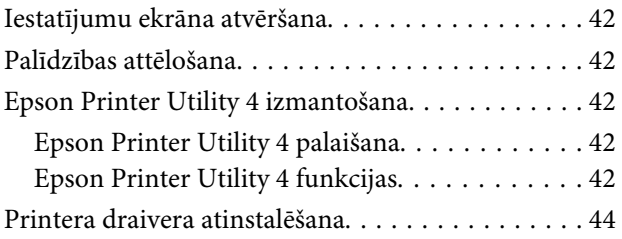

### **[Drukāšanas veidi](#page-44-0)**

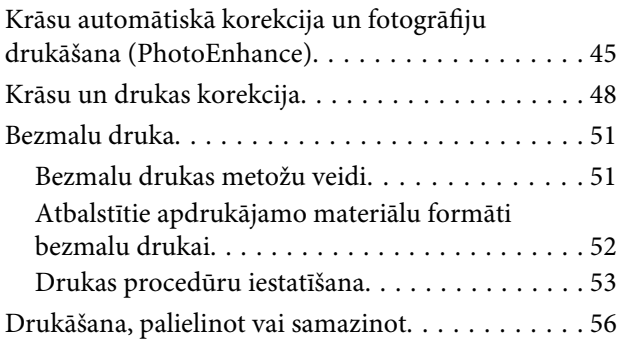

### **Satura rādītājs**

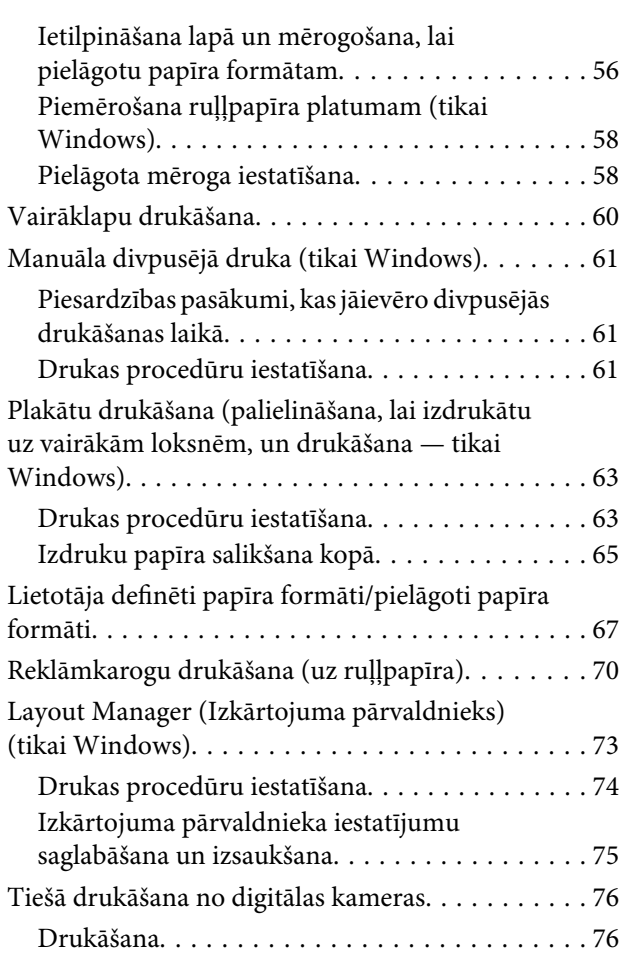

### **[Drukāšana, izmantojot krāsu](#page-76-0)  [pārvaldību](#page-76-0)**

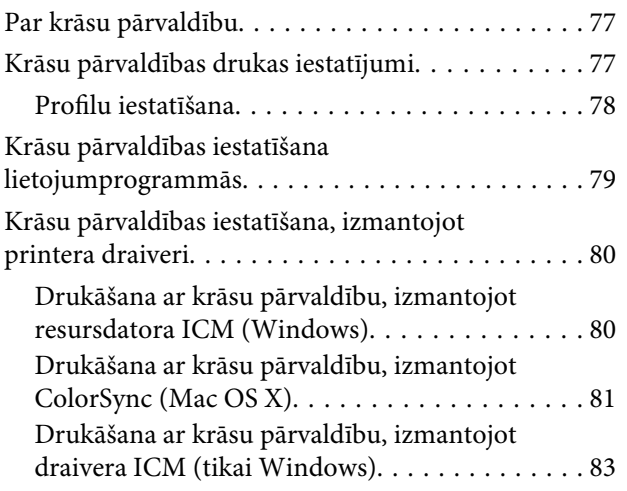

### **[Apkope](#page-84-0)**

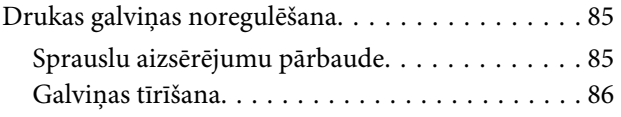

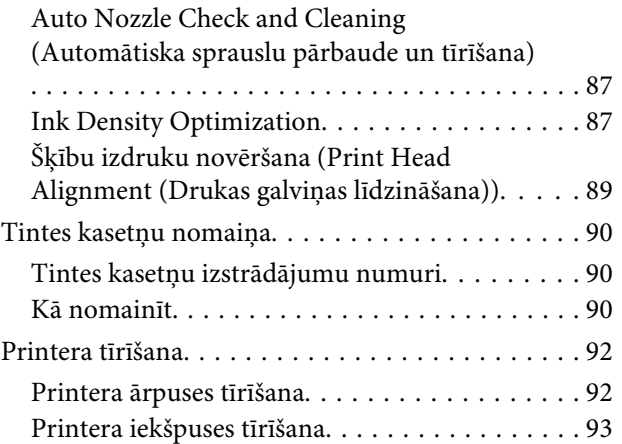

### **[Problēmu atrisinātājs](#page-93-0)**

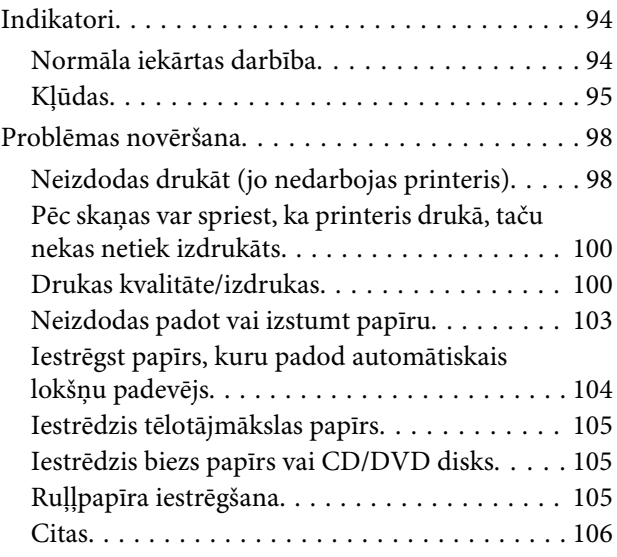

### **[Pielikums](#page-106-0)**

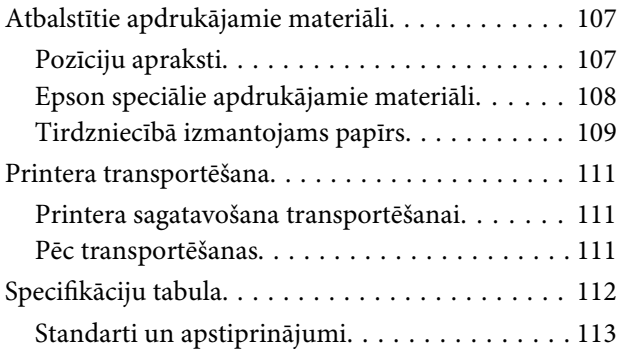

### **[Kur saņemt palīdzību](#page-114-0)**

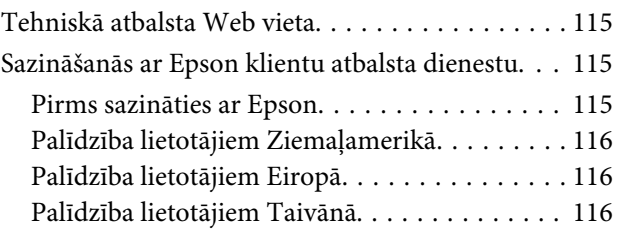

### **Satura rādītājs**

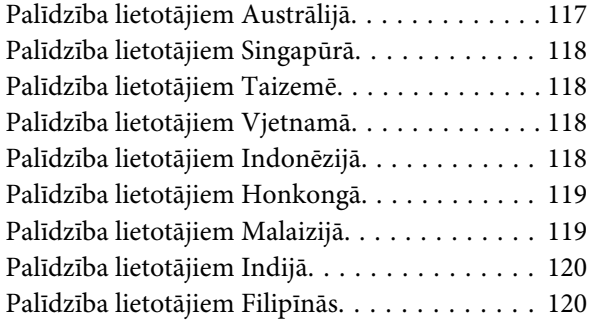

# <span id="page-5-0"></span>**Ievads**

# **Svarīgi drošības norādījumi**

Pirms izmantojat printeri, izlasiet visas šīs instrukcijas. Ņemiet vērā arī visus uz printera atzīmētos brīdinājumus un norādījumus.

### **Izvēloties vietu šim produktam**

- ❏ Novietojiet šo produktu uz līdzenas, stabilas virsmas, kas ir lielāka par šo produktu. Šis produkts nedarbosies pareizi, ja tas būs sasvērts vai novietots slīpi.
- ❏ Nenovietot printeri vietā, kas pakļauta krasām temperatūras svārstībām un mitrumam. Tāpat sargājiet to no tiešiem saules stariem, spilgtas gaismas vai siltuma avotiem.
- ❏ Neizmantojiet produktu vietā, kur iespējami triecieni vai vibrācija.
- ❏ Neizmantojiet šo produktu putekļainās vietās.
- ❏ Novietojiet šo produktu sienas kontaktligzdas tuvumā, lai strāvas vadu varētu ērti izņemt no kontaktligzdas.
- ❏ Uzglabājot vai transportējot printeri, nenovietojiet to slīpi, vertikāli un negrieziet to otrādi. Pretējā gadījumā no kasetnēm var izplūst tinte.

### **Uzstādot šo produktu**

- ❏ Nenobloķējiet vai neaizsedziet šī produkta korpusa atveres.
- ❏ Neievietojiet ierīces atverēs nekādus priekšmetus. Uzmanieties, lai neizlietu uz produkta šķidrumu.
- ❏ Šī produkta strāvas vads ir domāts tikai šim produktam. Izmantojot to citā aprīkojumā, tas var aizdegties vai izraisīt elektrošoku.
- ❏ Visu veidu iekārtas pievienojiet tikai pareizi iezemētām strāvas kontaktligzdām. Nelietojiet kontaktligzdas, kur vienā un tajā pašā ķēdē ir pieslēgti arī kopētāji vai gaisa kontroles sistēmas, kas regulāri ieslēdzas un izslēdzas.
- ❏ Neizmantojiet elektriskās kontaktligzdas, kuras tiek kontrolētas ar sienas slēdžiem vai automātiskajiem taimeriem.
- ❏ Turiet visu datora sistēmu tālāk no potenciāliem elektromagnētiskajiem traucējumiem, tādiem kā skaļruņiem vai bezvadu telefonu pamatnēm.
- ❏ Izmantojiet tikai tādu veidu strāvas avotus, kas norādīti uz produkta etiķetes.
- ❏ Izmantojiet tikai produkta komplektā iekļauto strāvas vadu. Cita vada izmantošana, var izraisīt aizdegšanos vai elektrošoku.
- ❏ Nelietojiet bojātu vai nodilušu strāvas vadu.
- ❏ Ja produkta pieslēgšanai izmantojat pagarinātāju, pārliecinieties, vai strāvas nomināls, ko veido visas pagarinātājam pieslēgtās ierīces, nepārsniedz šim pagarinātājam atļauto strāvas nominālu. Visu sienas kontaktligzdai pievienoto ierīču kopējais strāvas nomināls nedrīkst pārsniegt šīs sienas kontaktligzdas strāvas nominālu.
- ❏ Necentieties pats veikt produkta apkopi.
- ❏ Atvienojiet šo produktu no strāvas un apkalpošanu uzticiet kvalificētam servisa speciālistam šādos gadījumos:

Ja strāvas vads vai kontakts ir bojāts; ja produktā iekļuvis šķidrums; ja produkts nomests zemē vai tā korpuss ir bojāts; ja produkts nedarbojas pareizi vai manāmas būtiskas izmaiņas tā darbībā.

❏ Ja plānojat izmantot printeri Vācijā, jāņem vērā:

Ēkas instalācijai jābūt aizsargātai ar 10 vai 16 ampēru slēgiekārtu, lai nodrošinātu printerim pienācīgu aizsardzību pret īssavienojumiem vai pārspriegumiem.

❏ Ja kontakts tiek sabojāts, nomainiet vadu vai konsultējieties ar kvalificētu elektriķi. Ja ligzdā ir drošinātāji, pārliecinieties, ka tie tiek nomainīti tikai pret tādiem, kuriem ir pareizs izmērs un atbilstošais pieļaujamās strāvas stiprums

<span id="page-6-0"></span>❏ Kad pievienojat printeri pie datora vai citas ierīces ar kabeli, pārliecinieties par pareizu savienotāju izvietojumu. Katram savienotājam ir tikai viens pareizs novietojums. Savienotāja iespraušana nepareizā novietojumā var izraisīt bojājumus abām ierīcēm, kas savienotas ar kabeli.

### **Izmantojot šo produktu**

- ❏ Nelieciet pirkstus iekārtā un drukāšanas laikā neaiztieciet tintes kasetnes.
- ❏ Nepārvietojiet drukas galviņu ar roku, jo tā var sabojāt produktu.
- ❏ Vienmēr izslēdziet ierīci, izmantojot vadības paneļa pogu Strāva. Kad šī poga tiek nospiesta, īslaicīgi iemirgojas un tad nodziest strāvas indikators. Neatvienojiet strāvas vadu un neizslēdziet iekārtu, kamēr nav beidzis mirgot strāvas indikators.

### **Printera izmantošana ar bezvadu savienojumu**

- ❏ Neizmantojiet šo produktu ar medicīniskām iekārtām vai to tuvumā. Radioviļņi, kurus raida šis produkts, var nelabvēlīgi ietekmēt elektrisku medicīnisko iekārtu darbību.
- ❏ Šim produktam jāatrodas vismaz 22 cm attālumā no kardiostimulatoriem. Radioviļņi, kurus raida šis produkts, var nelabvēlīgi ietekmēt kardiostimulatoru darbību.
- ❏ Neizmantojiet šo produktu automātiski regulējamu iekārtu, piemēram, automātisku durvju vai ugunsdrošības trauksmes sistēmu, tuvumā. Radioviļņi, kurus raida šis produkts, var nelabvēlīgi ietekmēt šādas iekārtas, un var izraisīt negadījumus attiecīgo iekārtu nepareizas darbības rezultātā.

### **Apiešanās ar tintes kasetnēm**

- ❏ Glabājiet tintes kasetnes bērniem nesasniedzamā vietā, nedzeriet.
- ❏ Ja tinte nokļūst uz jūsu ādas, nomazgājiet to ar ziepēm un ūdeni. Ja tā iekļūst acīs, nekavējoties izskalojiet tās ar ūdeni.
- ❏ Pirms atverat kasetņu iepakojumus kārtīgi pakratiet jaunās kasetnes četras vai piecas reizes.
- ❏ Nekratiet tintes kasetnes pēc tam, kad tās ir izņemtas no iepakojuma; tas var izraisīt sūci.
- ❏ Izlietojiet tintes kasetni pirms uz iepakojuma norādītā termiņa beigām.
- ❏ Lai nodrošinātu labākas izdrukas, izlietojiet tintes kasetni sešu mēnešu laikā kopš uzstādīšanas brīža.
- ❏ Neizjauciet tintes kasetnes un nemēģiniet tās atkārtoti uzpildīt. Tādējādi var sabojāt drukas galviņu.
- ❏ Nepieskarieties zaļajai integrālajai mikroshēmai kasetnes sānos. Pretējā gadījumā var tikt traucēta tās normāla darbība un drukāšana.
- ❏ Integrālā mikroshēma uz šīs tintes kasetnes satur daudz svarīgas informācijas par kasetni, piemēram, tintes kasetnes statusu — lai kasetni varētu brīvi izņemt un atkal ielikt. Taču, katru reizi, kad kasetne tiek ievietota, mazliet tiek patērēta tinte, jo printeris veic automātisko uzticamības pārbaudi.
- ❏ Ja izņemat tintes kasetni un atstājat to vēlākai izmantošanai, aizsargājiet tintes padeves nodalījumu no netīrumiem un putekļiem un glabājiet kasetni tādos pašos apstākļos kā šo produktu. Ņemiet vērā, ka tintes pievades portā ir vārsts, kam pateicoties, nav nepieciešami vāciņi vai aizbāžņi, taču jāuzmanās, lai tinte nenotraipītu priekšmetus, ar kuriem saskaras kasetne. Nepieskarieties tintes pievades portam vai tā apkārtnei.
- ❏ Nenoņemiet vai nenoplēsiet uzlīmi, kas atrodas uz kasetnes; tas var izraisīt sūci.
- ❏ Pēc tintes kasetnes izņemšanas no iepakojuma, nekavējoties uzstādiet to. Ja jūs atstājat atpakotu kasetni uz ilgāku laiku, pirms to lietojat, normāla drukāšana var būt neiespējama.
- ❏ Uzglabājiet tintes kasetnes ar to uzlīmēm uz augšpusi. Neuzglabājiet kasetnes ačgārni.

### <span id="page-7-0"></span>**Brīdinājumi, norādes par piesardzības pasākumiem, piezīmes un padomi**

w*Brīdi nāju ms:*

Brīdinājumi jāievēro, lai izvairītos no nopietnu fizisku traumu gūšanas.

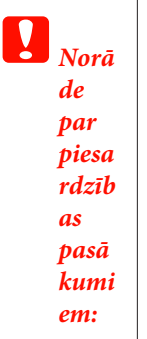

Norādes par piesardzības pasākumiem jāievēro, lai izvairītos no produkta sabojāšanas vai traumu gūšanas.

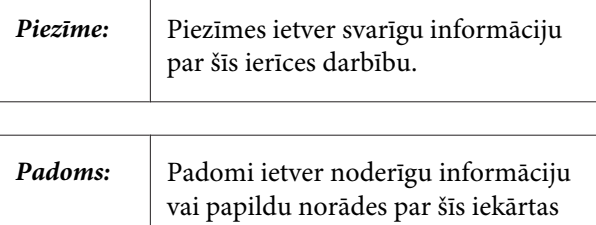

darbību.

# <span id="page-8-0"></span>**Printera sastāvdaļas**

### **Priekšpuse**

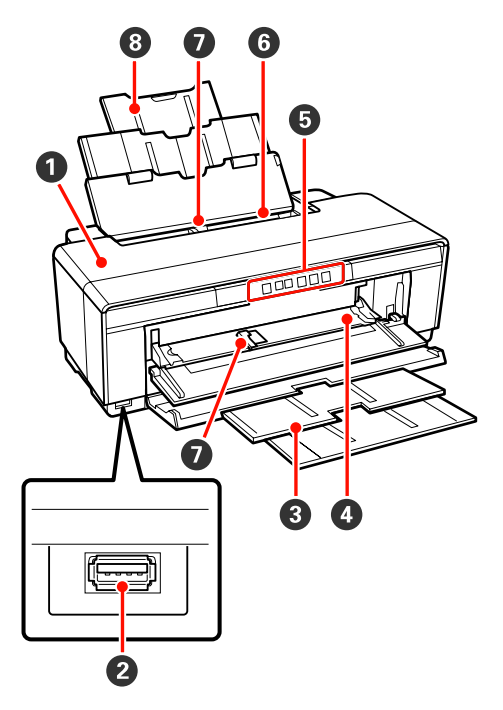

### A **Printera vāks**

Atvērt, ja iestrēgst papīrs, kā arī, ja nepieciešams nomainīt tintes kasetnes. Printerim darbojoties, vāks parasti ir aizvērts.

### B **Savienotājs ārēju ierīču pieslēgšanai**

Izmantojiet USB kabeli digitālu kameru un citu ar standartu PictBridge saderīgu ierīču pieslēgšanai.

### C **Izvades paplāte**

Šeit tiek uzkrāts izstumtais papīrs. Kad izmantojat printeri, izvelciet paplāti.

### D **Priekšējā manuālās padeves paplāte**

Atveriet, ja nepieciešams ievietot biezu papīru vai CD/DVD paliktni.

E **Vadības panelis** U["Vadības panelis" 11. lpp.](#page-10-0)

F **Automātiskais lokšņu padevējs** Automātiski padod papīru.

### G **Malu vadotne**

Virziet pa kreisi va pa labi — atkarībā no ievietojamā papīra formāta. Vadotne palīdz novērst slīpu papīra padošanu.

### $\odot$  Papīra balsts

Atbalsta papīru, neļaujot tam krist uz priekšu vai atpakaļ.

### **Iekšpuse**

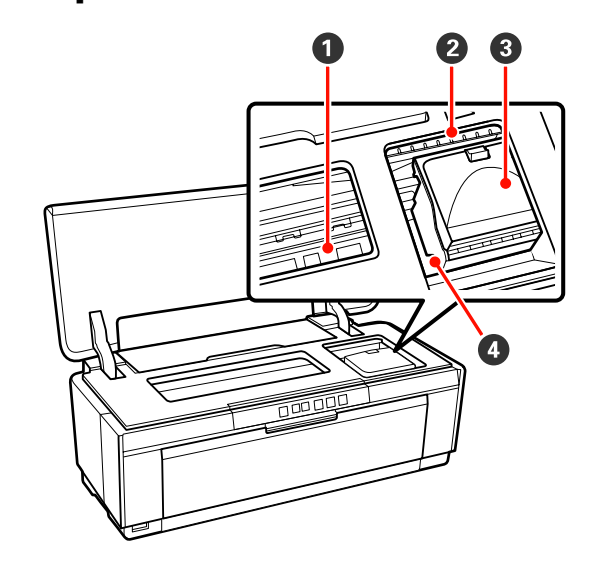

### A **Tintes uzsūcējs**

Uzsūc tinti, kas noplūst aiz papīra malām bezmalu drukas laikā.

### B **Tintes pārbaudes indikators**

Attiecīgās tintes kasetnes indikators iedegas vai mirgo, kad kasetne ir palicis maz tintes vai kad tā jānomaina, kā arī, ja rodas citas ar tinti saistītas kļūdas.

Displejs veic tās pašas funkcijas, kādas veic tintes indikators uz vadības paneļa.

U["Indikatori" 94. lpp.](#page-93-0)

### C **Kasetņu nodalījuma vāks**

Atvērt, kad nepieciešams nomainīt tintes kasetnes.

U["Tintes kasetņu nomaiņa" 90. lpp.](#page-89-0)

### D **Drukas galviņa**

Izsmidzina tinti, izmantojot lielblīvuma sprauslas, drukas laikā pārvietojoties pa kreisi un pa labi. Nepārvietojiet drukas galviņu ar roku.

<span id="page-9-0"></span>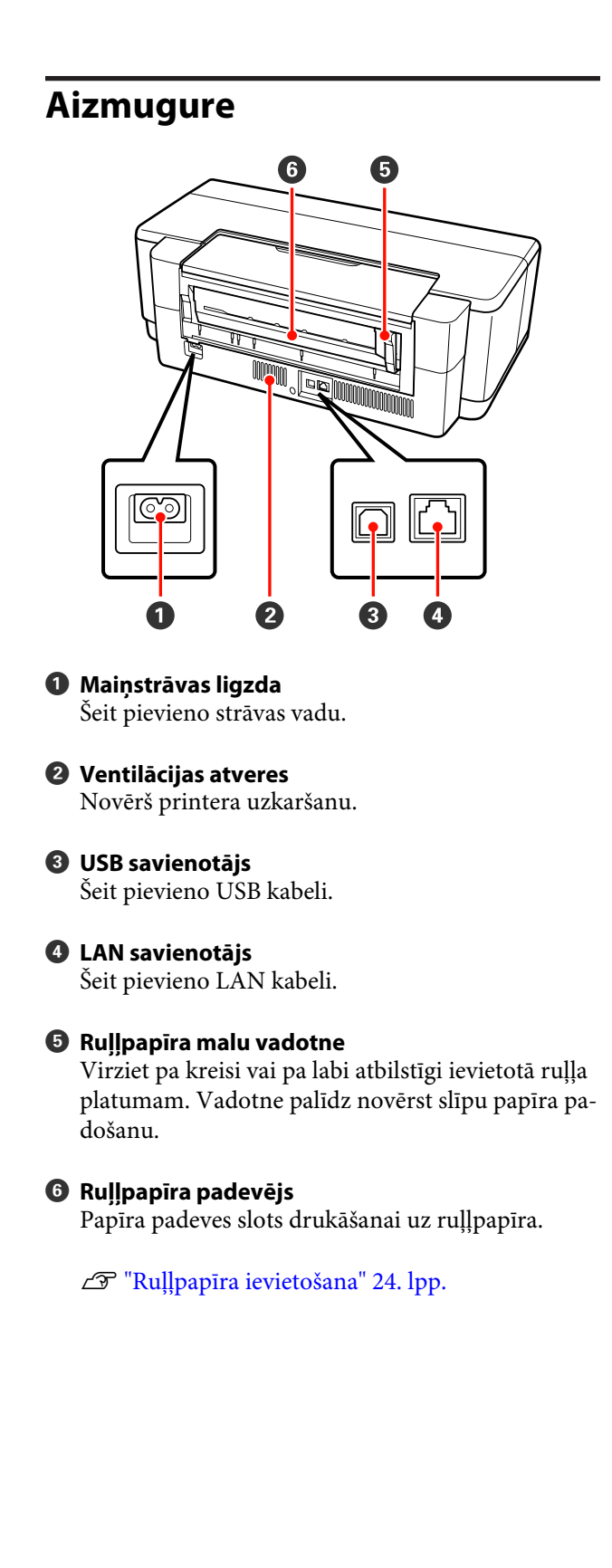

<span id="page-10-0"></span>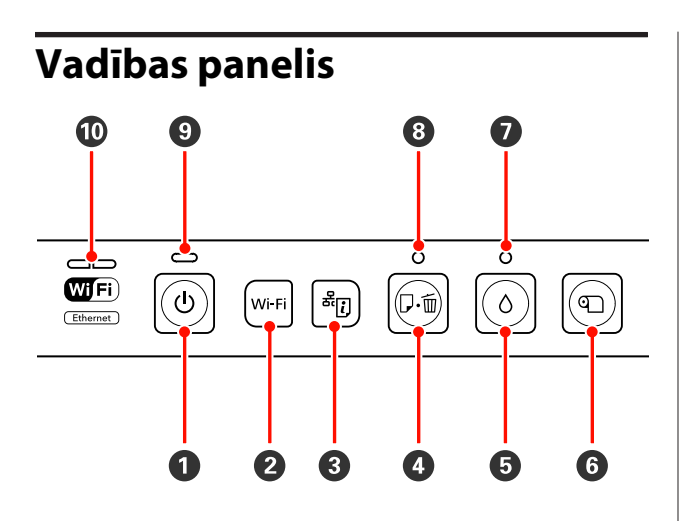

A **Poga** P **(strāvas poga)** Ieslēdz un izslēdz strāvu.

#### B **Poga Wi-Fi (Wi-Fi poga)**

Noregulējiet iestatījumus savienojumam ar bezvadu lokālajiem tīkliem.

 $\mathscr{L}$ Tīkla vednis (PDF)

### **C** Poga  $\frac{d\vec{r}}{dt}$  (tikla statusa lapas poga)

Turiet nospiestu trīs sekundes vai ilgāk, lai izdrukātu tīkla statusa lapu.

 $\mathscr{D}$ Tīkla vednis (PDF)

#### D **Poga** ) **(papīra poga)**

- ❏ Papīra padevei un izstumšanai. Parasti nav nepieciešams spiest šo pogu, jo papīrs tiek padots un izstumts automātiski. Ja printerī beidzas vai iestrēgst papīrs, nospiediet šo pogu pēc problēmas novēršanas, lai atceltu kļūdas stāvokli un atsāktu drukāšanu.
- ❏ Nospiediet drukāšanas laikā, lai atceltu drukāšanu.

#### $\bullet$  Poga  $\circ$  (tintes poga)

- ❏ Pārvietot drukas galviņu uz tintes kasetnes nomaiņas stāvokli. Pēc tintes kasetnes nomaiņas nospiediet vēlreiz, lai novietotu drukas galviņu sākotnējā stāvoklī printera labajā pusē.
- ❏ Turiet nospiestu trīs sekundes, lai sāktu galviņas tīrīšanu.

#### F **Poga** M **(ruļļpapīra poga)**

- ❏ Pēc drukāšanas uz ruļļpapīra nospiediet, lai izdrukātu griezuma līniju un padotu papīru tādā stāvoklī, kādā to var viegli nogriezt. Nospiediet vēlreiz pēc papīra nogriešanas, lai no jauna novietotu ruļļa galu drukāšanas stāvoklī.
- ❏ Turiet nospiestu trīs sekundes vai ilgāk, lai izstumtu ruļļpapīru vai tēlotājmākslas papīru (aizmugurējā manuālā padeve) printera aizmugurē.

#### $\bullet$  Indikators  $\Diamond$  (tintes indikators)

Iedegas vai mirgo, kad tintes kasetnēs ir palicis maz tintes vai kad tās jānomaina, kā arī, ja rodas citas ar tinti saistītas kļūdas.

U["Indikatori" 94. lpp.](#page-93-0)

#### H **Indikators** ) **(papīra indikators)**

Iedegas vai mirgo, kad printerī ir beidzies vai iestrēdzis papīrs.

#### **<sup>** $\bullet$ **</sup>** Indikators  $\circlearrowright$  (strāvas indikators)

Iedegts vai mirgojošs indikators norāda printera darbības stāvokli.

Deg : Strāva ir ieslēgta.

Mirgo: Notiek darbība vai process.

U["Indikatori" 94. lpp.](#page-93-0)

Ne-: Strāva ir izslēgta. deg

#### J **Tīkla indikatori (zaļš/dzeltens)**

Iedegas vai mirgo, norādot tīkla statusu vai ar tīklu saistītas kļūdas.

U["Indikatori" 94. lpp.](#page-93-0)

Ja nedeg ne zaļie, ne dzeltenie indikatori, printeris nav savienots ar tīklu.

# <span id="page-11-0"></span>**Printera iespējas**

Šis krāsu strūklprinteris atbalsta A3+ papīru.

Turpmāk aprakstītas šī printera galvenās iespējas.

### **Augstas izšķirtspējas realizācija**

#### **Radošās izpausmes iespēju uzlabošana, pateicoties piesātinātai krāsu atveidošanai**

Tehnoloģija Epson UltraChrome Hi-Gloss2 ink nodrošina augstas izšķirtspējas drukas iespējas, kas ir piemērotas jūsu profesionālajām vajadzībām.

#### **Līdzsvarota krāsu atveidošana, izmantojot Epson LUT Technology**

Epson LUT Technology (1) samazina krāsu neatbilstību, kuru rada apgaismojuma atšķirības, (2) atveido smalkas nianses, (3) samazina graudainību, kā arī (4) palielina krāsu gammu piesātinātu krāsu atveidē, vienlaikus nodrošinot lielisku līdzsvaru starp visiem šiem parametriem. Tādējādi tiek vispār uzlabota attēlu kvalitāte un nodrošināta saskanīga krāsu atveide.

#### **Maksimālā izšķirtspēja 5 760 × 1 440 dpi, minimālais krāsvielas punktu izmērs 1,5 pl** Drukājiet skaistas fotogrāfijas, kurās ir maz graudainības.

### **Izturīgas izdrukas, kuras var ilgi glabāt**

Pigmentu tinte nodrošina skaistākas un dzīvākas izdrukas, kuras var ilgi uzglabāt, jo to augstā ūdensizturība un ozonizturība, kā arī gaismizturība neļauj gaismai un ozonam gaisā degradēt tinti.

### **Saskanīga krāsu atveide**

Līdzeklis Ink Density Optimization periodiski tiek izmantots, lai novērstu tintes blīvuma neatbilstību dažādās kasetnēs. Viendabīgu krāsu atveidi vienmēr ir iespējams nodrošināt — pat tintes kasetnēm, kas ilgstoši nav izmantotas.

U["Ink Density Optimization" 87. lpp.](#page-86-0)

### **Izcila lietošanas vienkāršība**

### **Aprīkots lietošanai bezvadu lokālajos tīklos**

Bezvadu lokālā tīkla līdzeklis, kas ietilpst printera standarta komplektācijā, ļauj drukāt no datoriem un saderīgām Wi-Fi ierīcēm, izmantojot bezvadu sakarus.

#### *Padoms:*

*Dažos bezvadu tīklos, kā arī, drukājot A3 vai citos formātos, kas ietver lielu datu daudzumu, var gadīties, ka drukas ātrums jums šķitīs nepietiekams. Ja nepieciešams pastāvīgs drukas ātrums, ieteicams izmantot fizisku savienojumu.*

### **Bezmalu drukas funkcija**

Iespējama bezmalu druka visos virzienos, izmantojot gan automātisko izvēršanu, gan drukas iestatījumu saglabāšanu.

U["Bezmalu druka" 51. lpp.](#page-50-0)

Pieejama arī plakātu drukāšanas funkcija, kuru lietojot, iespējams salikt kopā ar bezmalu drukas palīdzību iegūtu izdruku papīru, lai veidotu lielus plakātus un kalendārus.

U["Plakātu drukāšana \(palielināšana, lai izdrukātu](#page-62-0) [uz vairākām loksnēm, un drukāšana — tikai](#page-62-0) [Windows\)" 63. lpp.](#page-62-0)

#### **Brīva dažādās lietojumprogrammās veidotu datu salikšana, izmantojot Layout Manager (Izkārtojuma pārvaldnieks)**

Šī funkcija ļauj uz vienas lapas izvietot dažādās lietojumprogrammās veidotus drukājamus datus, lai veidotu plakātus.

### U["Layout Manager \(Izkārtojuma pārvaldnieks\)](#page-72-0) [\(tikai Windows\)" 73. lpp.](#page-72-0)

### **Daudz dažādu papīra veidu atbalsts**

EPSON piedāvā plašu speciālu apdrukājamu materiālu klāstu augstas kvalitātes drukāšanai. Printeri var izmantot arī drukāšanai uz bieza papīra, ruļļpapīra, kā arī uz CD un DVD diskiem, kas paredzēti apdrukāšanai ar strūklprinteri. Šo veidu papīru ievieto iekārtā, kā aprakstīts turpmāk.

❏ Sagriezta lapa

Sagrieztas lapas ievada printerī no automātiskā lokšņu padevēja.

U["Papīra ievietošana automātiskajā lokšņu](#page-19-0) [padevējā" 20. lpp.](#page-19-0)

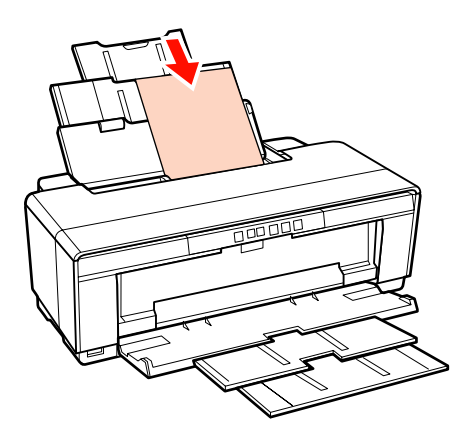

❏ Sagriezta lapa (tēlotājmākslas papīrs)

Ievieto, izmantojot nodrošināto aizmugurējo manuālās padeves vadotni.

U["Tēlotājmākslas papīra ievietošana" 21. lpp.](#page-20-0)

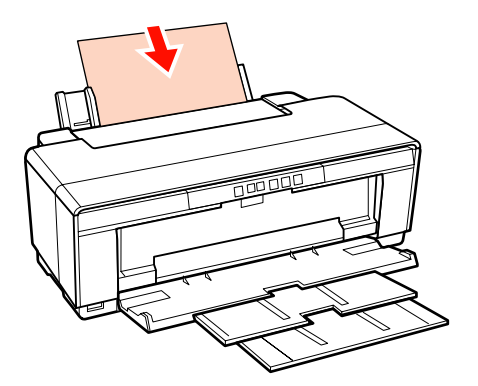

❏ Sagriezta lapa (biezs papīrs)

Ievada no priekšējās manuālās padeves paplātes.

U["Bieza papīra ievietošana" 22. lpp.](#page-21-0)

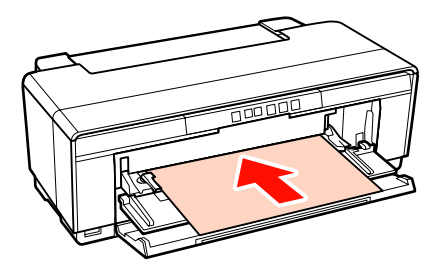

❏ Ruļļpapīrs

Padod no nodrošinātā ruļļpapīra turētāja, kas ir uzstādīts printera aizmugurē.

U["Ruļļpapīra ievietošana un](#page-23-0) [nogriešana" 24. lpp.](#page-23-0)

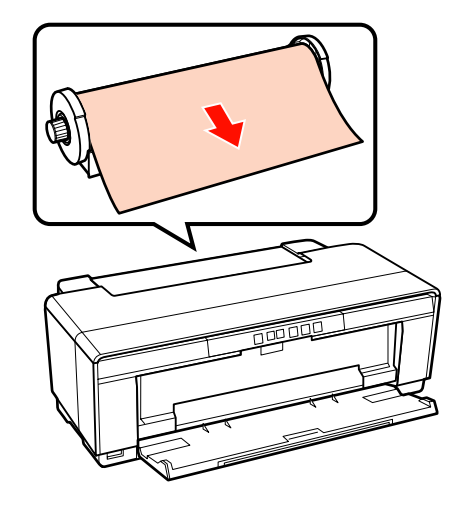

❏ CD/DVD diski

Izmantojiet nodrošināto CD/DVD disku paliktni, lai ievadītu ierīcē CD un DVD diskus no priekšējās manuālās padeves paplātes.

U["CD un DVD disku ievietošana un](#page-25-0) [izņemšana" 26. lpp.](#page-25-0)

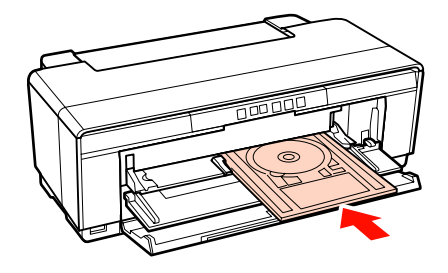

# <span id="page-13-0"></span>**Piezīmes par lietošanu un glabāšanu**

### **Uzstādīšanas vieta**

Noteikti parūpējieties par norādītās telpas atbrīvošanu, lai tā būtu brīva no jebkādiem citiem priekšmetiem, lai netiktu traucēta papīra izstumšana un izejmateriālu nomaiņa.

Printera gabarītus sk. "Specifikāciju tabulā".

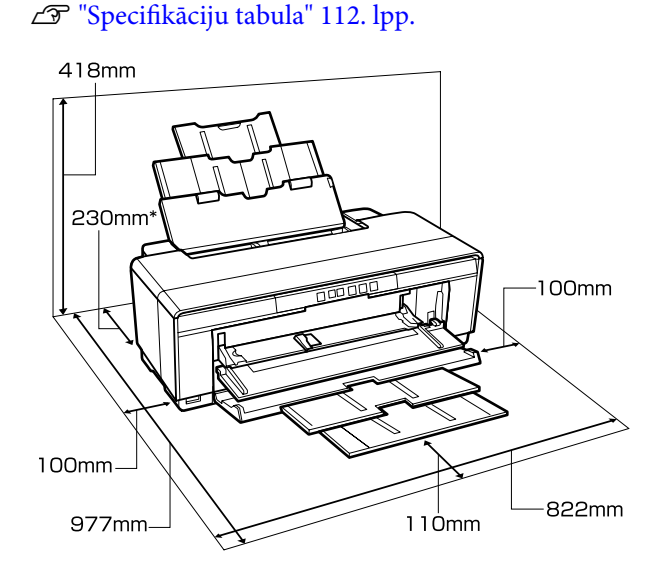

\* Drukājot uz bieza papīra, atstājiet aiz printera vismaz 320 mm brīvas vietas.

### **Piezīmes par printera lietošanu**

Izmantojot šo printeri, ņemiet vērā turpmāk sniegtos norādījumus, lai izvairītos no bojājumiem, darbības traucējumiem un drukas kvalitātes samazināšanās.

❏ Izmantojot printeri, ievērojiet "Specifikāciju tabulā" aprakstītos darba temperatūras un mitruma ierobežojumus.  $\mathscr{F}$  ["Specifikāciju](#page-111-0) [tabula" 112. lpp.](#page-111-0)

Pat, ja ir ievēroti augstākminētie nosacījumi, iespējams, nevarēsit drukāt, ja apkārtējās vides apstākļi būs nepiemēroti papīram. Noteikti izmantojiet printeri vidē, kas atbilst papīra

prasībām. Sīkāku informāciju skatiet papīram pievienotajās instrukcijās.

Tāpat, lietojot iekārtu sausā vidē, vidē, kur tiek kondicionēts gaiss, kā arī tiešā saules gaismā, uzturiet nepieciešamo mitrumu.

- ❏ Vāciņa uzlikšana var neizdoties (drukas galviņa netiks novietota labajā pusē), ja printeri izslēdz, kad ir iestrēdzis papīrs vai radusies kļūda. Vāciņa uzlikšana ir funkcija automātiskai drukas galviņas nosegšanai ar vāciņu, lai novērstu drukas galviņas nožūšanu. Šādā gadījumā ieslēdziet strāvu un pagaidiet, kamēr vāciņš tiks uzlikts automātiski.
- ❏ Kad strāva ir ieslēgta, neatvienojiet strāvas vadu un neizslēdziet strāvu uz slēgiekārtas. Drukas galviņai var netikt kārtīgi uzlikts vāciņš. Šādā gadījumā ieslēdziet strāvu un pagaidiet, kamēr vāciņš tiks uzlikts automātiski.

### **Piezīmes par printera uzglabāšanu**

Ja to neizmantojat, ņemiet vērā turpmākos norādījumus printera uzglabāšanai. Ja tas netiks pareizi uzglabāts, var gadīties, ka nākamreiz, kad to izmantosit, nebūs iespējams pareizi drukāt.

- ❏ Uzglabājot printeri, atstājiet tintes kasetnes iekārtā un novietojiet printeri līdzeni. Nesasveriet un neapgrieziet printeri otrādi, nenovietojiet to uz sāna.
- ❏ Ja ilgāku laiku nedrukāsit, var aizsērēt drukas galviņas sprauslas. Ieteicams periodiski izmantot printeri, lai neļautu drukas galviņai aizsērēt.
- ❏ Ja printerī tiek atstāts papīrs, papīra gludinātāja veltnis var atstāt nospiedumu uz papīra virsmas. Rezultātā iespējams, ka papīrs kļūs viļņains vai salocīts, kas var izraisīt papīra padeves problēmas, kā arī var tikt saskrambāta drukas galviņa. Novietojot ierīci uzglabāšanai, izņemiet no tās papīru.

<span id="page-14-0"></span>❏ Novietojiet printeri glabāšanā, kad būsit pārliecinājies, ka drukas galviņai ir uzlikts vāciņš (drukas galviņa atrodas labajā malā). Ja drukas galviņai ilgāku laiku nav uzlikts vāciņš, var mazināties drukas kvalitāte.

#### *Padoms:*

*Ja drukas galviņai nav uzlikts vāciņš, ieslēdziet printeri un tad atkal to izslēdziet.*

- ❏ Pirms printera novietošanas glabāšanā aizveriet printera vāku, izvades paplāti un papīra balstu. Ja paredzams, ka printeris ilgāku laiku netiks izmantots, apsedziet printeri ar antistatisku drānu vai vāku, lai nepielautu putekļu uzkrāšanos. Drukas galviņas sprauslas ir ļoti mazas, un tās var viegli aizsērēt, ja uz drukas galviņas nokļūst smalki putekļi, un var gadīties, ka nebūs iespējams drukāt.
- ❏ Ja ilgāku laiku neesat izmantojis printeri, pirms drukas darbu sākšanas pārbaudiet, vai drukas galviņa nav aizsērējusi. Ja drukas galviņa ir aizsērējusi, notīriet to.

U["Sprauslu aizsērējumu pārbaude" 85. lpp.](#page-84-0)

### **Piezīmes par apiešanos ar tintes kasetnēm**

Kad veicat darbības ar tintes kasetnēm, ņemiet vērā turpmākos norādījumus, lai uzturētu labu drukas kvalitāti.

- ❏ Pēc printera iegādes veiktajā sākotnējās tintes uzpildes procesa ietvaros tiek izmantots nedaudz tintes, lai līdz galam uzpildītu drukas galviņas sprauslas un sagatavotu tās drukāšanai. Rezultātā ar pirmajām tintes kasetnēm, kas uzstādītas pēc iegādes, varēs izdrukāt mazāk lapu nekā ar turpmāk ievietotajām kasetnēm.
- ❏ Mēs iesakām glabāt tintes kasetnes vēsā, tumšā vietā, un izlietot tās pirms beidzas termiņš, kas norādīts uz iepakojuma. Izlietojiet kasetnes sešu mēnešu laikā no iepakojuma atvēršanas.
- ❏ Neatveriet tintes kasetnes komplektu, līdz neesat gatavs uzstādīt to printerī. Kasetne atrodas vakuuma iepakojumā, lai saglabātu tās drošumu.
- ❏ Ja pārvietojat tintes kasetnes no aukstuma siltumā, pirms izmantojat tās, turiet tās istabas temperatūrā ilgāk par trim stundām.
- ❏ Jums ir jānoņem dzeltenā lente no kasetnes pirms tās uzstādīšanas; citādi drukas kvalitāte var pasliktināties vai neizdosies neko izdrukāt. Nenoņemiet un nenoplēsiet uzlīmi no kasetnes; citādi noplūdīs tinte.
- ❏ Nepieskarieties zaļajai integrālajai mikroshēmai uz tintes kasetnēm. Iespējams, nebūs iespējams pareizi drukāt.
- ❏ Ievietojiet tintes kasetnes visos slotos. Ja kāds no slotiem ir tukšs, nav iespējams drukāt.
- ❏ Nenomainiet tintes kasetnes, kad printeris ir izslēgts. Tāpat nepārvietojiet drukas galviņu ar roku; pretējā gadījumā var tikt sabojāts printeris.
- ❏ Neizslēdziet printeri sākotnējās tintes uzpildes laikā. Sākotnējā tintes uzpilde var netikt pienācīgi pabeigta un tādējādi printeris nevarēs drukāt.
- ❏ Neatstājiet printeri bez ievietotām tintes kasetnēm un neizslēdziet printeri tintes kasetņu nomaiņas laikā. Ja drukas galviņa (sprauslas) nožūst, iespējams, nevarēs drukāt.
- ❏ Tā kā zaļā integrālā mikroshēma satur kasetnes informāciju, piemēram, par atlikušo tintes līmeni, tintes kasetni var no jauna ievietot un izmantot pat pēc izņemšanas no printera. Tomēr ņemiet vērā, ka pastāv iespēja, ka nevarēs atkārtoti izmantot tintes kasetnes, kurās bija ļoti maz tintes, kad tās tika izņemtas no printera. Iespējams, lai nodrošinātu drošu iekārtas darbību pēc kasetņu atkārtotas ievietošanas, var tikt izmantots nedaudz tintes.
- ❏ Izņemtajām tintes kasetnēm ap tintes padeves portu var būt tinte, tāpēc uzmanieties, lai tā apkārtnē neizlietu tinti.
- ❏ Lai uzturētu drukas galviņas kvalitāti, šis printeris pārstāj drukāt pirms tintes kasetņu pilnīgas iztukšošanas.
- ❏ Kaut arī tintes kasetnes var saturēt otrreizēji pārstrādātus materiālus, tas neietekmē printera funkcionalitāti vai darbību.
- ❏ Neizjauciet un nepārveidojiet tintes kasetnes. Iespējams, nebūs iespējams pareizi drukāt.

- <span id="page-15-0"></span>❏ Tintes kasetņu nomaiņas laikā tiek izmantota visu krāsu tinte, kā arī tiek veiktas citas ar druku nesaistītas apkopes darbības, lai nodrošinātu drukas galviņas saglabāšanu labā stāvoklī.
- ❏ Atkarībā no papīra veida un drukas kvalitātes iestatījumiem monohromajā vai pelēktoņu drukā lielblīvuma melnbaltās izdrukās var tikt izmantota arī krāsu tinte.

### **Piezīmes par papīra lietošanu**

Strādājot ar papīru vai uzglabājot to, ņemiet vērā turpmākos norādījumus. Ja papīrs nav labā stāvoklī, iespējama drukas kvalitātes mazināšanās.

Iepazīstieties ar papīram pievienotajām instrukcijām.

### **Piezīmes par apiešanos**

- ❏ Izmantojiet speciālos Epson apdrukājamos materiālos normālos istabas apstākļos (temperatūra: no 15 līdz 25˚C; mitrums: no 40 līdz 60%).
- ❏ Nesalociet papīru un nesaskrambājiet tā virsmu.
- ❏ Neaiztieciet papīra apdrukājamo virsmu ar kailām rokām. Mitrums un tauki no rokām var ietekmēt drukas kvalitāti.
- ❏ Ja mainās temperatūra un mitrums, papīrs var kļūt viļņains vai mīkstāks. Uzmanieties, lai nesaskrambātu vai nenotraipītu papīru, un pirms ievietošanas printerī izlīdziniet to.
- ❏ Nesamitriniet papīru.
- ❏ Neizmetiet papīra iepakojumu, jo to var izmantot papīra uzglabāšanai.
- ❏ Izvairieties no vietām, kas ir pakļautas tiešai saules gaismas iedarbībai, pārmērīgam karstumam vai mitrumam.
- ❏ Glabājiet papīru iepakojumā pēc tā atvēršanas, un turiet to uz līdzenas virsmas.

### **Piezīmes par apiešanos ar apdrukātu papīru**

Lai nodrošinātu kvalitatīvas izdrukas, kas ilgi saglabājas, ņemiet vērā turpmākos norādījumus.

- ❏ Nenoberziet un nesaskrambājiet apdrukāto virsmu. Ja virsma tiek noberzta vai saskrambāta, var nolobīties tinte.
- ❏ Nepieskarieties apdrukātajai virsmai; var nolobīties tinte.
- ❏ Pirms salokāt vai sakraujat izdrukas kaudzē, pārliecinieties, vai tās ir pilnībā izžuvušas; pretējā gadījumā vietā, kur lapas saskaras, var mainīties krāsa (paliek traipi). Šie traipi pazudīs, ja lapas nekavējoties tiks atdalītas un izžāvētas, taču, ja lapas neatdalīs, tie paliks.
- ❏ Ja ievietosit izdrukas albumā, pirms tās būs pilnīgi izžuvušas, tās var kļūt izplūdušas.
- ❏ Nežāvējiet izdrukas, izmantojot žāvētāju.
- ❏ Izvairieties no tiešas saules gaismas.
- ❏ Kad demonstrējat izdrukas vai novietojat tās glabāšanā, nepieļaujiet krāsu deformāciju, ievērojot papīram pievienotās instrukcijas.
- ❏ Lai nepieļautu izdruku nobalēšanu, glabājiet tās tumšā vietā, izvairieties no augstas temperatūras, liela mitruma un tiešu saules staru iedarbības.

#### *Padoms:*

*Parasti izdrukas un fotogrāfijas ar laiku nobalē (krāsu deformācija) gaismas un dažādu gaisa sastāvdaļu ietekmē. Tas attiecas arī uz speciālajiem Epson apdrukājamajiem materiāliem. Tomēr, ievērojot pareizu uzglabāšanas metodiku, var samazināt krāsu deformācijas pakāpi.*

- ❏ *Detalizētu informāciju par apiešanos ar apdrukātu papīru skatiet Epson speciālajiem apdrukājamajiem materiāliem pievienotajās rokasgrāmatās.*
- ❏ *Fotogrāfiju, plakātu un citu izdruku krāsas dažādā apgaismojumā (gaismas avoti\* ) var izskatīties dažādi. Ar šo printeri izdrukātu materiālu krāsas var izskatīties dažādi arī dažādu gaismas avotu ietekmē.*

*\* Gaismas avoti ir saules gaisma, fluorescējoša gaisma, kvēlspuldžu gaisma un citu veidu gaisma.*

# <span id="page-16-0"></span>**Iepazīšanās ar nodrošināto programmatūru**

### **Programmatūras diska saturs**

Lai izmantotu šo printeri, instalējiet printera draiveri no piegādātā programmatūras diska.

Papildus printera draiverim programmatūras diskā atrodas arī turpmāk norādītā programmatūra.

Ja uzstādīšanas laikā izvēlējāties iespēju **Easy Install (Viegla instalēšana)**, printera draiveris un pārējā turpmāk norādītā programmatūra jau būs instalēta.

Jebkuru no šīm lietojumprogrammām iespējams pārinstalēt atsevišķi, izmantojot **Software List (Programmatūras saraksts)**.

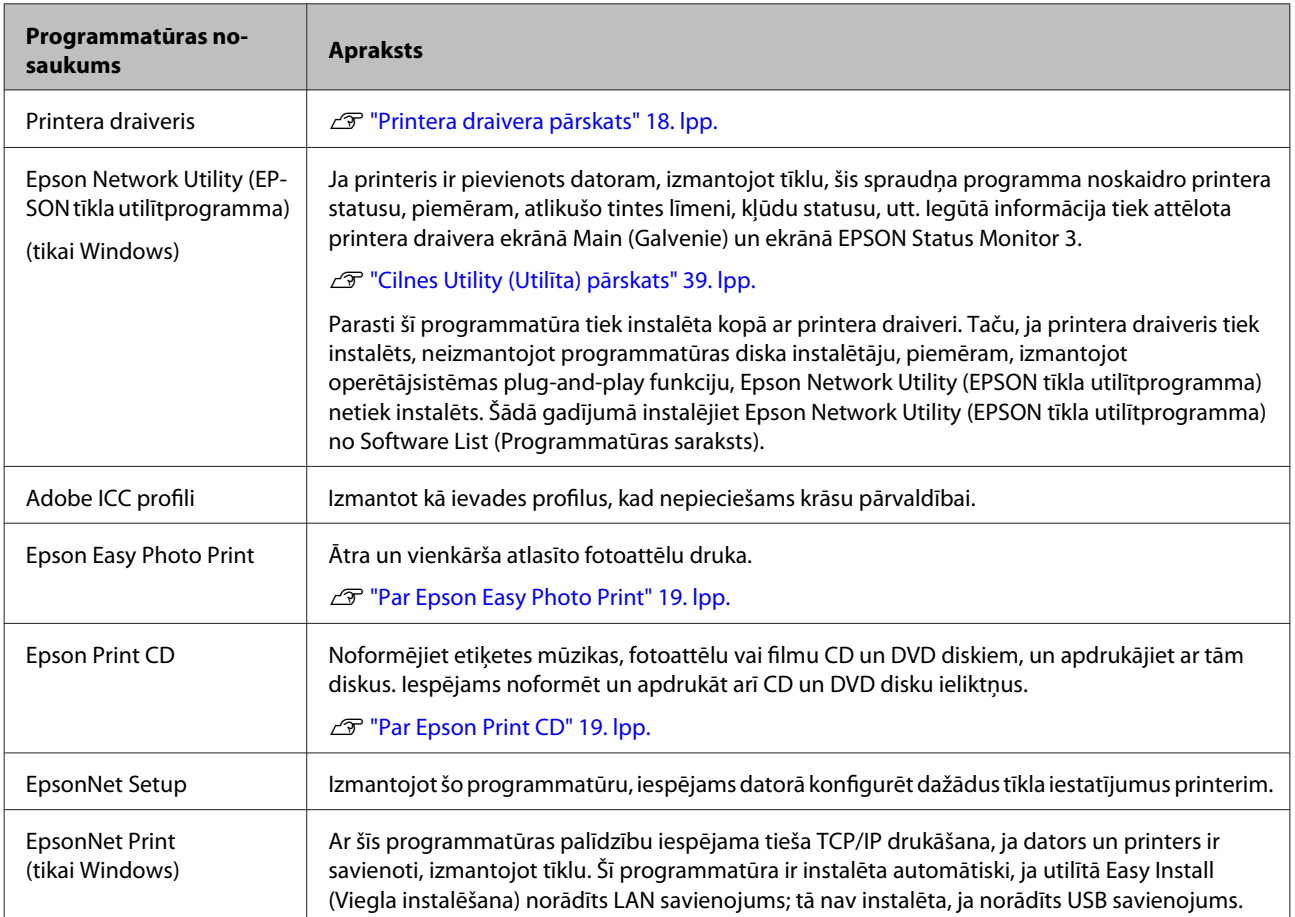

### <span id="page-17-0"></span>**Printera draivera pārskats**

Turpmāk aprakstītas printera draivera galvenās funkcijas.

- ❏ Pārvērš no lietojumprogrammām saņemtus datus drukājamos datos un nosūta tos printerim.
- ❏ Nodrošina lietotājam iespēju norādīt drukas iestatījumus, piemēram, apdrukājamā materiāla veidu un papīra izmēru.

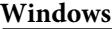

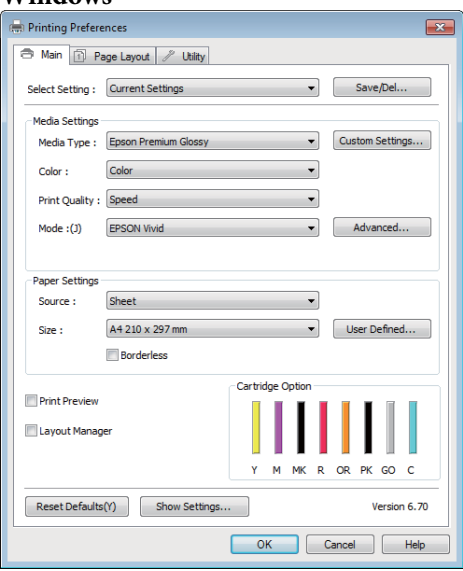

Iestatījumus var saglabāt, un saglabātos iestatījumus var viegli importēt vai eksportēt.

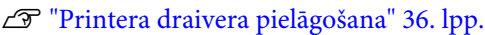

#### **Mac OS X**

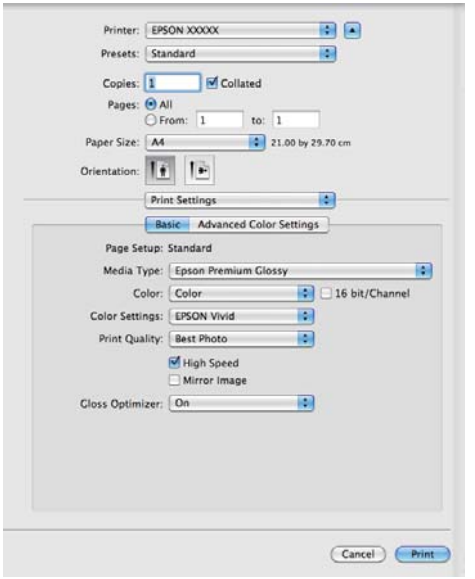

❏ Nodrošina lietotājam iespēju veikt printera apkopes funkcijas drukas kvalitātes saglabāšanai, kā arī pārbaudīt printera statusu, utt.

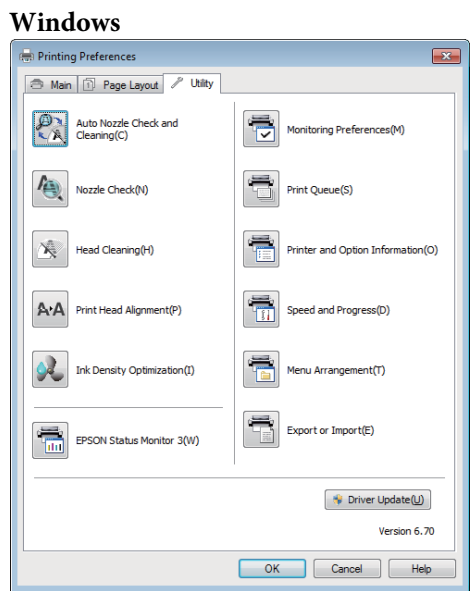

Printera draivera iestatījumi ir viegli importējami vai eksportējami.

#### U["Cilnes Utility \(Utilīta\) pārskats" 39. lpp.](#page-38-0)

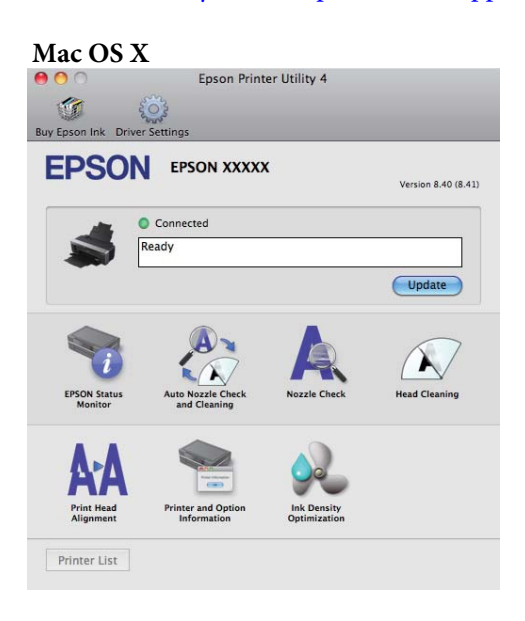

### <span id="page-18-0"></span>**Par Epson Easy Photo Print**

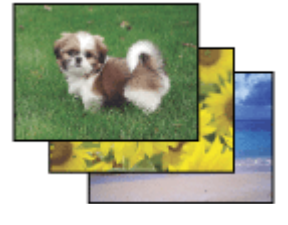

Izmantojot Epson Easy Photo Print, iespējams izkārtot un drukāt digitālus attēlus uz dažādu veidu papīra. Soli-pa-solim instrukcijas logā ļauj jums priekšskatīt izdrukātos attēlus un iegūt vēlamos efektus, neveicot sarežģītus iestatījumus.

Izmantojot funkciju Quick Print, var aktivizēt drukāšanu tikai ar vienu klikšķi, lietojot jūsu izvēlētos iestatījumus.

### **Epson Easy Photo Print palaišana**

- ❏ Darbvirsmā veiciet dubultklikšķi uz ikonas **Epson Easy Photo Print**.
- ❏ **Operētājsistēmās Windows 7 un Vista:** Noklikšķiniet uz pogas Sākt, ar peli norādiet uz **All Programs (Visas programmas)**, noklikšķiniet uz **Epson Software** un pēc tam — uz **Easy Photo Print**.

**Operētājsistēmā Windows XP:** Noklikšķiniet uz **Start (Sākt)**, norādiet uz **All Programs (Visas programmas)**, tad uz **Epson Software**, pēc tam noklikšķiniet uz **Easy Photo Print**.

Lai iegūtu sīkāku informāciju, izvēlieties Lietotāja rokasgrāmata šīs lietojumprogrammas izvēlnē Help.

### **Par Epson Print CD**

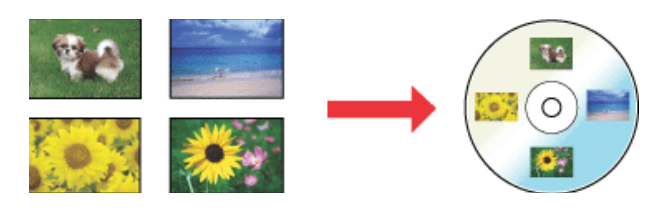

Izmantojot Epson Print CD, iespējams datorā veidot CD/DVD disku uzlīmes ar tekstu un attēliem, tad izdrukāt uzlīmes tieši uz 8 un 12 cm CD un DVD diskiem.

### **Epson Print CD palaišana**

- ❏ Darbvirsmā veiciet dubultklikšķi uz ikonas **Print CD**.
- ❏ **Operētājsistēmās Windows 7 un Vista:** Noklikšķiniet uz pogas Sākt, ar peli norādiet uz **All Programs (Visas programmas)**, noklikšķiniet uz **Epson Software** un pēc tam — uz **Print CD**.

**Operētājsistēmā Windows XP:** Noklikšķiniet uz **Start (Sākt)**, norādiet uz **All Programs (Visas programmas)**, tad uz **Epson Software**, pēc tam noklikšķiniet uz **Print CD**.

Sīkāku informāciju sk. lietojumprogrammas palīdzībā.

# <span id="page-19-0"></span>**Pamatdarbības**

# **Sagrieztu lapu ievietošana**

Sagrieztu lapu ievietošanas metodes var būt dažādas atkarībā no papīra biezuma. Iespējamas trīs metodes.

- ❏ Automātiskais lokšņu padevējs
- ❏ Aizmugurējā manuālā padeve (tēlotājmākslas papīrs)
- ❏ Aizmugurējā manuālā padeve (biezs papīrs)

Informāciju par papīru, ko var ievietot ar katras metodes palīdzību, sk. zemāk.

U["Atbalstītie apdrukājamie materiāli" 107. lpp.](#page-106-0)

#### *Piezīme:*

*Ja papīrs ir viļņains vai salocījies, izlīdziniet to pirms ievietošanas printerī, vai arī izmantojiet jaunu papīru. Ja ievieto viļņainu vai salocītu papīru, pastāv iespēja, ka printeris neatpazīs papīra formātu, nepados papīru vai nedrukās pareizi.*

*Mēs iesakām papīru atgriezt sākotnējā iepakojumā, glabāt to plakaniski, un izņemt no iepakojuma tieši pirms lietošanas.*

### **Papīra ievietošana automātiskajā lokšņu padevējā**

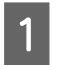

Ieslēdziet printeri.

B Atveriet un līdz galam izvelciet papīra balstu.

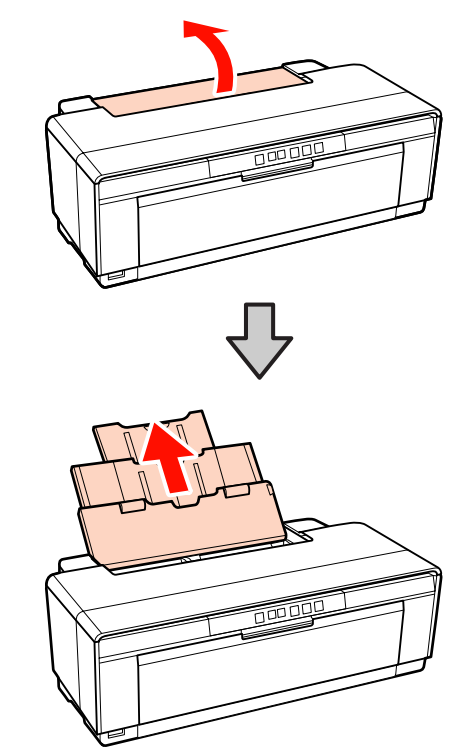

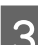

C Atveriet un līdz galam izvelciet izvades paplāti.

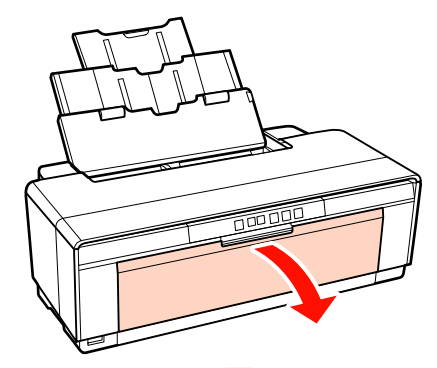

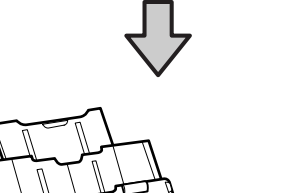

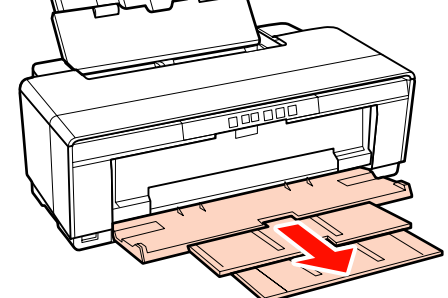

- <span id="page-20-0"></span>
- Ievietojiet papīru vertikāli ar apdrukājamo pusi uz augšu.

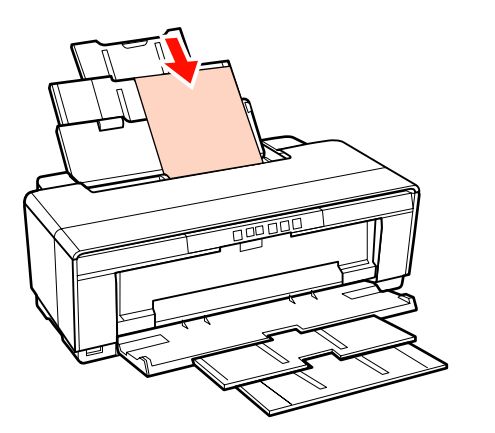

E Satveriet malu vadotni un virziet to, piemērojot papīra platumam.

> Papīrs tiek padots, kad printerim nosūta drukas darbu.

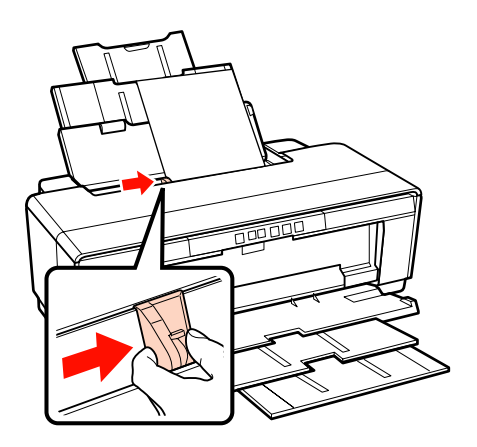

### **Tēlotājmākslas papīra ievietošana**

Tēlotājmākslas papīra ievietošanai izmantojiet nodrošināto aizmugurējās manuālās padeves vadotni.

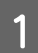

Ieslēdziet printeri.

B Atveriet un līdz galam izvelciet izvades paplāti.

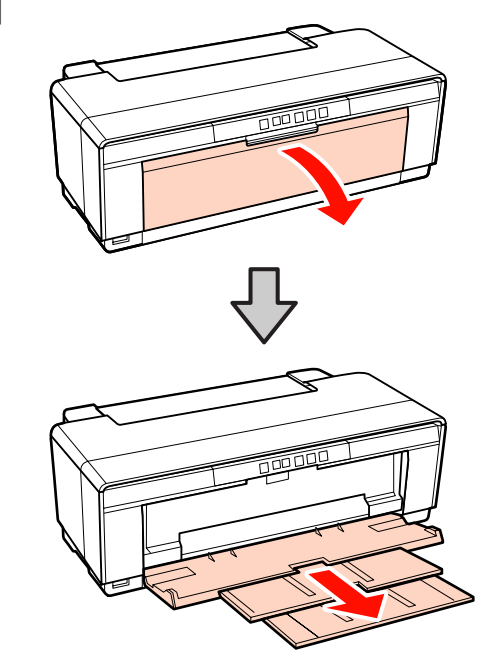

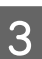

3 Pārvietojiet aizmugurējo ruļļpapīra malu vadotni uz labo malu līdz galam.

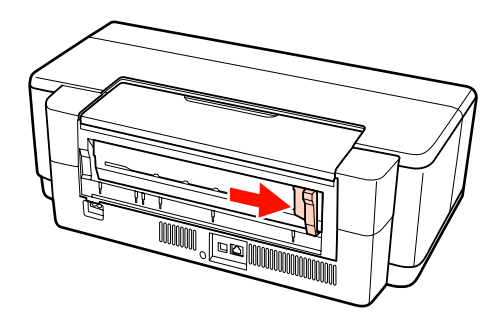

#### *Padoms:*

*Ja ruļļpapīra turētājs ir uzstādīts printera aizmugurē, noņemiet to, pirms turpināt šo procedūru.*

<span id="page-21-0"></span>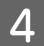

Pievienojiet printera aizmugurē nodrošināto aizmugurējās manuālās padeves vadotni.

Novietojiet trijstūrus uz aizmugurējās manuālās padeves vadotnes pretī trijstūriem uz printera un ievietojiet izcilņus atbilstošajos slotos.

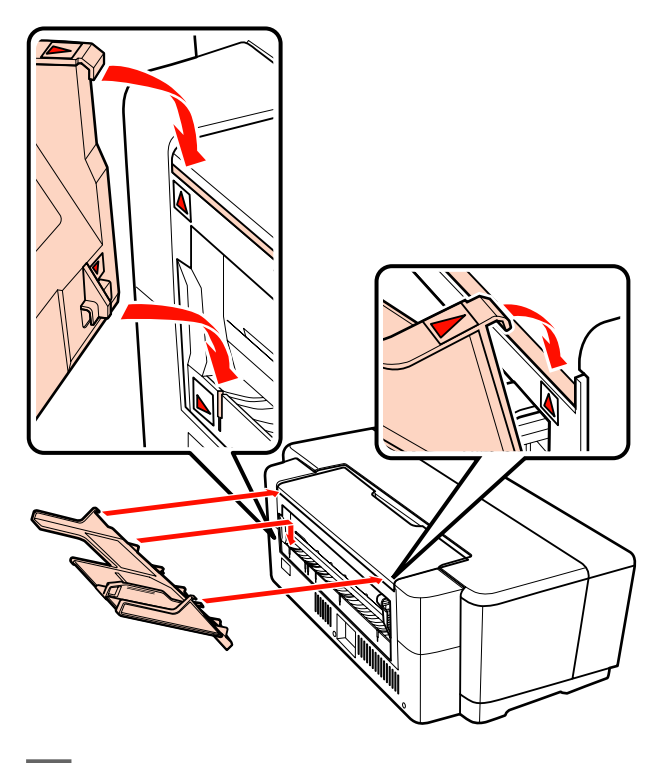

E Noregulējiet malu vadotni atbilstoši papīra platumam un ievietojiet vienu papīra lapu.

> Ievietojiet papīru vertikāli ar apdrukājamo pusi uz augšu.

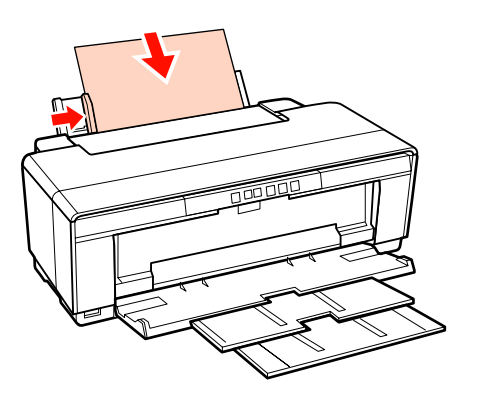

6 Bīdiet papīru uz priekšu, līdz tas atduras, un viegli turiet to šādā stāvoklī aptuveni trīs sekundes.

Papīrs tiks ievadīts printerī automātiski.

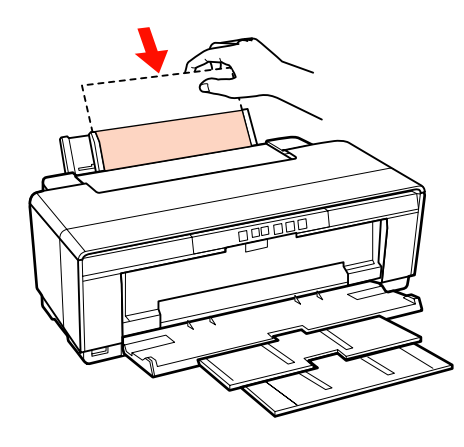

#### *Padoms:*

*Lai izstumtu papīru printera aizmugurē, nedrukājot, turiet nospiestu pogu* M *trīs sekundes vai ilgāk. Pēc papīra izņemšanas nospiediet pogu* M *vēlreiz, lai pārtrauktu indikatora* ) *mirgošanu, kas norāda uz kļūdu.*

### **Bieza papīra ievietošana**

Biezs papīrs vienreiz ievietošanas laikā tiek izstumts printera aizmugurē. Atstājiet starp printera aizmuguri un tuvāko sienu vismaz 320 mm brīvas vietas.

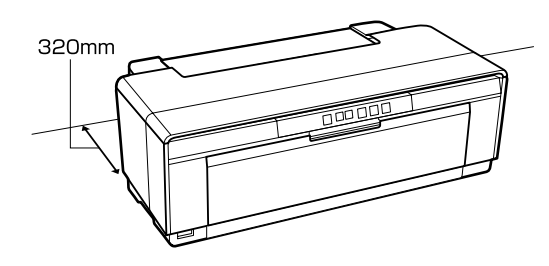

Ieslēdziet printeri.

#### *Piezīme:*

*Neatveriet priekšējo manuālās padeves paplāti un neievietojiet biezu papīru, printerim darbojoties. Neievērojot šo piesardzības pasākumu, iespējams sabojāt printeri.*

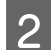

2 Atveriet izvades paplāti.

Neizvelciet paplātes pagarinājumu.

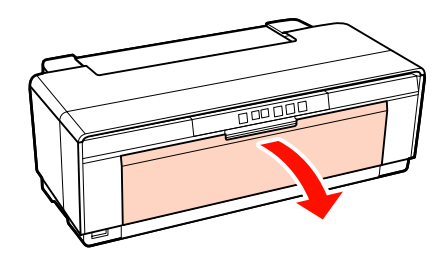

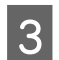

C Atveriet priekšējo manuālās padeves paplāti.

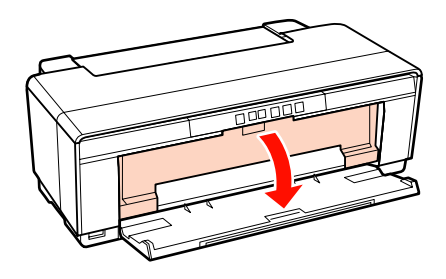

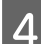

Aizbīdiet malu vadotni uz kreiso pusi līdz galam.

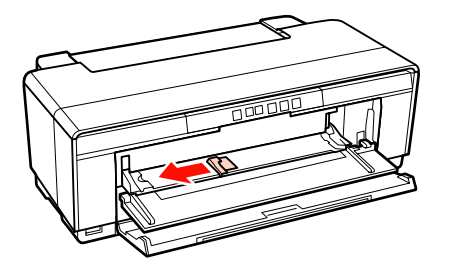

E Ievietojiet vienu bieza papīra lapu.

Ievietojiet papīru vertikāli ar apdrukājamo pusi uz augšu.

#### *Piezīme:*

*Noteikti ievadiet papīru no priekšpuses. Ievietojot papīru ierīces aizmugurē, iespējams sabojāt printeri vai izraisīt tā darbības traucējumus.*

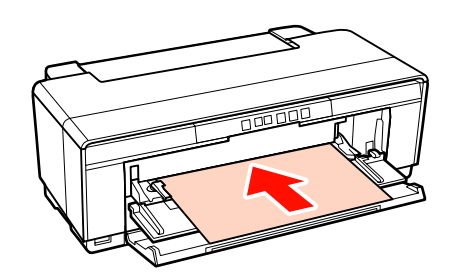

F Noregulējiet malu vadotni atbilstoši papīra platumam un novietojiet papīra aizmugurējo malu pretī trijstūriem paplātes kreisajā un labajā pusē.

> Papīrs tiek padots, kad printerim nosūta drukas darbu.

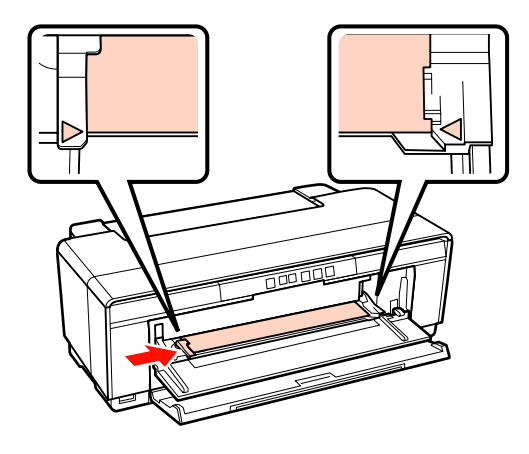

# <span id="page-23-0"></span>**Ruļļpapīra ievietošana un nogriešana**

### **Ruļļpapīra ievietošana**

Izmantojot nodrošināto ruļļpapīra turētāju, ielieciet papīru printera aizmugurē.

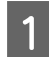

Ieslēdziet printeri.

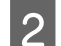

2 Atveriet izvades paplāti.

Neizvelciet paplātes pagarinājumu.

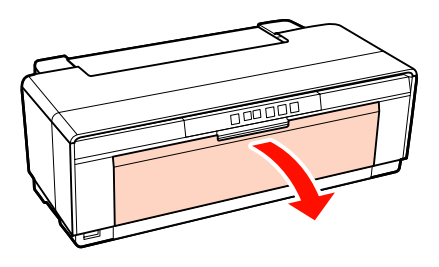

C Kad būsit pārliecinājies, ka papīrs ruļļa galā ir perpendikulāri nogriezts, ievietojiet nodrošināto ruļļpapīra turētāju ruļļa galos.

> Ja ruļļpapīrs nav perpendikulāri nogriezts, pirms turpināt, nogrieziet to.

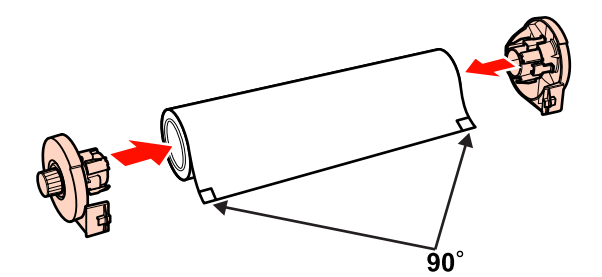

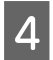

D Virziet ruļļpapīra malu vadotni, kas atrodas printera aizmugurē, pa labi līdz galam.

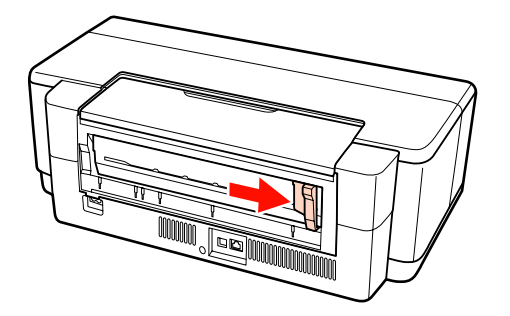

E Pievienojiet ruļļpapīra turētāju printera aizmugurē.

> Novietojiet trijstūrus uz ruļļpapīra turētāja pretī trijstūriem uz printera un ievietojiet izcilņus atbilstošajās gropēs.

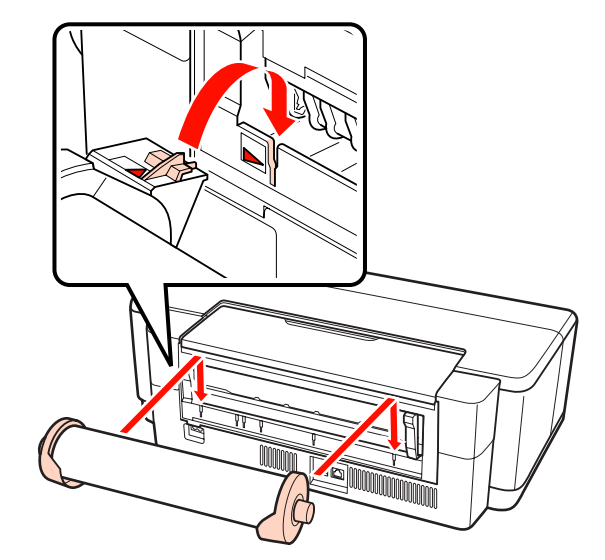

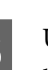

F Uzmanīgi ielieciet ruļļpapīru aizmugurējā ruļļpapīra padevējā un noregulējiet malu vadotni atbilstoši papīra platumam.

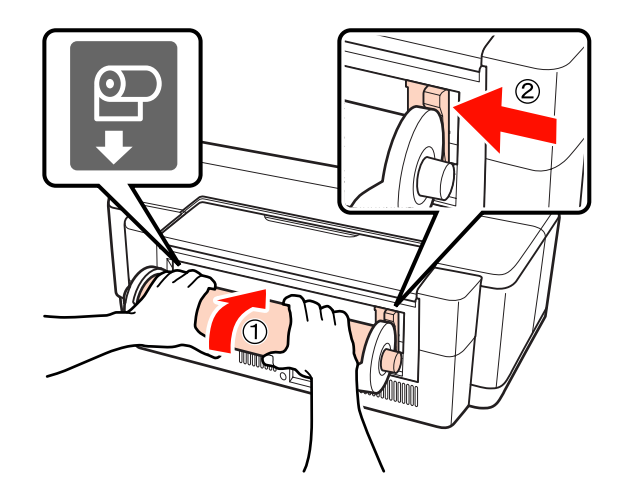

<span id="page-24-0"></span>G Bīdiet ruļļpapīru uz priekšu, līdz tas atduras, un viegli turiet to šādā stāvoklī aptuveni trīs sekundes.

Papīrs tiks ievadīts printerī automātiski.

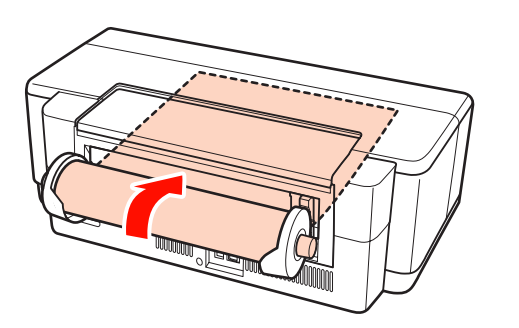

- *Padoms:*
- ❏ *Atveriet printera vāku un apskatiet printera iekšpusē, vai papīrs netiek padots slīpi.*

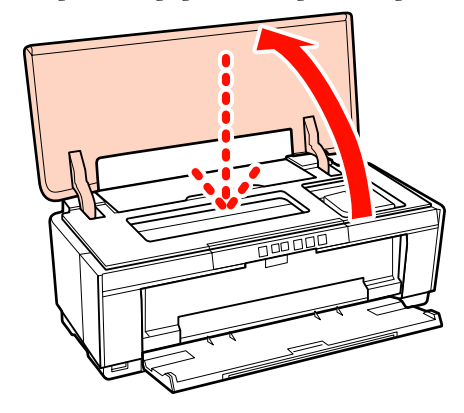

❏ *Lai izstumtu ruļļpapīru printera aizmugurē, nedrukājot, turiet nospiestu pogu* M *trīs sekundes vai ilgāk. Lai pārtrauktu indikatora* ) *mirgošanu, kas norāda uz kļūdu, vēlreiz nospiediet pogu* M*, iepriekš pagriežot pogu uz ruļļpapīra turētāja, lai sarullētu lieko papīru.*

### **Ruļļpapīra nogriešana**

Kad drukāšana būs beigusies, izmantojiet šķēres vai citu griežamo līdzekli, lai nogrieztu izdruku no ruļļa.

A Beidzoties drukāšanai, nospiediet pogu M.

Printeris izdrukās griezuma līniju un pados papīru.

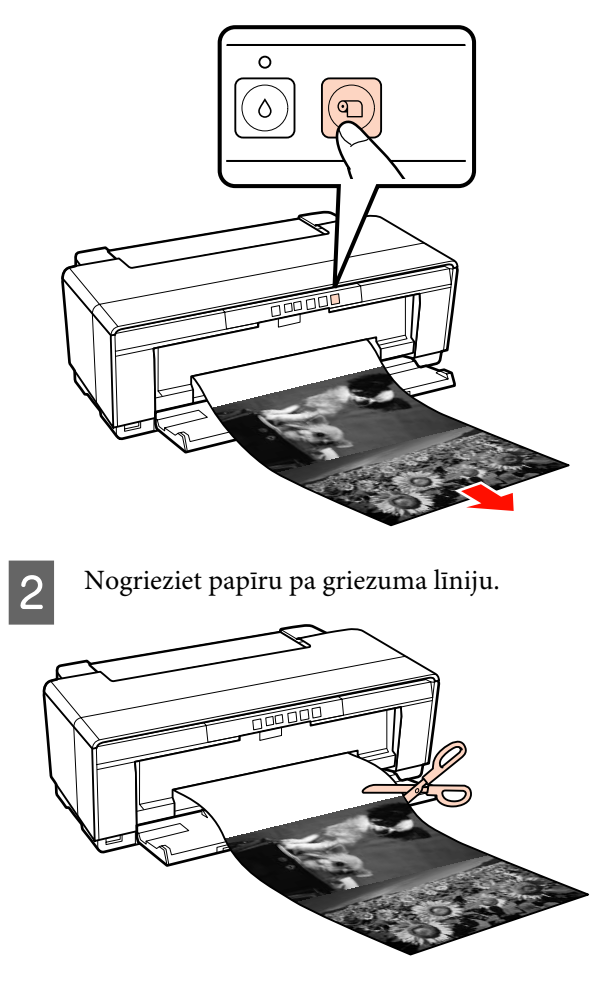

3<sup>Veiciet kādu no šīm darbībām.</sup>

Lai turpinātu drukāt uz ruļļpapīra:

Nospiediet pogu M vēlreiz, lai no jauna novietotu ruļļa galu drukāšanas stāvoklī.

Lai izņemtu ruļļpapīru:

Turiet nospiestu pogu M trīs sekundes vai ilgāk, lai izstumtu ruļļpapīru printera aizmugurē. Lai pārtrauktu indikatora <sup>a-</sup> mirgošanu, kas norāda uz kļūdu, vēlreiz nospiediet pogu M, iepriekš pagriežot pogu uz ruļļpapīra turētāja, lai sarullētu lieko papīru.

# <span id="page-25-0"></span>**CD un DVD disku ievietošana un izņemšana**

#### *Padoms:*

*Lai apdrukātu CD un DVD diskus, nepieciešama īpaša lietojumprogramma. Izmantojiet nodrošināto lietojumprogrammu Epson Print CD.*

### **CD un DVD disku ievietošana**

CD un DVD disku ievietošanai izmantojiet nodrošināto CD/DVD disku paplāti.

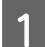

Ieslēdziet printeri.

#### *Piezīme:*

*Neatveriet priekšējo manuālās padeves paplāti un neievietojiet CD/DVD disku paplāti, printerim darbojoties. Neievērojot šo piesardzības pasākumu, iespējams sabojāt printeri.*

2 Atveriet izvades paplāti.

Neizvelciet paplātes pagarinājumu.

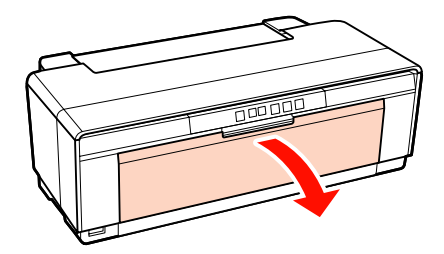

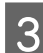

C Atveriet priekšējo manuālās padeves paplāti.

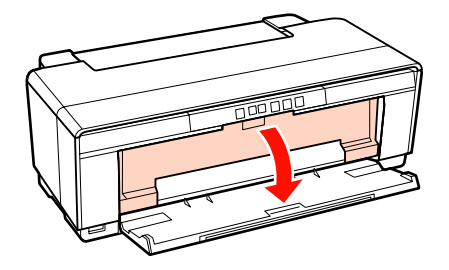

4 Aizbīdiet malu vadotni uz kreiso pusi.

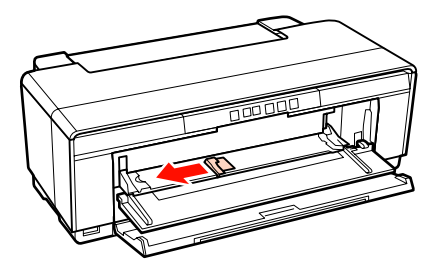

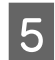

E Ievietojiet nodrošinātajā CD/DVD disku paplātē disku ar apdrukājamo pusi uz augšu.

#### *Piezīme:*

*Izmantojiet printera komplektācijā iekļauto CD/ DVD disku paplāti. Izmantojot citu paplāti, iespējams sabojāt printeri, paplāti vai disku, kā arī izraisīt printera darbības traucējumus.*

#### 12cmCD/DVD 8cmCD/DVD

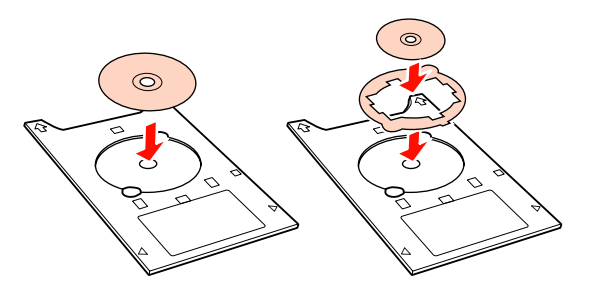

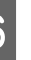

F Ievietojiet CD/DVD disku paplātes priekšējo malu priekšējā manuālās padeves paplātē un noregulējiet malu vadotni atbilstoši CD/DVD disku paplātes platumam.

### *Piezīme:*

- ❏ *Ja pirms CD/DVD disku paplātes padošanas printerī netiek noregulēta malu vadotne, paplāte var netikt padota taisni un rullīši var saskarties ar CD vai DVD diska virsmu. Ņemiet vērā, ka dati, kas glabājas CD vai DVD diskā, var kļūt nenolasāmi, ja tiek sabojāta diska virsma.*
- ❏ *Noteikti ievietojiet paplāti no priekšpuses. Ievietojot paplāti no aizmugures, iespējams sabojāt printeri vai izraisīt tā darbības traucējumus.*

<span id="page-26-0"></span>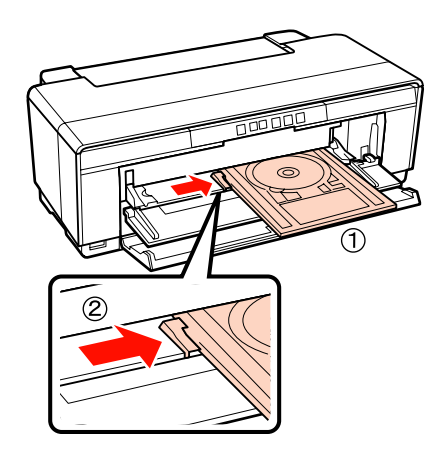

Turot to taisni, iebīdiet CD/DVD disku paplāti, un novietojiet trijstūrus uz CD/DVD disku paplātes pretī trijstūriem uz priekšējās manuālās padeves paplātes.

> Paplāte tiek padota printerī, kad tiek nosūtīts drukas darbs.

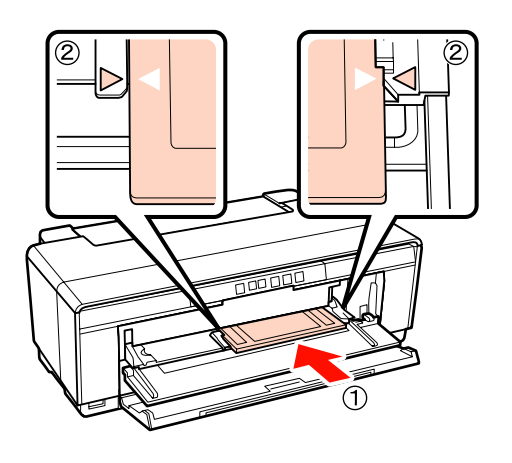

**CD un DVD disku izņemšana**

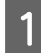

A Beidzoties drukāšanai, izņemiet CD/DVD disku paplāti.

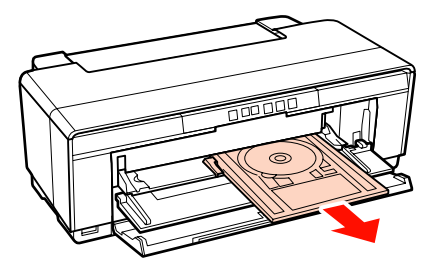

B Aizveriet priekšējo manuālās padeves paplāti.

### *Piezīme:*

- ❏ *Neieslēdziet un neizslēdziet printeri, kamēr tajā ir ievietota CD/DVD disku paplāte. Neievērojot šo piesardzības pasākumu, iespējams sabojāt printeri.*
- ❏ *Uzglabājiet CD/DVD disku paliktni līdzenā stāvoklī. Ja paliktnis tiek salocīts vai deformēts, iespējami darbības traucējumi.*

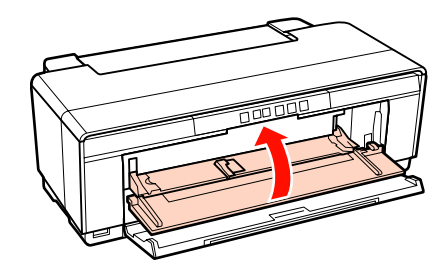

# <span id="page-27-0"></span>**Galvenās drukāšanas metodes (Windows)**

Datorā, kurš ir savienots ar printeri, iespējams norādīt drukas iestatījumus, piemēram, papīra izmēru un papīra padevi, un tad veikt drukāšanu.

A Ieslēdziet printeri un ievietojiet papīru.

U["Sagrieztu lapu ievietošana" 20. lpp.](#page-19-0)

U["Ruļļpapīra ievietošana" 24. lpp.](#page-23-0)

U["CD un DVD disku ievietošana" 26. lpp.](#page-25-0)

2 Kad būsit izveidojis datus, noklikšķiniet uz **Print (Drukāt)** izvēlnē **File (Fails)**.

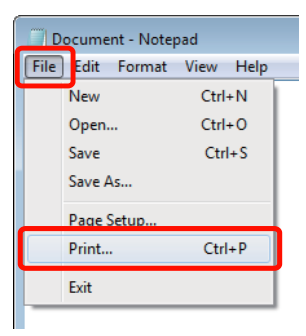

Pārliecinieties, vai ir izvēlēts jūsu printeris, un tad noklikšķiniet uz **Preferences** vai **Properties (Rekvizīti)**, lai attēlotu iestatījumu ekrānu.

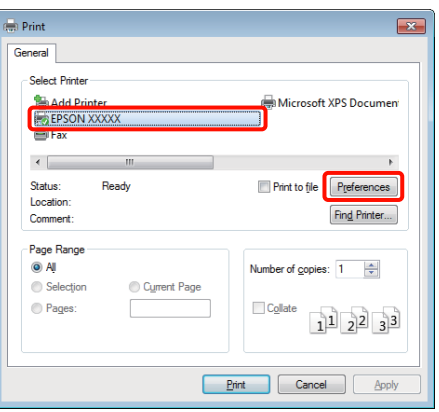

D Norādiet iestatījumus **Media Type (Materiālu veids)**, **Color (Krāsaina)**, **Print Quality (Drukas kvalitāte)**, **Source (Avots)**, kā arī citus iestatījumus atbilstoši printerī ievietotajam papīram.

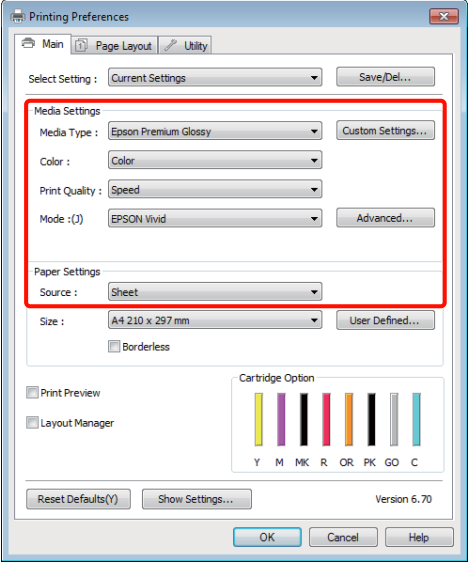

E Noteikti izvēlieties tādu pašu iestatījumu **Size (Izmērs)**, kādu norādījāt lietojumprogrammā.

> Pabeidzot iestatījumu norādīšanu, noklikšķiniet uz **OK**.

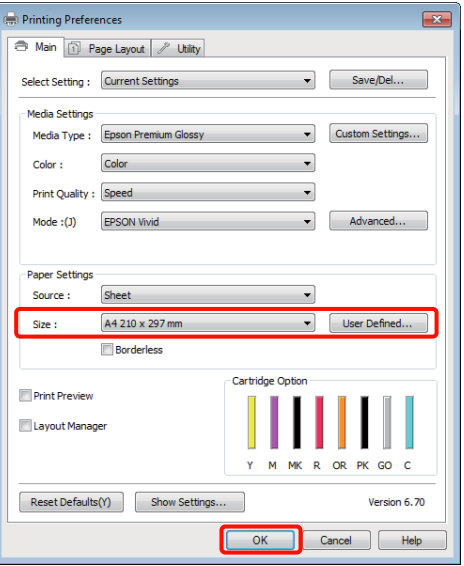

<span id="page-28-0"></span>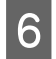

F Kad iestatīšana ir pabeigta, noklikšķiniet uz **Print (Drukāt)**.

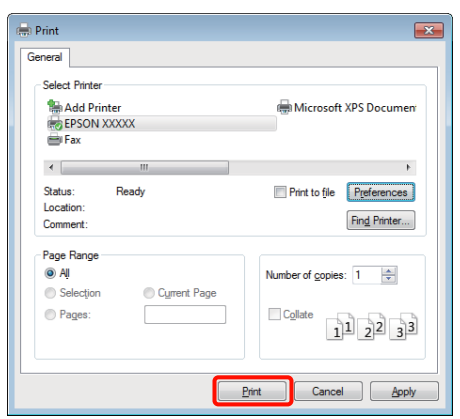

Tiek parādīta norises josla, un sākas drukāšana.

#### **Ekrāns, kas redzams drukāšanas laikā**

Kad tiek sākta drukāšana, parādās attēlā redzamais ekrāns, kā arī tiek attēlota norises josla (apstrādes stāvoklis datorā). Šajā ekrānā varat pārbaudīt atlikušo tintes līmeni, produktu numurus tintes kasetnēm, utt.

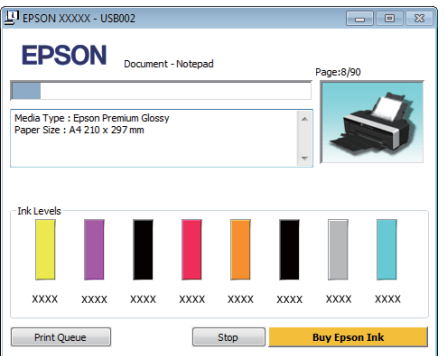

Ja rodas kļūda vai, ja drukas laikā nepieciešams nomainīt tintes kasetni, tiek parādīts kļūdas ziņojums.

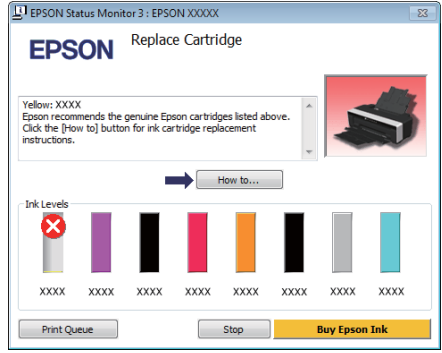

# **Galvenās drukāšanas metodes (Mac OS X)**

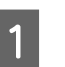

A Ieslēdziet printeri un ievietojiet papīru.

- U["Sagrieztu lapu ievietošana" 20. lpp.](#page-19-0)
- U["Ruļļpapīra ievietošana" 24. lpp.](#page-23-0)
- U["CD un DVD disku ievietošana" 26. lpp.](#page-25-0)
- 2 Kad būsit izveidojis datus, lietojumprogrammas izvēlnē **File** noklikšķiniet uz **Print**, utt.

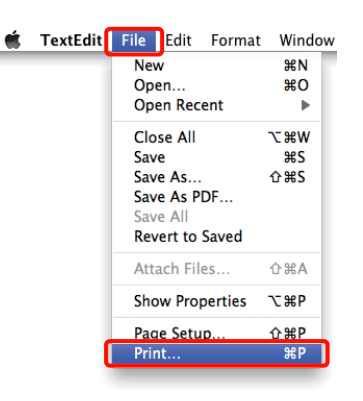

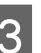

3<sup>Tiek</sup> parādīts drukas ekrāns.

Operētājsistēmās Mac OS X 10.6 un 10.5 jānoklikšķina uz bultiņas  $(\bullet)$ , lai norādītu iestatījumus ekrānā Page Setup.

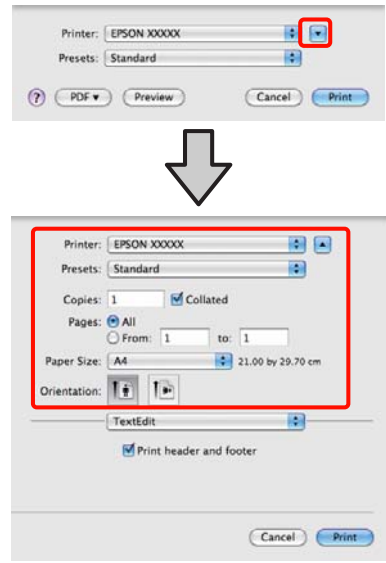

#### *Padoms:*

*Izmantojot operētājsistēmu Mac OS X 10.4, vai, ja operētājsistēmā Mac OS X 10.6 vai 10.5 izmantotās lietojumprogrammas dēļ ekrāna Page Setup objekti nav redzami ekrānā Print, veiciet turpmākās darbības, lai atvērtu ekrānu Page Setup.*

#### *Lietojumprogrammas izvēlnē File noklikšķiniet uz Page Setup.*

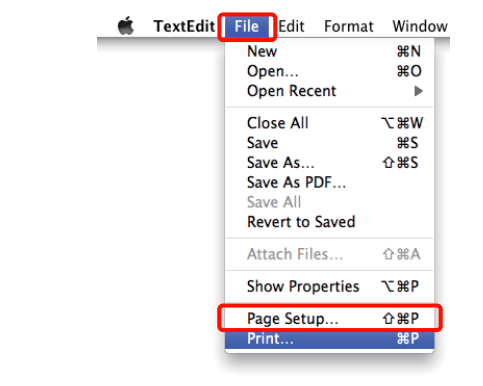

D Pārbaudiet, vai ir izvēlēts šis printeris, un pēc tam iestatiet papīra izmēru.

> Izvēlnē **Paper Size (Papīra izmērs)** atlasiet papīra izmēru, bezmalu drukas opcijas un papīra avotu.

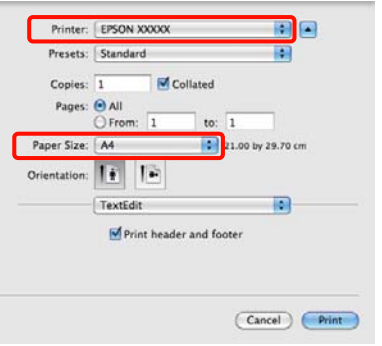

E Sarakstā izvēlieties **Print Settings**, un pēc tam norādiet iestatījumus katrai pozīcijai.

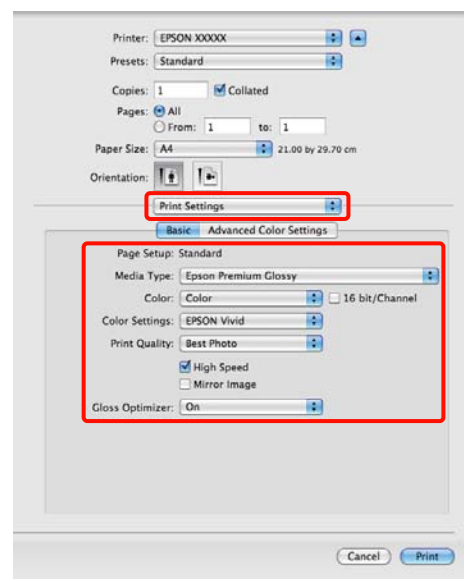

Norādiet iestatījumus **Media Type (Materiālu veids)**, **Color (Krāsaina)**, **Print Quality (Drukas kvalitāte)**, kā arī citus iestatījumus atbilstoši printerī ievietotā papīra veidam. Parasti normāla drukāšana iespējama, tikai iestatot opcijas ekrānā **Print Settings**.

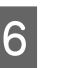

F Kad iestatīšana ir pabeigta, noklikšķiniet uz **Print**.

Drukāšanas laikā joslā Dock ir redzama printera ikona. Noklikšķiniet uz printera ikonas, lai parādītu statusu. Var pārbaudīt pašreizējā drukas darba norisi, kā arī apskatīt printera statusa informāciju. Iespējams arī atcelt drukas darbu.

Tāpat, ja drukāšanas laikā rodas kļūda, tiek parādīts paziņojums.

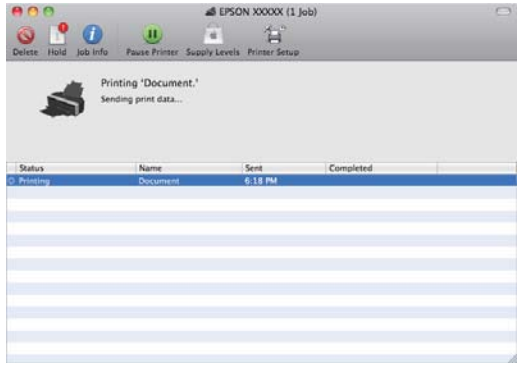

# <span id="page-30-0"></span>**Apdrukājamais laukums**

Zemāk redzamajā attēlā apdrukājamais laukums ir iezīmēts pelēkā krāsā. Tomēr, ņemiet vērā, ka printera dizaina dēļ pārsvītrotajās vietās izdrukai būs zemāka kvalitāte.

Bultiņa attēlā norāda virzienu, kādā papīrs tiek izstumts.

#### *Piezīme:*

*Piemaļu platums var būt dažāds, atkarībā no tā, kā ir ievietots papīrs, un no papīra elastības.*

### **Apdrukājamais laukums sagrieztām lapām**

**Parasta drukāšana Bezmalu druka\* 2**

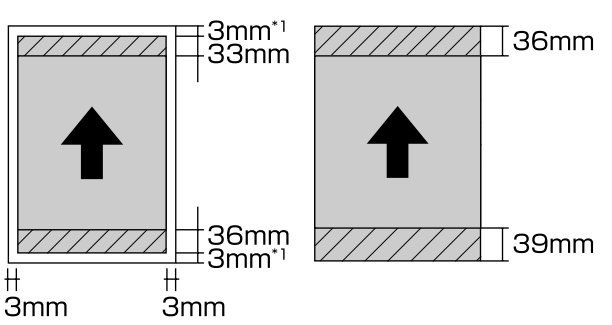

\*1 20 mm bieza papīra gadījumā.

\*2 Biezs papīrs netiek atbalstīts.

### **Apdrukājamais laukums ruļļpapīram**

**Parasta drukāšana Bezmalu druka**

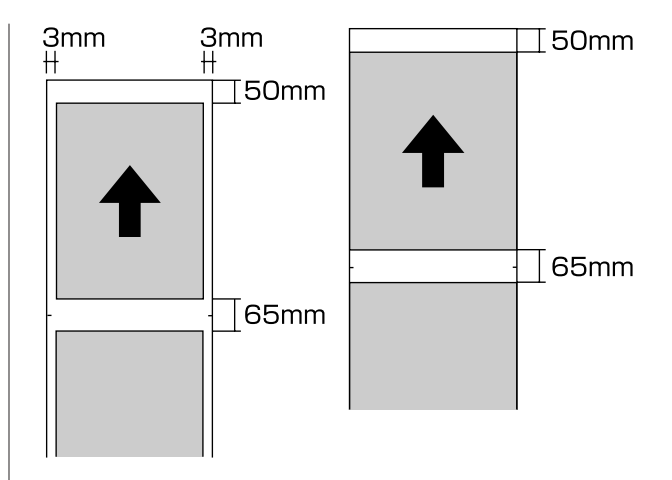

### **Apdrukājamais laukums CD un DVD diskiem**

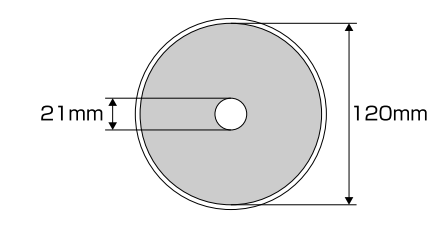

#### *Padoms:*

*Nodrošinātā lietojumprogramma Epson Print CD atbalsta minimālo iekšējo diametru 18 mm un maksimālo ārējo diametru 120 mm. Apdrukājot CD un DVD diskus, pirms iekšējā un ārējā diametra izvēles pārbaudiet disku apdrukājamā laukuma izmērus.*

## <span id="page-31-0"></span>**Drukāšanas atcelšana**

Drukas operācijas var apturēt dažādos veidos, atkarībā no situācijas.

Kad dators ir pabeidzis datu sūtīšanu uz printeri, drukas darbu nav iespējams atcelt, izmantojot datoru. Atceliet to, izmantojot printeri.

### **Atcelšana, izmantojot datoru (Windows) Kad ir redzama norises josla**

Noklikšķiniet uz **Stop (Apturēt)**.

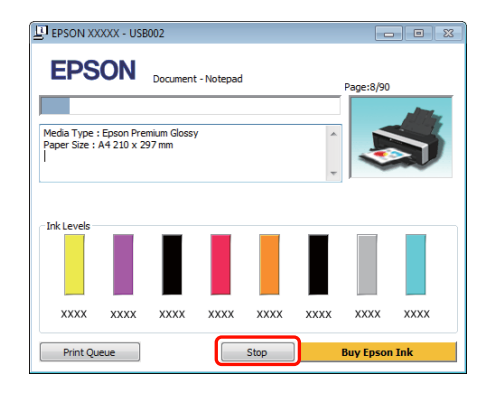

#### **Kad nav redzama norises josla**

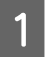

A Noklikšķiniet uz printera ikonas Taskbar (Uzdevumjosla).

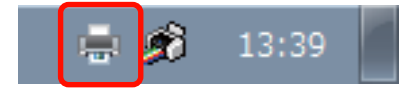

2 Atlasiet darbu, kuru vēlaties atcelt, un tad izvēlieties **Cancel (Atcelt)** izvēlnē **Document (Dokuments)**.

> Ja vēlaties atcelt visus darbus, izvēlieties **Cancel All Documents (Atcelt visus dokumentus)** izvēlnē **Printer (Printeris)**.

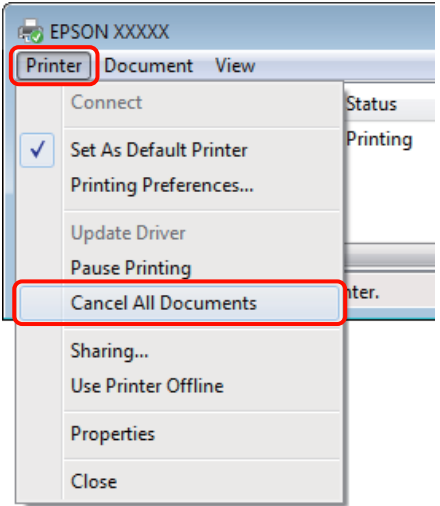

Ja darbs ir nosūtīts printerim, iepriekšējā attēlā redzamajā ekrānā netiek attēloti drukas dati.

#### **Atcelšana, izmantojot datoru (Mac OS X)**

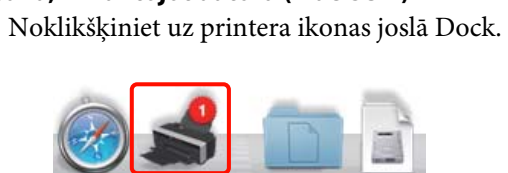

B Atlasiet darbu, kuru vēlaties atcelt, un pēc tam noklikšķiniet uz **Delete**.

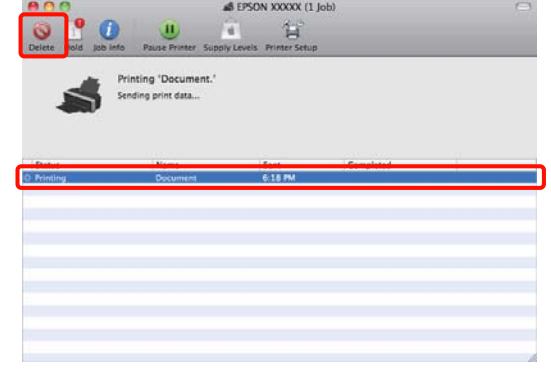

Ja darbs ir nosūtīts printerim, iepriekšējā attēlā redzamajā ekrānā netiek attēloti drukas dati.

**Atcelšana, izmantojot printeri** Nospiediet pogu ).

Drukas darbs tiek atcelts pat drukāšanas procesa laikā. Var paiet neilgs laiks, kamēr printeris pēc darba atcelšanas atgriezīsies gatavības stāvoklī.

### *Padoms:*

*Ar augstāk aprakstītās operācijas palīdzību nevar dzēst drukas darbus, kuri ievietoti drukas rindā datorā. Informāciju par darbu dzēšanu no drukas rindas sk. sadaļā "Atcelšana, izmantojot datoru".*

# <span id="page-33-0"></span>**Printera draivera lietošana (Windows)**

# **Iestatījumu ekrāna atvēršana**

Printera draiverim var piekļūt šādos veidos:

❏ No Windows lietojumprogrammām

U["Galvenās drukāšanas metodes](#page-27-0) [\(Windows\)" 28. lpp.](#page-27-0)

❏ Izmantojot printera ikonu

### **Izmantojot printera ikonu**

Veiciet turpmāk aprakstītās darbības, norādot vispārīgus iestatījumus lietojumprogrammās vai veicot printera apkopes procedūras, piemēram, Nozzle Check (Sprauslu pārbaude) vai Head Cleaning (Galviņas tīrīšana).

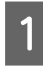

A Atveriet mapi **Printers (Printeri)** vai **Printers and Faxes (Printeri un faksi)**.

### **Operētājsistēmā Windows 7**

Noklikšķiniet uz **de**, un pēc tam — **Devices and Printers (Ierīces un printeri)**.

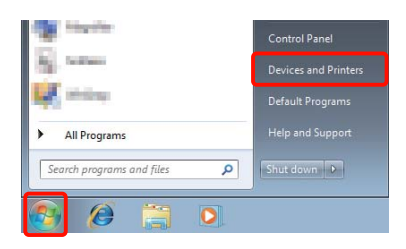

**Operētājsistēmā Windows Vista** Noklikšķiniet uz , **Control Panel (Vadības panelis)**, **Hardware and Sound (Aparatūra un skaņa)**, un pēc tam — uz **Printer (Printeris)**.

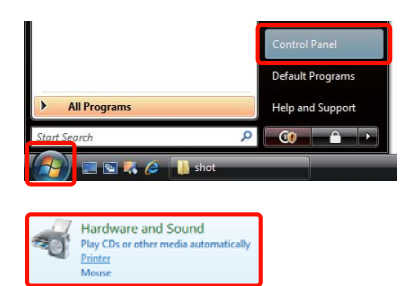

**Operētājsistēmā Windows XP** Noklikšķiniet uz **Start (Sākt)**, **Control Panel (Vadības panelis)**, **Printers and Other Hardware (Printeri un cita aparatūra)**, un pēc tam — uz **Printers and Faxes (Printeri un faksi)**.

#### *Padoms:*

*Ja jūsu Windows XP Control Panel (Vadības panelis) ir iestatīts Classic View (Klasiskais skats), noklikšķiniet uz Start (Sākt), Control Panel (Vadības panelis), un pēc tam — uz Printers and Faxes (Printeri un faksi).*

B Noklikšķiniet uz printera ikonas ar peles labo pogu, un pēc tam noklikšķiniet uz **Printing preferences (Drukāšanas preferences)**.

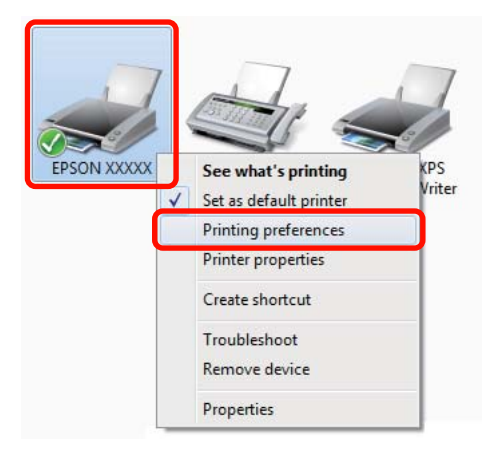

<span id="page-34-0"></span>Tiek parādīts printera draivera iestatījumu ekrāns.

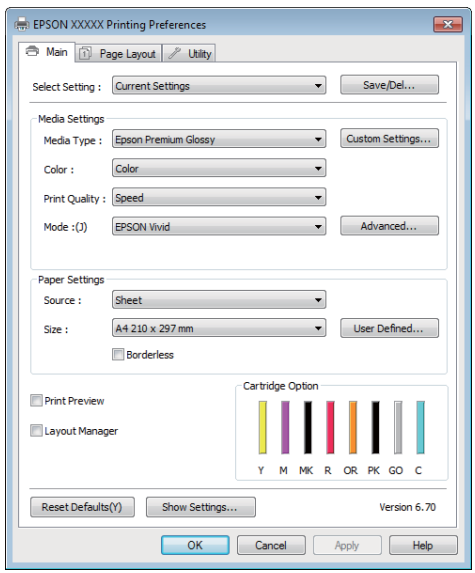

Veiciet nepieciešamos iestatījumus. Šie iestatījumi kļūst par printera draivera noklusētajiem iestatījumiem.

# **Palīdzības attēlošana**

Printera draivera palīdzībai var piekļūt šādos veidos:

- ❏ Noklikšķiniet uz **Help (Palīdzība)**
- ❏ Ar peles labo pogu noklikšķiniet uz vienuma, ko vēlaties pārbaudīt un attēlot

### **Noklikšķiniet uz palīdzības pogas, lai attēlotu**

Attēlojot palīdzību, var izmantot satura lapu vai atslēgvārdu meklēšanu, lai lasītu palīdzību.

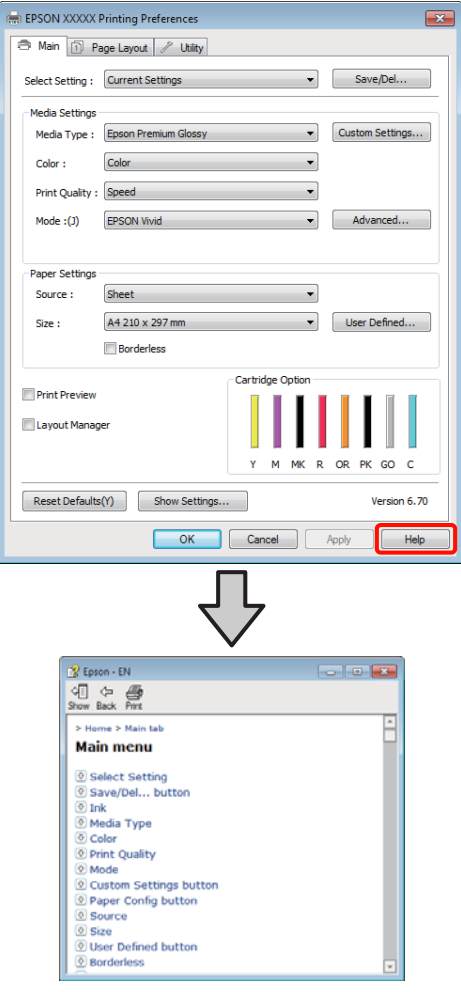

### <span id="page-35-0"></span>**Ar peles labo pogu noklikšķiniet uz vienuma, ko vēlaties pārbaudīt un attēlot**

Ar peles labo pogu noklikšķiniet uz vienuma, pēc tam noklikšķiniet uz **Help (Palīdzība)**.

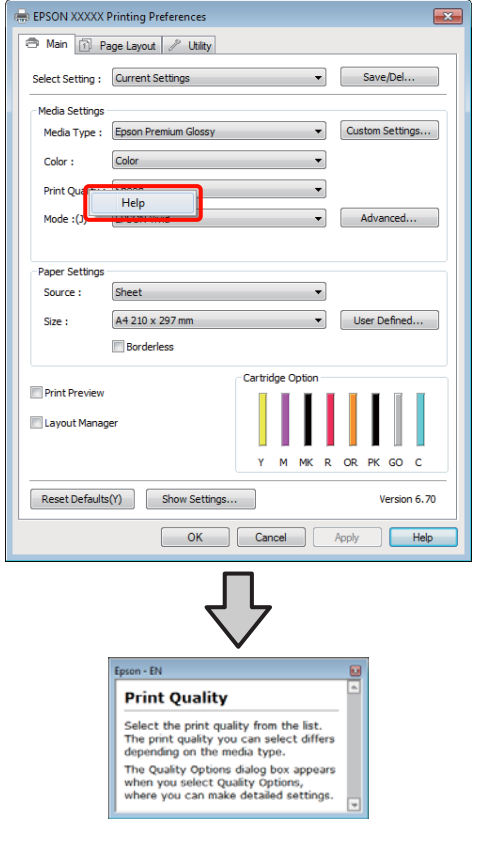

*Padoms:*

*Operētājsistēmā Windows XP noklikšķiniet virsrakstjoslā uz ikonas , pēc tam noklikšķiniet uz palīdzības vienuma, ko vēlaties apskatīt.*

# **Printera draivera pielāgošana**

Pēc vēlēšanās iespējams saglabāt iestatījumus vai mainīt attēlojamos vienumus.

### **Dažādu iestatījumu saglabāšana iestatījumu izlasē**

Iespējams saglabāt visus iestatījumu vienumus printera draiverī.

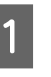

A Iestatiet visus vienumus ekrānā **Main (Galvenie)** un ekrānā **Page Layout (Lapas izkārtojums)**, kurus vēlaties saglabāt iestatījumu izlasē.

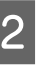

B Noklikšķiniet uz **Save/Del.** cilnē **Main (Galvenie)** vai **Page Layout (Lapas izkārtojums)**.

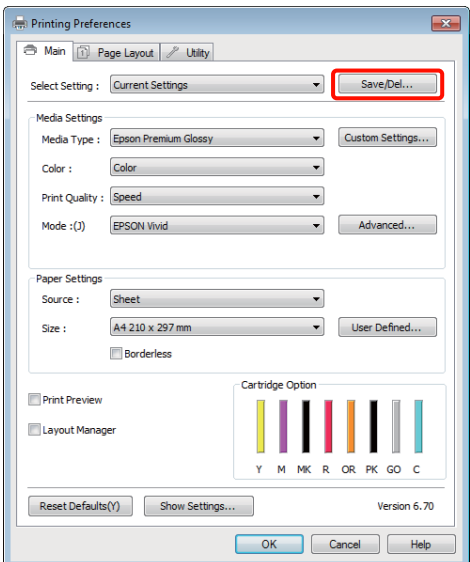
### **Printera draivera lietošana (Windows)**

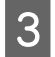

C Ievadiet nosaukumu tekstlodziņā **Name (Nosaukums)** un noklikšķiniet uz **Save (Saglabāt)**.

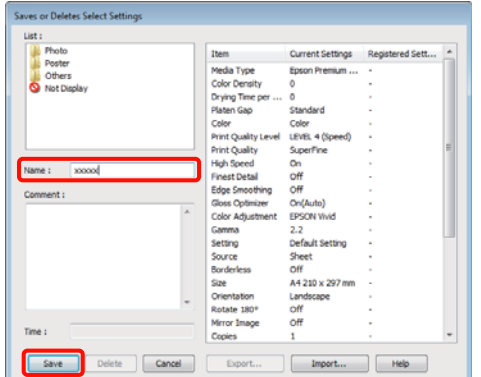

Iespējams saglabāt līdz 100 iestatījumu. Reģistrētos iestatījumus var izvēlēties sarakstlodziņā **Select Setting**.

#### *Padoms:*

*Iestatījumus var saglabāt kā failu, noklikšķinot uz Export. Iespējama iestatījumu koplietošana, noklikšķinot uz Import, lai importētu saglabāto failu uz citu datoru.*

# **Apdrukājamo materiālu iestatījumu saglabāšana**

Iestatījumu **Media Settings** ekrānā **Main (Galvenie)** vienumus var saglabāt.

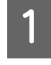

A Mainiet **Media Settings** vienumus ekrānā **Main (Galvenie)**.

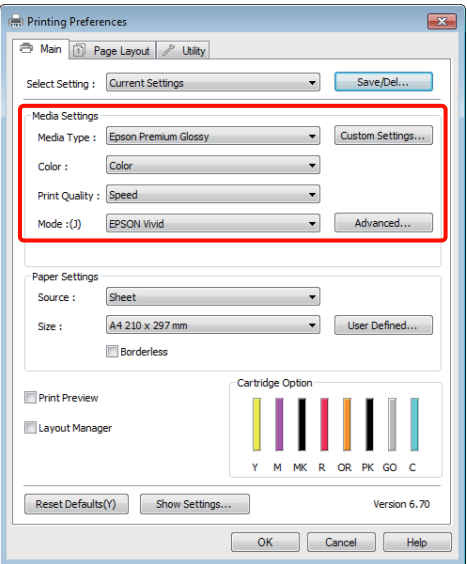

B Noklikšķiniet uz **Custom Settings (Pielāgotie iestatījumi)**.

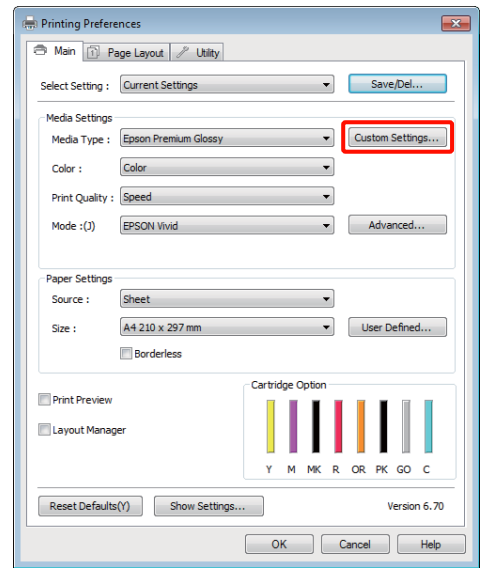

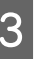

C Ievadiet nosaukumu tekstlodziņā **Name (Nosaukums)** un noklikšķiniet uz **Save (Saglabāt)**.

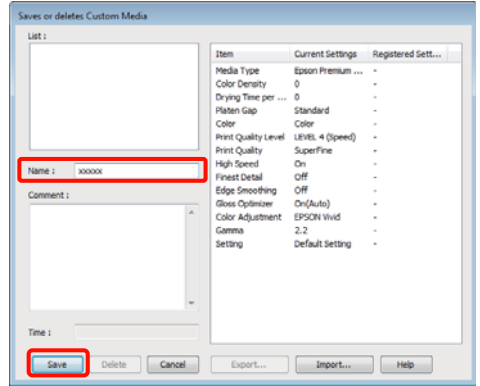

Iespējams saglabāt līdz 100 iestatījumu. Reģistrētos iestatījumus var izvēlēties sarakstlodziņā **Media Type (Materiālu veids)**.

#### *Padoms:*

*Iestatījumus var saglabāt kā failu, noklikšķinot uz Export. Iespējama iestatījumu koplietošana, noklikšķinot uz Import, lai importētu saglabāto failu uz citu datoru.*

### **Printera draivera lietošana (Windows)**

# <span id="page-37-0"></span>**Attēlojamo vienumu pārkārtošana**

Lai uzreiz parādītu bieži izmantojamus vienumus, var sakārtot **Select Setting**, **Media Type (Materiālu veids)** un **Paper Size (Papīra izmērs)**, kā aprakstīts turpmāk.

- ❏ Slēpt nevajadzīgus vienumus.
- ❏ Pārkārtot secībā pēc izmantošanas biežuma.

A Izvēlieties cilni **Utility (Utilītprogramma)** un

❏ Sakārtot grupās (mapēs).

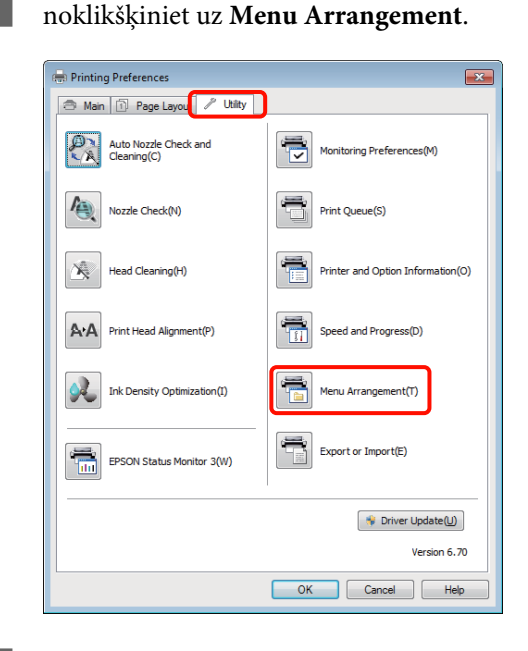

2 Izvēlieties **Edit Item**.

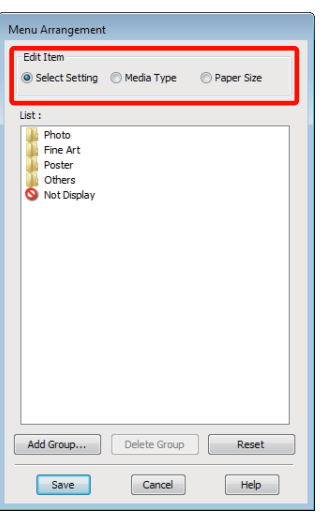

- 3 Sakārtojiet vai sagrupējiet vienumus lodziņā **List (Saraksts)**.
	- ❏ Vienumus var pārvietot un sakārtot, velkot un nometot tos.
	- ❏ Lai pievienotu jaunu grupu (mapi), noklikšķiniet uz **Add Group**.
	- ❏ Lai dzēstu grupu (mapi), noklikšķiniet uz **Delete Group**.
	- ❏ Velciet un nometiet nevajadzīgus vienumus mapē **Not Display**.

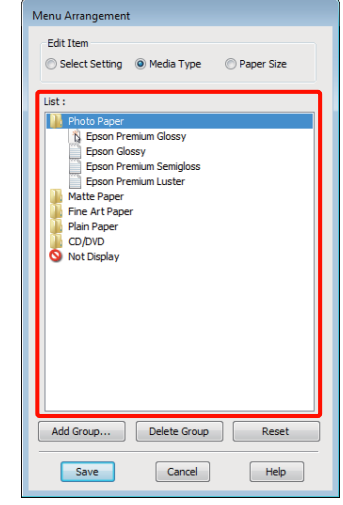

#### *Padoms:*

*Veicot darbību Delete Group, tiek dzēsta grupa (mape), tomēr izdzēstās grupas (mapes) vienumi paliek.*

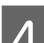

D Noklikšķiniet uz **Save (Saglabāt)**.

# **Cilnes Utility (Utilīta) pārskats**

Izmantojot printera draivera cilni **Utility (Utilītprogramma)**, iespējams veikt turpmāk norādītās apkopes funkcijas.

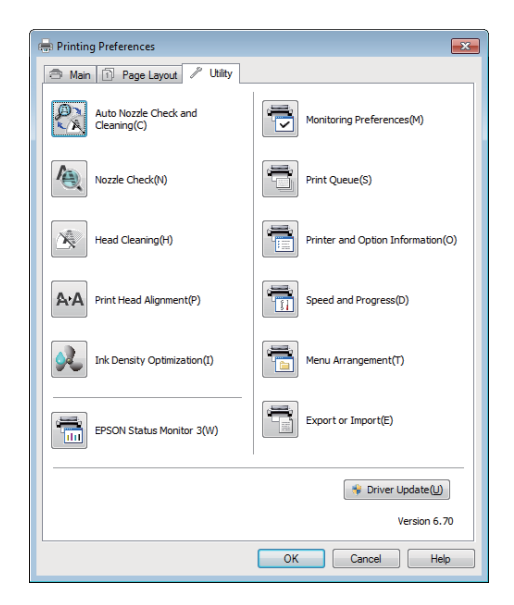

## **Auto Nozzle Check and Cleaning (Automātiska sprauslu pārbaude un tīrīšana)**

Veikt drukas galviņas tīrīšanu, kam seko sprauslu pārbaude. Printeris veic sprauslu pārbaudi un automātiski tīra drukas galviņu, ja tiek konstatēts, ka sprauslas ir aizsērējušas.

U["Auto Nozzle Check and Cleaning \(Automātiska](#page-86-0) [sprauslu pārbaude un tīrīšana\)" 87. lpp.](#page-86-0)

## **Nozzle Check (Sprauslu pārbaude)**

Izdrukājiet sprauslu pārbaudes attēlu, lai pārbaudītu, vai nav aizsērējušas drukas galviņas sprauslas.

U["Sprauslu aizsērējumu pārbaude" 85. lpp.](#page-84-0)

### **Head Cleaning (Galviņas tīrīšana)**

Veiciet drukas galviņas tīrīšanu, ja izdrukā redzat svītras vai baltus plankumus. Galviņas tīrīšanas procesā tiek notīrīta drukas galviņas virsma, uzlabojot drukas kvalitāti.

U["Galviņas tīrīšana" 86. lpp.](#page-85-0)

### **Print Head Alignment (Drukas galviņas līdzināšana)**

Ja izdruka ir graudaina vai neskaidra, veiciet darbību Print Head Alignment (Drukas galviņas līdzināšana). Darbība Print Head Alignment (Drukas galviņas līdzināšana) izlabo drukas galviņai balto plankumu problēmu.

U["Šķību izdruku novēršana \(Print Head Alignment](#page-88-0) [\(Drukas galviņas līdzināšana\)\)" 89. lpp.](#page-88-0)

### **Ink Density Optimization**

Novērš nevienmērīgu kasetņu tintes blīvumu, nodrošinot saskanīgu krāsu atveidi.

U["Ink Density Optimization" 87. lpp.](#page-86-0)

### **EPSON Status Monitor 3**

Datora ekrānā var apskatīt printera statusu, piemēram, atlikušo tintes līmeni un kļūdu ziņojumus.

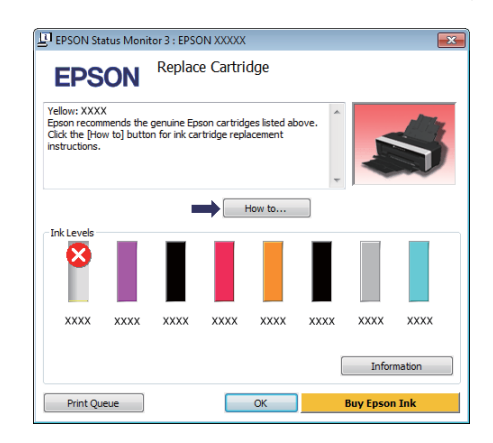

### **Monitoring Preferences (Pārraudzības preferences)**

Ekrānā EPSON Status Monitor 3 redzamos kļūdu paziņojumus var izvēlēties, kā arī reģistrēt īsinājumikonu Utility (Utilīta) Taskbar (Uzdevumjosla).

## **Printera draivera lietošana (Windows)**

### *Padoms:*

*Izvēloties Shortcut Icon (Saīsnes ikona) ekrānā Monitoring Preferences (Pārraudzības preferences), īsinājumikona Utility (Utilīta) parādās Windows Taskbar (Uzdevumjosla).*

*Noklikšķinot uz ikonas ar peles labo pogu, var atvērt attēlā redzamo izvēlni un veikt dažādas apkopes funkcijas.*

*Parādītajā izvēlnē noklikšķinot uz printera nosaukuma, tiek palaista EPSON Status Monitor 3.*

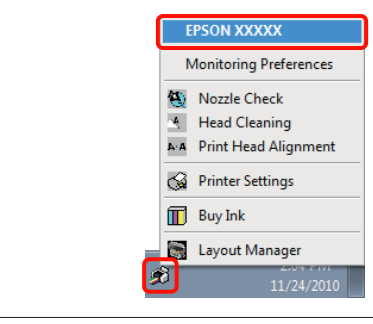

### **Print Queue (Drukas rinda)**

Iespējams apskatīt visu gaidošo darbu sarakstu.

Ekrānā Print Queue (Drukas rinda) var apskatīt informāciju par datiem, kuri gaida drukāšanu, kā arī dzēst vai atkārtoti drukāt šos darbus.

### **Printer and Option Information (Informācija par Printeri un Opcijām)**

Skatiet vai rediģējiet printera informāciju (ID) uzlabotai krāsu atveidei, vai mainiet Auto Ink Density Optimization iestatījumus.

### **Speed and Progress**

Varat iestatīt dažādas funkcijas printera draivera pamatoperācijām.

### **Menu Arrangement**

Vienumus var sakārtot, piemēram, izvietojot sarakstā opcijas **Select Setting**, **Media Type (Materiālu veids)**, un **Paper Size (Papīra izmērs)** pēc lietošanas biežuma.  $\mathscr{F}$  ["Attēlojamo vienumu](#page-37-0) [pārkārtošana" 38. lpp.](#page-37-0)

### **Export or Import**

Printera draivera iestatījumus var eksportēt vai importēt. Šī funkcija ir noderīga, ja vēlaties norādīt vienādus printera draivera iestatījumus vairākos datoros.

### **Driver Update (Draivera atjauninājums)**

Lai pārbaudītu, vai ir pieejama draivera versija, kas ir jaunāka par pašreiz instalēto, apmeklējiet Epson vietni. Ja tiks atrasta jauna versija, printera draiveris tiks automātiski atjaunināts.

### **Printera draivera lietošana (Windows)**

# **Printera draivera atinstalēšana**

Izpildiet turpmāk sniegtās instrukcijas, lai atinstalētu printera draiveri.

### *Piezīme:*

- ❏ *Jāpiesakās, izmantojot Administrator account.*
- ❏ *Operētājsistēmās Windows 7/Windows Vista: ja tiek pieprasīta Administrator (Administrators) parole vai apstiprinājums, ievadiet paroli un tad turpiniet darbu.*
	- A Izslēdziet printeri un atvienojiet saskarnes kabeli.
- B Atveriet **Control Panel (Vadības panelis)** un noklikšķiniet uz **Uninstall a program (Noņemt programmas instalāciju)** zem kategorijas **Programs (Programmas)**.

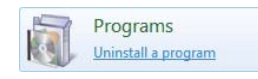

C Izvēlieties **Epson Stylus photo R2000 Printer Uninstall (Epson Stylus photo R2000 printera atinstalētājs)** un noklikšķiniet uz **Uninstall/ Change (Noņemt instalāciju/mainīt)** (vai **Change/Remove (Mainīt vai noņemt)**/**add or remove (pievienot vai noņemt)**).

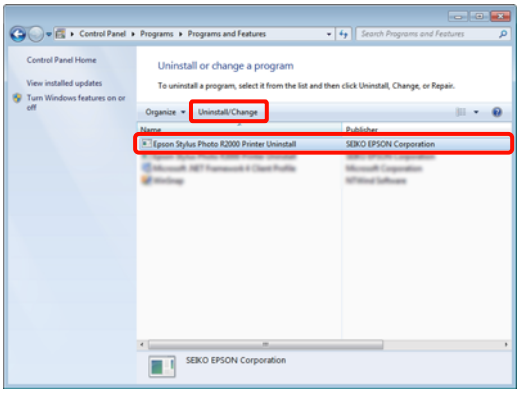

Atlasiet mērķa printera ikonu un tad noklikšķiniet uz **OK**.

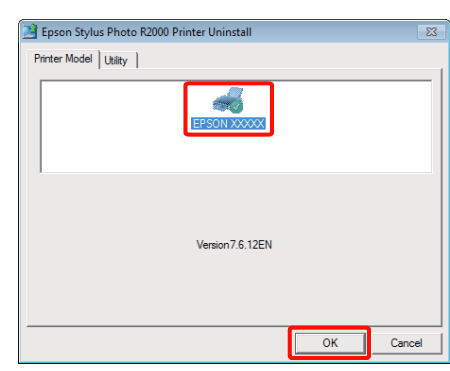

## *Padoms:*

*Epson Network Utility (EPSON tīkla utilītprogramma) var noņemt arī, noklikšķinot uz cilnes Utility (Utilītprogramma) un izvēloties Epson Network Utility (EPSON tīkla utilītprogramma).*

*Tomēr ņemiet vērā, ka gadījumā, ja izmantojat arī citus Epson printerus, to draiveri arī var piekļūt Epson Network Utility (EPSON tīkla utilītprogramma). Neatinstalējiet Epson Network Utility (EPSON tīkla utilītprogramma), ja izmantojat citus Epson printerus.*

5 Lai turpinātu, izpildiet ekrānā sniegtās instrukcijas.

> Kad parādās dzēšanas apstiprinājuma ziņojums, noklikšķiniet uz **Yes (Jā)**.

Ja pārinstalējat printera draiveri, pārstartējiet datoru.

# **Printera draivera lietošana (Mac OS X)**

# **Iestatījumu ekrāna atvēršana**

Printera draivera iestatījumu ekrāna atvēršanas metode ir atkarīga no lietojumprogrammas vai operētājsistēmas versijas.

U["Galvenās drukāšanas metodes \(Mac OS X\)" 29. lpp.](#page-28-0)

# **Palīdzības attēlošana**

Noklikšķiniet printera draivera iestatījumu ekrānā uz , lai atvērtu palīdzību.

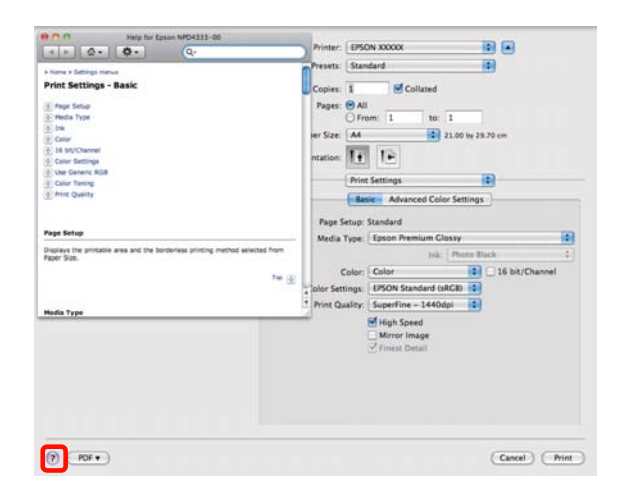

# **Epson Printer Utility 4 izmantošana**

Izmantojot EPSON Printer Utility 4, iespējams veikt apkopes uzdevumus, piemēram, Nozzle Check (Sprauslu pārbaude) vai Head Cleaning (Drukas galviņas tīrīšana). Šī utilīta tiek instalēta automātiski kopā ar printera draiveri.

# **Epson Printer Utility 4 palaišana**

Veiciet dubultklikšķi uz mapes **Applications**, uz mapes **Epson Software**, pēc tam uz ikonas **EPSON Printer Utility 4**.

*Padoms: Ja nav redzams printera nosaukums, noklikšķiniet uz Printer List un izvēlieties printeri.*

# **Epson Printer Utility 4 funkcijas**

Izmantojot EPSON Printer Utility 4, var veikt turpmāk norādītās apkopes funkcijas.

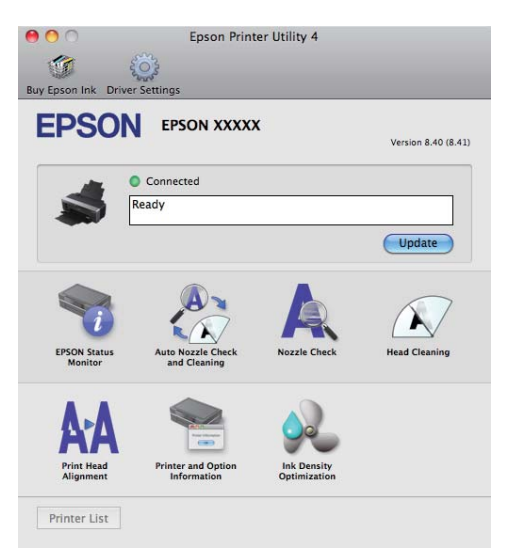

## **Printera draivera lietošana (Mac OS X)**

### **EPSON Status Monitor**

Datora ekrānā var apskatīt printera statusu, piemēram, atlikušo tintes līmeni un kļūdu ziņojumus.

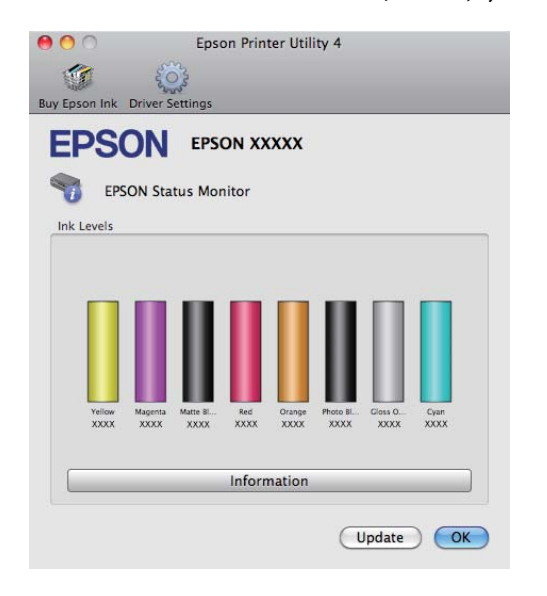

### **Auto Nozzle Check and Cleaning (Automātiska sprauslu pārbaude un tīrīšana)**

Veikt drukas galviņas tīrīšanu, kam seko sprauslu pārbaude. Printeris veic sprauslu pārbaudi un automātiski tīra drukas galviņu, ja tiek konstatēts, ka sprauslas ir aizsērējušas.

U["Auto Nozzle Check and Cleaning \(Automātiska](#page-86-0) [sprauslu pārbaude un tīrīšana\)" 87. lpp.](#page-86-0)

### **Nozzle Check (Sprauslu pārbaude)**

Izdrukājiet sprauslu pārbaudes attēlu, lai pārbaudītu, vai nav aizsērējušas drukas galviņas sprauslas.

U["Sprauslu aizsērējumu pārbaude" 85. lpp.](#page-84-0)

### **Head Cleaning (Galviņas tīrīšana)**

Veiciet drukas galviņas tīrīšanu, ja izdrukā redzat svītras vai baltus plankumus. Galviņas tīrīšanas procesā tiek notīrīta drukas galviņas virsma, uzlabojot drukas kvalitāti.

## U["Galviņas tīrīšana" 86. lpp.](#page-85-0)

### **Print Head Alignment (Drukas galviņas līdzināšana)**

Ja izdruka ir graudaina vai neskaidra, veiciet darbību Print Head Alignment (Drukas galviņas līdzināšana). Darbība Print Head Alignment (Drukas galviņas līdzināšana) izlabo drukas galviņai balto plankumu problēmu.

U["Šķību izdruku novēršana \(Print Head Alignment](#page-88-0) [\(Drukas galviņas līdzināšana\)\)" 89. lpp.](#page-88-0)

## **Printer and Option Information (Informācija par Printeri un Opcijām)**

Auto Ink Density iestatījumu maiņa.

U["Ink Density Optimization" 87. lpp.](#page-86-0)

### **Ink Density Optimization**

Novērš nevienmērīgu kasetņu tintes blīvumu, nodrošinot saskanīgu krāsu atveidi.

U["Ink Density Optimization" 87. lpp.](#page-86-0)

## **Printera draivera lietošana (Mac OS X)**

# **Printera draivera atinstalēšana**

Izpildiet turpmāk sniegtās instrukcijas, lai atinstalētu printera draiveri.

### *Piezīme:*

- ❏ *Jāpiesakās, izmantojot Administrator account.* ❏ *Parādoties uzvednei, ievadiet administratora paroli un turpiniet darbu.*
	- A Izslēdziet printeri un atvienojiet saskarnes kabeli.
- 

B Aizveriet visas lietojumprogrammas.

- C Noklikšķiniet uz Apple izvēlnes, uz mapes **System Preferences**, pēc tam uz mapes **Print & Fax**.
- 

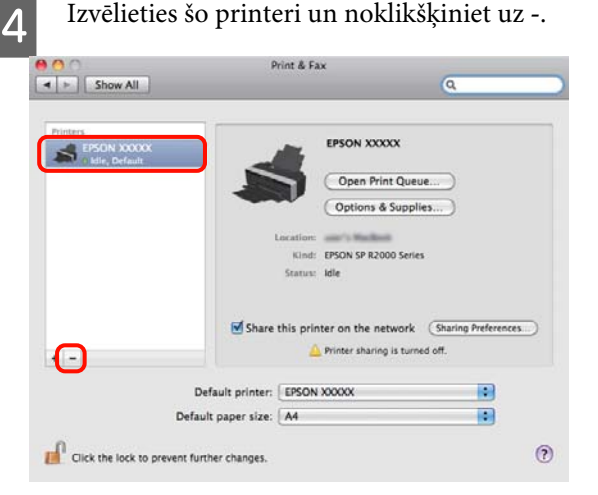

E Noklikšķiniet uz **Delete Printer** (vai **OK**).

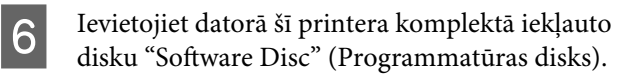

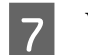

G Veiciet dubultklikšķi uz **Install Navi**.

- H Izvēlieties **Software List (Programmatūras saraksts)**.
- I Izvēlieties **Printer Driver (Printera draiveris)** un noklikšķiniet uz **Next (Nākamais)**.

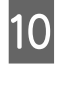

Ja tiek parādīts līgums, apstipriniet tā saturu, noklikšķiniet uz **Continue**, un pēc tam uz **Agree**.

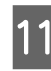

11 Izvēlieties Uninstall un pēc tam noklikšķiniet uz **Uninstall**.

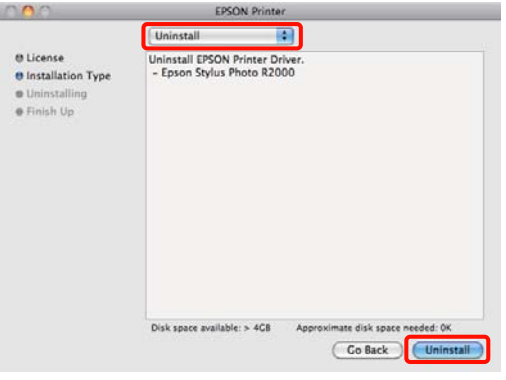

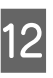

12 Lai turpinātu, izpildiet ekrānā sniegtās instrukcijas.

# **Krāsu automātiskā korekcija un fotogrāfiju drukāšana (PhotoEnhance)**

Šī printera draiverī ir iekļauta patentēta Epson funkcija PhotoEnhance, kas nodrošina efektīvu krāsu atveidošanas laukuma izmantošanu un koriģē attēlu datus, uzlabojot krāsas pirms drukāšanas.

Izmantojot PhotoEnhance, iespējams labot fotoattēla krāsas atbilstoši fotogrāfijas priekšmeta veidam cilvēki, ainavas vai nakts skati. Krāsu datus iespējams drukāt sēpijas vai melnbaltos toņos. Krāsas tiek labotas automātiski, vienkārši izvēloties drukāšanas metodi.

Šī opcija nav pieejama operētājsistēmas Mac OS X versijā 10.4.

### *Padoms:*

*Ieteicams izmantot attēlus ar sRGB krāstelpu.*

### **Iestatījumi operētājsistēmā Windows**

Ja izmantojat lietojumprogrammas, kurās nodrošināta krāsu pārvaldības funkcija, norādiet, kā regulēt krāsas šajās lietojumprogrammās.

Ja izmantojat lietojumprogrammas bez krāsu pārvaldības funkcijas, sāciet ar 2. darbību.

Atkarībā no lietojumprogrammas veida, veiciet iestatījumus, ievērojot zemāk redzamo tabulu.

Adobe Photoshop CS3 vai jaunāka versija Adobe Photoshop Elements 6.0 vai jaunāka versija

Adobe Photoshop Lightroom 1 vai jaunāka versija

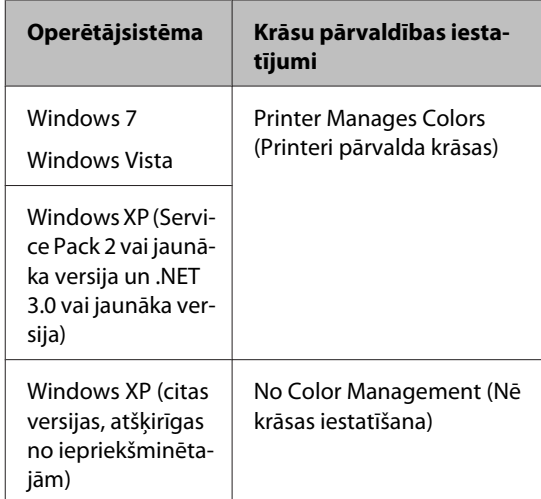

### Citās lietojumprogrammās iestatiet **No Color Management (Nē krāsas iestatīšana)**.

### *Padoms:*

*Lai iegūtu informāciju par operētājsistēmām, kuras atbalsta katra lietojumprogramma, apmeklējiet izplatītāja vietni.*

Adobe Photoshop CS4 piemērs:

Atveriet ekrānu **Print (Drukāt)**.

Izvēlieties **Color Management (Krāsas iestatīšana)**, un pēc tam **Document (Dokuments)**. Atlasiet **Printer Manages Colors (Printeri pārvalda krāsas)** kā **Color Handling (Krāsu apstrāde)** iestatījumu, pēc tam noklikšķiniet uz **Print (Drukāt)**.

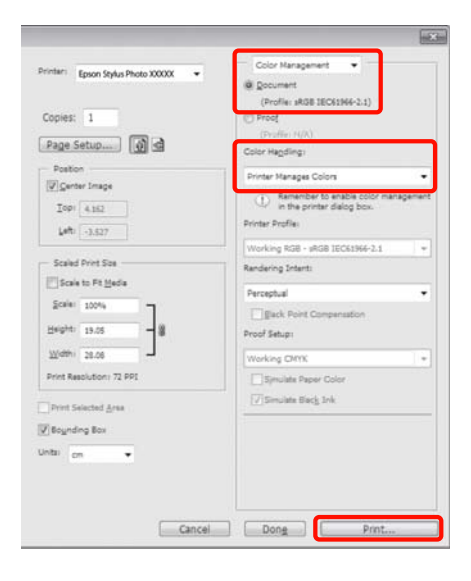

B Printera draiverī izvēlieties cilni **Main (Galvenie)**, izvēlieties **PhotoEnhance** lodziņā **Mode** un noklikšķiniet uz **Advanced (Uzlabots)**.

> U["Galvenās drukāšanas metodes](#page-27-0) [\(Windows\)" 28. lpp.](#page-27-0)

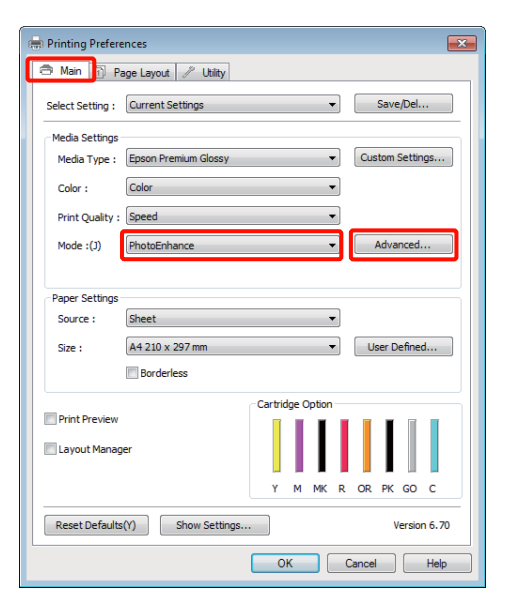

**C Ekrānā PhotoEnhance** var iestatīt efektus, kuri tiks izmantoti drukājamajiem datiem.

> Sīkāku informāciju par katru vienumu sk. printera draivera palīdzībā.

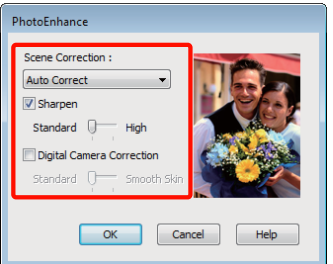

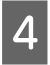

D Pārbaudiet citus iestatījumus un sāciet drukāšanu.

## **Lestatījumu pielāgošana operētājsistēmās Mac OS X 10.6 un 10.5**

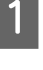

Ja izmantojat lietojumprogrammas, kurās nodrošināta krāsu pārvaldības funkcija, norādiet, kā regulēt krāsas šajās lietojumprogrammās.

Atkarībā no lietojumprogrammas veida, veiciet iestatījumus, ievērojot zemāk redzamo tabulu.

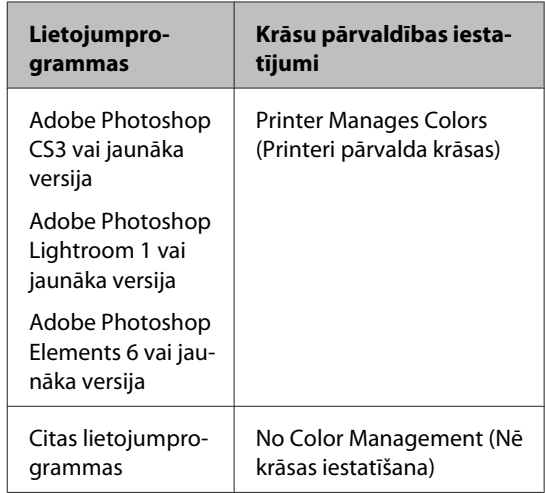

Adobe Photoshop CS4 piemērs:

Atveriet ekrānu **Print (Drukāt)**.

Izvēlieties **Color Management (Krāsas iestatīšana)**, un pēc tam **Document (Dokuments)**. Atlasiet **Printer Manages Colors (Printeri pārvalda krāsas)** kā **Color Handling (Krāsu apstrāde)** iestatījumu, pēc tam noklikšķiniet uz **Print (Drukāt)**.

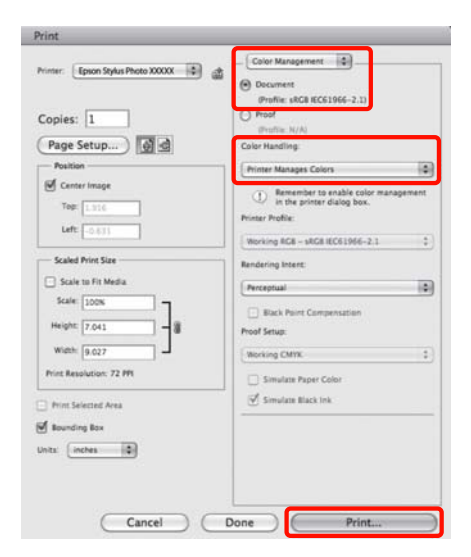

B Atveriet dialogu Print, izvēlieties **Color Matching** un noklikšķiniet uz **EPSON Color Controls**.

> U["Galvenās drukāšanas metodes \(Mac OS](#page-28-0) [X\)" 29. lpp.](#page-28-0)

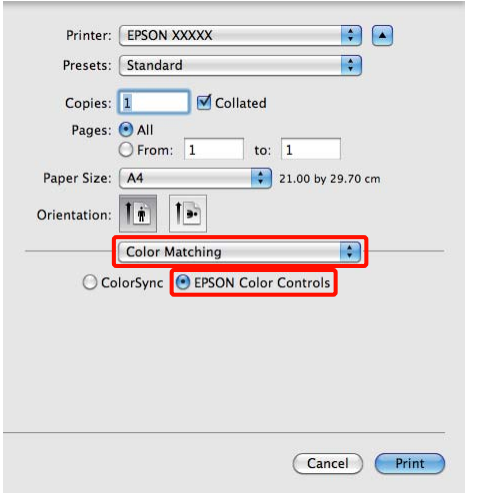

### *Padoms:*

*Izmantojot turpmāk norādītās lietojumprogrammas, noteikti jāveic 1. darbība, pretējā gadījumā nebūs iespējams izvēlēties EPSON Color Controls.*

- ❏ *Adobe Photoshop CS3 vai jaunāka versija*
- ❏ *Adobe Photoshop Lightroom 1 vai jaunāka versija*
- ❏ *Adobe Photoshop Elements 6 vai jaunāka versija*

C Sarakstā izvēlieties **Print Settings**, izvēlieties **PhotoEnhance** lodziņā **Color Settings (Krāsu iestatījumi)** un noklikšķiniet uz **Advanced Color Settings**.

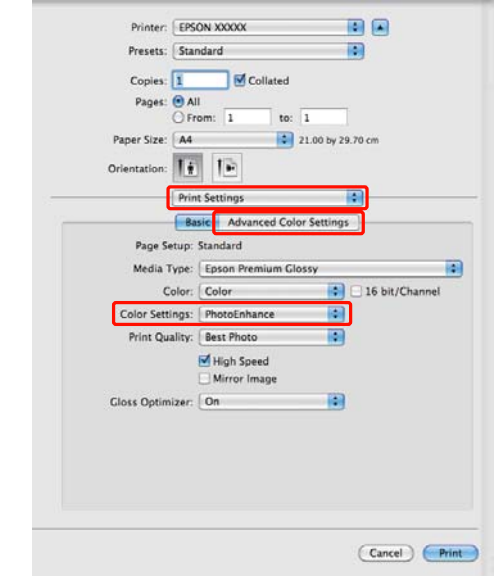

D Ekrānā **Advanced Color Settings** izvēlieties efektus, kas tiks izmantoti drukājamajiem datiem.

> Sīkāku informāciju par katru vienumu sk. printera draivera palīdzībā.

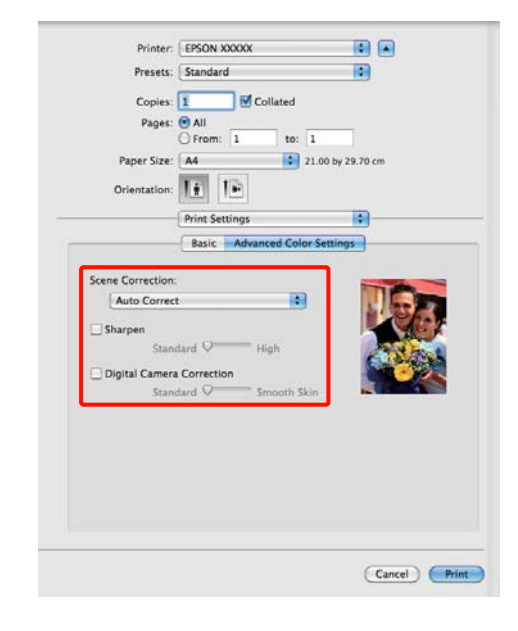

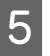

E Pārbaudiet citus iestatījumus un sāciet drukāšanu.

# **Krāsu un drukas korekcija**

Printera draiveris automātiski veic iekšēju krāsu korekciju, piemērojot tās krāstelpai. Iespējams izvēlēties turpmāk norādītos krāsu korekcijas režīmus.

❏ EPSON Standard (sRGB)

Optimizē sRGB telpu un veic krāsu korekciju.

❏ Adobe RGB

Optimizē Adobe RGB telpu un veic krāsu korekciju.

❏ EPSON Vivid (EPSON spilgta)

Apstrādā krāsas, iegūstot standarta nokrāsas.

Ņemiet vērā, ka, noklikšķinot uz **Advanced (Uzlabots)**, kad ir izvēlēta kāda no augstākminētajām krāsu apstrādes opcijām, varat izvēlētajai opcijai precīzi noregulēt iestatījumus Gamma, Brightness (Gaišums), Contrast (Kontrasts), Saturation (Piesātinājums) un krāsu balansu.

Izmantojiet šo opciju, ja izmantotajā lietojumprogrammā nav krāsu korekcijas funkcijas.

### **Iestatījumi operētājsistēmā Windows**

A Ja izmantojat lietojumprogrammas, kurās nodrošināta krāsu pārvaldības funkcija, norādiet, kā regulēt krāsas šajās lietojumprogrammās.

> Ja izmantojat lietojumprogrammas bez krāsu pārvaldības funkcijas, sāciet ar 2. darbību.

Atkarībā no lietojumprogrammas veida, veiciet iestatījumus, ievērojot zemāk redzamo tabulu.

Adobe Photoshop CS3 vai jaunāka versija Adobe Photoshop Elements 6.0 vai jaunāka versija Adobe Photoshop Lightroom 1 vai jaunāka

versija

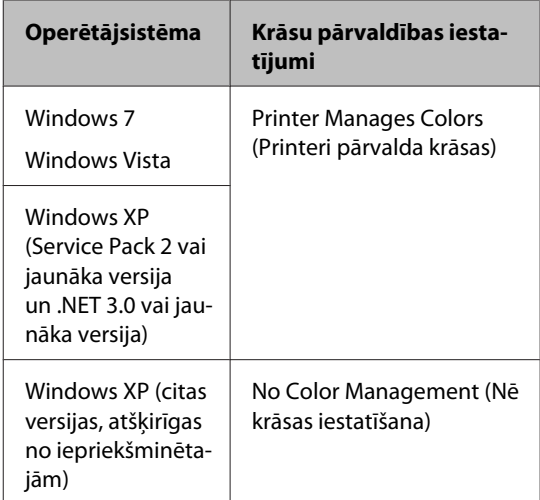

### Citās lietojumprogrammās iestatiet **No Color Management (Nē krāsas iestatīšana)**.

## *Padoms:*

*Lai iegūtu informāciju par operētājsistēmām, kuras atbalsta katra lietojumprogramma, apmeklējiet izplatītāja vietni.*

Adobe Photoshop CS4 piemērs:

Atveriet ekrānu **Print (Drukāt)**.

Izvēlieties **Color Management (Krāsas iestatīšana)**, un pēc tam **Document (Dokuments)**. Atlasiet **Printer Manages Colors (Printeri pārvalda krāsas)** kā **Color Handling (Krāsu apstrāde)** iestatījumu, pēc tam noklikšķiniet uz **Print (Drukāt)**.

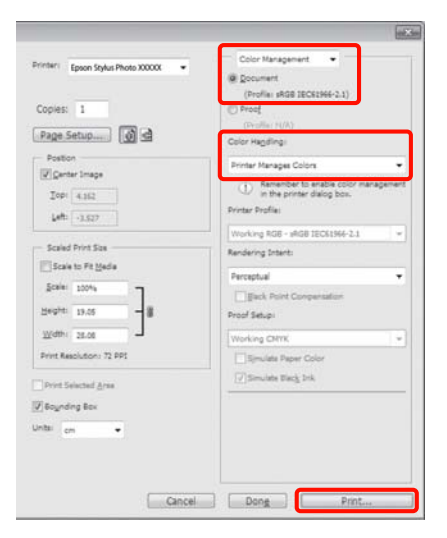

B Atveriet printera draivera cilni **Main (Galvenie)** un izvēlieties **EPSON Standard (sRGB)**, **Adobe RGB** vai **EPSON Vivid (EPSON spilgta)** lodziņā **Mode**.

### U["Galvenās drukāšanas metodes](#page-27-0) [\(Windows\)" 28. lpp.](#page-27-0)

Ja vēlaties pielāgot iestatījumus manuāli, noklikšķiniet uz **Advanced (Uzlabots)**, lai atvērtu lodziņu **Color Controls (Krāsu kontrole)**.

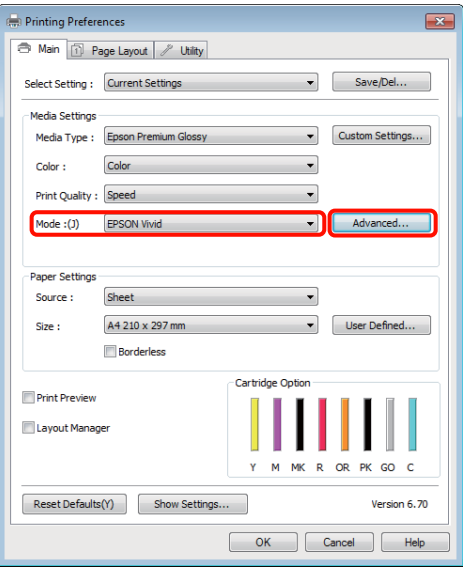

C Ja izvēlējāties atvērt ekrānu **Color Controls (Krāsu kontrole)**, kad veicāt 2. darbību, pielāgojiet iestatījumus, kā jums nepieciešams.

> Sīkāku informāciju par katru vienumu sk. printera draivera palīdzībā.

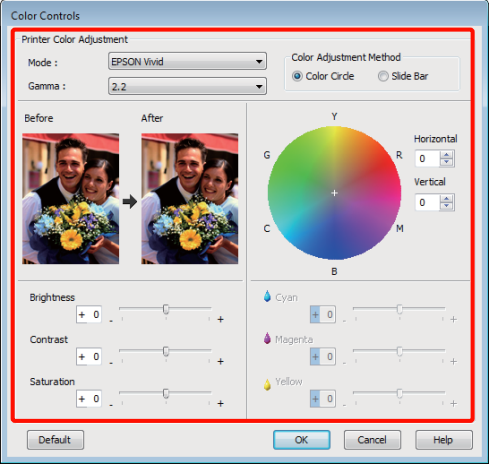

### *Padoms:*

*Korekcijas vērtību var pielāgot, skatot parauga attēlu ekrāna kreisajā pusē. Krāsu balansa precīzai noregulēšanai iespējams izmantot arī krāsu apli.*

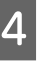

D Pārbaudiet citus iestatījumus un sāciet drukāšanu.

#### **Iestatījumi operētājsistēmā Mac OS X**

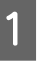

Ja izmantojat lietojumprogrammas, kurās nodrošināta krāsu pārvaldības funkcija, norādiet, kā regulēt krāsas šajās lietojumprogrammās.

Ja izmantojat lietojumprogrammas bez krāsu pārvaldības funkcijas, sāciet ar 2. darbību.

Atkarībā no lietojumprogrammas veida, veiciet iestatījumus, ievērojot zemāk redzamo tabulu.

Adobe Photoshop CS3 vai jaunāka versija Adobe Photoshop Elements 6 vai jaunāka versija

Adobe Photoshop Lightroom 1 vai jaunāka versija

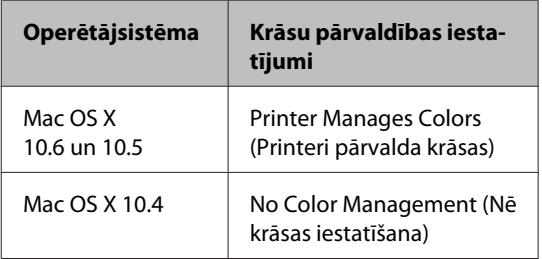

Citās lietojumprogrammās izvēlieties **No Color Management (Nē krāsas iestatīšana)**.

#### *Padoms:*

*Lai iegūtu informāciju par operētājsistēmām, kuras atbalsta katra lietojumprogramma, apmeklējiet izplatītāja vietni.*

Adobe Photoshop CS4 piemērs:

Atveriet ekrānu **Print (Drukāt)**.

Izvēlieties **Color Management (Krāsas iestatīšana)**, un pēc tam **Document (Dokuments)**. Atlasiet **Printer Manages Colors (Printeri pārvalda krāsas)** kā **Color Handling (Krāsu apstrāde)** iestatījumu, pēc tam noklikšķiniet uz **Print (Drukāt)**.

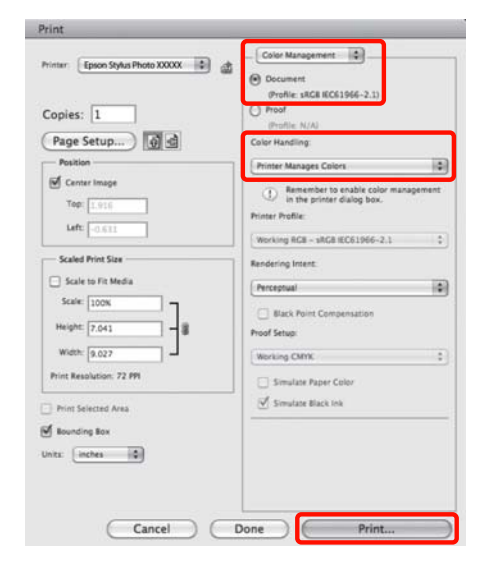

# 2 Atveriet ekrānu Print.

U["Galvenās drukāšanas metodes \(Mac OS](#page-28-0) [X\)" 29. lpp.](#page-28-0)

C Operētājsistēmās Mac OS X 10.5 un 10.6 izvēlieties sarakstā **Color Matching**, pēc tam noklikšķiniet uz **EPSON Color Controls**.

> Operētājsistēmā Mac OS X 10.4 veiciet 4. darbību.

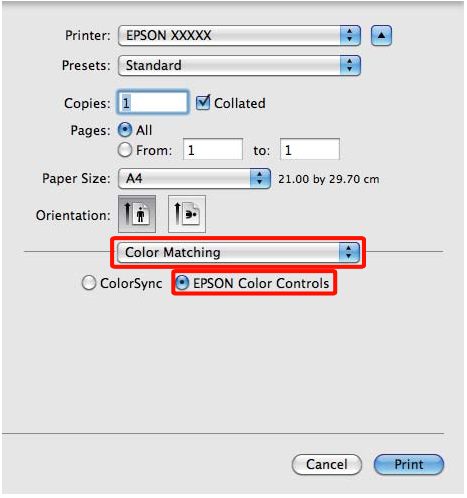

### *Padoms:*

*Izmantojot turpmāk norādītās lietojumprogrammas operētājsistēmās Mac OS X 10.5 un 10.6, noteikti jāveic 1. darbība, pretējā gadījumā nebūs iespējams izvēlēties EPSON Color Controls.*

- ❏ *Adobe Photoshop CS3 vai jaunāka versija*
- ❏ *Adobe Photoshop Lightroom 1 vai jaunāka versija*
- ❏ *Adobe Photoshop Elements 6 vai jaunāka versija*
- D Lai veiktu krāsu korekciju, atveriet ekrānu **Advanced Color Settings**.

Sarakstā izvēlieties **Print Settings** un atlasiet **EPSON Standard (sRGB)**, **EPSON Vivid (EPSON spilgta)** vai **Adobe RGB** lodziņā **Color Controls (Krāsu kontrole)** zem **Color Settings (Krāsu iestatījumi)**. Ja pielāgojat parametrus manuāli, noklikšķiniet uz **Advanced Color Settings**.

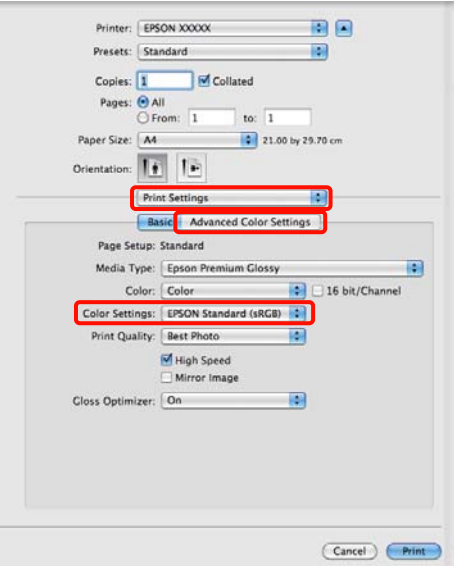

### *Padoms:*

*Izmantojot turpmāk norādītās lietojumprogrammas operētājsistēmā Mac OS X 10.5, notīriet izvēles rūtiņu Use Generic RGB.*

- ❏ *Adobe Photoshop CS3 vai jaunāka versija*
- ❏ *Adobe Photoshop Lightroom 1 vai jaunāka versija*
- ❏ *Adobe Photoshop Elements 6 vai jaunāka versija*

*Ja izmantojat citu lietojumprogramma, kura nav norādīta augstāk redzamajā sarakstā, atzīmējiet izvēles rūtiņu.*

E Veiciet nepieciešamos iestatījumus.

Sīkāku informāciju par katru vienumu sk. printera draivera palīdzībā.

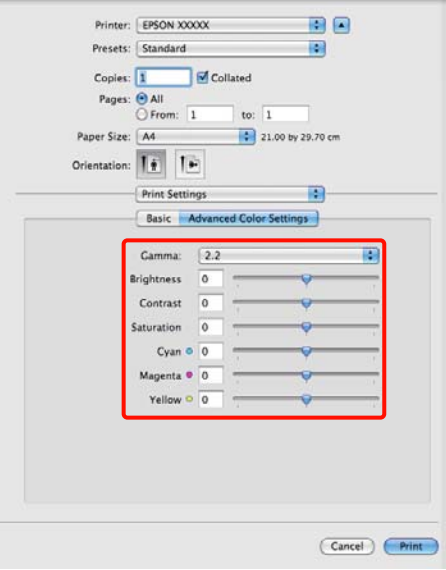

Pārbaudiet citus iestatījumus un sāciet drukāšanu.

# **Bezmalu druka**

Datus uz papīra var drukāt bez piemalēm.

Iespējamie bezmalu drukas veidi ir atkarīgi no apdrukājamā materiāla veida, kā attēlots zemāk.

Sagrieztas lapas: nav piemaļu nevienā pusē

Ruļļpapīrs: bez kreisās un labās piemales

Veicot druku bez kreisās un labās piemales, papīra augšpusē un apakšpusē ir piemales.

Augšējās un apakšējās piemales vērtības  $\mathscr{F}$ ["Apdrukājamais laukums" 31. lpp.](#page-30-0)

# **Bezmalu drukas metožu veidi**

Pieejamas divas bezmalu drukas iespējas: Auto Expand (Automātiska palielināšana) un Retain Size (Saglabāt izmēru).

Drukājot uz sagrieztām lapām, izvēlieties jebkuru no šīm opcijām. Iestatījumi ruļļpapīram tiek pielāgoti automātiski, kā norādīts turpmāk.

- ❏ Ruļļpapīrs: Auto Expand (Automātiska palielināšana)
- ❏ Ruļļpapīrs (nepārtraukta horizontālā druka): Retain Size (Saglabāt izmēru)

### **Auto Expand (Automātiska palielināšana)**

Printera draiveris palielina drukājamos datus līdz izmēram, kas ir nedaudz lielāks par papīra izmēru, un drukā palielināto attēlu. Attēla daļas, kas atrodas ārpus papīra malām, netiek drukātas; tādējādi tiek veikta bezmalu druka.

Izmantojiet lietojumprogrammās tādus iestatījumus kā Page Layout (Lappuses izkārtojums), lai iestatītu attēla datu izmēru, kā aprakstīts turpmāk.

- Izvēlieties drukājamajiem datiem vienādu papīra izmēru un lapas iestatījumu.
- Ja lietojumprogrammā ir iestatītas piemales, iestatiet tās uz 0 mm.

<span id="page-51-0"></span>• Norādiet attēla datiem papīra izmēram atbilstošu izmēru.

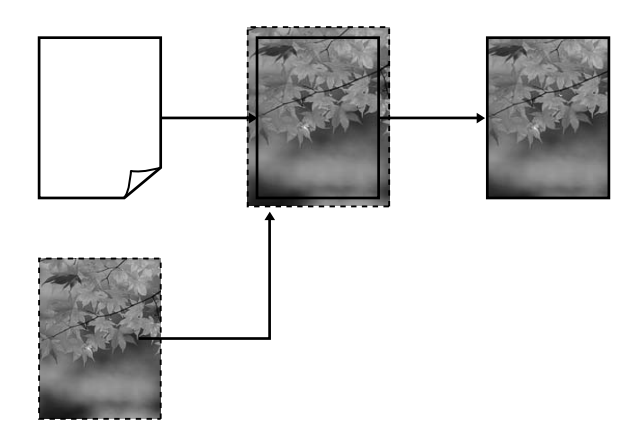

### **Retain Size (Saglabāt izmēru)**

Lietojumprogrammās veidojiet drukājamos datus lielākus par papīra izmēru, lai iegūtu bezmalu izdruku. Printera draiveris nepalielina attēla datus. Izmantojiet lietojumprogrammās tādus iestatījumus kā Page Layout (Lappuses izkārtojums), lai iestatītu attēla datu izmēru, kā aprakstīts turpmāk.

Lappuses iestatījumus var izvēlēties lielākus par papīra izmēru, zemāk norādītajā apmērā.

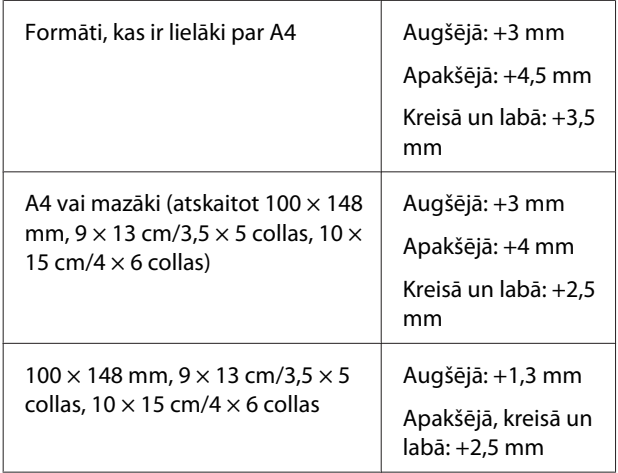

- Ja lietojumprogrammā ir iestatītas piemales, iestatiet tās uz 0 mm.
- Norādiet attēla datiem papīra izmēram atbilstošu izmēru.

• Ruļļpapīram nav nepieciešams palielināt augšējo un apakšējo piemali.

Izvēlieties šo iestatījumu, ja nevēlaties, lai printera draiveris palielinātu attēlu.

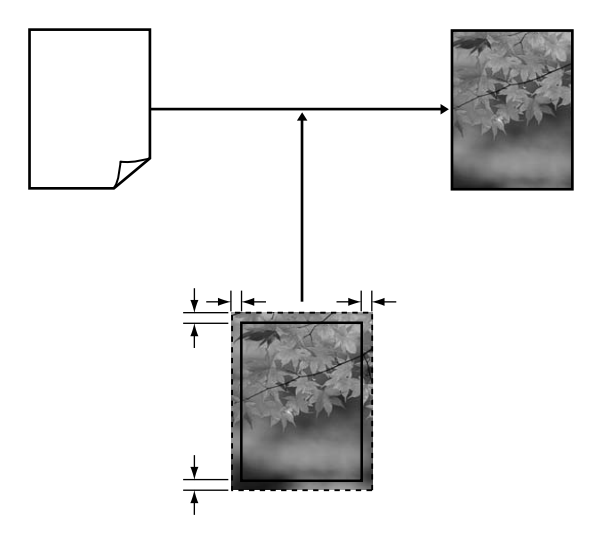

# **Atbalstītie apdrukājamo materiālu formāti bezmalu drukai**

Bezmalu drukai tiek atbalstīti turpmāk norādītie apdrukājamo materiālu formāti.

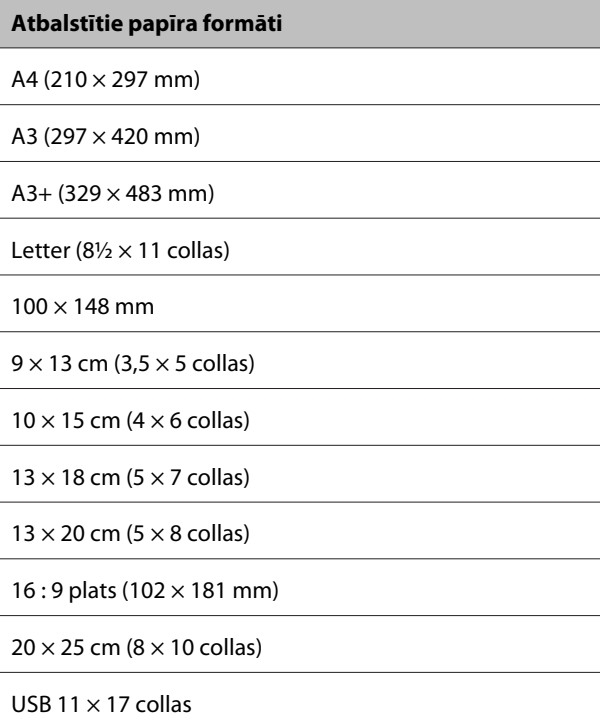

A3+ ruļļpapīrs (329 mm platums)

Atkarībā no apdrukājamā materiāla veida iespējama zemāka drukas kvalitāte vai varbūtība, ka nevarēs izvēlēties bezmalu druku.

U["Atbalstītie apdrukājamie materiāli" 107. lpp.](#page-106-0)

# **Drukas procedūru iestatīšana**

### **Iestatījumi operētājsistēmā Windows**

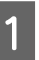

A Kad ir atvērts printera draivera ekrāns **Main (Galvenie)**, var konfigurēt dažādus drukāšanai nepieciešamus iestatījumus, piemēram, **Media Type (Materiālu veids)**, **Source (Avots)**, **Size (Izmērs)**.

> U["Galvenās drukāšanas metodes](#page-27-0) [\(Windows\)" 28. lpp.](#page-27-0)

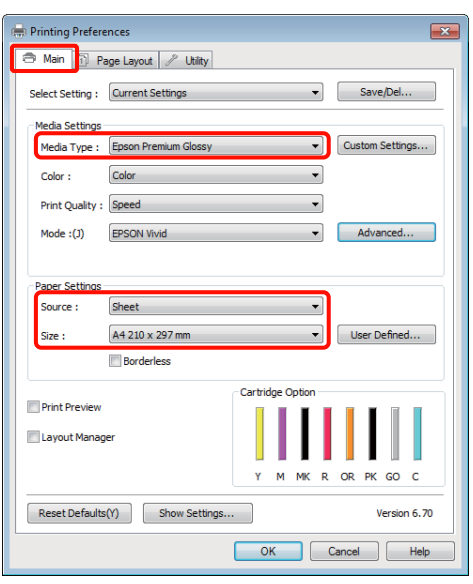

B Izvēlieties **Borderless (Bez apmalēm)** un pēc tam noklikšķiniet uz **Expansion (Paplašināšana)**.

> Paplašināšanas apmēru nevar izvēlēties, ja lodziņā **Source (Avots)** izvēlēts **Roll Paper** vai **Roll Paper (Banner)**.

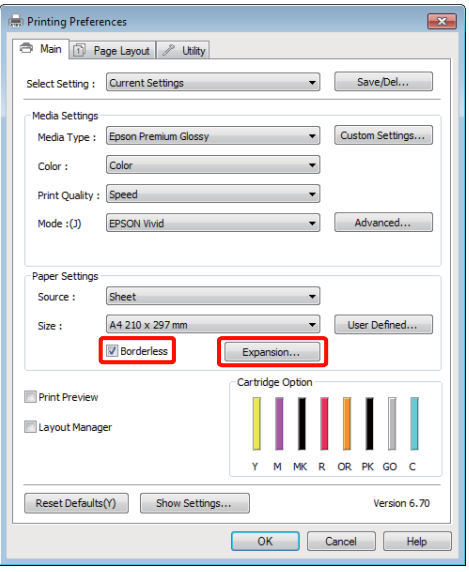

C Izvēlieties **Auto Expand (Automātiska palielināšana)** vai **Retain Size (Saglabāt izmēru)** kā **Method of Enlargement (Palielināšanas metode)**. Ja izvēlaties **Auto Expand (Automātiska palielināšana)**, norādiet, cik lielā apmēra attēls atradīsies ārpus papīra malām, kā attēlots zemāk.

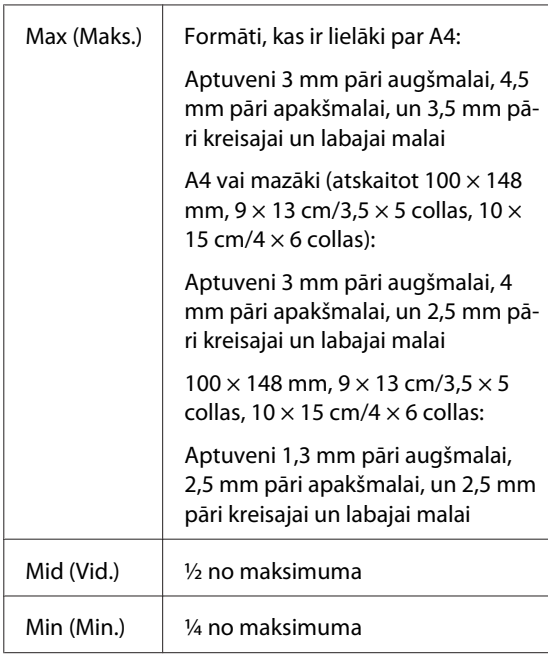

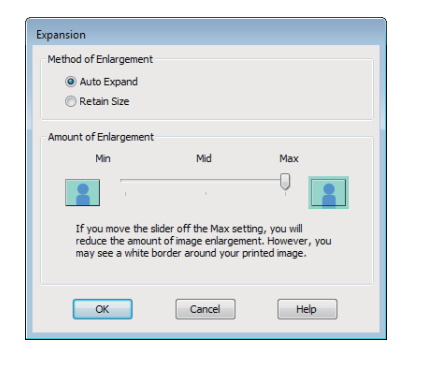

#### *Padoms:*

*Izvēloties Mid (Vid.) vai Min (Min.), tiek samazināts attēla palielinājuma koeficients. Tā rezultātā pie papīra malām var būt piemales, atkarībā no papīra un drukāšanas vides.*

D Pārbaudiet citus iestatījumus un sāciet drukāšanu.

#### **Iestatījumi operētājsistēmā Mac OS X**

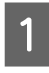

A Atveriet ekrānu Print, un izvēlieties papīra formātu lodziņā **Paper Size (Papīra izmērs)**, pēc tam izvēlieties bezmalu drukas metodi.

> U["Galvenās drukāšanas metodes \(Mac OS](#page-28-0) [X\)" 29. lpp.](#page-28-0)

Bezmalu drukas metožu izvēles iespējas attēlotas zemāk.

XXXX (Sheet Feeder - Borderless (Auto Expand))

XXXX (Sheet Feeder - Borderless (Retain Size))

XXXX (Roll Paper - Borderless)

XXXX (Roll Paper - Borderless Banner)

Utt.

Kur XXXX ir faktiskais papīra formāts, piemēram, A4.

Izmantojot operētājsistēmu Mac OS X 10.4, vai, ja operētājsistēmā Mac OS X 10.6 vai 10.5 izmantotās lietojumprogrammas dēļ ekrāna Page Setup objekti nav redzami ekrānā Print, atveriet ekrānu Page Setup un veiciet iestatījumus.

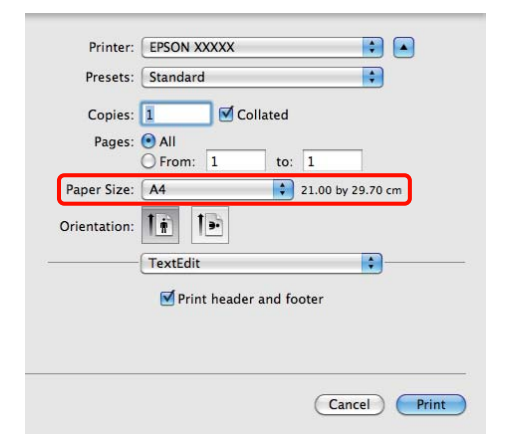

B Ja lodziņā **Paper Size (Papīra izmērs)** izvēlēts Auto Expand (Automātiska paplašināšana), norādiet ekrānā **Expansion (Paplašināšana)**, cik lielā apmērā attēls atradīsies ārpus papīra malām.

> Sarakstā izvēlieties **Page Layout Settings**. Turpmāk norādīts, cik lielā apmērā attēls pārsniegs papīra malas.

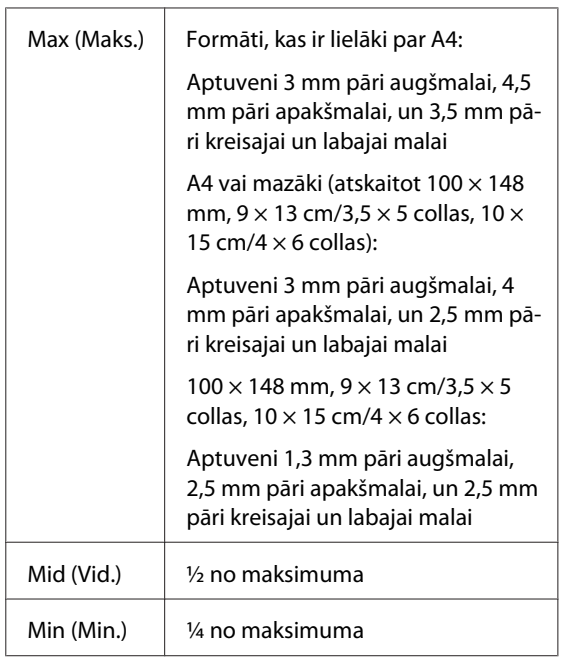

Paplašināšanas apmēru nevar izvēlēties, ja lodziņā **Paper Size (Papīra izmērs)** izvēlēts Roll Paper (Ruļļpapīrs).

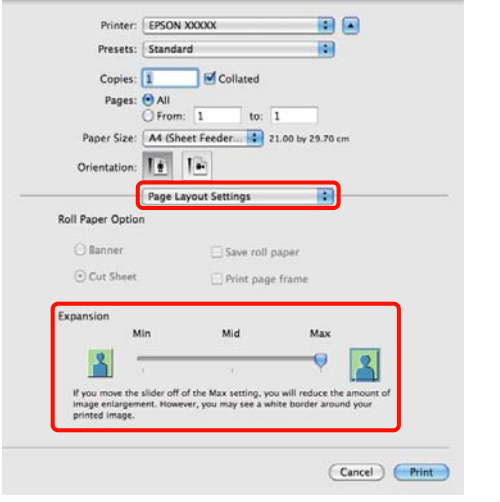

### *Padoms:*

*Izvēloties Mid (Vid.) vai Min (Min.), tiek samazināts attēla palielinājuma koeficients. Tā rezultātā pie papīra malām var būt piemales, atkarībā no papīra un drukāšanas vides.*

C Sarakstā izvēlieties **Print Settings**, un pēc tam iestatiet **Media Type (Materiālu veids)**.

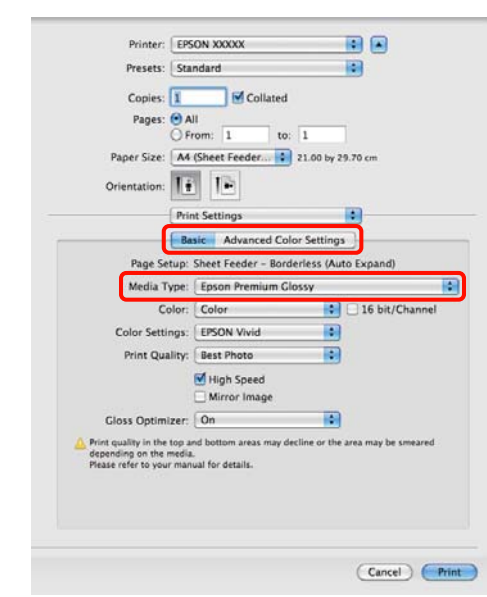

4 Pārbaudiet citus iestatījumus un sāciet drukāšanu.

# <span id="page-55-0"></span>**Drukāšana, palielinot vai samazinot**

Datu izmēru iespējams palielināt vai samazināt. Pastāv trīs iestatījumu metodes.

❏ Drukāšana, izmantojot līdzekli Fit to Page (Pielāgot lapai)

Automātiski palielina vai samazina attēlu, ietilpinot to uz papīra.

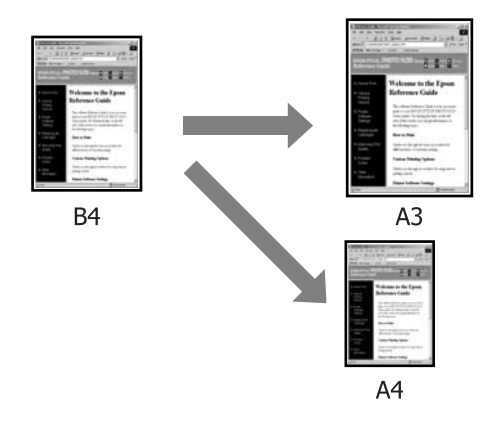

❏ Fit to Roll Paper Width (tikai Windows)

Automātiski palielina vai samazina attēlu, piemērojot to ruļļpapīra platumam.

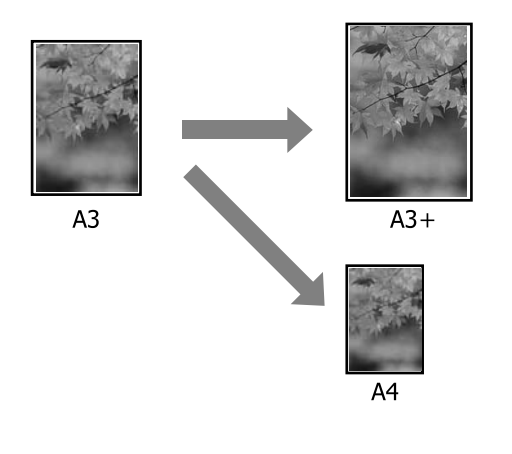

❏ Custom (Pielāgotie)

Palielinājuma vai samazinājuma koeficientu iespējams norādīt. Izmantojiet šo metodi, ja lietojat nestandarta formāta papīru.

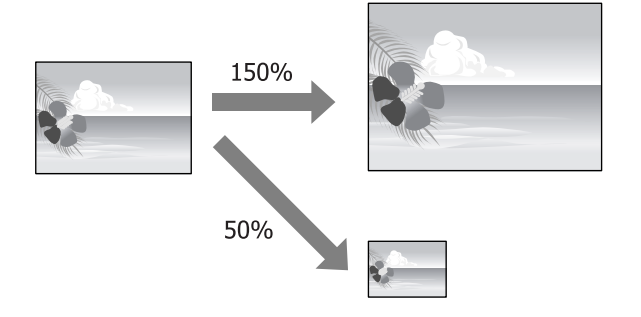

# **Ietilpināšana lapā un mērogošana, lai pielāgotu papīra formātam**

## **Iestatījumi operētājsistēmā Windows**

A Kad ir redzams printera draivera ekrāns **Page Layout (Lapas izkārtojums)**, iestatiet tādu pašu papīra formātu, kāds norādīts datu papīram lodziņā **Page Size** vai **Paper Size (Papīra izmērs)**.

## U["Galvenās drukāšanas metodes](#page-27-0) [\(Windows\)" 28. lpp.](#page-27-0)

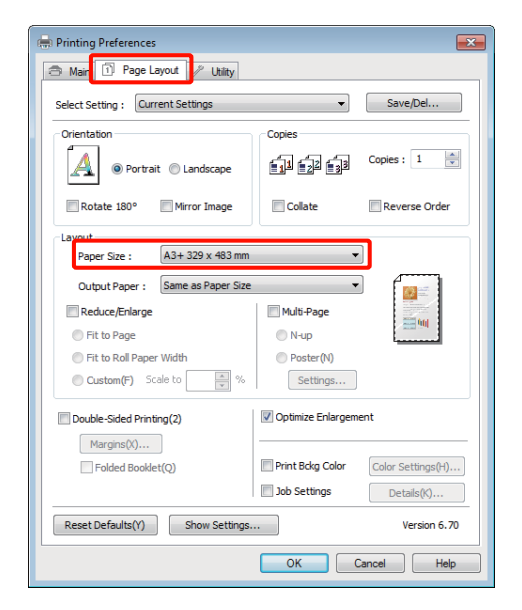

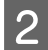

B Sarakstā **Output Paper (Papīra izvade)** izvēlieties printerī ievietotā papīra formātu.

> Iestatījumam **Reduce/Enlarge** ir izvēlēta opcija **Fit to Page (Pielāgot lapai)**.

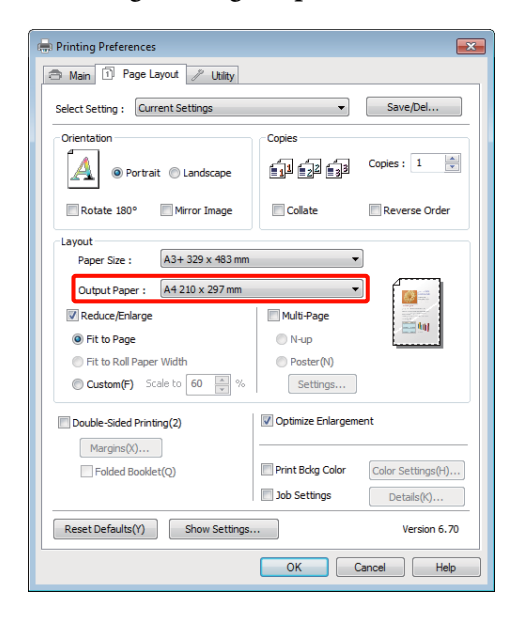

C Pārbaudiet citus iestatījumus un sāciet drukāšanu.

### **Iestatījumi operētājsistēmā Mac OS X**

A Atveriet ekrānu Print, sarakstā izvēlieties **Paper Handling** un atzīmējiet **Scale to fit paper size**.

U["Galvenās drukāšanas metodes \(Mac OS](#page-28-0) [X\)" 29. lpp.](#page-28-0)

### **Mac OS X 10.5 vai 10.6**

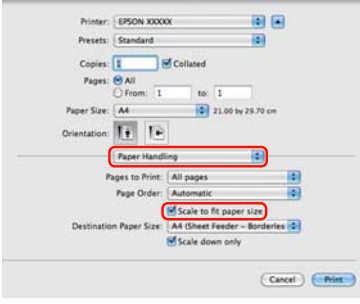

#### **Mac OS X 10.4**

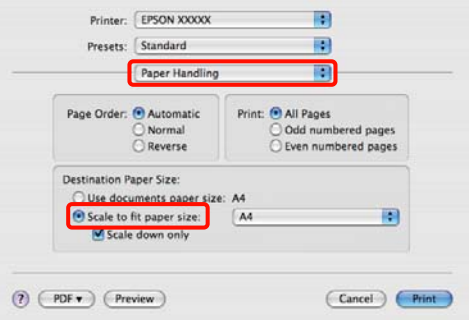

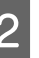

2 Izvēlieties printerī ievietotā papīra formātu sadaļā **Destination Paper Size**.

#### *Padoms:*

*Drukājot ar palielināšanu, notīriet izvēles rūtiņu Scale down only.*

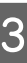

C Pārbaudiet citus iestatījumus un sāciet drukāšanu.

# **Piemērošana ruļļpapīra platumam (tikai Windows)**

A Atveriet printera draivera cilni **Main (Galvenie)** un izvēlieties **Roll Paper** lodziņā **Source (Avots)**.

U["Galvenās drukāšanas metodes](#page-27-0) [\(Windows\)" 28. lpp.](#page-27-0)

B Atveriet cilni **Page Layout (Lapas izkārtojums)** un izvēlieties **Page Size**, kas atbilst dokumenta formātā izmantotajam lapas formātam.

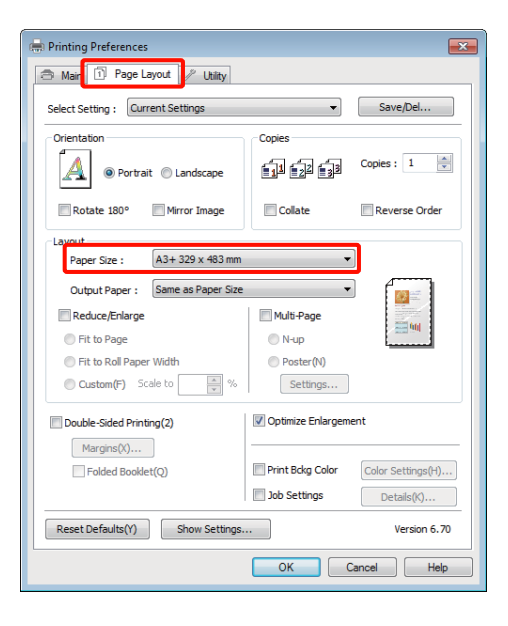

C Izvēlieties **Reduce/Enlarge** un noklikšķiniet uz **Fit to Roll Paper Width**.

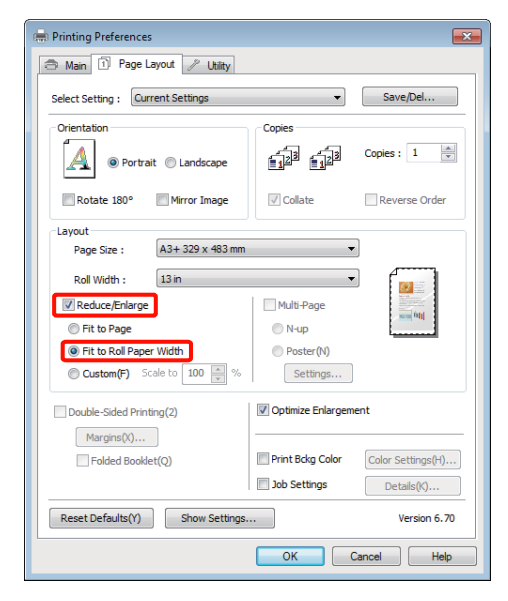

D Sarakstā **Roll Width** izvēlieties printerī ievietotā ruļļpapīra platumu.

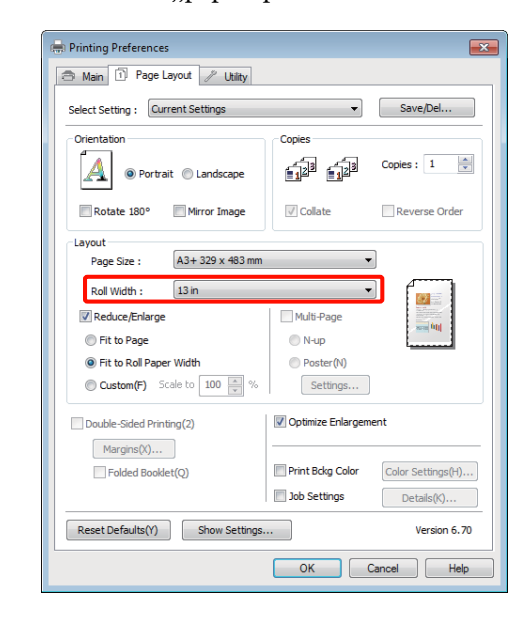

5 Pārbaudiet citus iestatījumus un sāciet drukāšanu.

# **Pielāgota mēroga iestatīšana**

### **Iestatījumi operētājsistēmā Windows**

A Kad ir redzams printera draivera ekrāns **Page Layout (Lapas izkārtojums)**, iestatiet tādu pašu papīra formātu, kāds norādīts datu papīram lodziņā **Page Size** vai **Paper Size (Papīra izmērs)**.

> U["Galvenās drukāšanas metodes](#page-27-0) [\(Windows\)" 28. lpp.](#page-27-0)

- B Izvēlieties **Output Paper (Papīra izvade)** opciju, kas atbilst printerī ievietotā papīra formātam.
- C Izvēlieties **Reduce/Enlarge**, noklikšķiniet uz **Custom (Pielāgotie)** un iestatiet vērtību **Scale to**.

Lai iestatītu vērtību, ievadiet to lodziņā vai klikšķiniet uz bultiņām, kas atrodas pa labi no mēroga lodziņa.

Izvēlieties mērogu no 10 līdz 650%.

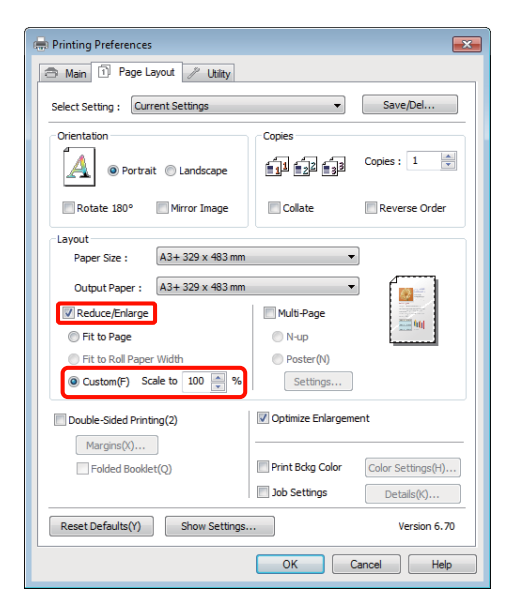

D Pārbaudiet citus iestatījumus un sāciet drukāšanu.

### **Iestatījumi operētājsistēmā Mac OS X**

A Kad ir redzams ekrāns Print, izvēlieties printerī ievietotā papīra formātu sarakstā **Paper Size**.

> Izmantojot operētājsistēmu Mac OS X 10.4, vai, ja operētājsistēmā Mac OS X 10.6 vai 10.5 izmantotās lietojumprogrammas dēļ ekrāna Page Setup objekti nav redzami ekrānā Print, atveriet ekrānu Page Setup Lai dzēstu lietotāja definētu formātu, kuru un veiciet iestatījumus.

### U["Galvenās drukāšanas metodes \(Mac OS](#page-28-0) [X\)" 29. lpp.](#page-28-0)

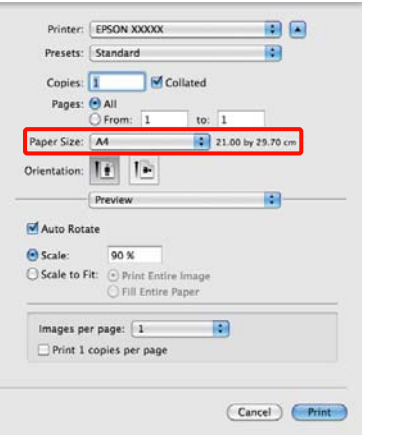

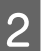

# 2 Ievadiet mērogu.

Iespējams iestatīt turpmāk norādītās mēroga vērtības.

Mac OS X 10.5 un 10.6: no 1 līdz 10 000%

Mac OS X 10.4: no 1 līdz 400%

### **Mac OS X 10.5 vai 10.6**

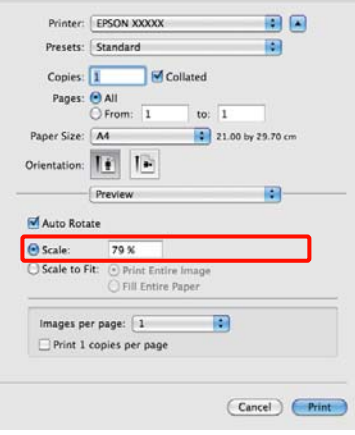

### **Mac OS X 10.4**

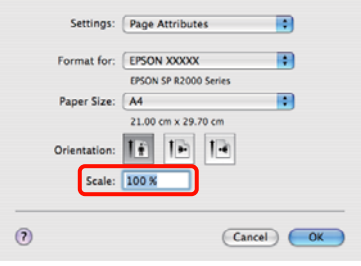

Mēroga vērtība ir iestatīta.

Tagad iespējams drukāt kā parasti.

# <span id="page-59-0"></span>**Vairāklapu drukāšana**

Uz vienas papīra lapas iespējams izdrukāt vairākas dokumenta lappuses.

Drukājot vienlaidu datus, kas sagatavoti A4 formātā, tie tiek drukāti, kā attēlots zemāk.

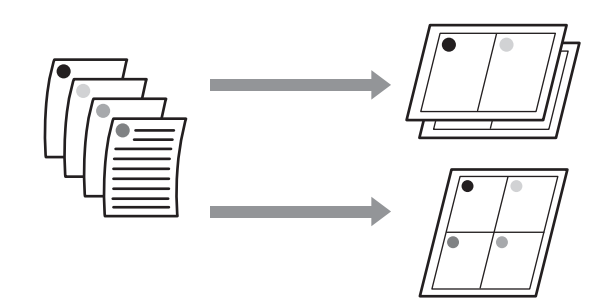

### *Padoms:*

- ❏ *Operētājsistēmā Windows vairāklappušu drukas funkciju nevar izmantot, drukājot bez malām.*
- ❏ *Operētājsistēmā Windows var izmantot samazināšanas/palielināšanas funkcijas (ietilpināšana lapā), lai izdrukātu datus uz dažādu formātu papīra.*

### U*["Drukāšana, palielinot vai samazinot" 56. lpp.](#page-55-0)*

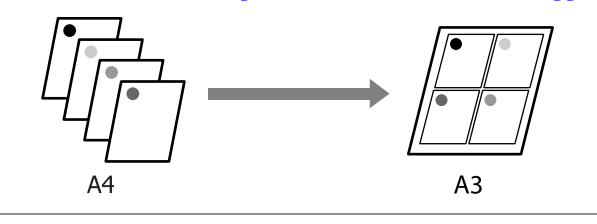

### **Iestatījumi operētājsistēmā Windows**

A Kad ir redzams printera draivera ekrāns **Page Layout (Lapas izkārtojums)**, atzīmējiet izvēles rūtiņu **Multi-Page (Vairākas lapas)**, izvēlieties **N-up**, pēc tam noklikšķiniet uz **Settings (Iestatījumi)**.

### U["Galvenās drukāšanas metodes](#page-27-0) [\(Windows\)" 28. lpp.](#page-27-0)

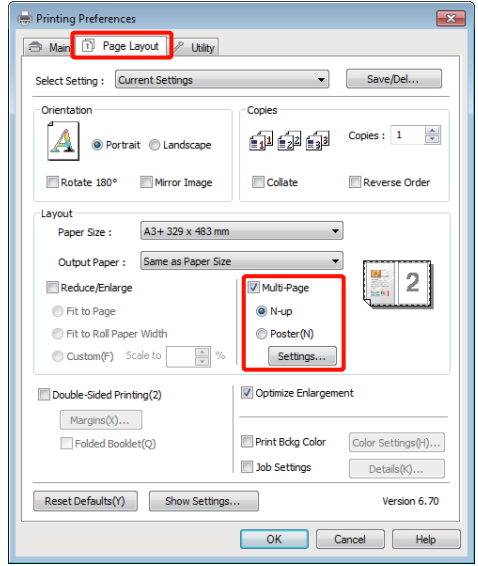

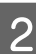

B Ekrānā **Print Layout (Drukas izkārtojums)** norādiet lappušu skaitu vienā loksnē, kā arī lappušu secību.

> Ja atzīmē izvēles rūtiņu **Print page frames**, katrai lappusei tiek drukāts rāmis.

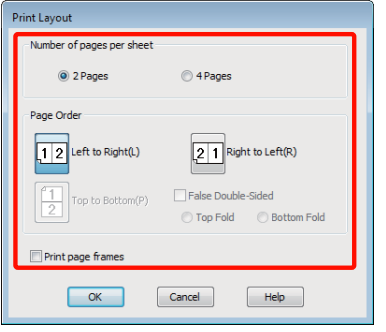

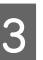

C Pārbaudiet citus iestatījumus un sāciet drukāšanu.

### **Iestatījumi operētājsistēmā Mac OS X**

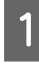

A Kad ir redzams ekrāns Print, izvēlieties sarakstā **Layout** un norādiet lappušu skaitu vienā loksnē, utt.

U["Galvenās drukāšanas metodes \(Mac OS](#page-28-0) [X\)" 29. lpp.](#page-28-0)

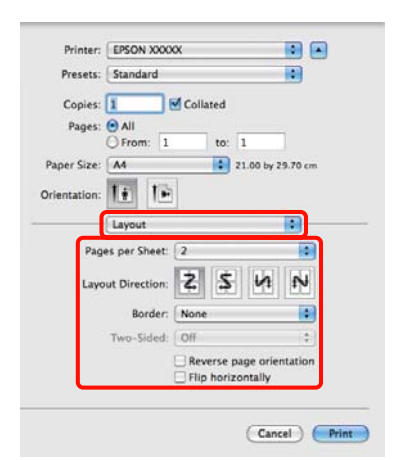

### *Padoms:*

*Ap izkārtotajām lappusēm iespējams izdrukāt rāmjus, izmantojot funkciju Border.*

B Pārbaudiet citus iestatījumus un sāciet drukāšanu.

# **Manuāla divpusējā druka (tikai Windows)**

Papīru var apdrukāt no abām pusēm, vispirms izdrukājot visas lappuses ar pāra numerāciju, tad apgriežot tās otrādi un manuāli tās atkal ievietojot printerī, lai izdrukātu lappuses ar nepāra numerāciju.

# **Piesardzības pasākumi, kas jāievēro divpusējās drukāšanas laikā**

Drukājot uz abām papīra loksnes pusēm, ņemiet vērā turpmākos norādījumus.

- ❏ Izmantojiet papīru, kas paredzēts divpusējai drukai.
- ❏ Atkarībā no papīra veida un drukājamajiem datiem, cauri papīram var izsūkties tinte.
- ❏ Divpusējā druka ir iespējama tikai, izmantojot automātisko lokšņu padevēju.
- ❏ Veicot vairākus divpusējās drukas darbus pēc kārtas, iespējams notraipīt printera iekšpusi ar tinti. Ja apdrukātais papīrs ir notraipīts ar tinti no veltnīša, veiciet printera tīrīšanu.

### *Padoms:*

*Apvienojot šo drukas metodi ar vairāku lappušu drukāšanu uz vienas loksnes, iespējams vēl vairāk ietaupīt papīru.*

U*["Vairāklapu drukāšana" 60. lpp.](#page-59-0)*

# **Drukas procedūru iestatīšana**

Ievietojiet papīru automātiskajā lokšņu padevējā.

U["Papīra ievietošana automātiskajā lokšņu](#page-19-0) [padevējā" 20. lpp.](#page-19-0)

### B Kad ir redzams printera draivera ekrāns **Page Layout (Lapas izkārtojums)**, izvēlieties **Double-Sided Printing (Abpusējā drukāšana)**.

Kad kā **Source (Avots)** iestatījums ir izvēlēts **Roll Paper**, nevar izvēlēties iespēju **Double-Sided Printing (Abpusējā drukāšana)**. Šādā gadījumā vispirms iestatiet **Source (Avots)** ekrānā **Main (Galvenie)**.

## U["Galvenās drukāšanas metodes](#page-27-0) [\(Windows\)" 28. lpp.](#page-27-0)

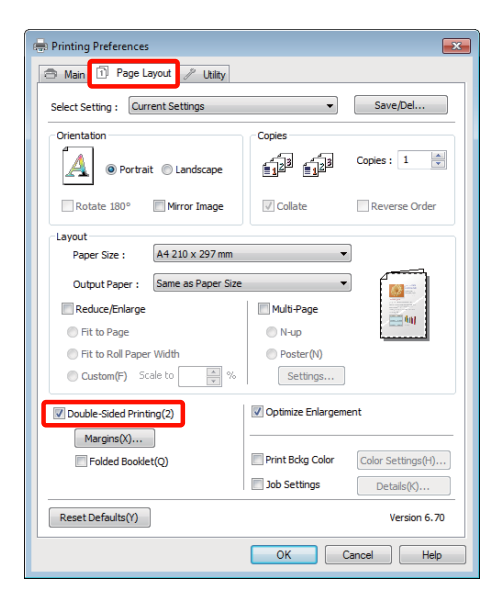

### *Padoms:*

❏ *Noklikšķinot uz Margins (Piemales), var iestatīt Binding Edge (Iesiešanas mala) un Binding Margin (Iesiešanas piemale). Atkarībā no lietojumprogrammas norādītā iesējuma mala var atšķirties no faktiskā rezultāta izdrukā.*

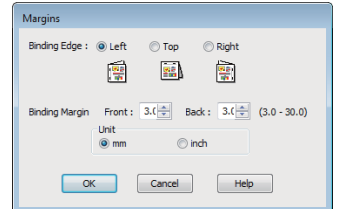

❏ *Izvēlieties Folded Booklet (Salocīts buklets), lai drukātu brošūras veidā. Piemērā, kas sniegts zemāk redzamajā ilustrācijā, vispirms tiek drukātas lappuses, kuras atrodas iekšpusē, ja lapu saloka divās uz pusēm (2., 3., 6., 7., 10., 11. lpp.).*

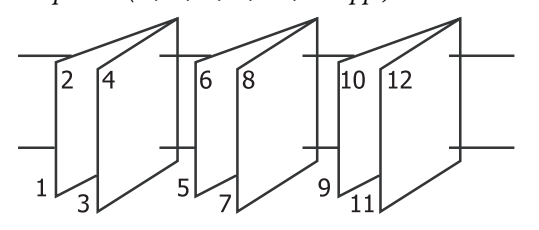

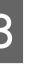

C Pārbaudiet citus iestatījumus un sāciet drukāšanu.

D Kad nepāra lappuses ir izdrukātas un parādās ekrāna ceļvedis, no jauna ielieciet papīru atbilstoši sniegtajām instrukcijām, un pēc tam noklikšķiniet uz **Resume (Atsākt)**.

# **Plakātu drukāšana (palielināšana, lai izdrukātu uz vairākām loksnēm, un drukāšana — tikai Windows)**

Plakātu drukāšanas funkcija automātiski palielina un sadala drukājamos datus. Izdrukātās loksnes var salikt kopā, lai izgatavotu lielu plakātu vai kalendāru. Plakātu druka ir iespējama izmērā līdz 16 reižu lielākā par parasto drukas izmēru (četras reiz četras loksnes). Plakātus var drukāt divos veidos.

❏ Plakātu druka bez malām

Šī funkcija automātiski palielina un sadala drukājamos datus bez piemalēm. Plakātu var izgatavot, vienkārši saliekot kopā izdruku papīru. Lai veiktu bezmalu druku, dati tiek palielināti tā, lai tie pārsniegtu papīra izmēru. Palielinātie laukumi, kas sniedzas ārpus papīra malām, netiek drukāti. Tāpēc attēls var sanākt neprecīzs, savienojuma vietās var nesakrist. Lai precīzi savienotu lapas, veiciet turpmāk aprakstīto plakātu drukāšanu ar malām.

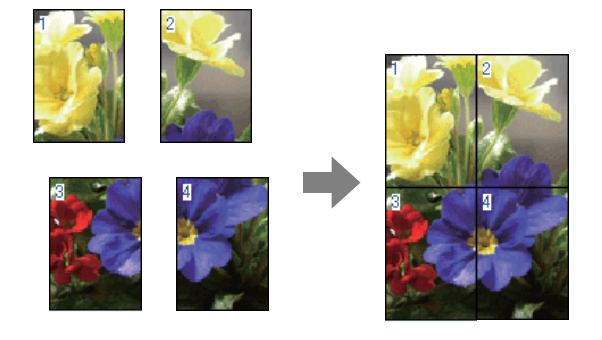

❏ Plakātu drukāšana ar piemalēm

Šī funkcija automātiski palielina un sadala drukājamos datus un izdrukā tos ar piemalēm. Piemales jānogriež un izdruku papīrs jāsavieno, lai izgatavotu plakātu. Lai gan gatavā plakāta

izmērs ir nedaudz mazāks, jo tiek nogrieztas piemales, attēlu var salikt kopā precīzi.

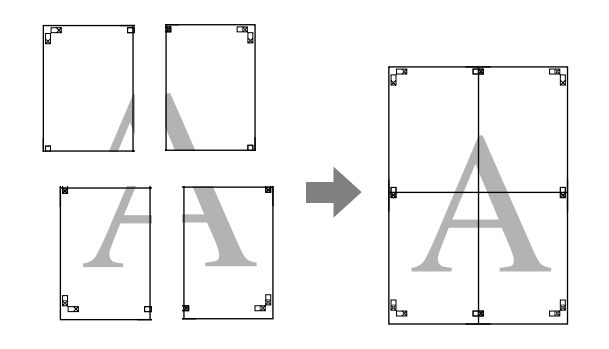

# **Drukas procedūru iestatīšana**

A Sagatavojiet drukājamos datus, izmantojot lietojumprogrammas.

Printera draiveris drukājot automātiski palielina attēla datus.

B Kad ir redzams printera draivera ekrāns **Page Layout (Lapas izkārtojums)**, atzīmējiet izvēles rūtiņu **Multi-Page (Vairākas lapas)**, izvēlieties **Poster (Plakāts)**, pēc tam noklikšķiniet uz **Settings (Iestatījumi)**.

## U["Galvenās drukāšanas metodes](#page-27-0) [\(Windows\)" 28. lpp.](#page-27-0)

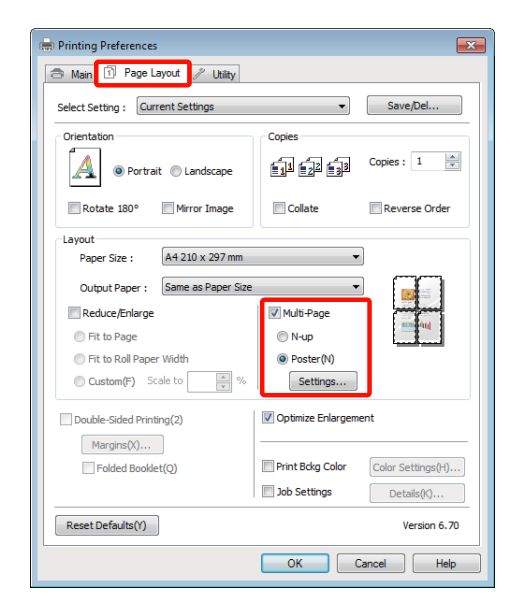

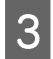

C Ekrānā **Poster Settings (Plakātu iestatījumi)**

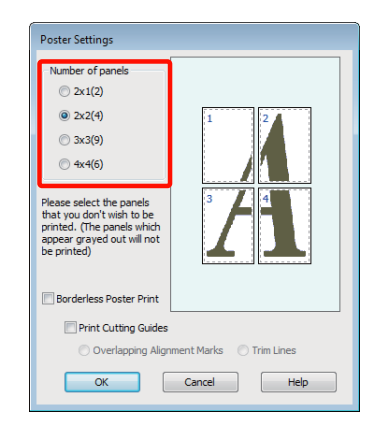

 $\overline{a}$  Izvēlieties bezmalu plakāta druku vai plakāta druku ar piemalēm, un pēc tam izvēlieties lapas, kuras nevēlaties izdrukāt.

> **Ja ir izvēlēta bezmalu druka:** Izvēlieties **Borderless Poster Print**.

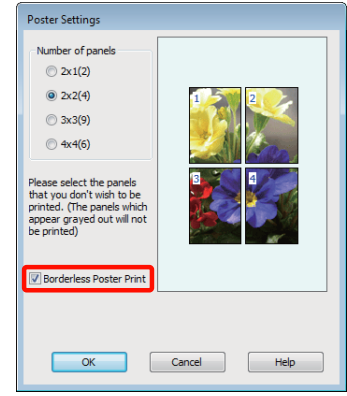

#### *Padoms:*

*Ja opcija Borderless Poster Print ir pelēka, izvēlētajam papīram vai formātam nav iespējama bezmalu druka.*

U*["Atbalstītie apdrukājamo materiālu formāti](#page-51-0) [bezmalu drukai" 52. lpp.](#page-51-0)*

U*["Atbalstītie apdrukājamie materiāli" 107. lpp.](#page-106-0)*

**Ja ir izvēlēta druka ar piemalēm:** Notīriet izvēles rūtiņu **Borderless Poster Print**.

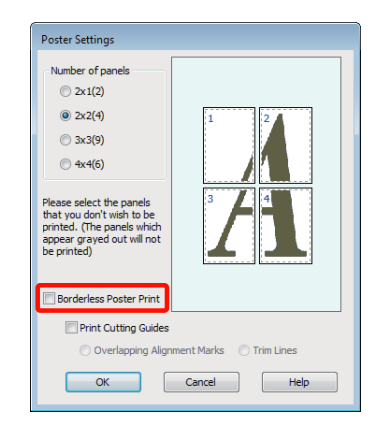

### *Padoms:*

*Par izmēru pēc lapu salikšanas kopā:*

*Ja notīrīta izvēles rūtiņa Borderless Poster Print un izvēlēta druka ar piemalēm, tiek rādīti vienumi Print Cutting Guides (Izdrukāt griešanas norādījumus).*

*Gatavā plakāta izmērs paliek nemainīgs, neatkarīgi no tā, vai ir izvēlēta opcija Trim Lines (Griezuma līnijas). Tomēr, ja izvēlas Overlapping Alignment Marks (Nolīdzināšanas atzīmes dublējas), gatavā plakāta izmērs ir mazāks, un lapas daļēji nosedz viena otru.*

E Pārbaudiet citus iestatījumus un sāciet drukāšanu.

# **Izdruku papīra salikšana kopā**

Izdruku papīra salikšana kopā, drukājot bez piemalēm vai ar tām, atšķiras.

## **Plakātu druka bez malām**

Šajā sadaļā ir aprakstīts, kā savienot četras izdrukātas lapas. Pārbaudiet un pieskaņojiet izdrukātās lapas, un savienojiet tās zemāk norādītajā secībā, otrā pusē salīmējot tās kopā ar līmlenti.

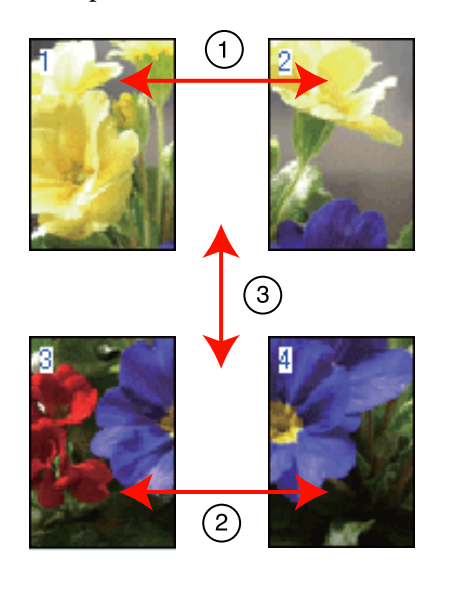

## **Plakātu drukāšana ar piemalēm**

Ja izvēlas iespēju **Overlapping Alignment Marks (Nolīdzināšanas atzīmes dublējas)**, uz papīra tiek izdrukātas attēlā redzamās zīmes. Sk. zemāk aprakstītās procedūras, lai savienotu kopā četras izdrukātās lapas, izmantojot līdzinājuma zīmes.

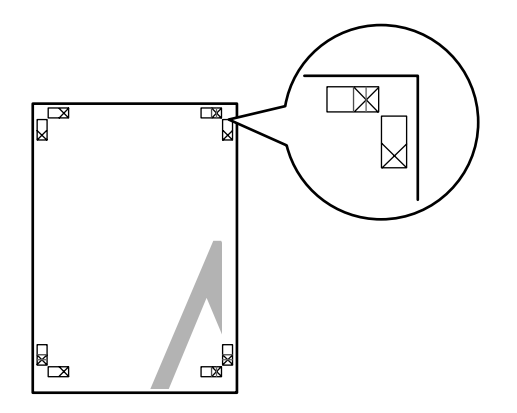

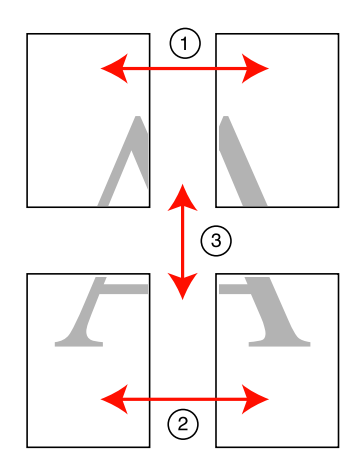

Turpmāk ir aprakstīts, kā savienot kopā četras izdrukātas lapas.

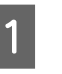

A Pārgrieziet augšējo kreiso loksni pa līdzinājuma zīmi (vertikāla zila līnija).

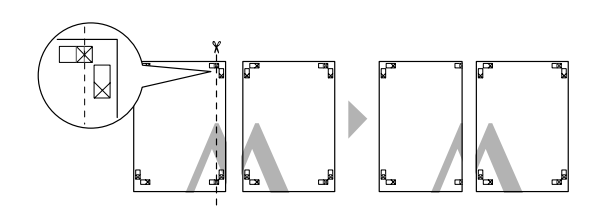

*Padoms: Melnbaltās izdrukās līzinājuma zīmes ir melnas.*

B Uzlieciet augšējo kreiso loksni uz augšējās labās loksnes. Izlīdziniet X zīmes, kā redzams zemāk esošajā ilustrācijā, un īslaicīgi tās sastipriniet kopā, uzlīmējot aizmugurē līmlenti.

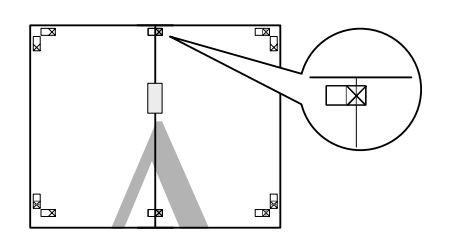

C Kamēr viena lapa daļēji nosedz otru, pārgrieziet lapas pa līdzinājuma marķējumu (vertikāla sarkana līnija).

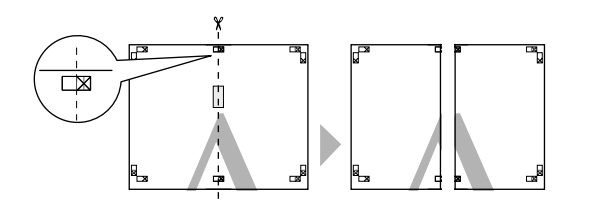

4 Savienojiet kreiso un labo loksni.

Salīmējiet lapas kopā, sastiprinot tās aizmugurē ar līmlenti.

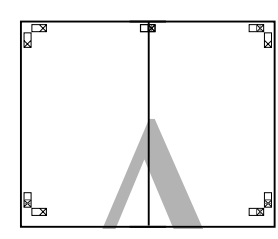

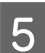

E Atkārtojiet 1.—4. darbību ar apakšējām lapām.

F Nogrieziet augšējo lokšņu apakšmalu, griežot gar līdzinājuma marķējumu (horizontāla zila līnija).

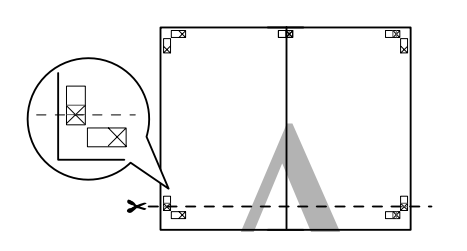

G Uzlieciet augšējo loksni uz apakšējās loksnes augšmalas. Izlīdziniet X zīmes, kā redzams zemāk esošajā ilustrācijā, un īslaicīgi tās sastipriniet kopā, uzlīmējot aizmugurē līmlenti.

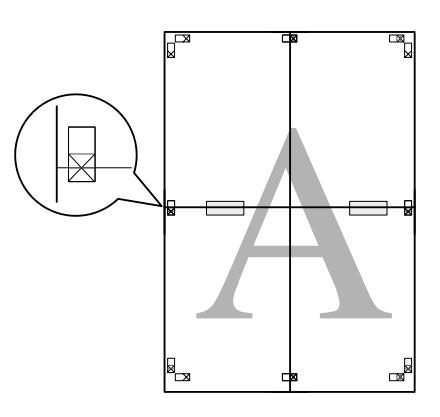

H Kamēr viena lapa daļēji nosedz otru, pārgrieziet lapas pa līdzinājuma marķējumu (horizontāla sarkana līnija).

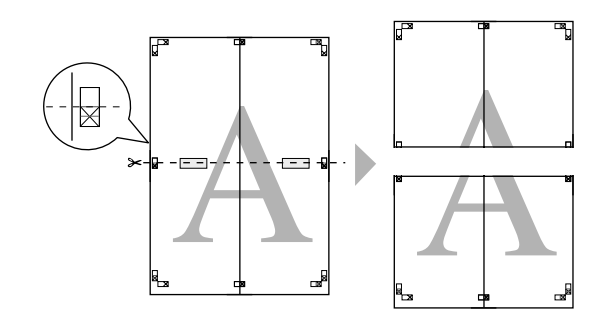

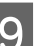

I Savienojiet augšējo un apakšējo loksni.

Salīmējiet lapas kopā, sastiprinot tās aizmugurē ar līmlenti.

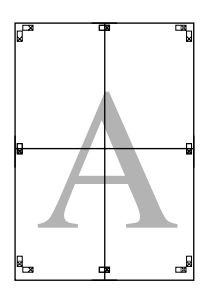

<span id="page-66-0"></span>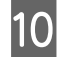

10 Kad būs savienojis kopā visas loksnes, nogrieziet piemales, griežot pa ārējām griezuma līnijām.

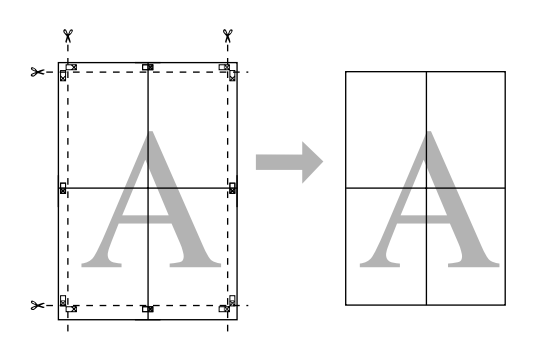

# **Lietotāja definēti papīra formāti/pielāgoti papīra formāti**

Iespējams drukāt arī uz tādu formātu papīra, kādi nav gatavā veidā pieejami printera draiverī. Lietotāja definētus papīra formātus, kas izveidoti un saglabāti, kā turpmāk aprakstīts, var izvēlēties, izmantojot lietojumprogrammā lapas iestatījumu opciju. Ja jūsu lietojumprogramma atbalsta lietotāja definētu formātu izveidi, veiciet turpmāk aprakstīto procedūru, lai izvēlētos tādu pašu formātu, kāds izveidots lietojumprogrammā, un tad drukātu.

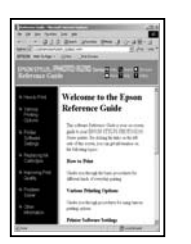

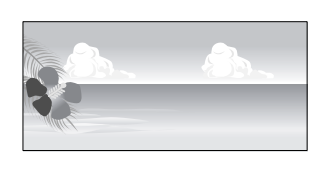

### *Piezīme:*

❏ *Lai gan printera draiverī pastāv iespēja izvēlēties papīra formātus, kas ir lielāki par maksimālo printerī ievietojamo formātu, var gadīties, ka ar tiem izdruka nebūs pareiza.*

*Informāciju par papīra formātiem, kurus atbalsta šis printeris, sk. turpmāk norādītajā sadaļā.*

U*["Atbalstītie apdrukājamie materiāli" 107. lpp.](#page-106-0)*

❏ *Pieejamais izdrukas izmērs ir ierobežots atkarībā no lietojumprogrammas.*

Printera draiveris atbalsta turpmāk norādītos papīra formātus.

### **Automātiskais lokšņu padevējs**

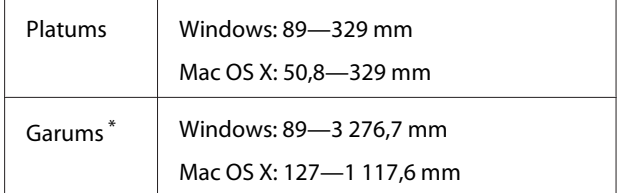

## **Aizmugurējā manuālā padeve (tēlotājmākslas papīrs)**

Platums 210—329 mm

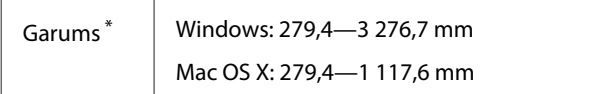

### **Aizmugurējā manuālā padeve (biezs papīrs)**

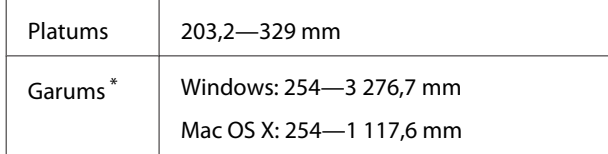

### **Ruļļpapīrs**

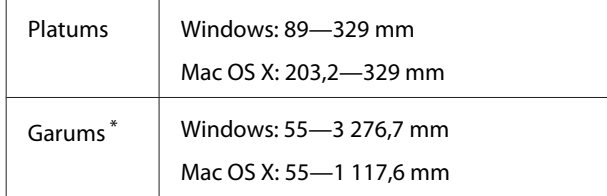

\* Papīrs var būt garāks, ja lietojumprogramma atbalsta reklāmkarogu drukāšanu. Taču faktiskais izdrukas izmērs ir atkarīgs no lietojumprogrammas, printerī ievietotā papīra formāta un datora vides.

### **Iestatījumi operētājsistēmā Windows**

A Kad ir redzams printera draivera ekrāns **Main (Galvenie)**, noklikšķiniet uz **User Defined (Lietotāja definēts)**.

### U["Galvenās drukāšanas metodes](#page-27-0) [\(Windows\)" 28. lpp.](#page-27-0)

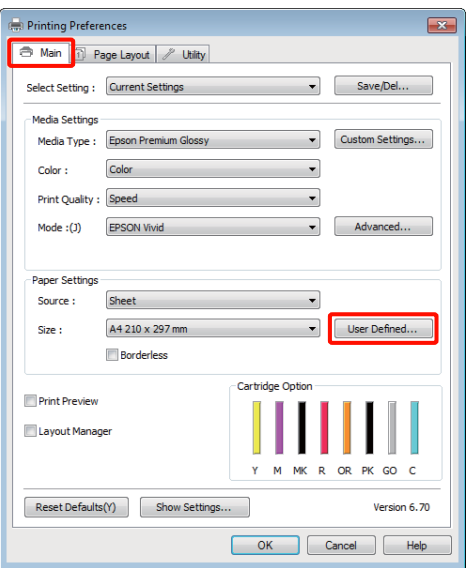

B Ekrānā **User Defined Paper Size (Izmantot definētu papīra izmēru)** iestatiet papīra formātu, kādu vēlaties izmantot, pēc tam noklikšķiniet uz **Save (Saglabāt)**.

- ❏ Lodziņā **Paper Size Name (Papīra izmēra nosaukums)** iespējams ievadīt ne vairāk kā 24 vienbaita rakstzīmes.
- ❏ Atlasot izvēlnē **Base Paper Size** atbilstošu opciju, iespējams attēlot iepriekš definēta formāta garuma un platuma vērtības, kas ir tuvas vēlamajam pielāgotajam formātam.
- ❏ Ja garuma un platuma proporcijas ir tādas pašas kā definētam papīra formātam, izvēlieties definēto papīra formātu no **Fix Aspect Ratio** un izvēlieties **Landscape (Ainava)** vai **Portrait (Portrets)** sadaļā **Base**. Šādā gadījumā iespējams pielāgot vai nu papīra platumu, vai augstumu.

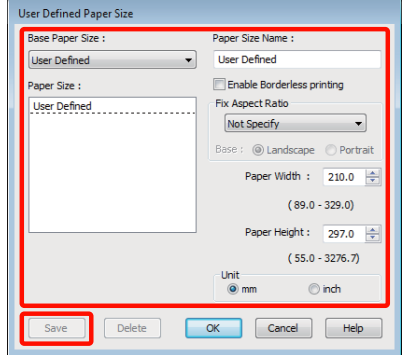

### *Padoms:*

- ❏ *Lai mainītu saglabāto papīra formātu, izvēlieties papīra formāta nosaukumu kreisajā pusē esošajā sarakstā.*
- ❏ *Lai dzēstu lietotāja definētu formātu, kuru esat saglabājis, izvēlieties papīra formāta nosaukumu kreisajā pusē esošajā sarakstā, un pēc tam noklikšķiniet uz Delete (Dzēst).*
- ❏ *Iespējams saglabāt līdz 100 papīra formātu.*

# C Noklikšķiniet uz **OK**.

Tagad jauno papīra formātu var atlasīt izvēlnē **Size (Izmērs)**, cilnē **Main (Galvenie)**.

Tagad iespējams drukāt kā parasti.

#### **Iestatījumi operētājsistēmā Mac OS X**

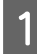

A Kad ir redzams ekrāns Print, izvēlieties **Manage Custom Sizes** sarakstā **Paper Size**.

Izmantojot operētājsistēmu Mac OS X 10.4, vai, ja operētājsistēmā Mac OS X 10.6 vai 10.5 izmantotās lietojumprogrammas dēļ ekrāna Page Setup objekti nav redzami ekrānā Print, atveriet ekrānu Page Setup un veiciet iestatījumus.

### U["Galvenās drukāšanas metodes \(Mac OS](#page-28-0) [X\)" 29. lpp.](#page-28-0)

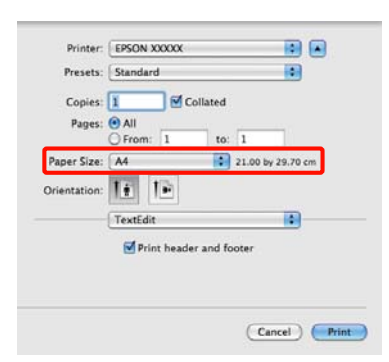

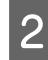

B Noklikšķiniet uz **+** un pēc tam ievadiet papīra formāta nosaukumu.

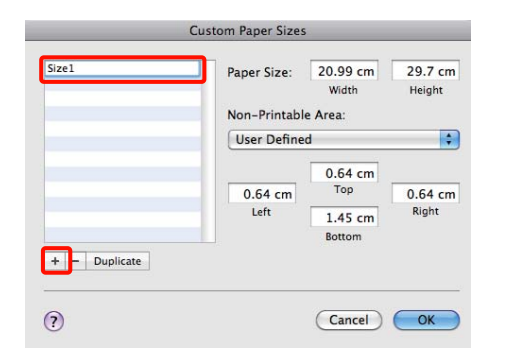

C Ievadiet vērtības **Width**, **Height** sadaļā **Paper Size**, ievadiet piemales un pēc tam noklikšķiniet uz **OK**.

> Papīra formāta un printera piemaļu iestatīšana ir atkarīga no drukas metodes.

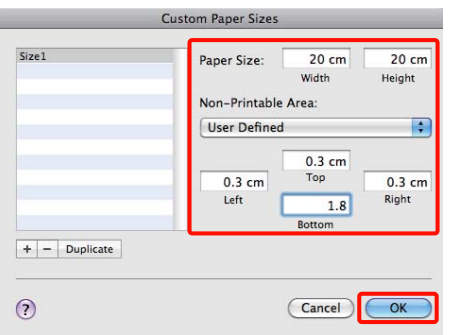

#### *Padoms:*

- ❏ *Lai mainītu saglabāto saturu, izvēlieties papīra formāta nosaukumu sarakstā, kas atrodas ekrāna Custom Paper Sizes kreisajā pusē.*
- ❏ *Lai izveidotu dublikātu lietotāja definētam formātam, kuru esat saglabājis, izvēlieties papīra formāta nosaukumu sarakstā, kas atrodas ekrāna Custom Paper Sizes kreisajā pusē, un pēc tam noklikšķiniet uz Duplicate.*
- ❏ *Lai dzēstu saglabātu lietotāja definētu formātu, izvēlieties papīra formāta nosaukumu sarakstā, kas atrodas ekrāna Custom Paper Sizes kreisajā pusē, un pēc tam noklikšķiniet uz -.*
- ❏ *Pielāgotā papīra formāta iestatījumi var atšķirties atkarībā no operētājsistēmas versijas. Sīkāku informāciju skatiet savas operētājsistēmas dokumentācijā.*
- D Noklikšķiniet uz **OK**.

Papīra formātu, kuru saglabājāt, var atlasīt uznirstošajā izvēlnē Paper Size (Papīra formāts).

E Atveriet izvēlni **Paper Size (Papīra izmērs)** un izvēlieties saglabāto papīra formātu, izmantojot dialogu **Custom Paper Size**.

F Atlasiet **Print Settings** un izvēlieties papīra avotu izvēlnē **Page Layout (Lapas izkārtojums)**.

> Pieejamie papīra avoti ir atkarīgi no pielāgotā papīra formāta.

### Tagad iespējams drukāt kā parasti.

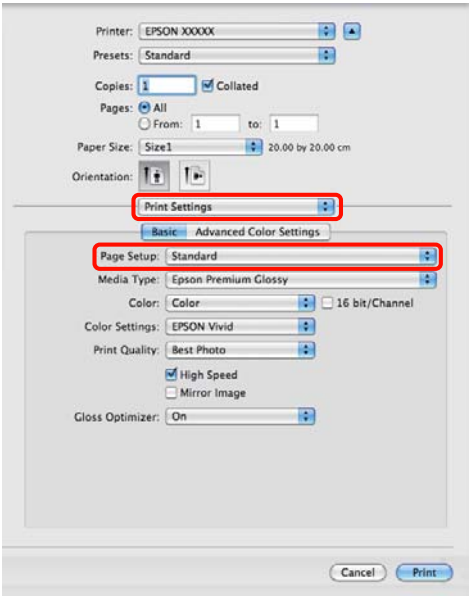

# **Reklāmkarogu drukāšana (uz ruļļpapīra)**

Ja savā lietojumprogrammā izveidosit un iestatīsit drukas datus reklāmkarogu drukāšanai, varēsit drukāt reklāmkarogus un panorāmu attēlus.

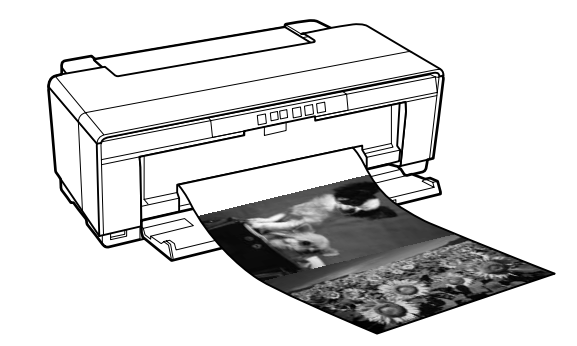

Reklāmkarogus var drukāt divos veidos.

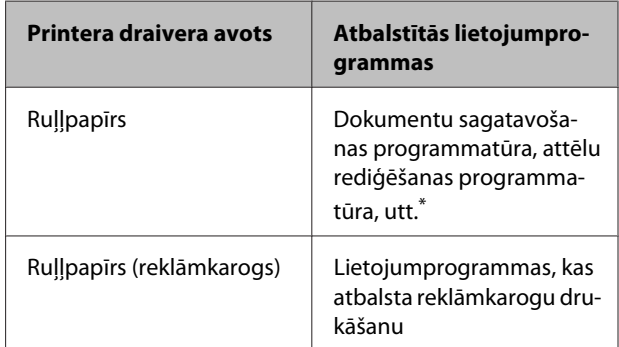

\* Izveidojiet drukas datus formātā, ko atbalsta attiecīgā lietojumprogramma, saglabājot drukāšanas garuma un platuma proporcijas.

Printera draiveris atbalsta turpmāk norādītos izdruku izmērus.

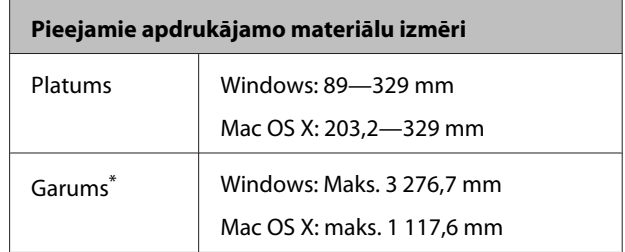

\* Papīrs var būt garāks, ja tiek izmantotas lietojumprogrammas. kas atbalsta reklāmkarogu drukāšanu. Tomēr, ņemiet vērā, ka faktiskais garums izdrukā var atšķirties atkarībā no lietojumprogrammas, no printerī ievietotā papīra un no datorsistēmas.

### **Iestatījumi operētājsistēmā Windows**

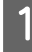

A Printera draivera ekrānā **Main (Galvenie)** izvēlieties **Media Type (Materiālu veids)**.

U["Galvenās drukāšanas metodes](#page-27-0) [\(Windows\)" 28. lpp.](#page-27-0)

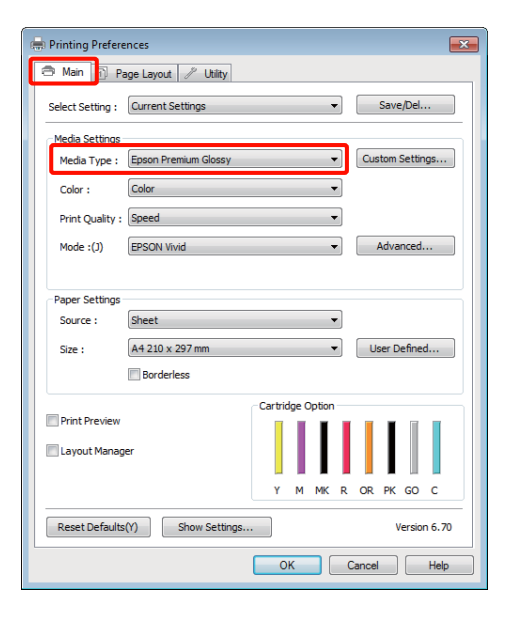

B Sarakstā **Source (Avots)** izvēlieties **Roll Paper** vai **Roll Paper (Banner)**. Padoms:

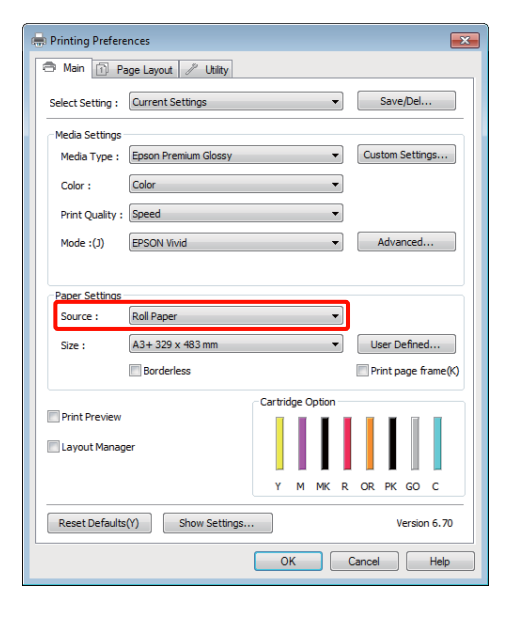

#### *Padoms:*

- ❏ *Opciju Roll Paper (Banner) var izmantot tikai, drukājot no lietojumprogrammām, kas atbalsta reklāmkarogu drukāšanu.*
- ❏ *Izvēloties Roll Paper (Banner) papīra augšējai un apakšējai piemalei tiek iestatīta vērtība 0 mm.*

C Lodziņā **Size (Izmērs)** izvēlieties opciju, kas atbilst lietojumprogrammā izveidotā dokumenta izmēram.

> Izvēlieties **User Defined Paper Size (Izmantot definētu papīra izmēru)**, lai norādītu nestandarta papīra formātu.

> U["Lietotāja definēti papīra formāti/pielāgoti](#page-66-0) [papīra formāti" 67. lpp.](#page-66-0)

#### *Padoms:*

*Ja drukājat no lietojumprogrammām, kas atbalsta reklāmkarogu drukāšanu, nav nepieciešams iestatīt User Defined Paper Size (Izmantot definētu papīra izmēru), izvēloties Roll Paper (Banner) sadaļā Source (Avots).*

 $\overline{A}$  Mērogojiet izvadi, kā nepieciešams.

U["Drukāšana, palielinot vai](#page-55-0) [samazinot" 56. lpp.](#page-55-0)

#### *Padoms:*

*Drukājot no lietojumprogrammām, kas atbalsta reklāmkarogu drukāšanu, nav nepieciešams iestatīt mērogu, ja izvēlas Roll Paper (Banner) sadaļā Source (Avots).*

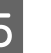

E Gādājiet, lai būtu atzīmēta izvēles rūtiņa **Optimize Enlargement**.

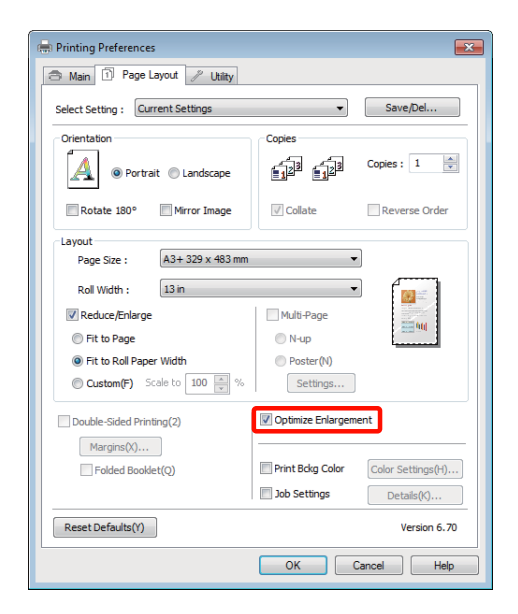

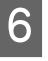

6 Pārbaudiet citus iestatījumus un sāciet drukāšanu.

### **Iestatījumi operētājsistēmā Mac OS X**

A Kad ir atvērts ekrāns Print, izvēlieties lietojumprogrammā izveidoto datu formātu lodziņā **Paper Size**.

> Izmantojot operētājsistēmu Mac OS X 10.4, vai, ja operētājsistēmā Mac OS X 10.6 vai 10.5 izmantotās lietojumprogrammas dēļ ekrāna Page Setup objekti nav redzami ekrānā Print, atveriet ekrānu Page Setup un veiciet iestatījumus.

U["Galvenās drukāšanas metodes \(Mac OS](#page-28-0) [X\)" 29. lpp.](#page-28-0)

Izvēlieties kādu no turpmāk norādītajiem papīra formātiem.

XXXX (Roll Paper)

XXXX (Roll Paper - Borderless)

XXXX (Roll Paper - Borderless Banner)

Kur XXXX ir faktiskais papīra formāts, piemēram, A4.

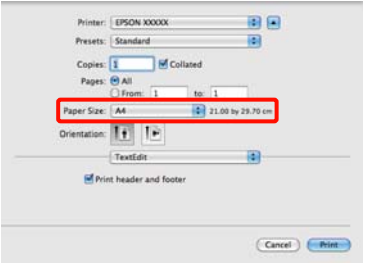

Ja tiek izvēlēts XXXX (Roll Paper), atlasiet **Page Layout Settings** no saraksta un izvēlieties **Cut Sheet** vai **Banner** sadaļā **Roll Paper Option**.

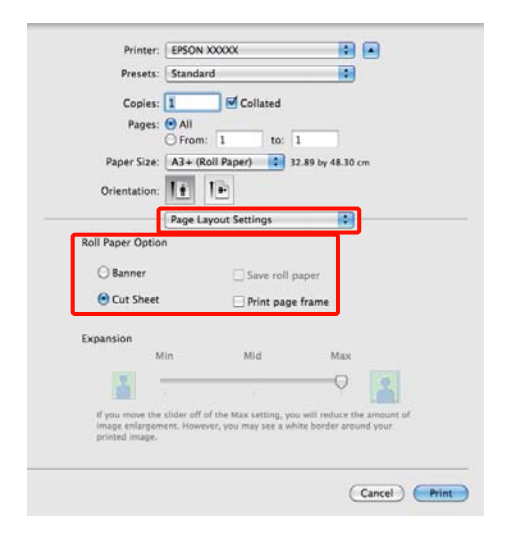

Lai izvēlētos nestandarta papīra formātu, atlasiet **Manage Custom Sizes** sadaļā **Paper Size**.

U["Lietotāja definēti papīra formāti/pielāgoti](#page-66-0) [papīra formāti" 67. lpp.](#page-66-0)

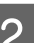

2 Mērogojiet izvadi, kā nepieciešams.

U["Drukāšana, palielinot vai](#page-55-0) [samazinot" 56. lpp.](#page-55-0)

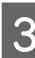

C Pārbaudiet citus iestatījumus un sāciet drukāšanu.
## **Drukāšanas veidi**

# **Layout Manager (Izkārtojuma pārvaldnieks) (tikai Windows)**

Funkcija Layout Manager (Izkārtojuma pārvaldnieks) nodrošina iespēju brīvi izvietot uz papīra vairākas drukājamu datu kopas un tūlīt tās izdrukāt.

Varat izveidot plakātu vai reklāmas materiālu, izvietojot vairākus drukājamu datu elementus, kā vien vēlaties. Funkcija Layout Manager (Izkārtojuma pārvaldnieks) ļauj izmantot papīru efektīvāk.

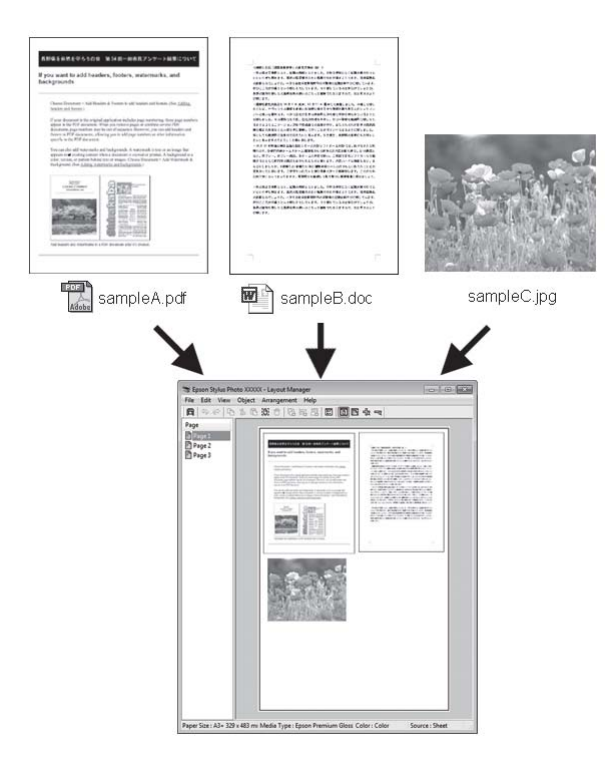

Zemāk redzams izkārtojuma piemērs.

### **Vairāku datu elementu izvietošana**

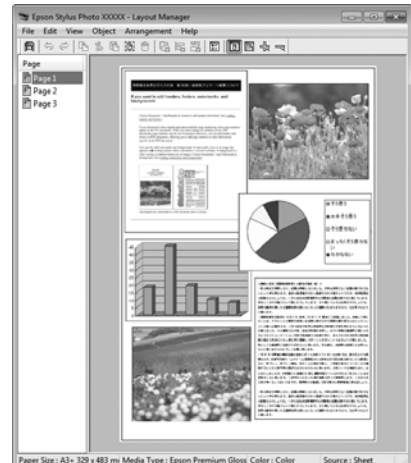

### **Vienādu datu izvietošana**

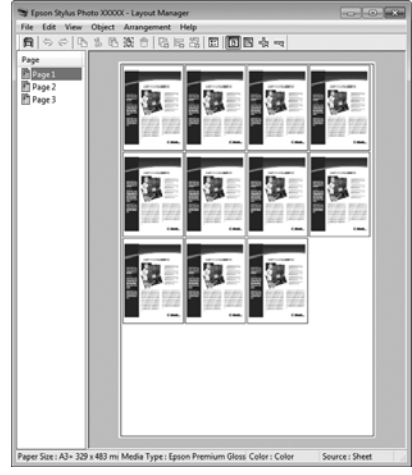

### **Datu brīva izvietošana**

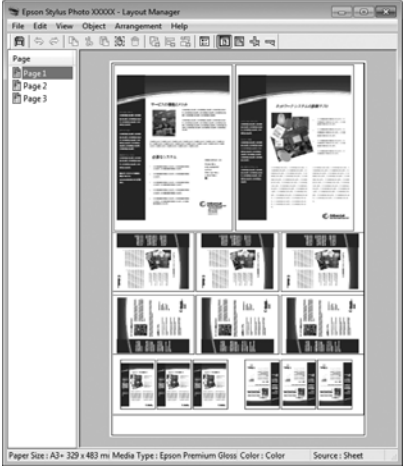

## **Drukāšanas veidi**

## **Datu izvietošana uz ruļļpapīra**

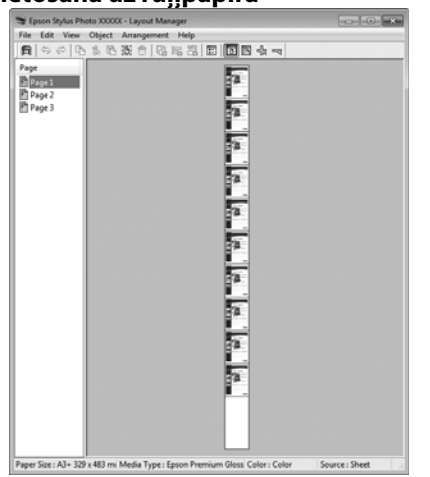

# **Drukas procedūru iestatīšana**

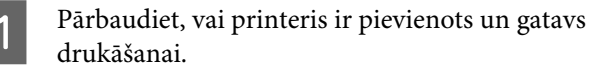

B Atveriet lietojumprogrammā failu, kuru vēlaties drukāt.

C Izvēlieties **Layout Manager (Izkārtojuma pārvaldnieks)** printera draivera cilnē **Main (Galvenie)** un izvēlieties sadaļā **Size (Izmērs)** opciju, kas atbilst lietojumprogrammā izveidotā dokumenta formātam.

## U["Galvenās drukāšanas metodes](#page-27-0) [\(Windows\)" 28. lpp.](#page-27-0)

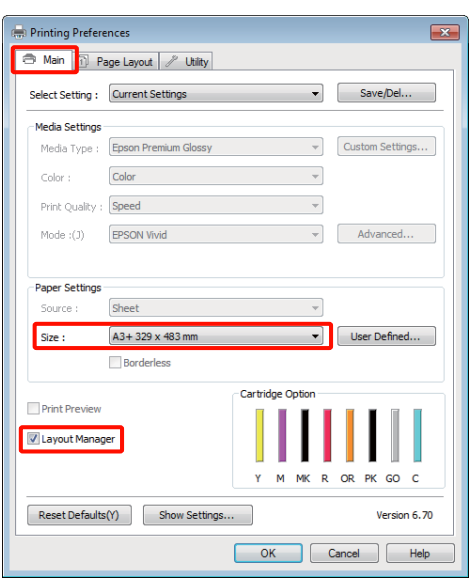

### *Padoms:*

*Sadaļā Size (Izmērs) izvēlētā opcija norāda formātu, kuru izmanto Layout Manager (Izkārtojuma pārvaldnieks). Faktisko drukāšanas papīra formātu iestata ekrānā, kas attēlots pie 7. darbības.*

D Noklikšķiniet uz **OK**. Drukājot no lietojumprogrammas, tiek atvērts ekrāns **Layout Manager (Izkārtojuma pārvaldnieks)**.

> Drukājamie dati netiek izdrukāti, taču ekrānā **Layout Manager (Izkārtojuma pārvaldnieks)** uz papīra kā objekts tiek novietota viena lappuse.

E Atstājiet ekrānu **Layout Manager (Izkārtojuma pārvaldnieks)** atvērtu un atkārtojiet 2.-4. darbību, izkārtojot citus datu elementus.

> Objekti tiek pievienoti ekrānam **Layout Manager (Izkārtojuma pārvaldnieks)**.

F Izvietojiet objektus ekrānā **Layout Manager (Izkārtojuma pārvaldnieks)**.

> Objektus iespējams vilkt, lai tos pārvietotu un mainītu to izmēru, kā arī var izmantot rīku pogas un izvēlni **Object**, lai izlīdzinātu un pagrieztu objektus ekrānā **Layout Manager (Izkārtojuma pārvaldnieks)**.

Objektiem var mainīt izmēru un tos var aizstāt, izmantojot ekrānus Preference un Arrangement Settings (Izvietojuma iestatījumi).

Sīkāku informāciju par katru funkciju sk. ekrāna **Layout Manager (Izkārtojuma pārvaldnieks)** palīdzībā.

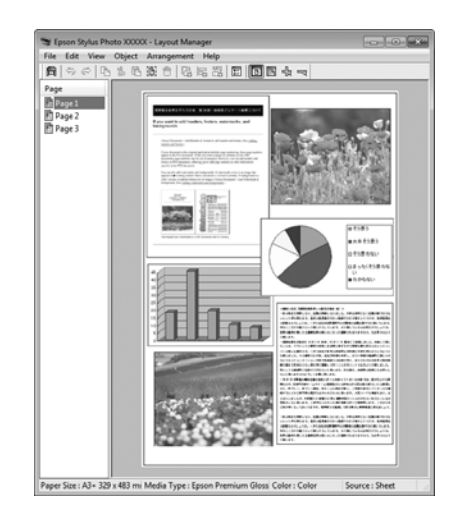

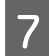

G Noklikšķiniet uz **File (Datne)** — **Properties (Rekvizīti)** un norādiet printera draivera ekrānā drukas iestatījumus.

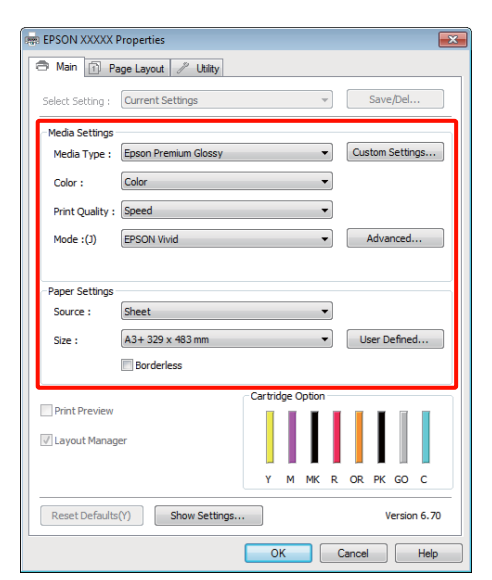

Norādiet iestatījumus **Media Type (Materiālu veids)**, **Source (Avots)**, **Size (Izmērs)**, utt.

H Noklikšķiniet uz izvēlnes **File (Datne)** ekrānā **Layout Manager (Izkārtojuma pārvaldnieks)**, pēc tam noklikšķiniet uz **Print (Drukāt)**.

Tiek sākta drukāšana.

# **Izkārtojuma pārvaldnieka iestatījumu saglabāšana un izsaukšana**

Ekrāna **Layout Manager (Izkārtojuma pārvaldnieks)** izvietojuma un iestatījumu saturu iespējams saglabāt failā. Ja darba laikā nepieciešams aizvērt lietojumprogrammu, saturu var saglabāt failā, kuru vēlāk var atvērt un turpināt darbu.

## **Saglabāšana**

- A Ekrānā **Layout Manager (Izkārtojuma pārvaldnieks)** noklikšķiniet uz izvēlnes **File (Datne)** un pēc tam uz **Save as (Saglabāt kā)**.
- B Ievadiet faila nosaukumu, izvēlieties vietu, pēc tam noklikšķiniet uz **Save (Saglabāt)**.
- C Aizveriet ekrānu **Layout Manager (Izkārtojuma pārvaldnieks)**.

## **Saglabātu failu atvēršana**

A Ar peles labo pogu noklikšķiniet uz utilītas ikonas (3) Windows Taskbar (Uzdevumjosla) un izvēlnē, kas parādās, atlasiet **Layout Manager (Izkārtojuma pārvaldnieks)**.

Tiek parādīts ekrāns **Layout Manager (Izkārtojuma pārvaldnieks)**.

Ja utilītas ikona nav redzama Windows Taskbar (Uzdevumjosla)  $\mathscr{D}$  "Cilnes Utility (Utilita) [pārskats" 39. lpp.](#page-38-0)

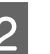

B Ekrānā **Layout Manager (Izkārtojuma pārvaldnieks)** noklikšķiniet uz izvēlnes **File (Datne)** un pēc tam uz **Open**.

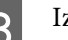

C Izvēlieties vietu un atveriet vajadzīgo failu.

## **Drukāšanas veidi**

# **Tiešā drukāšana no digitālas kameras**

Iespējama tieša drukāšana no digitālām kamerām un citām ar standartu PictBridge saderīgām ierīcēm, kas pievienotas, izmantojot USB.

Vienīgais pieejamais avots ir automātiskais lokšņu padevējs.

# **Drukāšana**

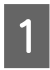

Ievietojiet papīru automātiskajā lokšņu padevējā.

U["Papīra ievietošana automātiskajā lokšņu](#page-19-0) [padevējā" 20. lpp.](#page-19-0)

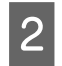

2 Ieslēdziet digitālo kameru un pievienojiet to, izmantojot USB kabeli.

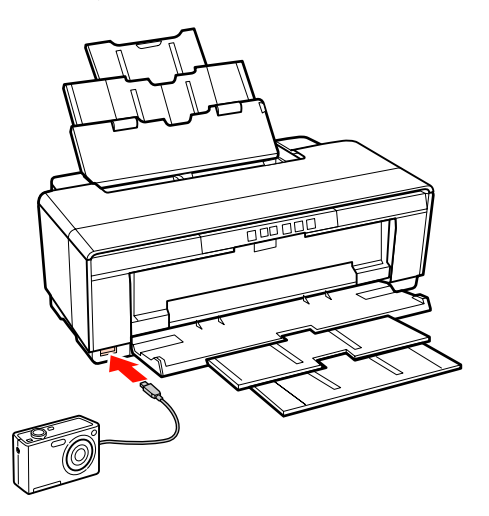

C Izmantojiet digitālo kameru, lai atlasītu drukājamās fotogrāfijas, norādītu eksemplāru skaitu un pēc nepieciešamības pielāgotu citus iestatījumus.

## *Padoms:*

- ❏ *Informāciju par izvēlnēm un citām darbībām sk. digitālās kameras dokumentācijā.*
- ❏ *Ja digitālā kamera neatbalsta papīra formāta vai veida izvēli, tiks izmantots noklusētais papīra formāts un veids — 4 × 6 collu fotopapīrs.*

4 Sāciet drukāšanu no digitālās kameras.

# <span id="page-76-0"></span>**Par krāsu pārvaldību**

Pat, ja tiek izmantoti vieni un tie paši attēla dati, attēla oriģināls un displejā redzamais attēls var izskatīties dažādi, un izdruka var atšķirties no displejā redzamā attēla. Tā notiek raksturlielumu starpības dēļ, kad ievadierīces, piemēram, skeneri un digitālās kameras, tver krāsas kā elektroniskus datus, un kad izvadierīces, piemēram, displeju ekrāni un printeri, atveido krāsas, izmantojot krāsu datus. Krāsu pārvaldības sistēma ir līdzeklis, ar kuru noregulē krāsu konvertēšanas raksturlielumu starpību dažādām ievadierīcēm un izvadierīcēm. Tāpat kā attēlu apstrādes lietojumprogrammas, katrai operētājsistēmai ir sava krāsu pārvaldības sistēma, piemēram, ICM operētājsistēmā Windows un ColorSync operētājsistēmā Mac OS X.

Krāsu pārvaldības sistēmā dažādu ierīču krāsu saskaņošana tiek veikta, izmantojot krāsu definīciju failu, kuru dēvē par "profilu". (Šos failus dēvē arī par ICC profiliem.) Ievadierīču profilus sauc par ievades profiliem (vai avota profiliem), un izvadierīču, piemēram, printeru, profilus — par printera profiliem (vai izvades profiliem). Šī printera draiverī ir sagatavots profils ikvienam apdrukājamo materiālu veidam.

Krāsu konvertēšanas laukumi ievadierīcē un krāsu atveides laukumi izvadierīcē atšķiras. Rezultātā pastāv krāsu laukumi, kuri nesaskan pat, veicot krāsu saskaņošanu ar profila palīdzību. Papildus profilu norādīšanai krāsu pārvaldības sistēma norāda arī konvertēšanas nosacījumus laukumiem, kur krāsu saskaņošana nav izdevusies kā "nolūks". Nolūka nosaukums un veids var būt dažādi atkarībā no krāsu pārvaldības sistēmas, kuru izmantojat.

Nevar saskaņot krāsas izdrukā un displejā, veicot ievadierīces un printera krāsu pārvaldību. Lai saskaņotu abu veidu krāsas, nepieciešams veikt krāsu pārvaldību arī ievadierīcei un displejam.

# **Krāsu pārvaldības drukas iestatījumi**

Drukāšanas krāsu pārvaldību var veikt, izmantojot printera draiveri divos turpmāk aprakstītajos veidos.

Izvēlieties labāko metodi, kas piemērota lietojumprogrammai, kuru izmantojat, operētājsistēmas videi, izdrukas nolūkam utt.

## **Krāsu pārvaldības iestatīšana lietojumprogrammās**

Šī metode ir paredzēta drukāšanai no lietojumprogrammām, kuras atbalsta krāsu pārvaldību. Visus krāsu pārvaldības procesus apstrādā lietojumprogrammas krāsu pārvaldības sistēma. Šī metode ir noderīga, ja drukājot vēlaties nodrošināt vienlīdzīgus krāsu pārvaldības rezultātus, izmantojot vienotu lietojumprogrammu dažādu operētājsistēmu vidēs.

## U["Krāsu pārvaldības iestatīšana](#page-78-0) [lietojumprogrammās" 79. lpp.](#page-78-0)

## **Krāsu pārvaldības iestatīšana, izmantojot printera draiveri**

Printera draiveris izmanto operētājsistēmas krāsu pārvaldības sistēmu un apstrādā visus krāsu pārvaldības procesus. Printera draiverī krāsu pārvaldības iestatījumus iespējams norādīt ar turpmāk aprakstīto divu metožu palīdzību.

❏ Host ICM (Saimniekdat. ICM) (Windows)/ ColorSync (Mac OS X)

Iestatīšana, drukājot no lietojumprogrammām, kas atbalsta krāsu pārvaldību. Šī metode efektīvi nodrošina vienmērīgus drukas rezultātus, drukājot no dažādām lietojumprogrammās vienā operētājsistēmā.

U["Drukāšana ar krāsu pārvaldību, izmantojot](#page-79-0) [resursdatora ICM \(Windows\)" 80. lpp.](#page-79-0)

U["Drukāšana ar krāsu pārvaldību, izmantojot](#page-80-0) [ColorSync \(Mac OS X\)" 81. lpp.](#page-80-0)

❏ Driver ICM (Draivera ICM) (tikai Windows)

Šī funkcija ļauj izmantot krāsu pārvaldību, drukājot no lietojumprogrammām, kuras neatbalsta krāsu pārvaldību.

U["Drukāšana ar krāsu pārvaldību, izmantojot](#page-82-0) [draivera ICM \(tikai Windows\)" 83. lpp.](#page-82-0)

## **Profilu iestatīšana**

Ievades profila, printera profila un nolūka iestatīšana trijiem krāsu pārvaldības drukas veidiem tiek veikta dažādi, jo krāsu pārvaldības programmas tiek izmantotas dažādi. Iemesls ir tas, ka krāsu pārvaldība atšķiras dažādās programmās. Norādiet iestatījumus printera draiverī vai lietojumprogrammā, kā aprakstīts nākamajā tabulā.

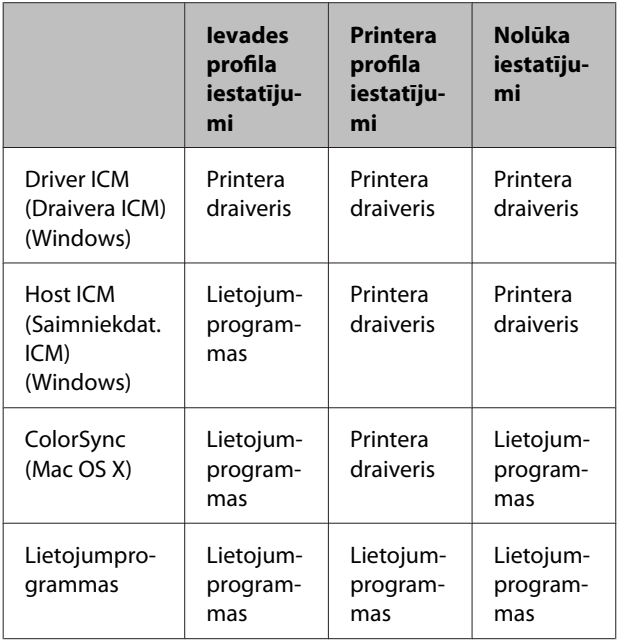

Printera profili katram papīra veidam, kuri nepieciešami, veicot krāsu pārvaldību, instalēti kopē ar printera draiveri. Profilu iespējams izvēlēties printera draivera iestatījumu ekrānā.

Sīkāku informāciju sk. turpmāk norādītajās sadaļās.

U["Drukāšana ar krāsu pārvaldību, izmantojot](#page-82-0) [draivera ICM \(tikai Windows\)" 83. lpp.](#page-82-0)

U["Drukāšana ar krāsu pārvaldību, izmantojot](#page-79-0) [resursdatora ICM \(Windows\)" 80. lpp.](#page-79-0)

U["Drukāšana ar krāsu pārvaldību, izmantojot](#page-80-0) [ColorSync \(Mac OS X\)" 81. lpp.](#page-80-0)

U["Krāsu pārvaldības iestatīšana](#page-78-0) [lietojumprogrammās" 79. lpp.](#page-78-0)

# <span id="page-78-0"></span>**Krāsu pārvaldības iestatīšana lietojumprogrammās**

Drukājiet, izmantojot lietojumprogrammas, kurās ir krāsu pārvaldības funkcija. Norādiet krāsu pārvaldības iestatījumus lietojumprogrammā un deaktivizējiet printera draivera krāsu pielāgošanas funkciju.

A Norādiet krāsu pārvaldības iestatījumus lietojumprogrammās.

Adobe Photoshop CS4 piemērs:

Atveriet ekrānu **Print (Drukāt)**.

Izvēlieties **Color Management (Krāsas iestatīšana)**, un pēc tam **Document (Dokuments)**. Atlasiet **Photoshop Manages Colors (Photoshop pārvalda krāsas)** kā **Color Handling (Krāsu apstrāde)** iestatījumu, izvēlieties **Printer Profile (Printera profils)** un **Rendering Intent (Atveidošanas nolūks)**, pēc tam noklikšķiniet uz **Print (Drukāt)**.

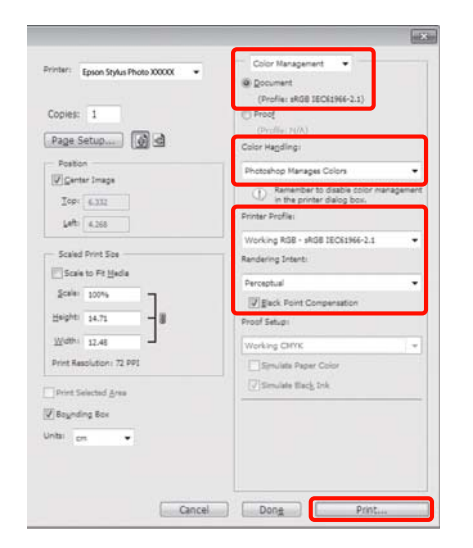

Atveriet printera draivera iestatījumu ekrānu (Windows) vai ekrānu Print (Mac OS X).

Norādiet printera draivera iestatījumus.

#### **Operētājsistēmā Windows**

U["Galvenās drukāšanas metodes](#page-27-0) [\(Windows\)" 28. lpp.](#page-27-0)

#### **Operētājsistēmā Mac OS X**

U["Galvenās drukāšanas metodes \(Mac OS](#page-28-0) [X\)" 29. lpp.](#page-28-0)

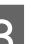

3 Izslēdziet krāsu pārvaldību.

**Operētājsistēmā Windows** Izvēlieties **Off (No Color Adjustment) (Izslēgts (bez krāsu pielāgošanas))** lodziņā **Mode**, cilnē **Main (Galvenie)**.

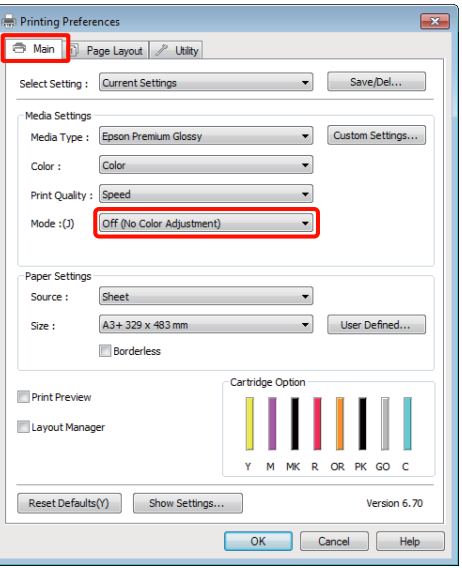

#### *Padoms:*

*Operētājsistēmās Windows 7, Windows Vista un Windows XP (Service Pack 2 vai jaunākas versijas un .NET 3.0) iestatījums Off (No Color Adjustment) (Izslēgts (bez krāsu pielāgošanas)) tiek izvēlēts automātiski.*

## <span id="page-79-0"></span>**Operētājsistēmā Mac OS X** Sarakstā izvēlieties **Print Settings**, un pēc tam izvēlieties **Off (No Color Adjustment) (Izslēgts (bez krāsu pielāgošanas))** kā **Color Settings (Krāsu iestatījumi)** iestatījumu.

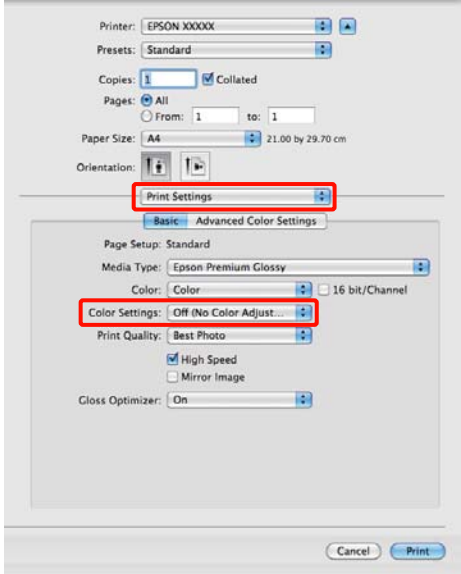

D Pārbaudiet citus iestatījumus un sāciet drukāšanu.

# **Krāsu pārvaldības iestatīšana, izmantojot printera draiveri**

# **Drukāšana ar krāsu pārvaldību, izmantojot resursdatora ICM (Windows)**

Izmantojiet attēla datus, kuros ir iegults ievades profils. Lietojumprogrammai arī jāatbalsta ICM.

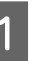

A Norādiet krāsu pielāgošanas iestatījumus, izmantojot lietojumprogrammu.

> Atkarībā no lietojumprogrammas veida, veiciet iestatījumus, ievērojot zemāk redzamo tabulu.

Adobe Photoshop CS3 vai jaunāka versija Adobe Photoshop Elements 6.0 vai jaunāka versija

Adobe Photoshop Lightroom 1 vai jaunāka versija

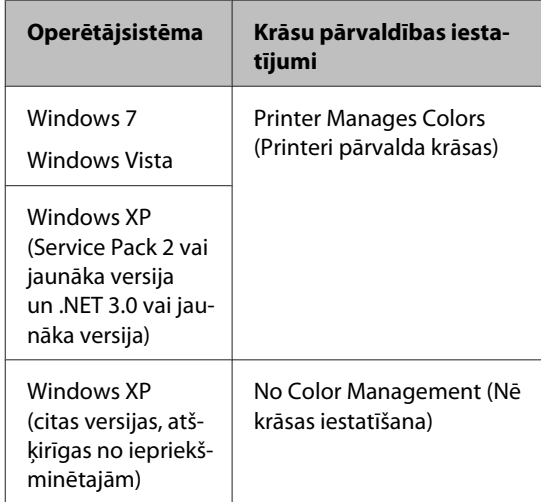

Citās lietojumprogrammās iestatiet **No Color Management (Nē krāsas iestatīšana)**.

Adobe Photoshop CS4 piemērs:

Atveriet ekrānu **Print (Drukāt)**.

<span id="page-80-0"></span>Izvēlieties **Color Management (Krāsas iestatīšana)**, un pēc tam **Document (Dokuments)**. Atlasiet **Printer Manages Colors (Printeri pārvalda krāsas)** kā **Color Handling (Krāsu apstrāde)** iestatījumu, pēc tam noklikšķiniet uz **Print (Drukāt)**.

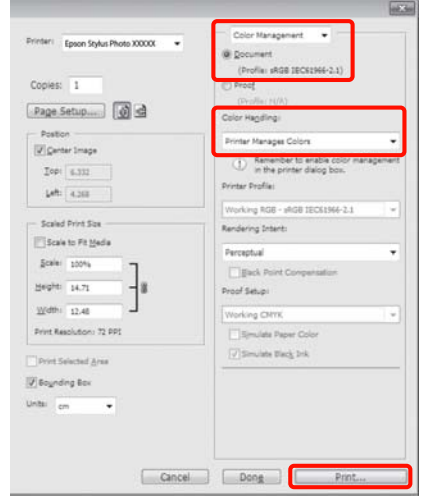

Ja izmantojat lietojumprogrammas bez krāsu pārvaldības funkcijas, sāciet ar 2. darbību.

B Izvēlieties **ICM** sadaļā **Mode**, printera draivera cilnē **Main (Galvenie)**, un noklikšķiniet uz **Advanced (Uzlabots)**.

> U["Galvenās drukāšanas metodes](#page-27-0) [\(Windows\)" 28. lpp.](#page-27-0)

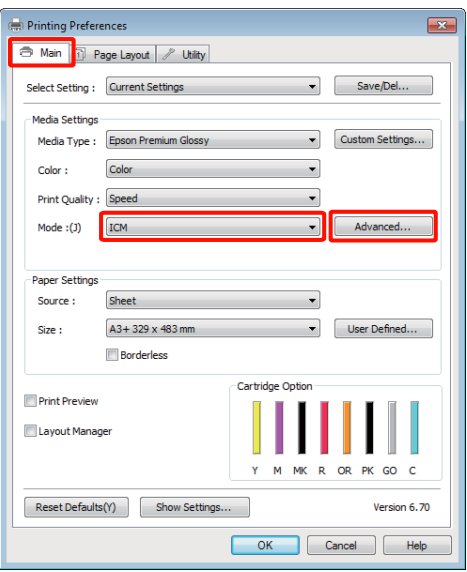

C Izvēlieties **Host ICM (Saimniekdat. ICM)**.

Ja lodziņā **Media Type (Materiālu veids)** ekrānā **Main (Galvenie)** tiek izvēlēti Epson speciālie apdrukājamie materiāli, automātiski tiek izvēlēts attiecīgajam apdrukājamo materiālu veidam atbilstošs printera profils, kas tiek attēlots lodziņā **Printer Profile Description (Printera profila apraksts)**.

Lai mainītu profilu, apakšpusē izvēlieties **Show all profiles**.

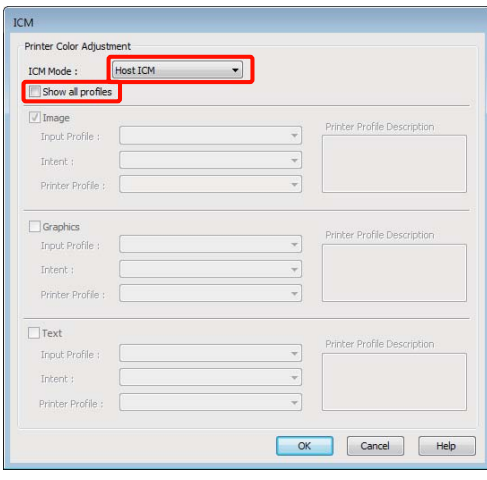

D Pārbaudiet citus iestatījumus un sāciet drukāšanu.

# **Drukāšana ar krāsu pārvaldību, izmantojot ColorSync (Mac OS X)**

Izmantojiet attēla datus, kuros ir iegults ievades profils. Lietojumprogrammai arī jāatbalsta ColorSync.

## **Mac OS X 10.5 vai 10.6**

Atkarībā no lietojumprogrammas iespējams, ka drukāšana ar krāsu pārvaldību, izmantojot **ColorSync**, netiek atbalstīta.

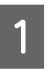

A Deaktivizējiet lietojumprogrammā krāsu pārvaldības funkcijas.

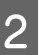

2 Atveriet ekrānu Print.

U["Galvenās drukāšanas metodes \(Mac OS](#page-28-0) [X\)" 29. lpp.](#page-28-0)

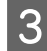

Sarakstā izvēlieties **Color Matching** un pēc tam noklikšķiniet uz **ColorSync**.

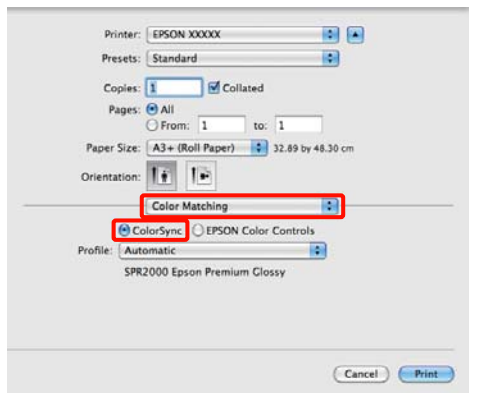

D Operētājsistēmā Mac OS X 10.5 nepieciešams arī izvēlēties sarakstā **Print Settings** un pēc tam izvēlēties **Off (No Color Adjustment) (Izslēgts (bez krāsu pielāgošanas))** lodziņā **Color Settings (Krāsu iestatījumi)**.

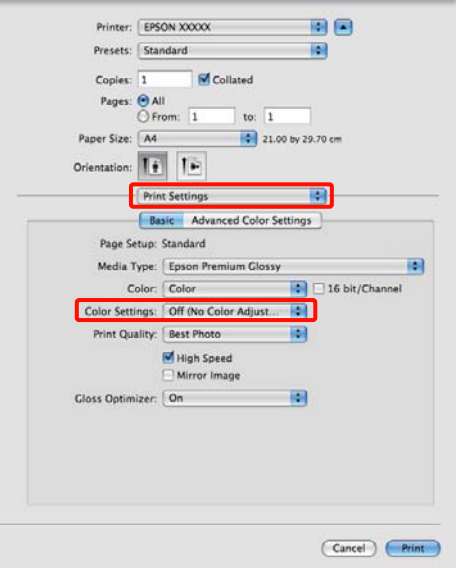

## **Mac OS X 10.4**

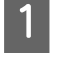

A Deaktivizējiet lietojumprogrammā krāsu pārvaldības funkcijas.

> Atkarībā no lietojumprogrammas veida, veiciet iestatījumus, ievērojot zemāk redzamo tabulu.

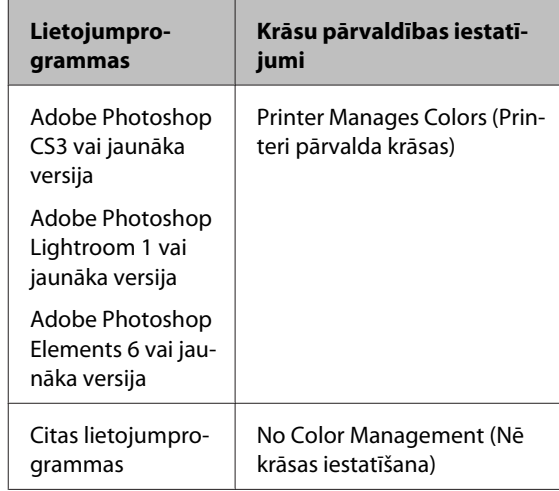

#### *Padoms:*

*Lai iegūtu informāciju par operētājsistēmām, kuras atbalsta katra lietojumprogramma, apmeklējiet izplatītāja vietni.*

Adobe Photoshop CS4 piemērs:

Atveriet ekrānu **Print (Drukāt)**.

Izvēlieties **Color Management (Krāsas iestatīšana)**, un pēc tam **Document (Dokuments)**. Atlasiet **Printer Manages Colors (Printeri pārvalda krāsas)** kā **Color Handling (Krāsu apstrāde)** iestatījumu, pēc tam noklikšķiniet uz **Print (Drukāt)**.

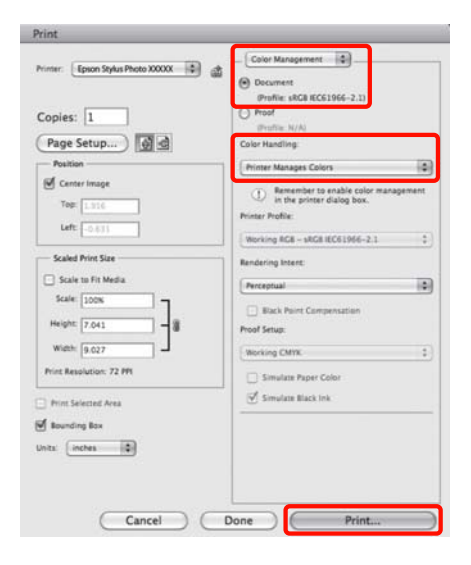

<span id="page-82-0"></span>B Atveriet ekrānu Print, sarakstā izvēlieties **Print Settings** un pēc tam izvēlieties **ColorSync** kā **Color Settings (Krāsu iestatījumi)** iestatījumu.

## U["Galvenās drukāšanas metodes \(Mac OS](#page-28-0) [X\)" 29. lpp.](#page-28-0)

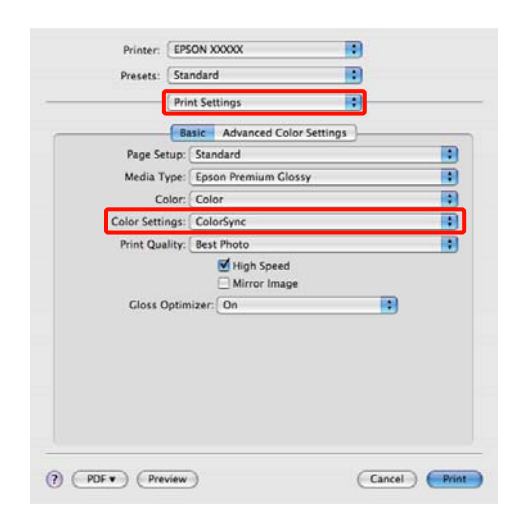

C Pārbaudiet citus iestatījumus un sāciet drukāšanu.

# **Drukāšana ar krāsu pārvaldību, izmantojot draivera ICM (tikai Windows)**

Printera draiveris krāsu pārvaldībai izmanto savus printera profilus. Var izmantot turpmāk norādītās divas krāsu korekcijas metodes.

❏ Driver ICM (Basic) (Draivera ICM (pamata))

Norādiet vienu profila veidu un nolūku visu attēla datu apstrādei.

❏ Driver ICM (Advanced) (Draivera ICM (uzlabots))

Printera draiveris atšķir attēla datus sadaļās **Image (Attēls)**, **Graphics (Grafika)** un **Text (Teksts)**. Norādiet trīs profilu veidus un nolūkus katra apgabala apstrādei.

## **Izmantojot lietojumprogrammas, kurās ir krāsu pārvaldības funkcija**

Pirms iestatījumu veikšanas printera draiverī, norādiet krāsu apstrādes iestatījumus, izmantojot lietojumprogrammu.

Atkarībā no lietojumprogrammas veida, veiciet iestatījumus, ievērojot zemāk redzamo tabulu.

Adobe Photoshop CS3 vai jaunāka versija Adobe Photoshop Elements 6.0 vai jaunāka versija Adobe Photoshop Lightroom 1 vai jaunāka versija

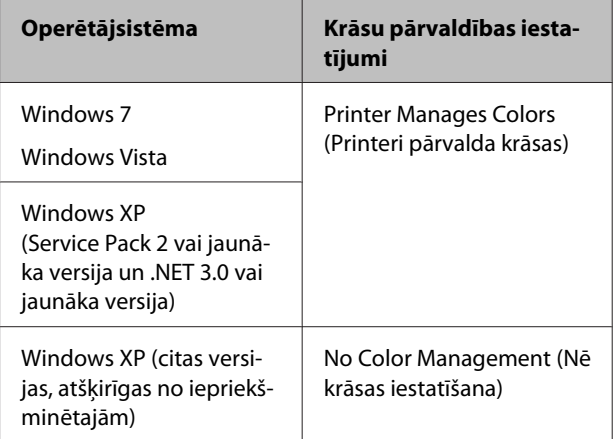

## Citās lietojumprogrammās iestatiet **No Color Management (Nē krāsas iestatīšana)**.

### *Padoms:*

*Lai iegūtu informāciju par operētājsistēmām, kuras atbalsta katra lietojumprogramma, apmeklējiet izplatītāja vietni.*

Adobe Photoshop CS4 piemērs:

Atveriet ekrānu **Print (Drukāt)**.

Izvēlieties **Color Management (Krāsas iestatīšana)**, un pēc tam **Document (Dokuments)**. Atlasiet **Printer Manages Colors (Printeri pārvalda krāsas)** kā **Color Handling (Krāsu apstrāde)** iestatījumu, pēc tam noklikšķiniet uz **Print (Drukāt)**.

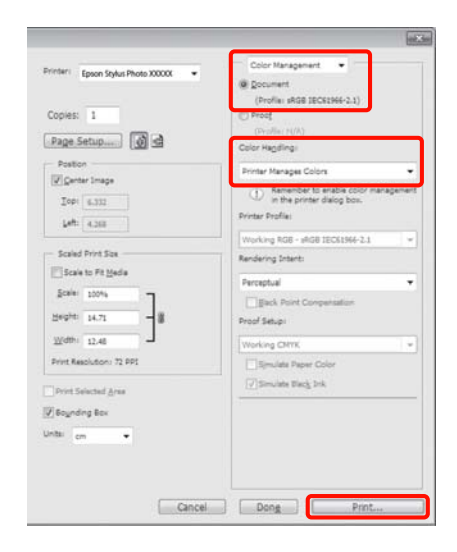

A Izvēlieties **ICM** sadaļā **Mode**, printera draivera cilnē **Main (Galvenie)**, un noklikšķiniet uz **Advanced (Uzlabots)**.

## U["Galvenās drukāšanas metodes](#page-27-0) [\(Windows\)" 28. lpp.](#page-27-0)

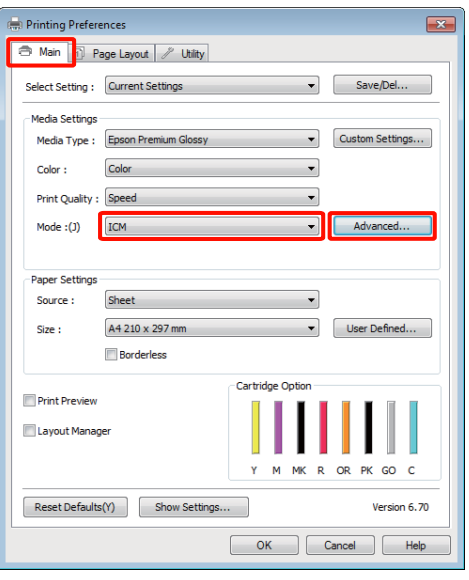

B Sadaļā **ICM Mode (ICM režīms)** ekrānā **ICM** izvēlieties **Driver ICM (Basic) (Draivera ICM (pamata))** vai **Driver ICM (Advanced) (Draivera ICM (uzlabots))**.

> Izvēloties **Driver ICM (Advanced) (Draivera ICM (uzlabots))**, var norādīt profilus un nolūku katram attēlam, piemēram, fotogrāfijām, grafikai un teksta datiem.

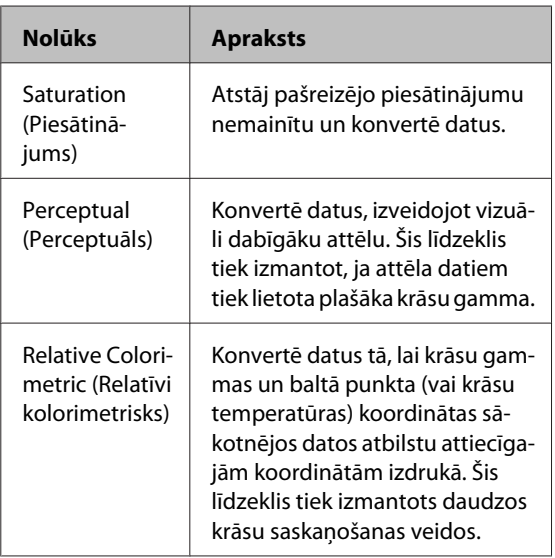

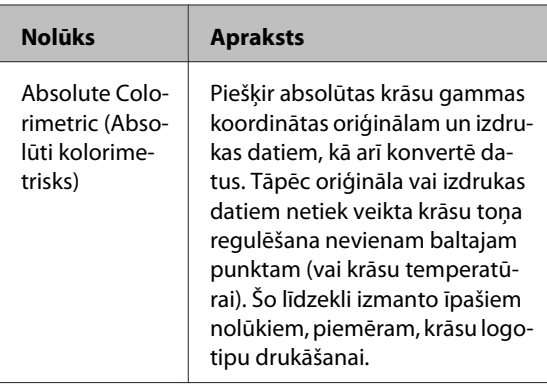

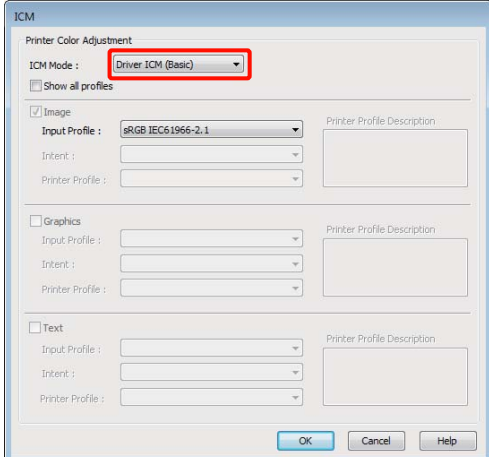

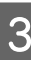

C Pārbaudiet citus iestatījumus un sāciet drukāšanu.

# <span id="page-84-0"></span>**Drukas galviņas noregulēšana**

Ja izdrukās sāk parādīties baltas svītras vai ja pamanāt, ka ir mazinājusies drukas kvalitāte, nepieciešams noregulēt drukas galviņu. Lai uzturētu drukas galviņu labā stāvoklī un tādējādi nodrošinātu labāko drukas kvalitāti, var veikt turpmāk aprakstītās printera apkopes funkcijas.

Veiciet atbilstošus apkopes darbus atkarībā no izdrukām un situācijas.

**Sprauslu aizsērējumu pārbaude un tīrīšana**

Ja drukas galviņas sprauslas aizsērē, izdrukās iespējamas svītras vai neparastas krāsas. Ja pamanāt iepriekšminētās parādības, pārbaudiet, vai sprauslas nav aizsērējušas, un, ja tās ir aizsērējušas, veiciet drukas galviņas tīrīšanu.

U"Sprauslu aizsērējumu pārbaude" 85. lpp.

U["Galviņas tīrīšana" 86. lpp.](#page-85-0)

## **Auto Nozzle Check and Cleaning (Automātiska sprauslu pārbaude un tīrīšana)**

Veikt drukas galviņas tīrīšanu, kam seko sprauslu pārbaude. Printeris veic sprauslu pārbaudi un automātiski tīra drukas galviņu, ja tiek konstatēts, ka sprauslas ir aizsērējušas.

U["Auto Nozzle Check and Cleaning \(Automātiska](#page-86-0) [sprauslu pārbaude un tīrīšana\)" 87. lpp.](#page-86-0)

## *Padoms:*

*Veicot galviņas tīrīšanu, ņemiet vērā turpmāk norādīto informāciju.*

- ❏ *Tīriet drukas galviņu tikai tad, ja drukas kvalitāte pasliktinās; piemēram, ja izdruka ir neskaidra vai arī krāsa ir nepareiza vai trūkstoša.*
- ❏ *Veicot galviņas tīrīšanu, tiek izmantota visu kasetņu tinte. Pat, ja izmantojat tikai melno tinti melnbaltai drukai, tiek patērēta arī krāsu tinte.*
- ❏ *Ja pēc aptuveni četriem sprauslu pārbaudes un galviņas tīrīšanas cikliem sprauslas joprojām ir aizsērējušas, izslēdziet printeri, pagaidiet vismaz sešas stundas, un tad vēlreiz pārbaudiet sprauslas un tīriet galviņu. Ja kasetnes ilgāku laiku neaiztiek, tinte, kas radījusi aizsērējumu, var izšķīst.*

*Ja sprauslas joprojām ir aizsērējušas, sazinieties ar vietējo izplatītāju vai Epson klientu atbalsta dienestu.*

## **Ink Density Optimization**

Novērš nevienmērīgu kasetņu tintes blīvumu, nodrošinot saskanīgu krāsu atveidi.

U["Ink Density Optimization" 87. lpp.](#page-86-0)

## **Drukas galviņas stāvokļa regulēšana (Print Head Alignment (Drukas galviņas līdzināšana))**

Ja izdruka ir graudaina vai neskaidra, veiciet funkciju Print Head Alignment (Drukas galviņas līdzināšana). Funkcija Print Head Alignment (Drukas galviņas līdzināšana) novērš nevienmērību izdrukās.

U["Šķību izdruku novēršana \(Print Head Alignment](#page-88-0) [\(Drukas galviņas līdzināšana\)\)" 89. lpp.](#page-88-0)

# **Sprauslu aizsērējumu pārbaude**

Izdrukājiet sprauslu pārbaudes attēlu, lai pārbaudītu, vai nav aizsērējusi drukas galviņas sprausla. Ja pārbaudes attēls ir neskaidrs vai satur baltus plankumus, sprauslas ir aizsērējušas. Veiciet galviņas tīrīšanu, lai atbrīvotu sprauslas no aizsērējumiem.

Sprauslu pārbaudi var veikt, izmantojot jebkuru no turpmāk aprakstītajām metodēm:

- ❏ No datora
- ❏ No vadības paneļa

## <span id="page-85-0"></span>**No datora**

Skaidrojumos šajā sadaļā kā piemērs tiek izmantots Windows printera draiveris.

Operētājsistēmā Mac OS X izmantojiet EPSON Printer Utility 4.

U["Epson Printer Utility 4 funkcijas" 42. lpp.](#page-41-0)

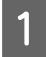

Ievietojiet automātiskajā lokšņu padevējā parastu A4 papīru.

U["Papīra ievietošana automātiskajā lokšņu](#page-19-0) [padevējā" 20. lpp.](#page-19-0)

B Noklikšķiniet uz **Nozzle Check (Sprauslu pārbaude)** cilnē **Utility (Utilītprogramma)** printera draivera ekrānā **Properties (Rekvizīti)** (vai **Print Settings (Drukas iestatījumi)**).

Izpildiet ekrānā sniegtās instrukcijas.

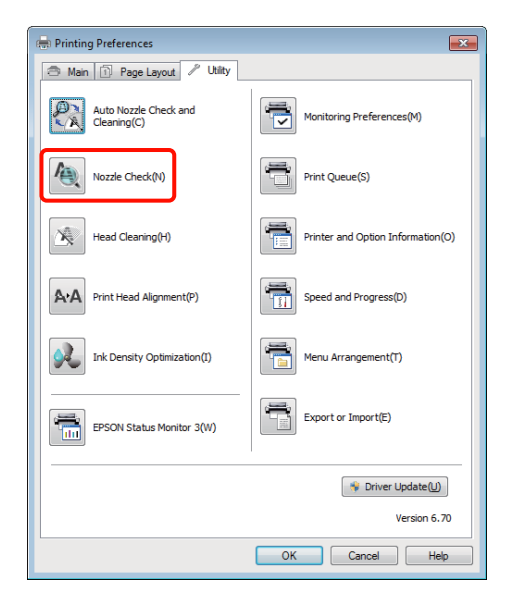

## **No vadības paneļa**

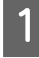

Ievietojiet automātiskajā lokšņu padevējā parastu A4 papīru.

U["Papīra ievietošana automātiskajā lokšņu](#page-19-0) [padevējā" 20. lpp.](#page-19-0)

2 Izslēdziet printeri.

 $\overline{\mathcal{S}}$  Nospiediet pogu  $\mathcal{O}$ , vienlaikus spiežot pogu  $\mathcal{C}^*$ .

Printeris ieslēgsies un izdrukās sprauslu pārbaudes attēlu.

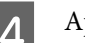

4 Apskatiet izdruku.

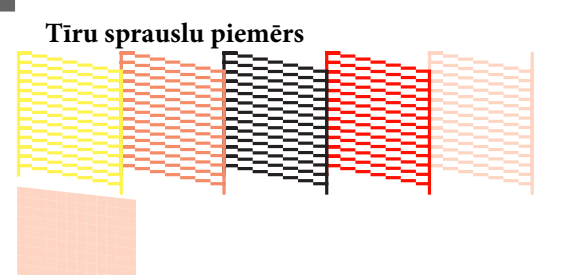

Sprauslu pārbaudes attēlā nav baltu blankumu.

#### **Aizsērējušu sprauslu piemērs**

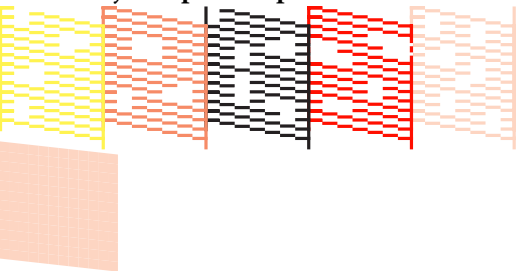

Ja sprauslu pārbaudes attēlā trūkst segmentu, veiciet galviņas tīrīšanu.

## **Galviņas tīrīšana**

Galviņas tīrīšanu var veikt, izmantojot jebkuru no turpmāk aprakstītajām metodēm:

- ❏ No datora
- ❏ No vadības paneļa

## **No datora**

Skaidrojumos šajā sadaļā kā piemērs tiek izmantots Windows printera draiveris.

Operētājsistēmā Mac OS X izmantojiet EPSON Printer Utility 4.

U["Epson Printer Utility 4 izmantošana" 42. lpp.](#page-41-0)

<span id="page-86-0"></span>A Noklikšķiniet uz **Head Cleaning (Galviņas tīrīšana)** cilnē **Utility (Utilītprogramma)** printera draivera ekrānā **Properties (Rekvizīti)** (vai **Print Settings (Drukas iestatījumi)**).

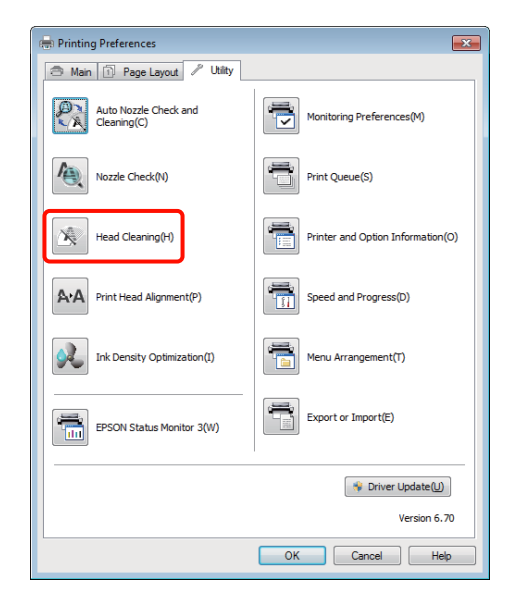

B Izpildiet ekrānā sniegtās instrukcijas.

Galviņas tīrīšana aizņem aptuveni trīs minūtes.

## **No vadības paneļa**

Lai sāktu galviņas tīrīšanu, trīs sekundes vai ilgāk turiet nospiestu pogu  $\Diamond$ . Process aizņem aptuveni trīs minūtes.

# **Auto Nozzle Check and Cleaning (Automātiska sprauslu pārbaude un tīrīšana)**

Veicot funkciju Auto Nozzle Check and Cleaning (Automātiska sprauslu pārbaude un tīrīšana), tiek izdrukāts sprauslu pārbaudes attēls, ko automātiski nolasa sensors, kurš automātiski pārbauda, vai sprauslas nav aizsērējušas. Ja tiek noteikts, ka ir aizsērējušas sprauslas, tiek veikta galviņas tīrīšana.

Šo darbību veic, izmantojot datoru.

Skaidrojumos šajā sadaļā kā piemērs tiek izmantots Windows printera draiveris.

Operētājsistēmā Mac OS X izmantojiet EPSON Printer Utility 4.

## U["Epson Printer Utility 4 izmantošana" 42. lpp.](#page-41-0)

Ievietojiet automātiskajā lokšņu padevējā parastu A4 papīru.

U["Papīra ievietošana automātiskajā lokšņu](#page-19-0) [padevējā" 20. lpp.](#page-19-0)

B Noklikšķiniet uz **Auto Nozzle Check and Cleaning (Automātiska sprauslu pārbaude un tīrīšana)** cilnē **Utility (Utilītprogramma)** printera draivera dialogā **Properties (Rekvizīti)** (vai **Print Settings (Drukas iestatījumi)**).

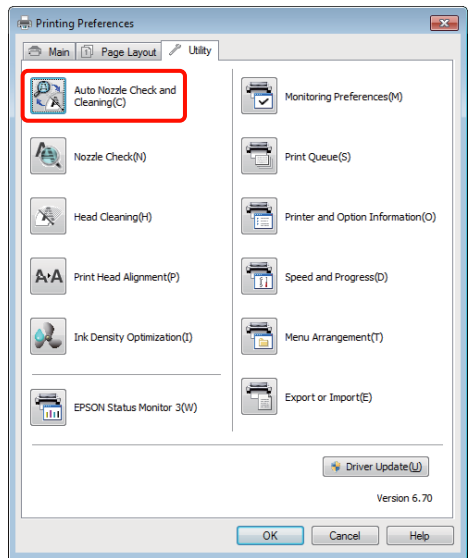

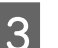

C Izpildiet ekrānā sniegtās instrukcijas.

Atkarībā no sprauslu stāvokļa funkcijas Auto Nozzle Check and Cleaning (Automātiska sprauslu pārbaude un tīrīšana) izpilde aizņems no četrām līdz desmit minūtēm.

# **Ink Density Optimization**

Novērš nevienmērīgu kasetņu tintes blīvumu, nodrošinot saskanīgu krāsu atveidi. Drukas galviņa tiek pārvietota uz kreiso un labo pusi, lai padarītu tintes blīvumu vienmērīgu.

Ja tiek lietoti noklusējuma iestatījumi, šī darbība tiek veikta automātiski ar noteiktu intervālu (Auto Ink Density Optimization). Parasti ieteicams nemainīt šo iestatījumu.

Ja maināt Auto Ink Density Optimization iestatījumus, iepazīstieties ar norādīto informāciju.

<span id="page-87-0"></span>U"Funkcijas Auto Ink Density Optimization iestatījumu pielāgošana" 88. lpp.

Ja funkcijai Auto Ink Density Optimization tiek izvēlēta opcija Off (Izslēgts), veiciet procedūru Ink Density Optimization reizi nedēļā.

U"Funkcijas Ink Density Optimization izpilde" 88. lpp.

## **Funkcijas Auto Ink Density Optimization iestatījumu pielāgošana**

Skaidrojumos šajā sadaļā kā piemērs tiek izmantots Windows printera draiveris.

Operētājsistēmā Mac OS X izmantojiet EPSON Printer Utility 4.

U["Epson Printer Utility 4 izmantošana" 42. lpp.](#page-41-0)

A Noklikšķiniet uz **Printer and Option Information (Informācija par Printeri un Opcijām)** cilnē **Utility (Utilītprogramma)** printera draivera dialogā **Properties (Rekvizīti)** (vai **Print Settings (Drukas iestatījumi)**).

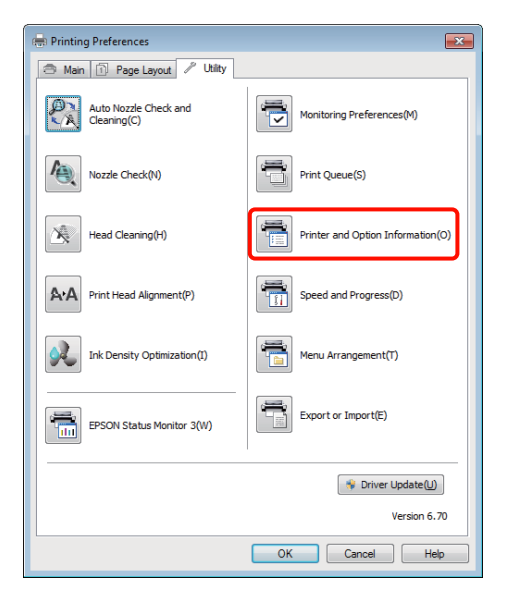

B Izvēlieties funkcijai **Auto Ink Density Optimization** vērtību **On (Ieslēgts)** vai **Off (Izslēgts)**.

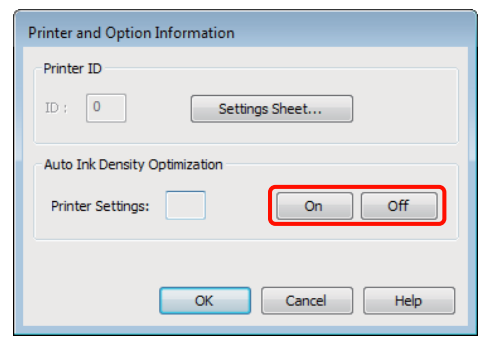

C Lai aizvērtu dialogu, noklikšķiniet uz **OK**.

## **Funkcijas Ink Density Optimization izpilde**

Skaidrojumos šajā sadaļā kā piemērs tiek izmantots Windows printera draiveris.

Operētājsistēmā Mac OS X izmantojiet EPSON Printer Utility 4.

U["Epson Printer Utility 4 izmantošana" 42. lpp.](#page-41-0)

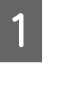

A Noklikšķiniet uz **Ink Density Optimization** cilnē **Utility (Utilītprogramma)** printera draivera dialogā **Properties (Rekvizīti)** (vai **Print Settings (Drukas iestatījumi)**).

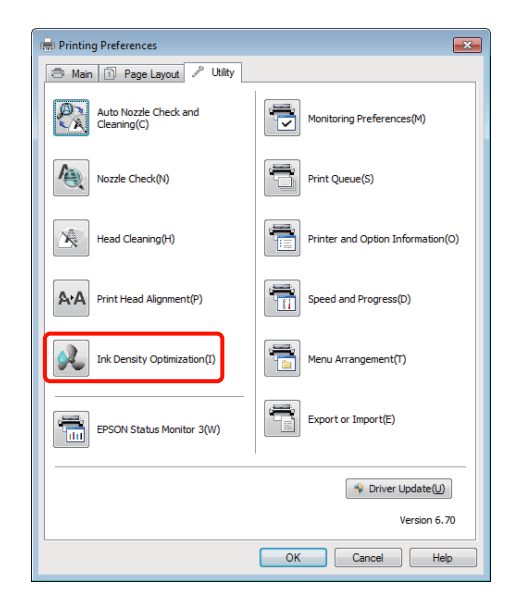

<span id="page-88-0"></span>B Izpildiet ekrānā sniegtās instrukcijas.

Funkcijas Ink Density Optimization izpilde aizņem 30 sekundes.

Optimizācijas laikā (kamēr mirgo indikators  $\circ$ ) neatveriet printera vāku.

# **Šķību izdruku novēršana (Print Head Alignment (Drukas galviņas līdzināšana))**

Tā kā starp drukas galviņu un papīru ir neliels attālums, mitruma vai temperatūras, drukas galviņas kustību inerces spēka vai drukas galviņas divvirzienu kustības dēļ iespējama šķība izdruka. Rezultātā izdrukas var izskatīties graudainas vai neskaidras. Ja tā notiek, veiciet funkciju Print Head Alignment (Drukas galviņas līdzināšana), lai novērstu šķībo izdruku.

Šo darbību veic, izmantojot datoru.

Skaidrojumos šajā sadaļā kā piemērs tiek izmantots Windows printera draiveris.

Operētājsistēmā Mac OS X izmantojiet EPSON Printer Utility 4.

U["Epson Printer Utility 4 izmantošana" 42. lpp.](#page-41-0)

A Ievietojiet automātiskajā lokšņu padevējā A4 formāta papīru EPSON Photo Quality Inkjet Paper (Foto kvalitātes tintes printeru papīrs).

> U["Papīra ievietošana automātiskajā lokšņu](#page-19-0) [padevējā" 20. lpp.](#page-19-0)

B Noklikšķiniet uz **Print Head Alignment (Drukas galviņas līdzināšana)** cilnē **Utility (Utilītprogramma)** printera draivera ekrānā **Properties (Rekvizīti)** (vai **Print Settings (Drukas iestatījumi)**).

Izpildiet ekrānā sniegtās instrukcijas.

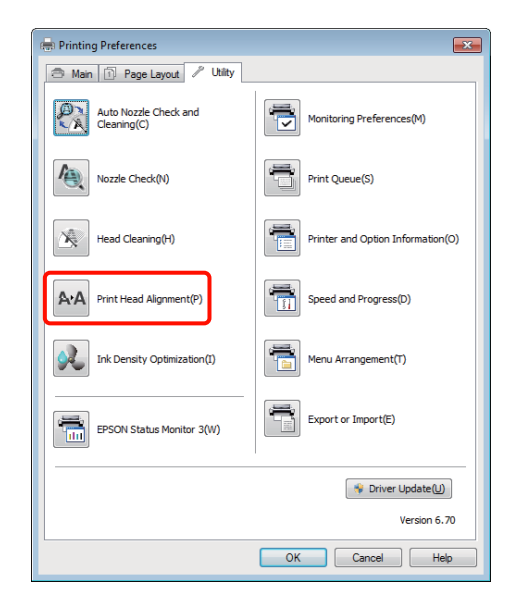

# <span id="page-89-0"></span>**Tintes kasetņu nomaiņa**

# **Tintes kasetņu izstrādājumu numuri**

Šajā printerī iespējams izmantot turpmāk uzskaitītās tintes kasetnes.

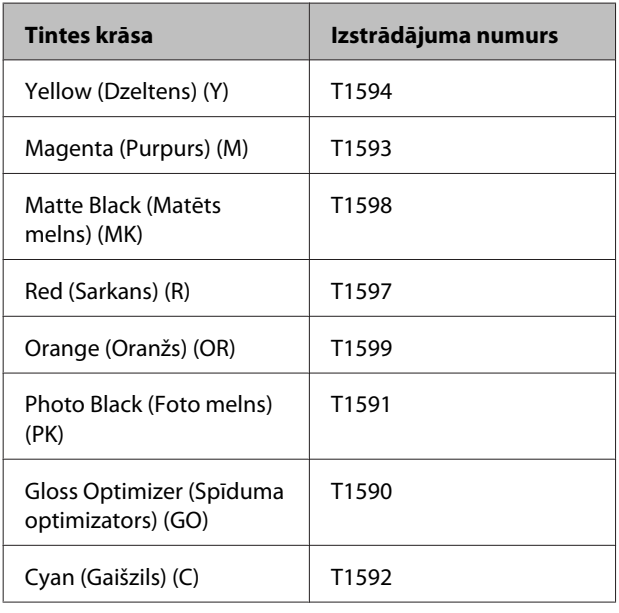

# **Kā nomainīt**

Ja beidzas tinte vienā no uzstādītajām tintes kasetnē, drukāšana vairs nav iespējama. Ja tiek parādīts brīdinājums par zemu tintes līmeni, ieteicams tintes kasetni (-es) pēc iespējas drīz nomainīt.

Ja tinte kasetnē izbeidzas drukāšanas laikā, drukāšanu var turpināt pēc tintes kasetnes nomaiņas. Tomēr, ja drukas darba laikā tiek nomainīta tintes kasetne, atkarībā no žūšanas apstākļiem, iespējams, būs redzamas krāsu atšķirības.

## *Piezīme:*

*Epson iesaka izmantot oriģinālās Epson tintes kasetnes. Epson negarantē citu firmu tinšu kvalitāti vai uzticamību. Citas, neautentiskas tintes izmantošana var izraisīt bojājumus, kurus nesedz Epson garantijas, un noteiktos apstākļos var izraisīt neparastu printera darbību.*

*Var gadīties, ka netiks uzrādīts neautentiskas tintes līmenis, un neautentiskas tintes izmantošanas fakts tiek fiksēts, lai vēlāk potenciāli apkopes nolūkiem varētu izmantot atbalsta dienests.*

Turpmāk aprakstītajā procedūras piemērā tiek izmantota dzeltenā tinte. Šo pašu procedūru var izmantot visu tintes kasetņu nomaiņai.

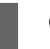

Gādājiet, lai printeris būtu ieslēgts.

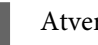

Atveriet printera vāku.

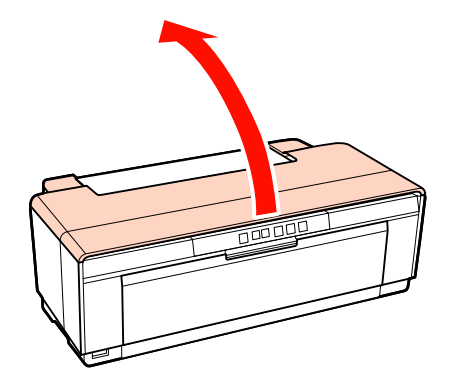

## *Padoms:*

*Ja nepieciešams nomainīt tintes kasetni, iedegas attiecīgās kasetnes tintes līmeņa pārbaudes indikators.*

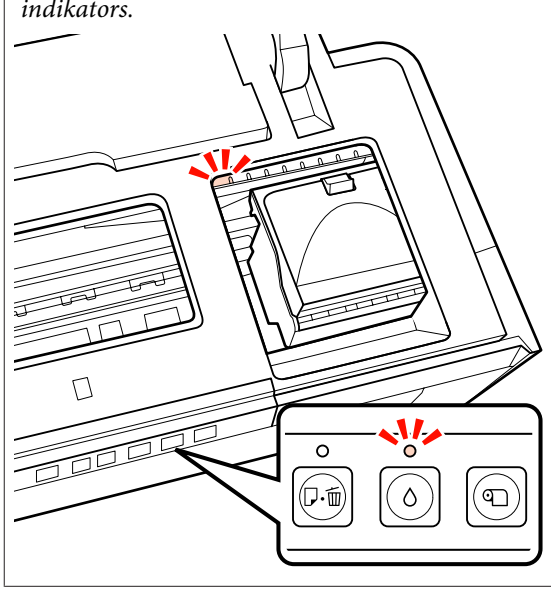

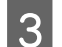

**3** Nospiediet pogu  $\Diamond$ .

Drukas galviņa pārvietojas uz tintes kasetnes nomaiņas stāvokli.

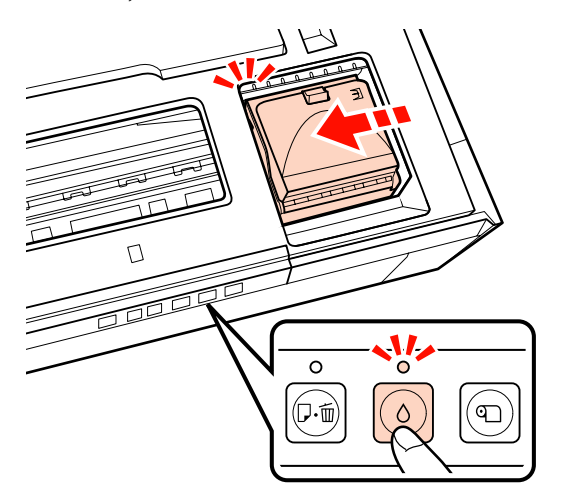

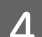

Atveriet kasetnes vāku.

### *Piezīme:*

*Pieskarieties tikai tām detaļām, kurām jāpieskaras, lai veiktu darbību (attēlā izceltas sarkanā krāsā).*

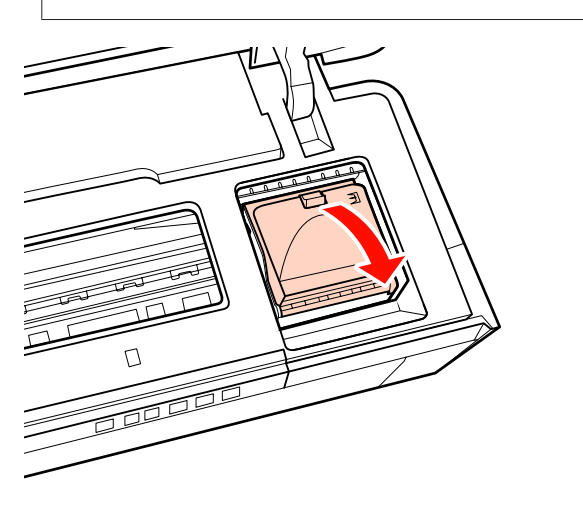

**E** Izņemiet tintes kasetni, kura jānomaina.

Satveriet kasetni aiz āķīšiem un celiet to taisni uz augšu.

Ja kasetne nenāk ārā viegli, velciet to stiprāk.

### *Piezīme:*

*Izņemtajām tintes kasetnēm ap tintes padeves portu var būt tinte, tāpēc uzmanieties, lai, izņemot kasetnes, apkārtnē neizlietu tinti.*

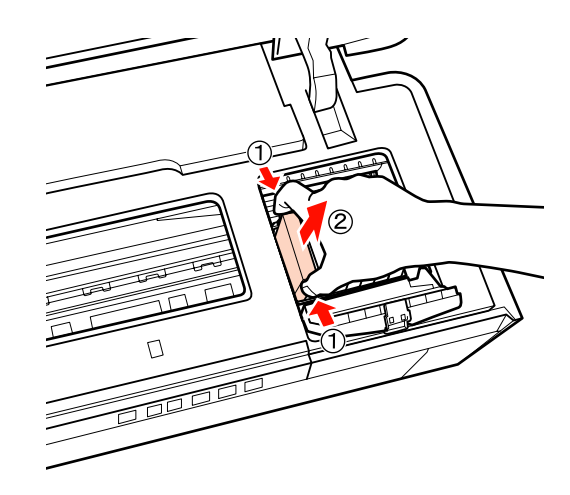

 $\overline{6}$   $\overline{6}$   $\overline{$ izņemiet to no iepakojuma un noņemiet dzelteno plēvi.

> Kratot kasetni un noņemot dzelteno plēvi, turiet kasetni tā, lai dzeltenā plēve būtu vērsta uz augšu.

#### *Piezīme:*

*Nepieskarieties zaļajai integrālajai mikroshēmai uz tintes kasetnēm. Iespējams, nebūs iespējams pareizi drukāt.*

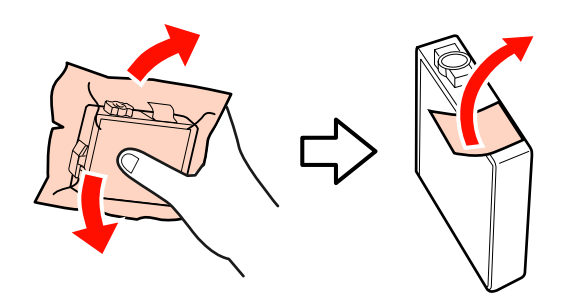

#### *Padoms:*

*Iespējams, kasetnes kratīšanas laikā būs dzirdama grabēšana kasetnes iekšpusē.*

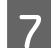

Ievietojiet jauno tintes kasetni.

Iespiediet kasetni iekšā, lai tā ar klikšķi nostātos savā vietā.

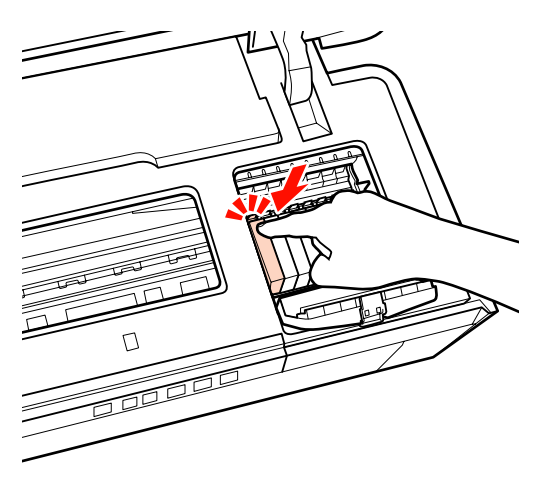

Lai nomainītu citas tintes kasetnes, atkārtojiet 5. —7. darbību.

#### *Piezīme:*

*Ievietojiet tintes kasetnes visos slotos. Ja nebūs tintes kasetņu visos slotos, nebūs iespējams drukāt.*

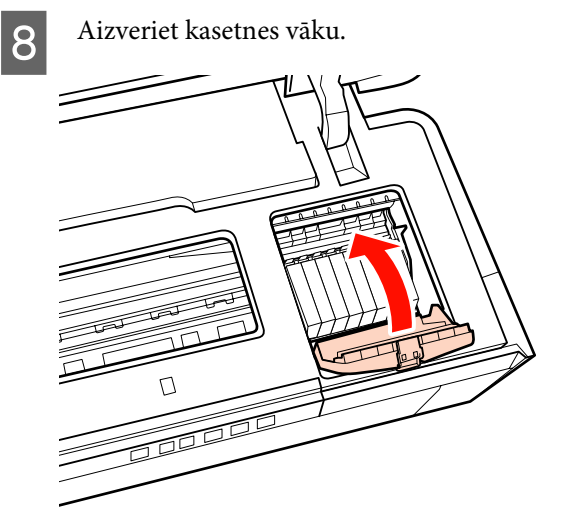

9 Aizveriet printera vāku.

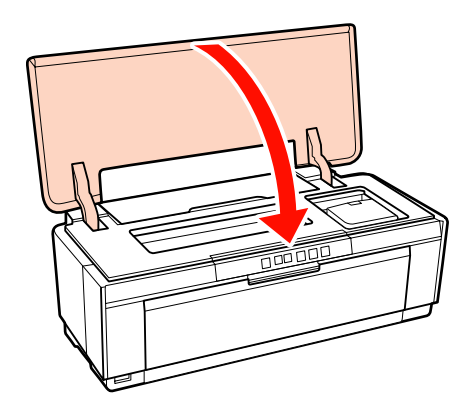

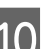

10 Nospiediet pogu  $\Diamond$ .

Sāksies tintes uzpilde. Tintes uzpilde aizņem aptuveni trīs minūtes.

Uzpilde ir pabeigta, kad beidz mirgot indikators  $\mathcal{O}$ .

# **Printera tīrīšana**

Lai printeri uzturētu labā stāvoklī, tas ir periodiski jātīra (aptuveni reizi mēnesī).

## **Printera ārpuses tīrīšana**

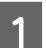

Ja printerī ir papīrs, izņemiet to.

Izslēdziet un atvienojiet printeri.

3 Uzmanīgi noslaukiet putekļus un citus svešķermeņus ar mīkstu drāniņu.

> Grūtāk notīrāmus netīrumus var noslaucīt ar drāniņu, kas samitrināta ūdenī, kuram pievienots nedaudz neitrāla ķīmiskā tīrītāja, pēc tam to kārtīgi izgriežot. Pēc tam printeris jānosusina, slaukot ar sausu drāniņu.

### *Piezīme:*

*Neizmantojiet gaistošus tīrītājus, piemēram, benzolu, atšķaidītājus vai spirtu. Neievērojot šo piesardzības pasākumu, iespējama printera krāsas nobalēšana vai deformēšanās.*

# <span id="page-92-0"></span>**Printera iekšpuses tīrīšana**

Notīriet veltnīšus, padodot cauri printerim (ievadot un izstumjot) papīru, kas atbilst kādam no turpmāk uzskaitītajiem papīra veidiem.

## **Parastais papīrs**

Ja izdruka ir švīkaina vai tajā ir izplūdusi tinte, iespējams, uz veltnīšiem ir netīrumi. Lai notīrītu no veltnīšiem netīrumus, padodiet cauri printerim (ievadiet un izstumjiet) parastu papīru.

## **Tīrīšanas lapa**

Ja Epson speciālo apdrukājamo materiālu komplektā iekļauta tīrīšanas lapa, varat to padot (ievadot un izstumjot) cauri printerim, lai notīrītu veltnīšus, kad vēlamais rezultāts nav panākams, izmantojot parastu papīru.

Sīkāku informāciju sk. papīram pievienotajā instrukcijā.

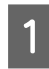

Ieslēdziet printeri.

B Ievietojiet automātiskajā lokšņu padevējā parastu A3 vai A3+ papīru vai tīrīšanas lapu.

Parastais papīrs:

Ja papīrs ir mazāks par A3 vai A3+, tiks tīrīta tikai tā daļa, kas atbilst papīra formātam.

Tīrīšanas lapa:

Noņemiet no tīrīšanas lapas aizsargapvalku un ievietojiet lapu automātiskajā lokšņu padevējā. Zem aizsargapvalka ir līmlente. Nepieskarieties līmlentei un nepielīmējiet to citiem priekšmetiem.

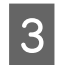

S Nospiediet pogu 4 m, lai padotu papīru cauri printerim (ievadot un izstumjot).

Parastais papīrs:

Turpiniet padot papīru cauri printerim, kamēr nav redzami tintes traipi.

Tīrīšanas lapa:

Padodiet papīru cauri printerim trīs reizes.

# <span id="page-93-0"></span>**Indikatori**

Indikatori mirgo vai iedegas, lai norādītu printera statusu. Ja rodas kļūda, izpildiet tabulā sniegtās instrukcijas.

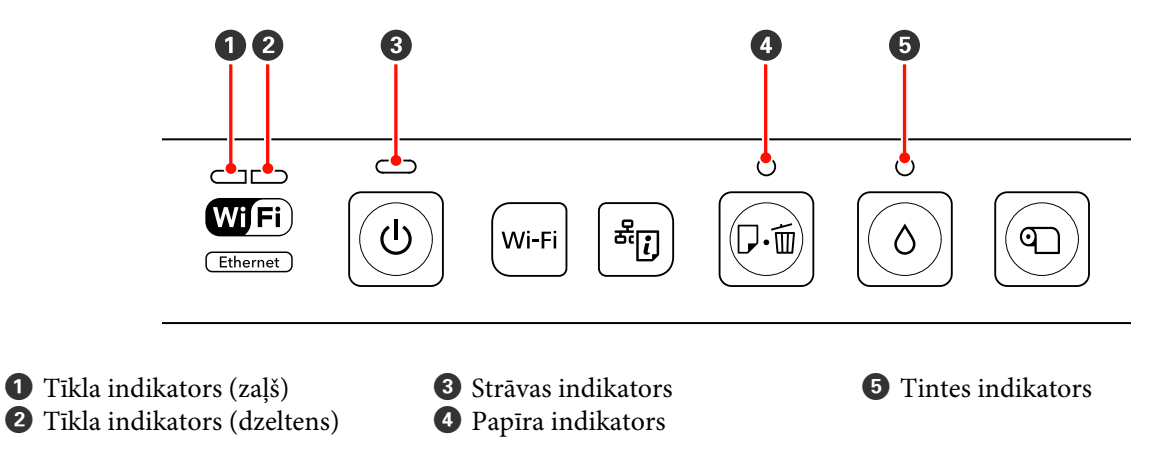

# **Normāla iekārtas darbība**

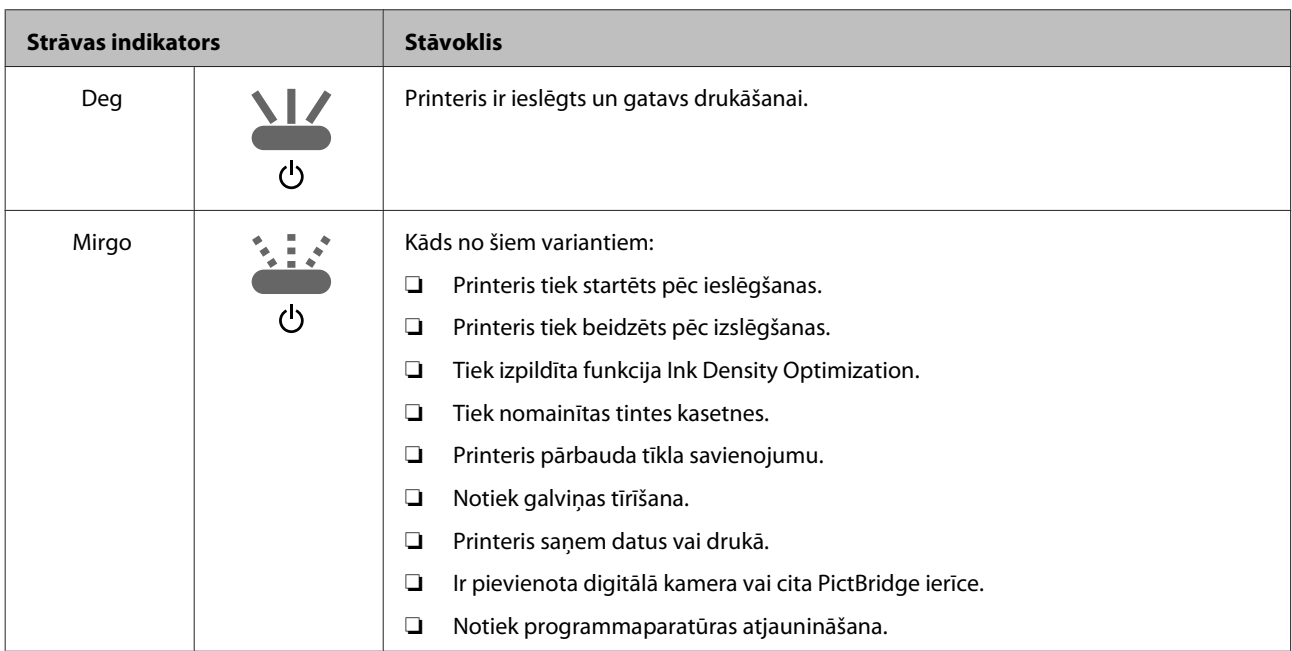

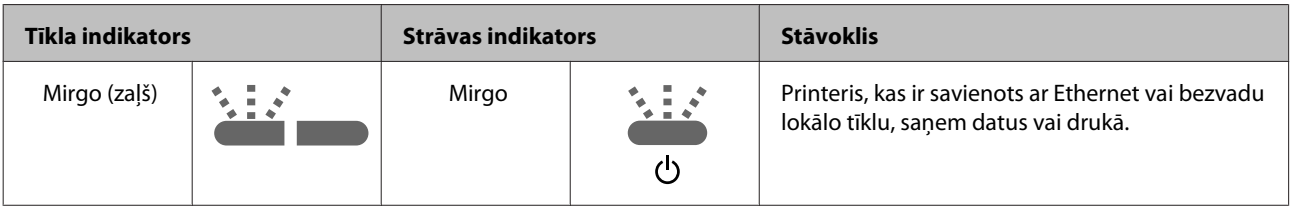

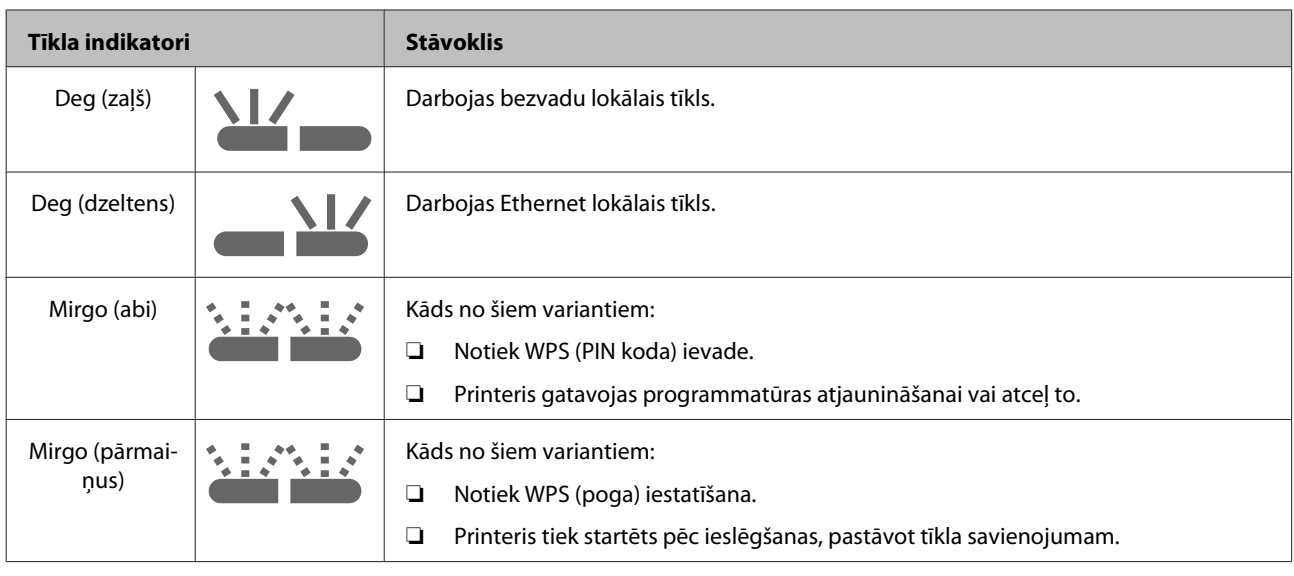

# **Kļūdas**

# **Ar tinti saistītas kļūdas**

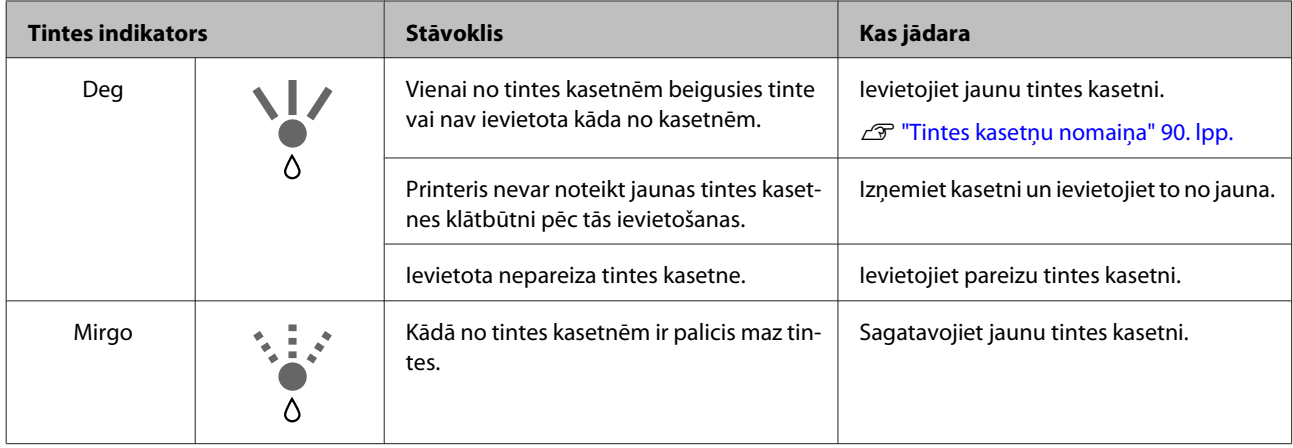

# **Ar papīru saistītas kļūdas**

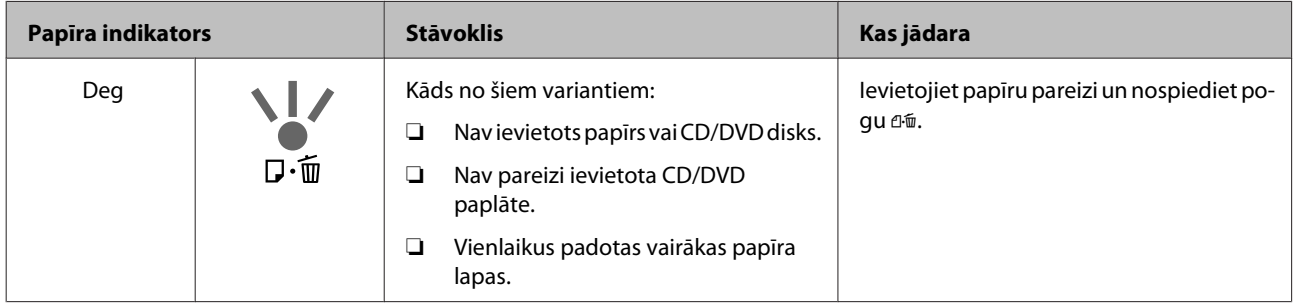

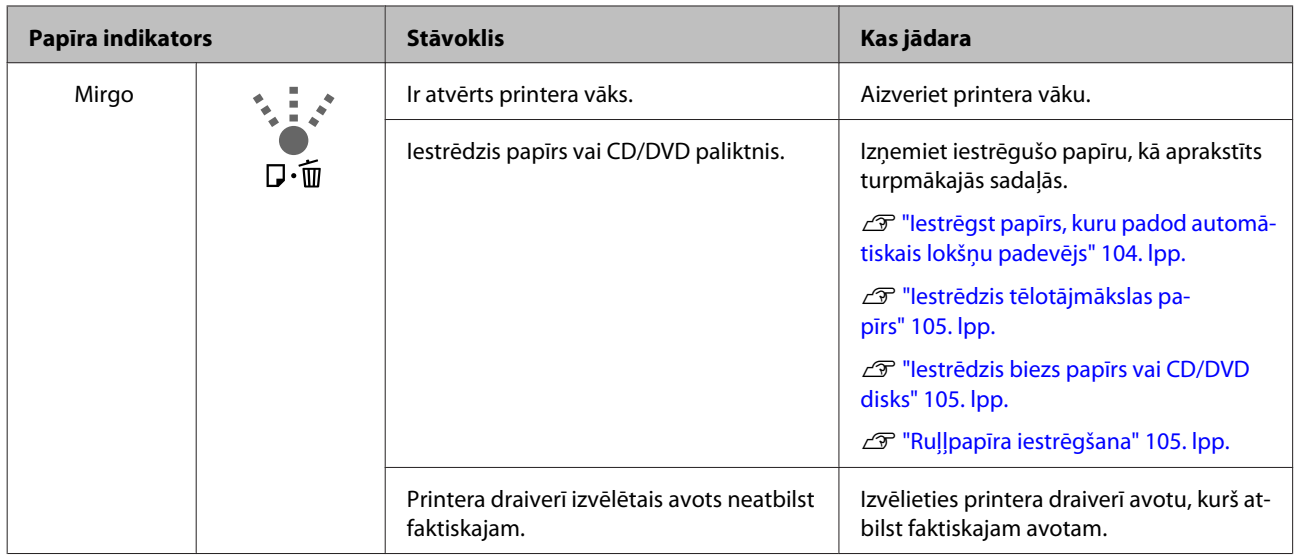

# **Ar tīklu saistītas kļūdas**

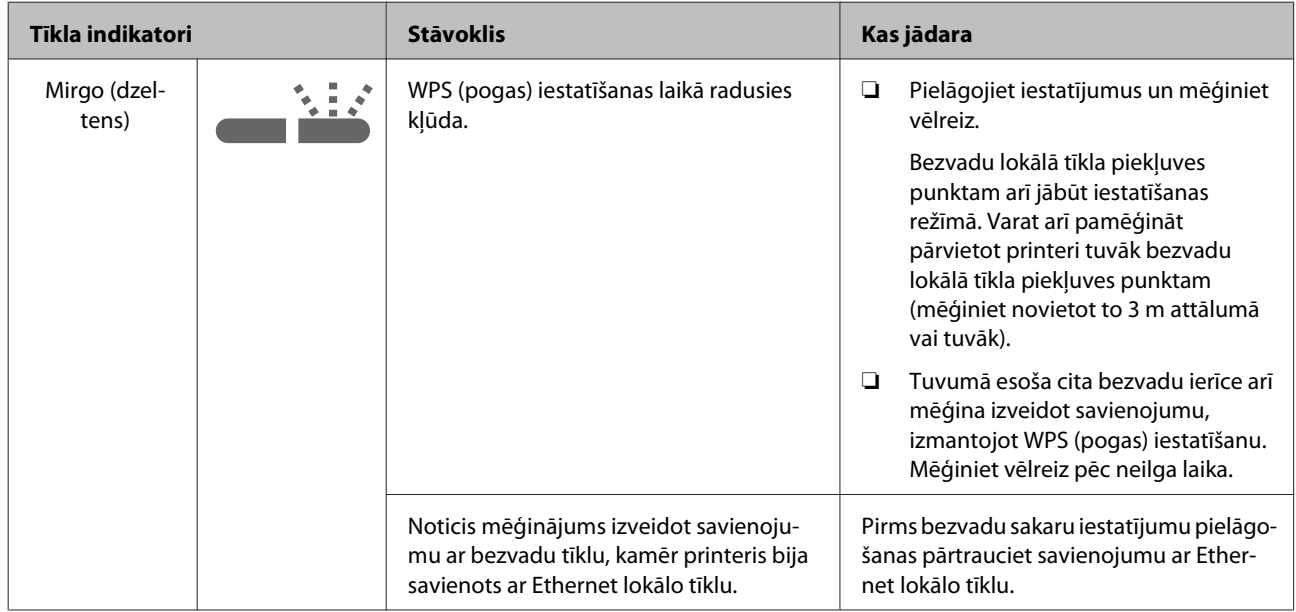

# **Citas kļūdas**

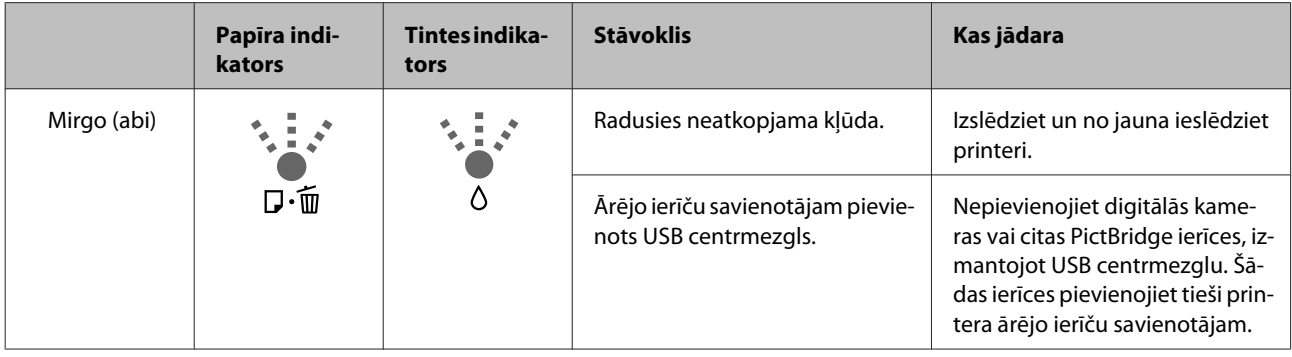

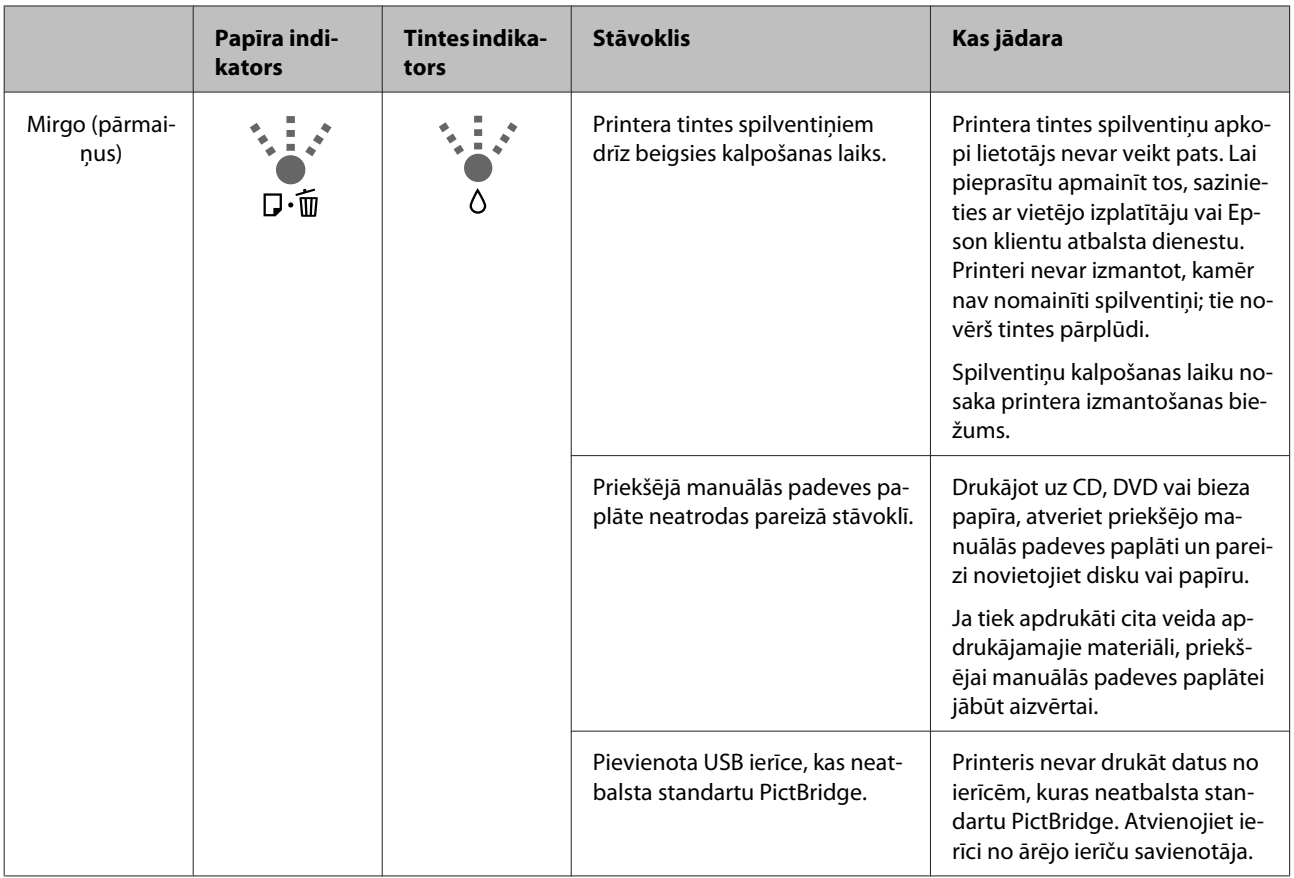

# <span id="page-97-0"></span>**Problēmas novēršana**

# **Neizdodas drukāt (jo nedarbojas printeris)**

## **Printeris neieslēdzas.**

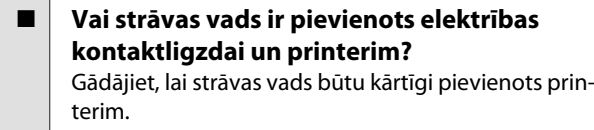

```
o Varbūt pastāv problēmas ar elektrības
kontaktligzdu?
Pārbaudiet, vai kontaktligzda darbojas, pievienojot
tai citas elektroierīces strāvas vadu.
```
o **Nospiediet un īsu laiku turiet nospiestu**  $\mathsf{pogu}\,\mathsf{\circlearrowright}$ .

# **Neizdodas drukāt**

o **Pārbaudiet, vai printeris darbojas.** Izdrukājiet sprauslu pārbaudes attēlu.

U["Sprauslu aizsērējumu pārbaude" 85. lpp.](#page-84-0)

Ja sprauslu pārbaudes attēlu izdodas izdrukāt, tātad printerim nav darbības traucējumu. Iepazīstieties ar zemāk norādīto sadaļu.

U"Neizdodas drukāt no printera draivera" 98. lpp.

Ja sprauslu pārbaudes attēls netiek izdrukāts pareizi, iespējams, printeris jāremontē.

Sazinieties ar vietējo izplatītāju vai Epson klientu atbalsta dienestu.

# **Neizdodas drukāt no printera draivera**

o **Vai vads ir kārtīgi pievienots?** Gādājiet, lai printera saskarnes kabelis būtu kārtīgi pievienots pareizajām datora un printera ligzdām. Pārliecinieties arī, vai kabelis nav pārrauts vai saliekts. Ja jums ir rezerves kabelis, mēģiniet pievienot to.

### o **Vai saskarnes kabeļa specifikācija atbilst datora specifikācijai?**

Pārliecinieties, vai saskarnes kabela specifikācijas atbilst printera un datora specifikācijām.

U["Specifikāciju tabula" 112. lpp.](#page-111-0)

## o **Vai saskarnes kabelis ir tieši pievienots datoram?**

Ja starp printeri un datoru izmantojat printeru komutācijas ierīci vai pagarinātāju, iespējams, drukāšana nebūs iespējama, atkarībā no šo ierīču kombinācijām. Izmantojot saskarnes kabeli, izveidojiet tiešu savienojumu starp printeri un datoru, tad pārbaudiet, vai ir iespējams normāli drukāt.

o **Vai USB centrmezgls tiek izmantots pareizi?**

Saskaņā ar USB specifikāciju iespējamas ziedlapķēdes, kas ietver līdz pieciem USB centrmezgliem. Tomēr ieteicams printeri pievienot pirmajam centrmezglam, kas ir tieši savienots ar datoru. Atkarībā no centrmezgla, kuru izmantojat, printera darbība var kļūt nestabila. Ja tā notiek, pievienojiet USB kabeli tieši datora USB portam.

o **Vai USB centrmezgls tiek pareizi atpazīts?** Pārliecinieties, lai dators pareizi atpazītu USB centrmezglu. Ja USB centrmezgls tiek atpazīts pareizi, atvienojiet no datora USB porta visus USB centrmezglus, pēc tam pievienojiet printera USB saskarnes savienotāju tieši datora USB portam. Informāciju par USB centrmezgla darbību vaicājiet tā ražotājam.

## o **Vai printera ikona ir redzama mapē Devices and Printers (Ierīces un printeri), Printers (Printeri), vai Printers and Faxes (Printeri un faksi) (Windows)?**

Ja printera ikona sarakstā nav redzama, nav instalēts printera draiveris. Instalējiet printera draiveri.

o **Vai printera porta iestatījums atbilst printera savienojuma portam? (Windows)** Pārbaudiet printera portu.

Printera draivera ekrānā Properties (Rekvizīti) noklikšķiniet uz cilnes **Ports (Porti)** un pārbaudiet **Print to the following port(s) (Drukāt šajā(os) portā(os))**.

- ❏ USB: **USB** xxx (x norāda porta numuru) USB savienojumam
- ❏ Tīkls: pareiza IP adrese tīkla savienojumam

Ja šī informācija nav norādīta, printera draiveris nav pareizi instalēts. Izdzēsiet un pārinstalējiet printera draiveri.

U["Printera draivera atinstalēšana" 41. lpp.](#page-40-0)

#### o **Vai printeris ir pievienots printeru sarakstam? (Mac OS X)**

Noklikšķiniet uz Apple izvēlnes, uz mapes **System Preferences**, pēc tam uz mapes **Print & Fax**.

Ja nav redzams printera nosaukums, pievienojiet printeri.

## **Neizdodas drukāt tīkla vidē.**

o **Pievienojiet printeri datoram tieši, izmantojot USB kabeli, un mēģiniet drukāt tad.**

Ja izdodas drukāt, izmantojot USB, pastāv problēmas ar tīkla vidi. Sk. Tīkla vednis (PDF). Ja neizdodas drukāt, izmantojot USB, skatiet šīs lietotāja rokasgrāmatas attiecīgo sadaļu.

## **Radusies printera darbības kļūda.**

o **Apskatiet indikatorus uz vadības paneļa.**  $\overline{\mathcal{D}}$  ["Indikatori" 94. lpp.](#page-93-0)

## **Printeris pārstāj drukāt.**

o **Vai drukas rindā redzams statuss Pause (Pauze)? (Windows)** Ja jūs apturat drukāšanu vai printeris to aptur kļūdas

dēļ, drukas rindā tiek iestatīts statuss **Pause (Pauze)**. Ja statuss ir šāds, nevar drukāt.

Veiciet dubultklikšķi uz printera ikonas mapē **Devices and Printers (Ierīces un printeri)**, **Printers (Printeri)** vai **Printers and Faxes (Printeri un faksi)**; ja drukāšana ir pauzēta, noņemiet atlasi opcijai **Pause Printing (Pauzēt drukāšanu)** izvēlnē **Printer (Printeris)**.

#### o **Vai drukāšana ir pauzēta? (Mac OS X)** Mac OS X 10.5 un 10.6:

Ja noklikšķina uz **Pause Printer** logā **Print & Fax**, printeris nesāk drukāt, kamēr tas netiek atbrīvots.

(1) Noklikšķiniet uz Apple izvēlnes, uz mapes **System Preferences**, pēc tam uz mapes **Print & Fax**.

(2) Veiciet dubultklikšķi uz pauzētā printera.

(3) Noklikšķiniet uz **Resume Printer**.

### Mac OS X 10.4:

Ja noklikšķina uz **Stop Jobs** utilītā **Printer Setup Utility**, printeris nesāk drukāt, kamēr tas netiek atbrīvots.

(1) Veiciet dubultklikšķi uz mapes **Applications**, uz mapes **Utilities**, pēc tam uz **Printer Setup Utility**.

(2) Veiciet dubultklikšķi uz pauzētā printera.

(3) Atlasiet pauzēto darbu un noklikšķiniet uz **Start Jobs**.

Ja joslā Dock redzams objekts **Printer Setup Utility**, varat veikt zemāk norādītās darbības.

(1) Noklikšķiniet uz ikonas **Printer Setup Utility** joslā Dock.

(2) Veiciet dubultklikšķi uz pauzētā printera.

(3) Atlasiet pauzēto darbu un noklikšķiniet uz **Start Jobs**.

## **Jūsu problēma šeit nav norādīta.**

o **Uzziniet, vai problēmas cēlonis ir printera draiveris vai lietojumprogramma. (Windows)** Izmantojot printera draiveri, veiciet testa izdruku, lai pārbaudītu, vai printera un datora savstarpējais savienojums un printera draivera iestatījumi ir pareizi.

> (1) Pārbaudiet, vai printeris ir ieslēgts un gatavības stāvoklī, un ievietojiet A4 formāta vai lielāku papīru.

(2) Atveriet mapi **Devices and Printers (Ierīces un printeri)**, **Printers and Faxes (Printeri un faksi)** vai **Printers (Printeri)**.

(3) Ar peles labo pogu noklikšķiniet uz mērķa printera ikonas un izvēlieties **Properties (Rekvizīti)**.

(4) Cilnē **General (Vispārīgi)** noklikšķiniet uz pogas **Print Test Page (Drukāt testa lappusi)**.

Pēc neilga brīža printeris sāk testa lapas drukāšanu.

- ❏ Ja testa lapa tiek izdrukāta pareizi, printera un datora savstarpējais savienojums ir pareizs. Sk. nākamo sadalu.
- ❏ Ja testa lapa netiek izdrukāta pareizi, vēlreiz pārbaudiet augstākminētos punktus.

 $\mathscr{D}$  ["Neizdodas drukāt \(jo nedarbojas](#page-97-0) [printeris\)" 98. lpp.](#page-97-0)

Uz testa lapas redzamā pozīcija "Driver Version" (draivera versija) norāda Windows iekšējā draivera versijas numuru. Tas nav saistīts ar instalētā Epson printera draivera versiju.

# **Pēc skaņas var spriest, ka printeris drukā, taču nekas netiek izdrukāts**

o **Vai printeris bija izslēgts, kad nomainījāt tintes kasetnes?**

Ja tintes kasetnes nomainītas, kamēr printeris ir izslēgts, printeris nevarēs pareizi noteikt tintes līmeni, un tādējādi var neiedegties tintes indikatori, kad nepieciešams nomainīt kasetnes, kā arī var neizdoties drukāšana ar printeri. Nomainot tintes kasetnes, stingri jāievēro šajā rokasgrāmatā aprakstītā procedūra.

U["Tintes kasetņu nomaiņa" 90. lpp.](#page-89-0)

### o **Vai printeris ilgu laiku nav lietots?**

Ja printeris ilgu laiku nav lietots, iespējams, ir nožuvušas un aizsērējušas sprauslas. Ja printeris ilgā laikposmā nav izmantots, pirms atsākat drukāšanu, pārliecinieties, vai nav aizsērējušas drukas galviņas sprauslas. Ja sprauslas ir aizsērējušas, veiciet galviņas tīrīšanu.

U["Sprauslu aizsērējumu pārbaude" 85. lpp.](#page-84-0)

# **Drukas kvalitāte/izdrukas**

## **Drukas kvalitāte ir slikta, izdrukas ir nevienmērīgas, pārāk gaišas vai pārāk tumšas.**

## o **Vai nav aizsērējušas drukas galviņas sprauslas?**

Ja sprauslas ir aizsērējušas, atsevišķas sprauslas var neizsmidzināt tinti un samazināsies drukas kvalitāte. Mēģiniet izdrukāt sprauslu pārbaudes attēlu.

U["Sprauslu aizsērējumu pārbaude" 85. lpp.](#page-84-0)

Ja sprauslas ir aizsērējušas, veiciet drukas galviņas tīrīšanu.

U["Galviņas tīrīšana" 86. lpp.](#page-85-0)

## o **Vai tika veikta funkcija Print Head Alignment (Drukas galviņas līdzināšana)?**

Veicot divvirzienu drukāšanu, drukas galviņa drukā, pārvietojoties pa kreisi un pa labi. Ja drukas galviņa nav precīzi noregulēta, attiecīgi iespējamas sašķiebtas, neprecīzas līnijas. Ja divvirzienu drukāšanas laikā vertikālas līnijas ir greizas, izpildiet funkciju Print Head Alignment (Drukas galviņas līdzināšana).

T<sup>T</sup> ["Šķību izdruku novēršana \(Print Head Alignment](#page-88-0) [\(Drukas galviņas līdzināšana\)\)" 89. lpp.](#page-88-0)

## $\blacksquare$  Vai izmantojat autentisku Epson tintes **kasetni?**

Šo printeri ir paredzēts izmantot ar Epson tintes kasetnēm. Ja izmantosit tintes kasetnes, kuru ražotājs nav Epson, izdrukas var tikt notraipītas, kā arī izdrukā var mainīties attēla krāsa, jo netiks pareizi noteikts atlikušais tintes līmenis. Noteikti izmantojiet pareizās tintes kasetnes.

## o **Vai izmantojat vecu tintes kasetni?**

Ja tiek izmantotas vecas tintes kasetnes, drukas kvalitāte samazinās. Nomainiet veco tintes kasetni ar jaunu. Ieteicams izlietot tintes kasetni pirms beidzas derīguma termiņš, kas norādīts uz iepakojuma (sešu mēnešu laikā kopš uzstādīšanas printerī).

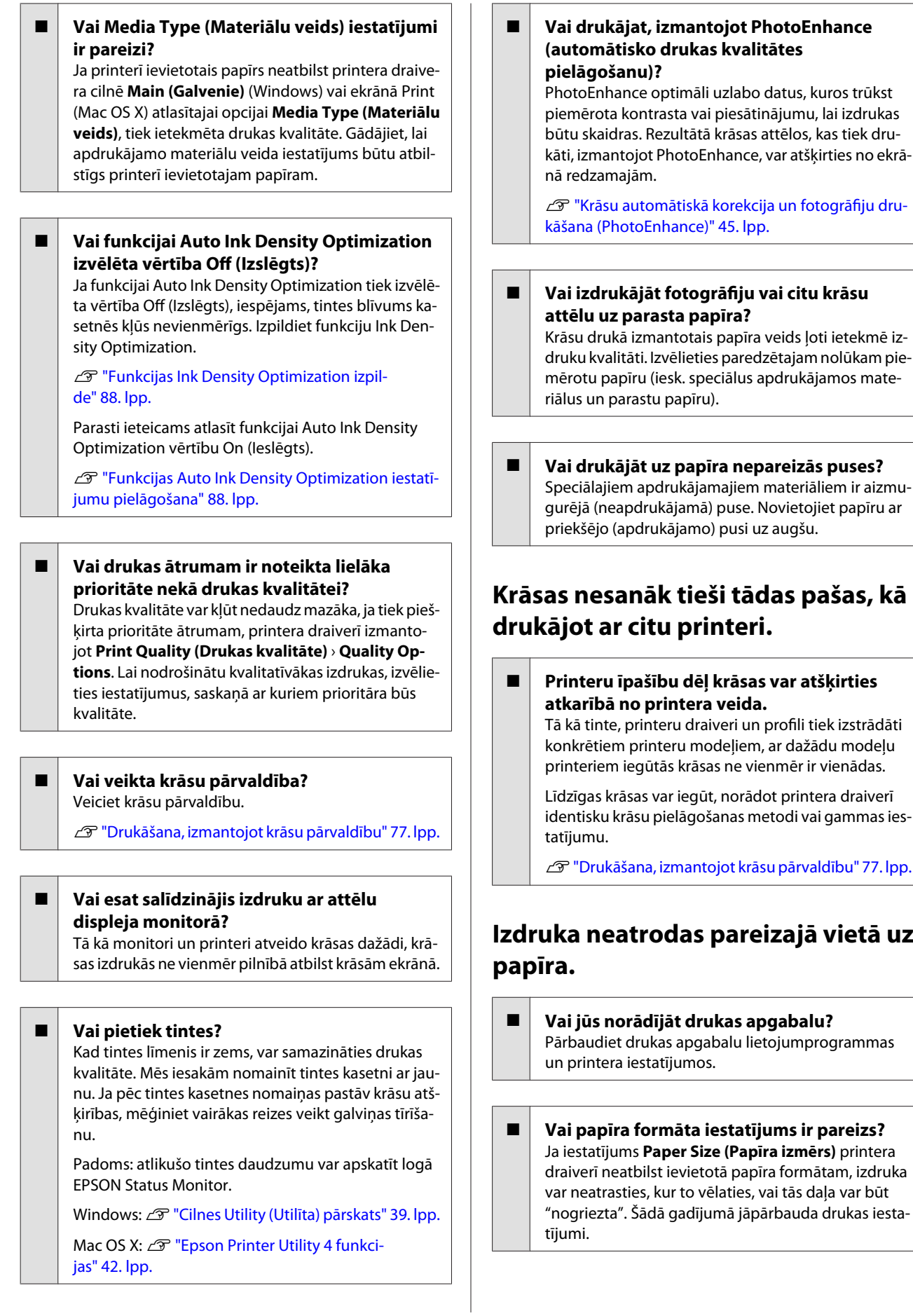

## **Vertikālās līnijas ir greizas.**

## o **Vai drukas galviņa ir nepareizi kalibrēta? (divvirzienu drukā)**

Veicot divvirzienu drukāšanu, drukas galviņa drukā, pārvietojoties pa kreisi un pa labi. Ja drukas galviņa nav precīzi noregulēta, attiecīgi iespējamas sašķiebtas, neprecīzas līnijas. Ja divvirzienu drukāšanas laikā vertikālas līnijas ir greizas, izpildiet funkciju Print Head Alignment (Drukas galviņas līdzināšana).

T ["Šķību izdruku novēršana \(Print Head Alignment](#page-88-0) [\(Drukas galviņas līdzināšana\)\)" 89. lpp.](#page-88-0)

## **Apdrukātā virsma ir nodilusi vai netīra.**

o **Vai papīrs ir pārāk biezs vai plāns?** Pārbaudiet, vai papīra specifikācija ir saderīga ar šo printeri. Informāciju par apdrukājamo materiālu veidiem un iestatījumiem, kas piemēroti drukāšanai uz citu ražotāju papīra vai izmantojot RIP programmatūru, sk. papīram pievienotajā instrukcijā, vai sazinieties ar papīra izplatītāju vai RIP ražotāju.

o **Vai papīrs nav saburzīts vai ieliekts?** Neizmantojiet vecu, ieliektu papīru. Vienmēr izmantojiet jaunu papīru.

## o **Vai papīrs nav viļņains vai mīksts?** Sagrieztas lapas temperatūras vai mitruma izmaiņu dēļ var kļūt viļņainas vai mīkstas, kā rezultātā printe-

ris nevarēs pareizi atpazīt papīra formātu. Pirms papīra ievietošanas printerī izlīdziniet to vai izmantojiet jaunu papīru.

## o **Vai drukas galviņa nedeldē apdrukājamo virsmu?**

Var gadīties, ka drukas galviņa deldē apdrukājamo virsmu, ja tiek izmantots biezs papīrs. Šādā gadījumā jāpielāgo printera draivera iestatījumi, kā aprakstīts zemāk.

Windows:

Atveriet cilni **Utility (Utilītprogramma)**, noklikšķiniet uz **Speed and Progress** un izvēlieties **Reduce scraping**.

Mac OS X:

Izvēlieties **Thick paper (Biezs papīrs)** cilnē **Extension Settings**.

### o **Vai drukājat no ierīces, kas ir saderīga ar standartu PictBridge?**

Ja, drukājot no digitālās kameras vai citas PictBridge ierīces, apdrukājamā virsma nodilst vai tiek notraipīta, drukājiet režīmā "samazināt skrāpēšanu".

(1) Izslēdziet printeri.

(2) Kad ir pievienota ar standartu PictBridge saderīgā ierīce, nospiediet pogu  $\mathcal O$ , vienlaikus spiežot pogu  $\Diamond$ .

(3) Atlaidiet pogas, kad sāk mirgot printera indikators **Ü.Tagad režīms "samazināt skrāpēšanu" ir ie**slēgts.

Tas paliks ieslēgts līdz printera izslēgšanas brīdim.

## o **Vai printera iekšpuse nav netīra?**

Uz veltnīšiem var būt netīrumi. Lai notīrītu veltnīšus, padodiet cauri printerim (ievadiet un izstumjiet) papīru.

U["Printera iekšpuses tīrīšana" 93. lpp.](#page-92-0)

## **Papīrs ir atlocīts.**

o **Vai izmantojat printeri normālā istabas temperatūrā?**

Epson speciālos apdrukājamos materiālus jāizmanto normālā istabas temperatūrā (temperatūra: no 15 līdz 25°C, mitrums: no 40 līdz 60%). Informāciju par citu ražotāju nodrošinātu papīru, ar kuru nepieciešama īpaša apiešanās, sk. papīram pievienotajā instrukcijā.

# **Tiek izsmidzināts pārāk daudz tintes.**

## o **Vai Media Type (Materiālu veids) iestatījumi ir pareizi?**

Pārliecinieties, vai printera draivera iestatījumi **Media Type (Materiālu veids)** atbilst izmantotajam papīram. Izsmidzināmais tintes daudzums tiek noteikts atbilstoši apdrukājamo materiālu veidam. Ja iestatījumi neatbilst ievietotā papīra veidam, var tikt izsmidzināts pārāk daudz tintes.

### o **Vai pirms tintes kasetnes uzstādīšanas printerī sakratījāt to?**

Printeris izmanto pigmentu tinti, tādējādi, pirms kasetnes uzstādīšanas tinte tās iekšpusē jāsamaisa.

U["Tintes kasetņu nomaiņa" 90. lpp.](#page-89-0)

## **Bezmalu izdrukās ir redzamas piemales.**

o **Vai lietojumprogrammā norādīti pareizi drukājamo datu iestatījumi?** Pārliecinieties, lai papīra iestatījumi būtu pareizi kā lietojumprogrammā, tā arī printera draiverī.

U["Bezmalu druka" 51. lpp.](#page-50-0)

o **Vai papīra iestatījumi ir pareizi?** Gādājiet, lai printera papīra iestatījumi atbilstu izmantotajam papīram.

o **Vai esat mainījis palielinājuma pakāpi?** Pielāgojiet palielinājuma pakāpi bezmalu drukāšanai. Ja iestatīsit palielinājuma pakāpi **Min (Min.)**, var būt redzamas piemales.

U["Bezmalu druka" 51. lpp.](#page-50-0)

## o **Vai papīrs uzglabāts pareizi?**

Papīrs var izplesties vai sarauties, ja to neuzglabā pareizi, tādējādi piemales būs redzamas pat tad, ja būs iestatīta bezmalu druka. Sīkāku informāciju par uzglabāšanas metodi sk. papīram pievienotajā instrukcijā.

## o **Vai izmantojat papīru, kas atbalsta bezmalu druku?**

Papīrs, kas neatbalsta bezmalu drukas iespēju, var drukāšanas laikā izplesties vai sarauties, tādējādi piemales būs redzamas pat tad, ja būs iestatīta bezmalu druka. Ieteicams izmantot papīru, kurš ir īpaši paredzēts bezmalu drukai.

U["Atbalstītie apdrukājamie materiāli" 107. lpp.](#page-106-0)

# **Neizdodas padot vai izstumt papīru**

![](_page_102_Picture_321.jpeg)

#### o **Vai papīrs ir ievietots pareizajā virzienā?** Sagrieztas lapas jāievieto vertikāli. Ja papīrs netiek ievietots pareizā orientācijā, printeris neatpazīst papīru un nepadod to pareizi, kā rezultātā rodas kļūdas.

U["Sagrieztu lapu ievietošana" 20. lpp.](#page-19-0)

## o **Vai papīrs nav saburzīts vai ieliekts?**

Neizmantojiet vecu, ieliektu papīru. Vienmēr izmantojiet jaunu papīru.

### o **Vai papīrs nav mitrs?**

Neizmantojiet mitru papīru. Epson speciālajiem apdrukājamajiem materiāliem jāpaliek iepakojumā līdz brīdim, kad vēlaties to izmantot. Ja papīru ilgu laiku atstāj ārā, tas ieliecas un kļūst mitrs un tāpēc netiek pareizi padots.

### o **Vai papīrs nav viļņains vai mīksts?**

Sagrieztas lapas temperatūras vai mitruma izmaiņu dēļ var kļūt viļņainas vai mīkstas, kā rezultātā printeris nevarēs pareizi atpazīt papīra formātu. Pirms papīra ievietošanas printerī izlīdziniet to vai izmantojiet jaunu papīru.

o **Vai papīrs ir pārāk biezs vai plāns?**

Pārbaudiet, vai papīra specifikācija ir saderīga ar šo printeri. Informāciju par apdrukājamo materiālu veidiem un iestatījumiem, kas piemēroti drukāšanai uz citu ražotāju papīra vai izmantojot RIP programmatūru, sk. papīram pievienotajā instrukcijā, vai sazinieties ar papīra izplatītāju vai RIP ražotāju.

## o **Vai izmantojat printeri normālā istabas temperatūrā?**

Epson speciālos apdrukājamos materiālus jāizmanto normālā istabas temperatūrā (temperatūra: no 15 līdz 25°C, mitrums: no 40 līdz 60%).

## **■** Veltnīši printera iekšpusē var būt kļuvuši **netīri.**

Ja papīra komplektā iekļauta tīrīšanas lapa, padodiet (ievadot un izstumjot) to cauri printerim, lai notīrītu veltnīšus.

U["Printera iekšpuses tīrīšana" 93. lpp.](#page-92-0)

## o **Vai printerī nav iestrēdzis papīrs?**

Atveriet printera vāku un pārbaudiet, vai printerī nav iestrēdzis papīrs vai svešķermeņi. Ja ir iestrēdzis papīrs, sk. zemāk sniegto informāciju un izņemiet no printera iestrēgušo papīru.

# <span id="page-103-0"></span>**Iestrēgst papīrs, kuru padod automātiskais lokšņu padevējs**

Lai izņemtu iestrēgušo papīru, veiciet šādas darbības:

#### *Piezīme:*

*Nelietojiet spēku. Mēģinot izņemt iestrēgušo papīru ar spēku, iespējams sabojāt printeri.*

![](_page_103_Picture_6.jpeg)

Lēni izvelciet no printera iestrēgušo papīru.

![](_page_103_Picture_8.jpeg)

2 Atveriet printera vāku un lēni izvelciet no printera iestrēgušo papīru.

![](_page_103_Figure_10.jpeg)

![](_page_103_Picture_11.jpeg)

S Pēc papīra izņemšanas aizveriet printera vāku un nospiediet pogu <br/>  $\mathbb{d}$ iai atceltu kļūdu.

![](_page_103_Picture_13.jpeg)

D Ja neizdodas izņemt papīru, sazinieties ar vietējo izplatītāju vai Epson klientu atbalsta dienestu.

# <span id="page-104-0"></span>**Iestrēdzis tēlotājmākslas papīrs**

Lai izņemtu iestrēgušu papīru, veiciet šādas darbības:

![](_page_104_Picture_4.jpeg)

Turiet nospiestu pogu **D** trīs sekundes vai ilgāk, lai izstumtu papīru printera aizmugurē.

![](_page_104_Picture_6.jpeg)

Izvelciet papīru no printera aizmugures.

![](_page_104_Picture_8.jpeg)

![](_page_104_Picture_9.jpeg)

Pēc papīra izņemšanas nospiediet pogu D, lai atceltu kļūdu.

Ja neizdodas izņemt papīru, izslēdziet printeri un lēni izvelciet papīru no printera aizmugures.

Ja papīru nevar izvilkt no aizmugures, bet to var izņemt caur priekšpusi, izvelciet papīru no priekšpuses.

### *Piezīme:*

*Mēģinot izņemt iestrēgušo papīru ar spēku, iespējams sabojāt printeri.*

E Ja neizdodas izņemt papīru, sazinieties ar vietējo izplatītāju vai Epson klientu atbalsta dienestu.

# **Iestrēdzis biezs papīrs vai CD/ DVD disks**

Lai izņemtu iestrēgušo papīru, veiciet šādas darbības:

Ilustrācijā redzams disks, taču šo pašu procedūru var izmantot arī papīra izņemšanai.

Izvelciet papīru vai disku no priekšpuses.

![](_page_104_Picture_20.jpeg)

![](_page_104_Picture_21.jpeg)

2 Pēc iestrēgušā priekšmeta izņemšanas nospiediet pogu <sup>am</sup>, lai atceltu kļūdu.

Ja neizdodas izņemt priekšmetu, sazinieties ar vietējo izplatītāju vai Epson klientu atbalsta dienestu.

# **Ruļļpapīra iestrēgšana**

Lai izņemtu iestrēgušu papīru, veiciet šādas darbības:

![](_page_104_Picture_26.jpeg)

Turiet nospiestu pogu **I** trīs sekundes vai ilgāk, lai izstumtu papīru printera aizmugurē.

![](_page_104_Picture_28.jpeg)

B Pagrieziet pogu uz ruļļpapīra turētāja, lai sarullētu lieko papīru.

![](_page_104_Picture_30.jpeg)

C Nospiediet pogu M, lai atceltu kļūdu.

D Ja neizdodas izņemt papīru, izslēdziet printeri un lēni izvelciet papīru no printera aizmugures.

Ja papīru nevar izvilkt no aizmugures, bet to var izņemt caur priekšpusi, nogrieziet papīru pie ruļļpapīra padevēja un izvelciet to no priekšpuses.

### *Piezīme:*

*Mēģinot izņemt iestrēgušo papīru ar spēku, iespējams sabojāt printeri.*

E Ja neizdodas izņemt papīru, sazinieties ar vietējo izplatītāju vai Epson klientu atbalsta dienestu.

# **Citas**

## **Krāsu tinte ātri beidzas pat, drukājot melnbaltajā režīmā vai drukājot melnbaltus datus.**

o **Krāsu tinte tiek patērēta galviņas tīrīšanas procesā.**

Galviņas tīrīšanas laikā tiek tīrītas visas sprauslas, izmantojot visu krāsu tinti. (Pat, ja ir atlasīts melnbaltais režīms, tīrīšanas laikā tiek patērēta visu krāsu tinte.)

U["Galviņas tīrīšana" 86. lpp.](#page-85-0)

## **Izmantojot EPSON Status Monitor 3 tīklā, var netikt pareizi norādīts printera statuss.**

o **Iespējams, nav instalēta utilīta Epson Network Utility (EPSON tīkla utilītprogramma). (Windows)** Printerim pievienotajā programmatūras diskā izvēlieties **Epson Network Utility (EPSON tīkla utilītprogramma)** no **Software List (Programmatūras saraksts)** un instalējiet.

# **Printeris kratās un rada troksni**

o **Pagaidiet, kamēr beigsies aktīvā darbība.** Ja indikators  $\circlearrowleft$  mirgo, kad printeris kratās un rada troksni, notiek funkcijas Auto Ink Density Optimization izpilde. Pagaidiet, kamēr šis process beigsies; atkarībā no apstākļiem tas var aizņemt no 15 sekundēm līdz 3 minūtēm.

U["Ink Density Optimization" 87. lpp.](#page-86-0)

## **Pielikums**

# <span id="page-106-0"></span>**Pielikums**

# **Atbalstītie apdrukājamie materiāli**

Šajā printerī iespējams izmantot turpmāk uzskaitītos apdrukājamos materiālus.

Lai iegūtu augstas kvalitātes izdrukas, ieteicams izmantot Epson speciālos apdrukājamos materiālus.

## *Padoms:*

*Informāciju par apdrukājamo materiālu veidiem un iestatījumiem, kas piemēroti drukāšanai uz speciāla papīra, ko nav ražojis Epson, vai izmantojot rastrattēla apstrādes programmatūru (RIP), sk. papīram pievienotajā instrukcijā, vai sazinieties ar papīra izplatītāju vai RIP ražotāju.*

# **Pozīciju apraksti**

Nosaukums: norāda apdrukājamo materiālu nosaukumu.

Formāts: norāda sagrieztas lapas formātu vai ruļļpapīra platumu.

Ietilpība: norāda, cik lokšņu var ievietot automātiskajā lokšņu padevējā. Tikai sagrieztām lapām.

Avots: norāda avotu, no kura tiek ņemts papīrs.

Bezmalu: norāda, vai ir pieejama bezmalu druka.

ICC profils: apraksta apdrukājamā materiāla ICC profilu. Profla faila nosaukums tiek izmantots kā profila nosaukums printera draiverī vai lietojumprogrammā.

Media Type (Materiālu veids): Norāda printera draiverī izvēlēto apdrukājamo materiālu veidu.

# **Epson speciālie apdrukājamie materiāli**

![](_page_107_Picture_262.jpeg)
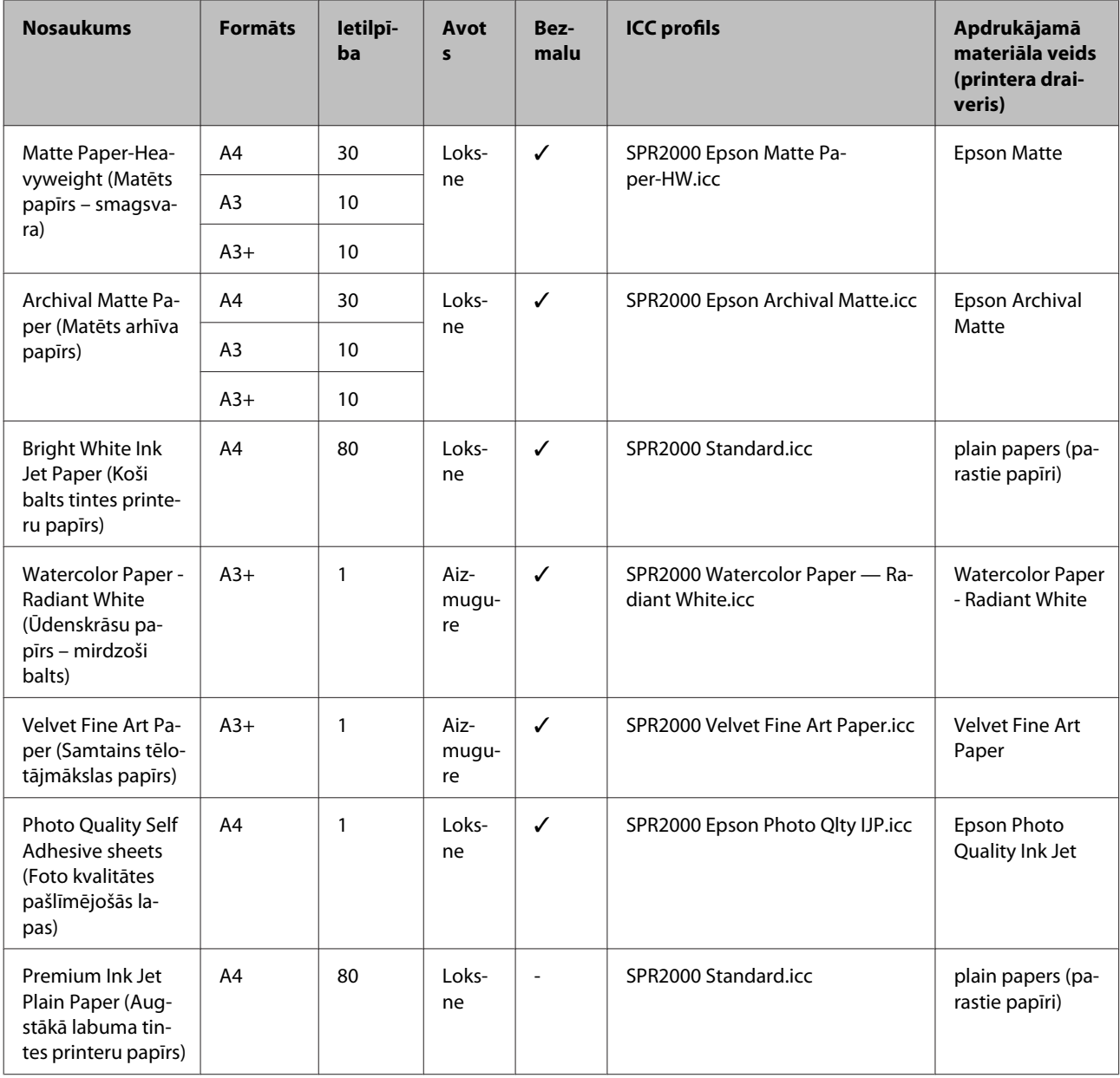

## **Tirdzniecībā izmantojams papīrs**

#### *Piezīme:*

❏ *Nelietojiet papīru, kas ir saburzīts, nodilis, saplēsts vai netīrs.*

- ❏ *Lai gan printerī var ievietot un padot parastu papīru, ja vien tas atbilst turpmāk norādītajai specifikācijai, Epson nevar garantēt drukas kvalitāti.*
- ❏ *Atskaitot parastu papīru, printerī var ievietot arī apdrukājamus materiālus, kas atbilst turpmāk norādītajai specifikācijai; tomēr ņemiet vērā, ka Epson nevar garantēt drukas kvalitāti vai to, ka papīrs tiks pareizi padots.*

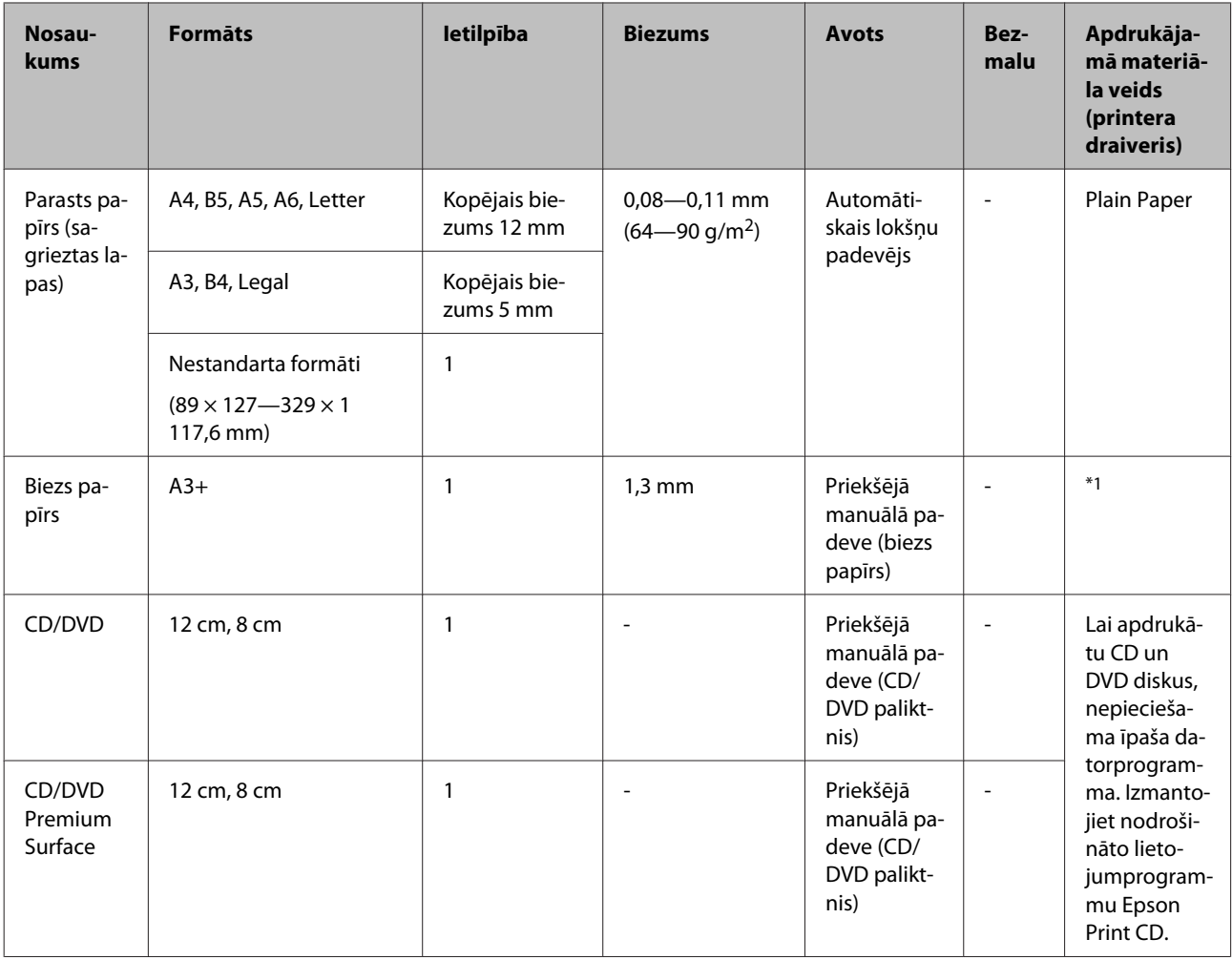

\*1 Sk. papīram pievienoto instrukciju un attiecīgi pielāgot iestatījumus.

# **Printera transportēšana**

Pārvietojot vai transportējot printeri, jāveic zemāk norādītās darbības. Lai aizsargātu printeri no triecieniem un vibrācijām, iepakojiet to oriģināliepakojumā, izmantojot oriģināliepakojuma materiālus.

#### *Piezīme:*

- ❏ *Turēt tikai norādītajās vietās; pretējā gadījumā printeri var sabojāt.*
- ❏ *Pārvietot un transportēt printeri ar ievietotām tintes kasetnēm. Neizņemiet tintes kasetnes; pretējā gadījumā, var aizsērēt sprauslas un nebūs iespējams drukāt, vai arī iespējama tintes noplūde.*

## **Printera sagatavošana transportēšanai**

Izslēdziet printeri un atvienojiet visus kabeļus.

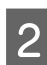

Izņemiet visu papīru.

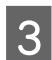

3 Atveriet printera vāku.

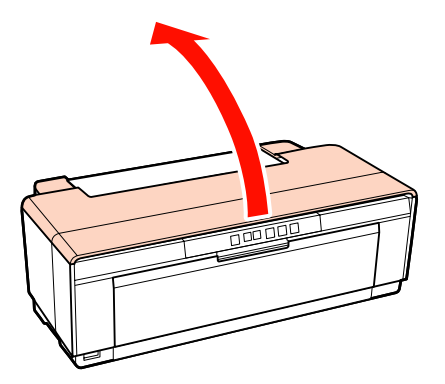

D Nofiksējiet drukas galviņu, izmantojot parastu līmlenti.

Uzliekot līmlenti, uzmanieties, lai nepieskartos printera iekšējām detaļām. Reizēm lenti ir grūti noņemt, ja tā ilgstoši bijusi uzlīmēta attiecīgajā vietā. Noņemiet lenti nekavējoties pēc transportēšanas.

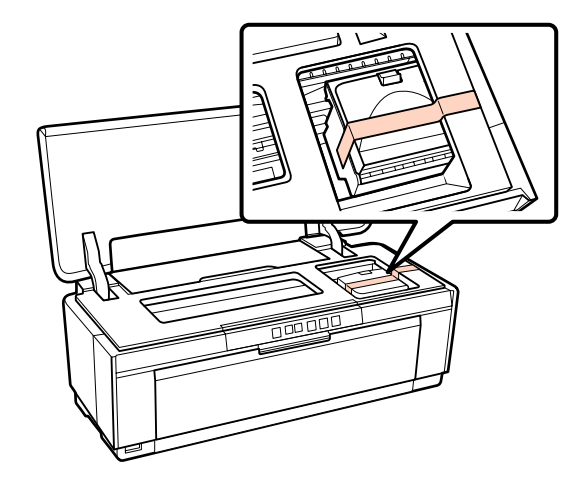

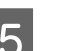

5 Aizveriet printera vāku.

 $\begin{bmatrix} 6 & \text{Turot printeri līdzenā stāvoklī, iepakojiet to} \\ \text{muto relativi} \text{e} \text{lītialā vai, iitā circonomi tariālā un} \end{bmatrix}$ putu polistirolā vai citā aizsargmateriālā un ielieciet kastē.

## **Pēc transportēšanas**

Pirms izmantojat printeri pirmo reizi pēc transportēšanas, pārbaudiet, vai nav aizsērējusi drukas galviņa.

U["Sprauslu aizsērējumu pārbaude" 85. lpp.](#page-84-0)

# **Specifikāciju tabula**

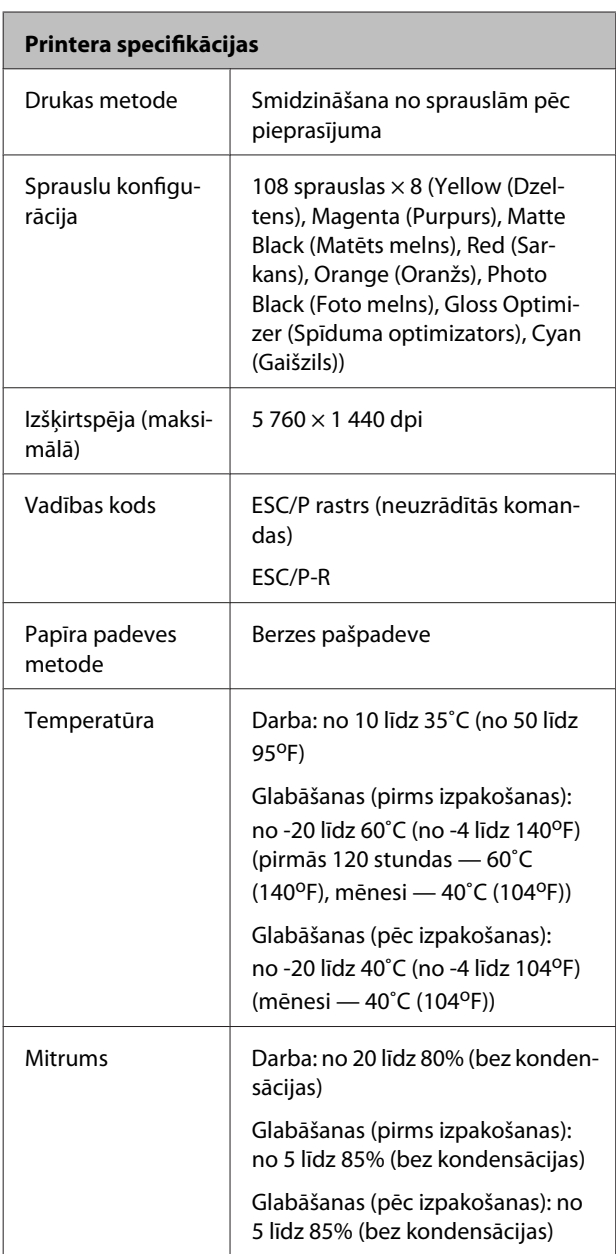

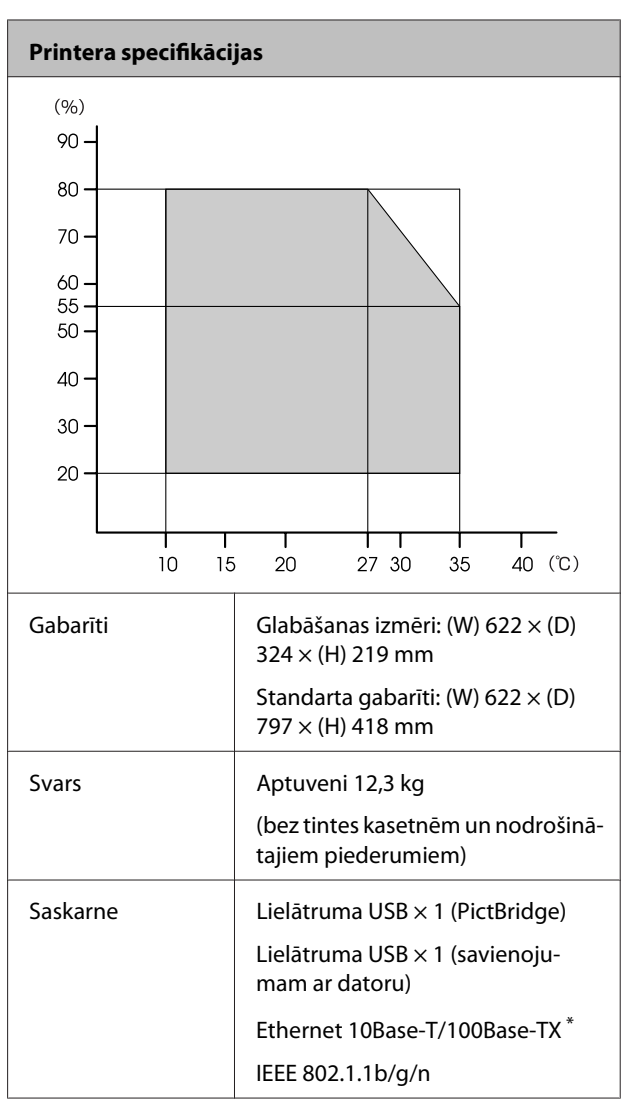

\* Izmantojiet ekranētu vītā pāra kabeli (5. kategorija vai labāka).

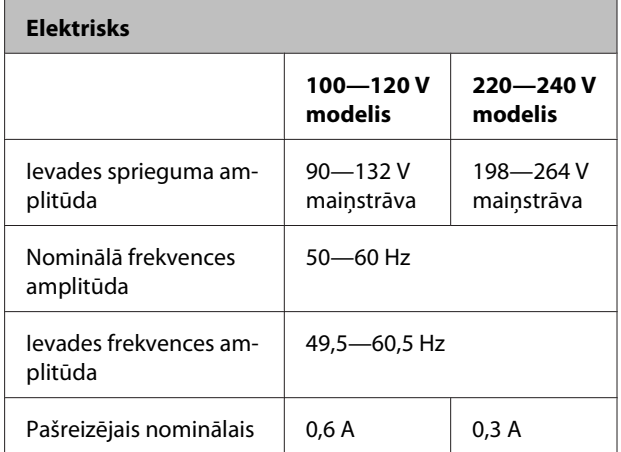

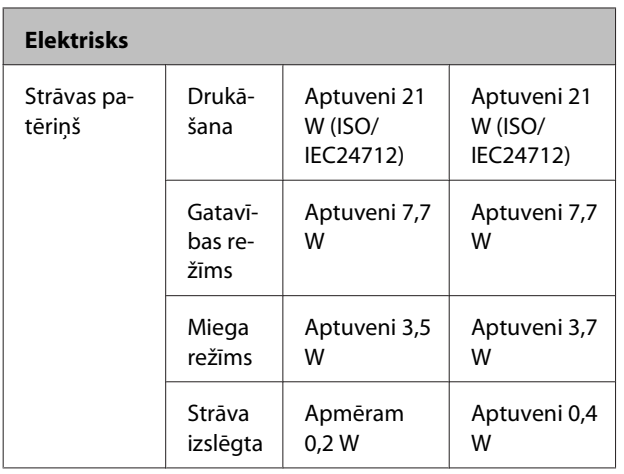

#### **Atbalstītie attēlu failu formāti (pastāvot savienojumam ar ierīcēm, kas saderīgas ar standartu PictBridge)**

Ar Exif 2.3 saderīgi JPEG faili

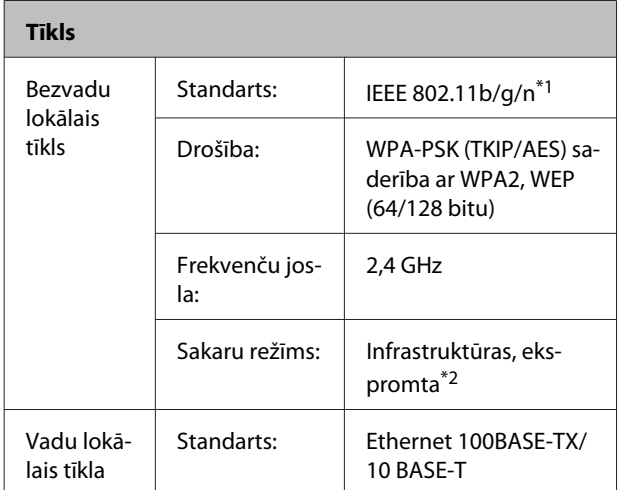

\*1 Atkarībā no iegādes vietas atbilst standartam IEEE 802.11b/ g/n vai IEEE 802.11b/g.

\*2 Standarts IEEE 802.11n netiek atbalstīts.

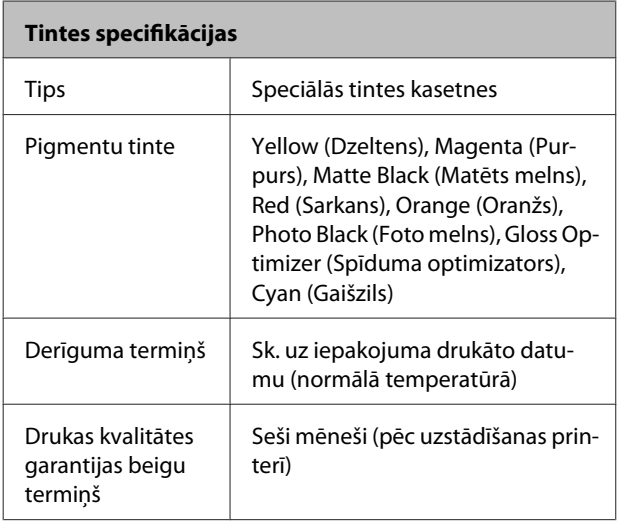

#### **Tintes specifikācijas**

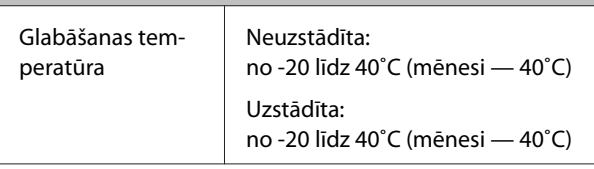

#### *Piezīme:*

- ❏ *Ja tinti ilgstoši atstāj temperatūrā, kas zemāka par -15˚C, tā sasalst. Ja tinte sasalst, pirms lietošanas turiet to istabas temperatūrā (25°C, bez kondensācijas) vismaz trīs stundas.*
- ❏ *Neveiciet tintes uzpildi.*

#### **Atbalstītās operētājsistēmas**

Windows XP/Windows XP x64

Windows Vista

Windows 7

Mac OS X 10.4.11—10.6

#### *Padoms:*

*Lai iegūtu jaunāko informāciju par atbalstītajām operētājsistēmām, apmeklējiet vietni:*

*<http://www.epson.com>*

## **Standarti un apstiprinājumi**

#### **ASV modelis:**

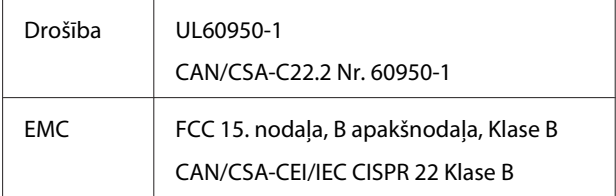

Šī iekārta ietver norādīto bezvadu sakaru moduli.

Ražotājs: korporācija Marvell Semiconductor

Veids: SP88W8786-MD0-2C2T00

Šis izstrādājums atbilst ASV Federālās sakaru komisijas (FCC) noteikumu 15. daļai un IC normatīvam RSS-210. Epson nevar uzņemties atbildību par aizsardzības prasību neievērošanu, kas iespējama, ja izstrādājumam veic neieteicamas izmaiņas. Darbību ierobežo šādi divi nosacījumi: (1) šī ierīce nedrīkst radīt kaitīgus traucējumus un (2) šai ierīcei jāpieņem jebkādi traucējumi, tai skaitā traucējumi, kas var izraisīt nevēlamu ierīces darbību.

Lai nepieļautu radiotraucējumus licencētiem dienestiem, šī ierīce ir paredzēta lietošanai telpās, atstatu no logiem, lai nodrošinātu maksimālu ekranēšanu. Ārpus telpām uzstādītu ierīci (vai tās raidītājantenu) nepieciešams licencēt.

#### **Eiropiešu modelis:**

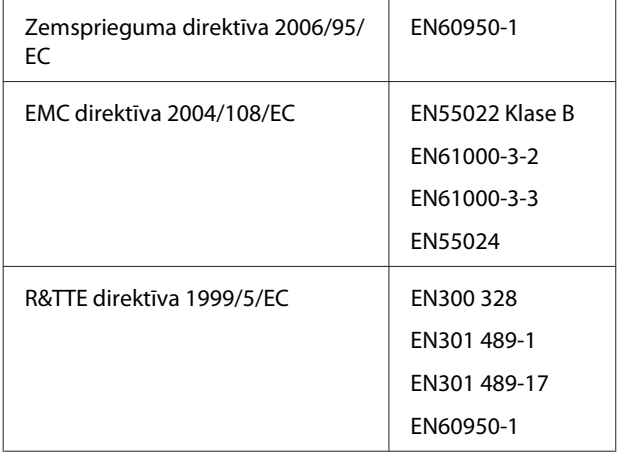

Lietotājiem Eiropā:

Mēs, korporācija Seiko Epson, ar šo apliecinām, ka šī iekārta modelis B472A atbilst Direktīvas 1999/5/EC būtiskajām prasībām un citiem ar to saistītiem noteikumiem.

Lietošanai tikai Īrijā, Apvienotajā Karalistē, Austrijā, Vācijā, Lihtenšteinā, Šveicē, Francijā, Beļģijā, Luksemburgā, Nīderlandē, Itālijā, Portugālē, Spānijā, Dānijā, Somijā, Norvēģijā, Zviedrijā, Īslandē, Kiprā, Grieķijā, Slovēnijā, Bulgārijā, Čehijā, Igaunijā, Ungārijā, Latvijā, Lietuvā, Polijā, Rumānijā un Slovākijā.

Francijā lietošana atļauta tikai telpās.

Itālijā, ja ierīce tiek izmantota ārpus savām telpām, nepieciešama vispārēja atļauja.

Epson nevar uzņemties atbildību par aizsardzības prasību neievērošanu, kas iespējama, ja izstrādājumiem veic neieteicamas izmaiņas.

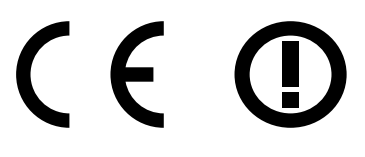

#### **Austrāliešu modelis:**

EMC | AS/NZS CISPR22 Klase B

Epson ar šo apliecina, ka šis izstrādājums, modelis B472A, atbilst AS/NZS4771 būtiskajām prasībām un citiem ar to saistītiem nosaukumiem. Epson nevar uzņemties atbildību par aizsardzības prasību neievērošanu, kas iespējama, ja izstrādājumam veic neieteicamas izmaiņas.

# **Kur saņemt palīdzību**

# **Tehniskā atbalsta Web vieta**

Epson tehniskā atbalsta dienesta vietne sniedz palīdzību tādu problēmu atrisināšanā, kuras nevar novērst, izmantojot problēmas novēršanas informāciju jūsu produkta dokumentācijā. Ja jums ir Web pārlūkprogramma un jums ir pieeja internetam, vietai varat piekļūt šeit:

### <http://support.epson.net/>

Ja jums ir nepieciešami jaunākie draiveri, atbildes uz visbiežāk uzdotajiem jautājumiem vai citi lejupielādējami dati, vietnei var piekļūt, apmeklējot šo adresi:

#### <http://www.epson.com>

Tad, izvēlieties jūsu vietējās Epson Web vietas atbalsta nodaļu.

# **Sazināšanās ar Epson klientu atbalsta dienestu**

## **Pirms sazināties ar Epson**

Ja jūsu Epson produkts nedarbojas un jūs nevarat atrisināt problēmu, izmantojot problēmu novēršanas informāciju, kas sniegta produkta dokumentācijā, vērsieties pēc palīdzības klientu atbalsta dienestā. Ja Epson klientu atbalsts jūsu rajonam apakšā nav minēts, sazinieties ar izplatītāju, no kura iegādājāties produktu.

Epson klientu atbalsta dienests spēs jums palīdzēt daudz ātrāk, ja nodrošināsit šādu informāciju:

- ❏ Produkta sērijas numuru (Sērijas numura etiķete parasti atrodas produkta aizmugurē.)
- ❏ Produkta modelis
- ❏ Produkta programmatūras versija (Noklikšķiniet uz **About (Par)**, **Version Info (Versijas informācija)** vai uz līdzīgas pogas produkta programmatūrā.)
- ❏ Jūsu datora firma un modelis
- ❏ Jūsu datora operētājsistēmas nosaukums un versija
- ❏ Visbiežāk lietoto programmatūru nosaukumi un versijas

## **Palīdzība lietotājiem Ziemaļamerikā**

Epson nodrošina zemāk uzskaitītos tehniskā atbalsta pakalpojumus.

## **Atbalsts internetā**

Apmeklējiet Epson klientu atbalsta vietni [http://](http://epson.com/support) [epson.com/support](http://epson.com/support) un izvēlieties savu produktu, lai skatītu parastu problēmu risinājumus. Varat lejupielādēt draiverus un dokumentāciju, saņemt atbildes uz visbiežāk uzdotajiem jautājumiem, saņemt padomus problēmu novēršanai, kā arī sūtīt Epson savus jautājumus e-pastā.

## **Saruna ar atbalsta dienesta pārstāvi**

Zvaniet: (562) 276-1300 (ASV) vai (905) 709-9475 (Kanāda), no 6.00 līdz 18.00, Klusā okeāna laika josla, no pirmdienas līdz piektdienai. Atbalsta dienesta darba dienas un laiks var tikt mainīts bez iepriekšēja brīdinājuma. Var būt spēkā maksa par vietējiem sakariem vai tālsakariem.

Pirms zvanāt Epson, lai pieprasītu atbalstu, lūdzu, sagatavojiet šādu informāciju:

- ❏ Produkta nosaukums
- ❏ Produkta sērijas numuru
- ❏ Pirkuma pierādījums (piemēram, veikala čeks) un iegādes datums
- ❏ Datora konfigurācija
- ❏ Problēmas apraksts

### *Piezīme:*

*Palīdzību un tehniskā atbalsta informāciju citu jūsu sistēmas programmu izmantošanai skatiet attiecīgās programmatūras dokumentācijā.*

## **Izejmateriālu un piederumu iegāde**

Varat iegādāties autentiskas Epson tintes kasetnes, krāsu lenšu kasetnes, papīru un piederumus no pilnvarota Epson tālākpārdevēja. Lai atrastu tālākpārdevēju, kurš atrodas vistuvāk jums, zvaniet uz numuru 800-GO-EPSON (800-463-7766). Tāpat iespējams iepirkties internetā vietnē [http://](http://www.epsonstore.com) [www.epsonstore.com](http://www.epsonstore.com) (ASV) vai <http://www.epson.ca> (Kanāda).

## **Palīdzība lietotājiem Eiropā**

Informāciju par to, kā sazināties ar Epson klientu atbalsta dienestu, skatiet savā **Pan-European Warranty Document (Paneiropas garantijas dokumentā)**.

## **Palīdzība lietotājiem Taivānā**

Kontakti par informāciju, atbalstu un pakalpojumiem:

### **Globālais tīmeklis [\(http://](http://www.epson.com.tw) [www.epson.com.tw](http://www.epson.com.tw))**

Ir pieejama informācija par produktu specifikācijām, lejupielādējamiem draiveriem un jautājumi par produktiem.

## **Epson palīdzības dienests (Tālrunis: +0280242008)**

Mūsu palīdzības dienesta komanda var jums palīdzēt telefoniski ar šādām problēmām:

- ❏ Patērētāju jautājumi un informācija par produktiem
- ❏ Ar produktu lietošanu saistīti jautājumi vai problēmas
- ❏ Jautājumi par remonta pakalpojumiem un garantiju

### **Remonta servisa centrs:**

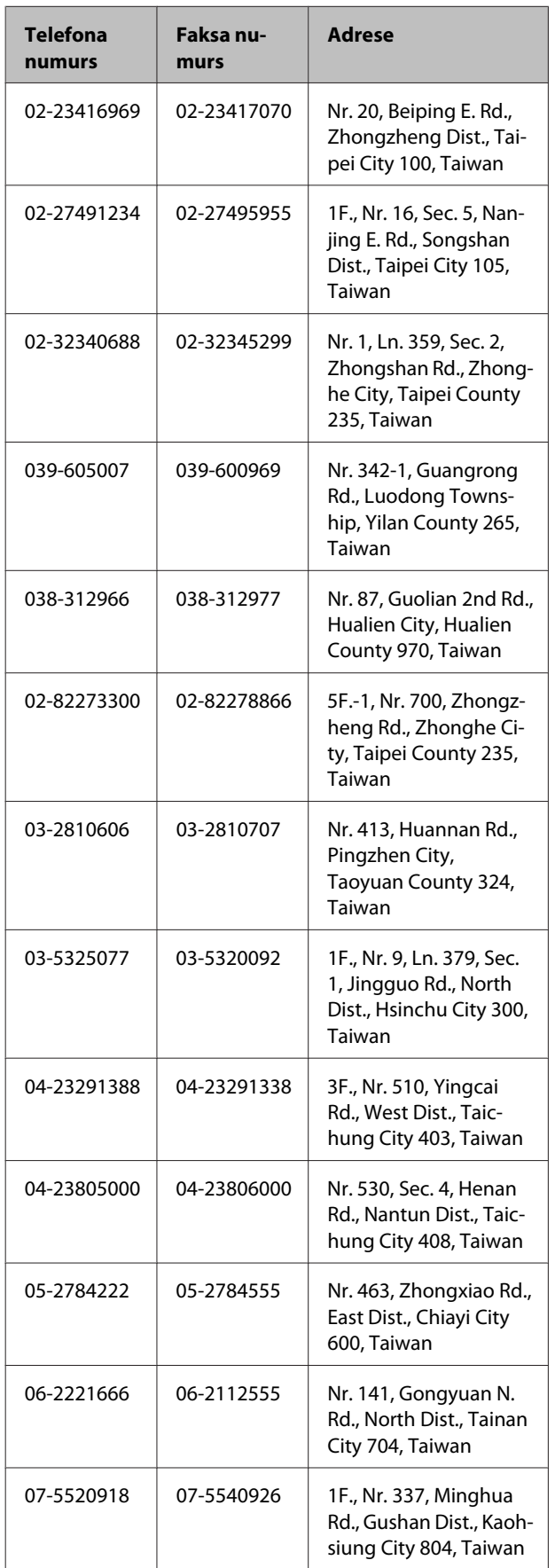

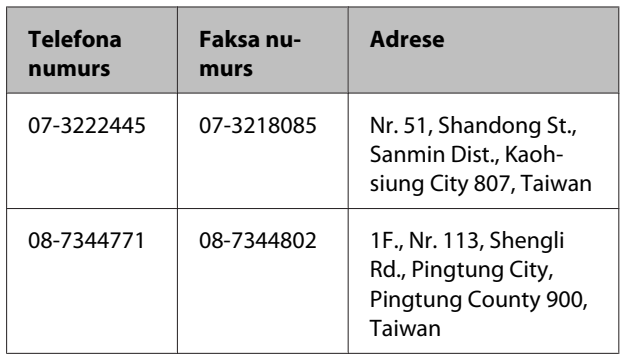

## **Palīdzība lietotājiem Austrālijā**

Epson Australia vēlas jums piedāvāt augsta līmeņa klientu apkalpošanu. Papildu jūsu produkta dokumentācijai, mēs piedāvājam sekojošus avotus informācijas iegūšanai:

## **Jūsu izplatītājs**

Neaizmirstiet, ka jūsu izplatītājs bieži var jums palīdzēt noskaidrot un atrisināt problēmas. Izplatītājam vienmēr jābūt pirmajam, kam jūs zvanāt meklējot padomu; viņi bieži vien var atrisināt problēmas ātri un viegli, kā arī dod norādījums, kas jādara tālāk.

## **Interneta vietrādis URL <http://www.epson.com.au>**

Pieeja Epson Australia globālo tīmekļu WWW lapām. Tas ir to vērts — izmantot modemu vietnes periodiskai apmeklēšanai! Vietne nodrošina lejupielādēšanas sadaļu, kur var iegūt draiverus, Epson kontaktinformāciju, informāciju par jauniem produktiem un tehnisko atbalstu (e-pasts).

## **Epson palīdzības dienests**

Epson palīdzības dienests ir pēdēja solis, lai pārliecinātos, ka mūsu klientiem ir pieeja padomiem. Palīdzības dienesta operatori var jums palīdzēt jūsu Epson produkta instalēšanas, konfigurēšanas un darbības jautājumos. Mūsu palīdzības dienesta iepriekš izpārdošanas personāls var jums sagādāt literatūru par jaunajiem Epson produktiem un pateikt, kur atrodas tuvākais izplatītājs vai servisa pārstāvis. Dažāda veida atbildes uz jautājumiem ir atrodamas šeit.

Palīdzības dienesta numuri:

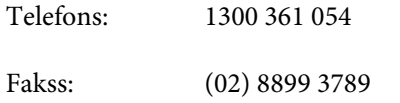

Mēs jums iesakām sagatavot visu vajadzīgo informāciju, lai tā būtu pa rokai, kad jūs zvanīsiet. Jo vairāk informācijas jūs sagatavojat, jo ātrāk mēs varēsim palīdzēt atrisināt problēmu. Šajā informācijā ietilpst jūsu Epson produkta dokumentācija, datora veids, operētājsistēma, lietojumprogrammas un jebkāda informācija, kas jums liekas būtu vajadzīga.

## **Palīdzība lietotājiem Singapūrā**

Informācijas avoti, atbalsts un no Epson Singapore pieejamie pakalpojumi ir:

### **Globālais tīmeklis [\(http://www.epson.com.sg](http://www.epson.com.sg))**

Informācija par produktu specifikācijām, lejupielādējamiem draiveriem, visbiežāk uzdotajiem jautājumiem (FAQ), patērētāju jautājumiem, un tehnisko atbalstu ir pieejama ar e-pasta palīdzību.

## **Epson palīdzības dienests (Tālrunis: (65) 6586 3111)**

Mūsu palīdzības dienesta komanda var jums palīdzēt telefoniski ar šādām problēmām:

- ❏ Patērētāju jautājumi un informācija par produktiem
- ❏ Ar produktu lietošanu saistīti jautājumi vai problēmas
- ❏ Jautājumi par remonta pakalpojumiem un garantiju

## **Palīdzība lietotājiem Taizemē**

Kontakti par informāciju, atbalstu un pakalpojumiem:

### **Globālais tīmeklis [\(http://www.epson.co.th](http://www.epson.co.th))**

Ir pieejama informācija par produktu specifikācijām, lejupielādējamiem draiveriem, visbiežāk uzdotajiem jautājumiem (FAQ), un e-pastu.

### **Espon uzticības telefons (Tālrunis: (66) 2685 -9899)**

Mūsu uzticības telefons komanda var jums palīdzēt telefoniski ar šādām problēmām:

- ❏ Patērētāju jautājumi un informācija par produktiem
- ❏ Ar produktu lietošanu saistīti jautājumi vai problēmas
- ❏ Jautājumi par remonta pakalpojumiem un garantiju

## **Palīdzība lietotājiem Vjetnamā**

Kontakti par informāciju, atbalstu un pakalpojumiem:

Epson palīdzības dienests 84-8-823-9239 (Telefons):

Servisa centrs: 80 Truong Dinh Street, District 1, Hochiminh City Vietnam

## **Palīdzība lietotājiem Indonēzijā**

Kontakti par informāciju, atbalstu un pakalpojumiem:

### **Globālais tīmeklis ([http://www.epson.co.id\)](http://www.epson.co.id)**

- ❏ Informācija par produktu specifikācijām, lejupielādējami draiveri
- ❏ Visbiežāk uzdotie jautājumi (FAQ), patērētāju jautājumi, jautājumi, izmantojot e-pastu

## **Espon uzticības telefons**

- ❏ Patērētāju jautājumi un informācija par produktiem
- ❏ Tehniskais atbalsts

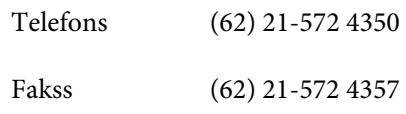

#### **Kur saņemt palīdzību**

### **Epson servisa centrs**

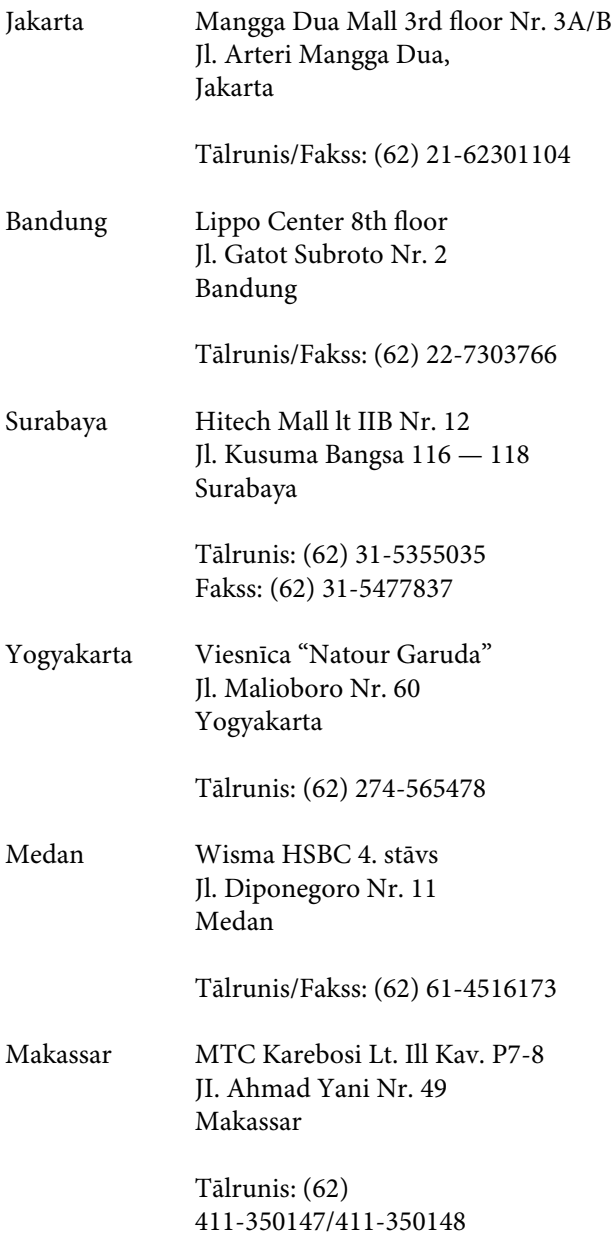

## **Palīdzība lietotājiem Honkongā**

Lai iegūtu tehnisko atbalstu kā arī citus pēcpārdošanas pakalpojumus, lietotāji var sazināties ar Epson Hong Kong Limited.

## **Interneta mājas lapa**

Epson Hong Kong ir internetā nodibinājusi vietējo mājas lapu gan ķīniešu, gan angļu valodā, lai lietotājiem sniegtu sekojošo informāciju:

❏ Informācija par produktu

- ❏ Atbildes uz visbiežāk uzdotajiem jautājumiem (FAQs)
- ❏ Jaunākās Epson produktu draiveru versijas

Lietotāji var piekļūt mūsu Globālo tīmekļu WWW mājas lapai:

<http://www.epson.com.hk>

### **Tehniskā atbalsta uzticības telefons**

Jūs varat sazināties arī ar mūsu tehnisko personālu pa sekojošajiem telefona un faksa numuriem:

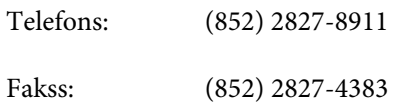

## **Palīdzība lietotājiem Malaizijā**

Kontakti par informāciju, atbalstu un pakalpojumiem:

### **Globālais tīmeklis ([http://www.epson.com.my\)](http://www.epson.com.my)**

- ❏ Informācija par produktu specifikācijām, lejupielādējami draiveri
- ❏ Visbiežāk uzdotie jautājumi (FAQ), patērētāju jautājumi, jautājumi, izmantojot e-pastu

## **Epson Trading (M) Sdn. Bhd.**

Galvenais ofiss:

Telefons: 603-56288288

Fakss: 603-56288388/399

### **Epson palīdzības dienests**

❏ Patērētāju jautājumi un informācija par produktiem (Informācijas līnija)

Telefons: 603-56288222

❏ Jautājumi par remonta pakalpojumiem un garantiju, produktu lietošanu un tehnisko atbalstu (tehniskā līnija)

Telefons: 603-56288333

## **Palīdzība lietotājiem Indijā**

Kontakti par informāciju, atbalstu un pakalpojumiem:

## **Globālais tīmeklis**

**[\(http://www.epson.co.in](http://www.epson.co.in))**

Ir pieejama informācija par produktu specifikācijām, lejupielādējamiem draiveriem un jautājumi par produktiem.

### **Epson India galvenais ofiss — Bangalore**

Telefons: 080-30515000

Fakss: 30515005

### **Epson India reģionālie ofisi:**

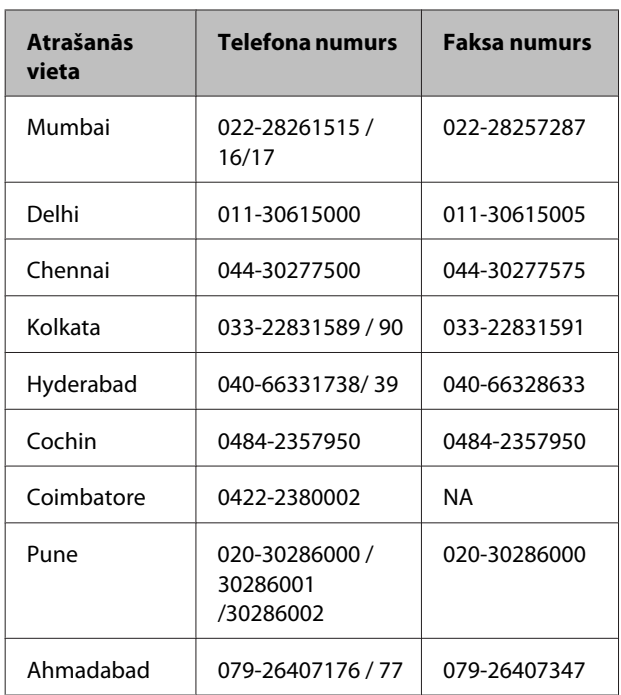

## **Palīdzības līnija**

Par servisu, informācija par produktiem vai kasetnes pasūtīšana — 18004250011 (9.00. — 21.00.) — Šis ir bezmaksas numurs.

Servisam (CDMA un mobilo telefonu lietotājiem) — 3900 1600 (9.00. — 18.00.) Sākumā likt vietējo STD kodu

## **Palīdzība lietotājiem Filipīnās**

Lai iegūtu tehnisko atbalstu kā arī citus pārdošanas pakalpojumus, lietotāji var sazināties ar Epson Philippines Corporation pa zemāk esošajiem telefona un faksa numuriem un e-pasta adresi:

> Galvenā līnija: (63-2) 706 2609 Fakss: (63-2) 706 2665 Palīdzības die-(63-2) 706 2625 nesta tiešā līnija:

E-pasts: epchelpdesk@epc.epson.com.ph

### **Globālais tīmeklis**

([http://www.epson.com.ph\)](http://www.epson.com.ph)

Ir pieejama informācija par produktu specifikācijām, lejupielādējamiem draiveriem, visbiežāk uzdotajiem jautājumiem (FAQ), un e-pastu.

#### **Bezmaksas Nr. 1800-1069-EPSON(37766)**

Mūsu uzticības telefons komanda var jums palīdzēt telefoniski ar šādām problēmām:

- ❏ Patērētāju jautājumi un informācija par produktiem
- ❏ Ar produktu lietošanu saistīti jautājumi vai problēmas
- ❏ Jautājumi par remonta pakalpojumiem un garantiju